# **ÖHusqvarna**

# **VIKING®**

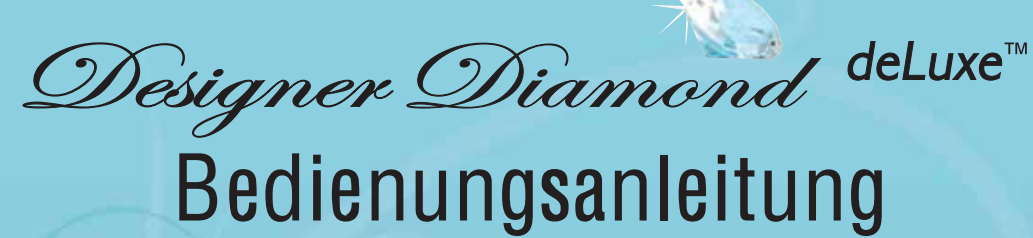

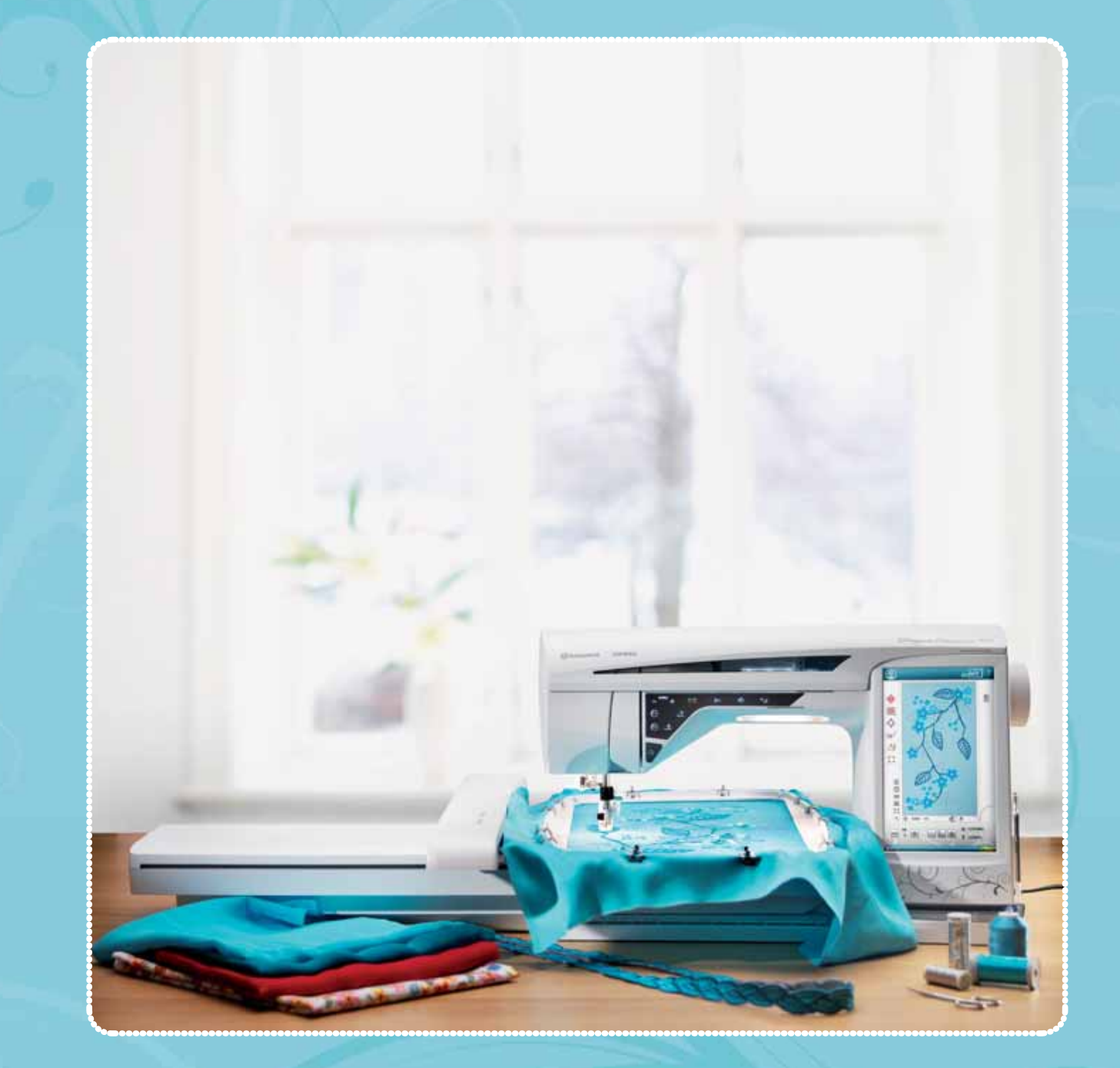

KEEPING THE WORLD SEWING™

# SICHERHEITSHIN WEISE

Diese Haushaltsnähmaschine wurde im Einklang mit IEC / E N 60335-2-28 entwickelt und konstruiert.

# Netzanschluss

Die Nähmaschine muss an eine Netzspannung angeschlossen werden, die auf dem Elektrokennschild angegeben ist.

# Sicherheitshinweise

- Diese Nähmaschine ist nicht für die Verwendung von Personen mit reduzierten physischen, sensorischen bzw. mentalen Fähigkeiten oder fehlender Erfahrung und Kenntnis vorgesehen (einschließlich Kinder), es sei denn, sie werden beim Gebrauch der Nähmaschine von einer für ihre Sicherheit verantwortlichen Person beaufsichtigt oder angeleitet.
- Kinder sind zu beaufsichtigen um sicherzustellen, dass sie nicht mit der Nähmaschine spielen.
- Eine Nähmaschine darf niemals unbeaufsichtigt gelassen werden, wenn sie an die Stromversorgung angeschlossen ist.
- Ziehen Sie nach Beendigung Ihrer Näharbeiten und vor dem Reinigen immer sofort den Netzstecker aus der Steckdose.
- Für Arbeiten im Nadelbereich, wie Einfädeln der Nadel, Wechseln der Nadel, Einfädeln des Unterfadens oder Wechseln des Nähfußes etc. die Maschine immer zuerst ausschalten ("0").
- Benutzen Sie diese Nähmaschine nicht, wenn Kabel oder Stecker beschädigt sind.
- Bewegliche Teile nicht berühren. Dies gilt insbesondere für die Nähnadel.
- Die Nähmaschine darf nur für die in dieser Gebrauchsanleitung beschriebenen Zwecke verwendet werden. Verwenden Sie ausschließlich das vom Hersteller empfohlene und in dieser Gebrauchsanleitung aufgelistete Zubehör.

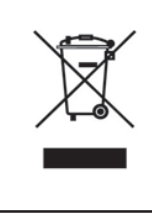

Bitte beachten Sie, dass dieses Produkt so zu entsorgen ist, dass es gemäß den nationalen Entsorgungsvorschriften für Elektroprodukte bzw. elektronische Produkte recycelt werden kann. Sollte Sie hierzu Fragen haben, wenden Sie sich bitte an Ihren Husqvarna Viking Fachhändler.

## **INHALTSVERZEICHNIS**

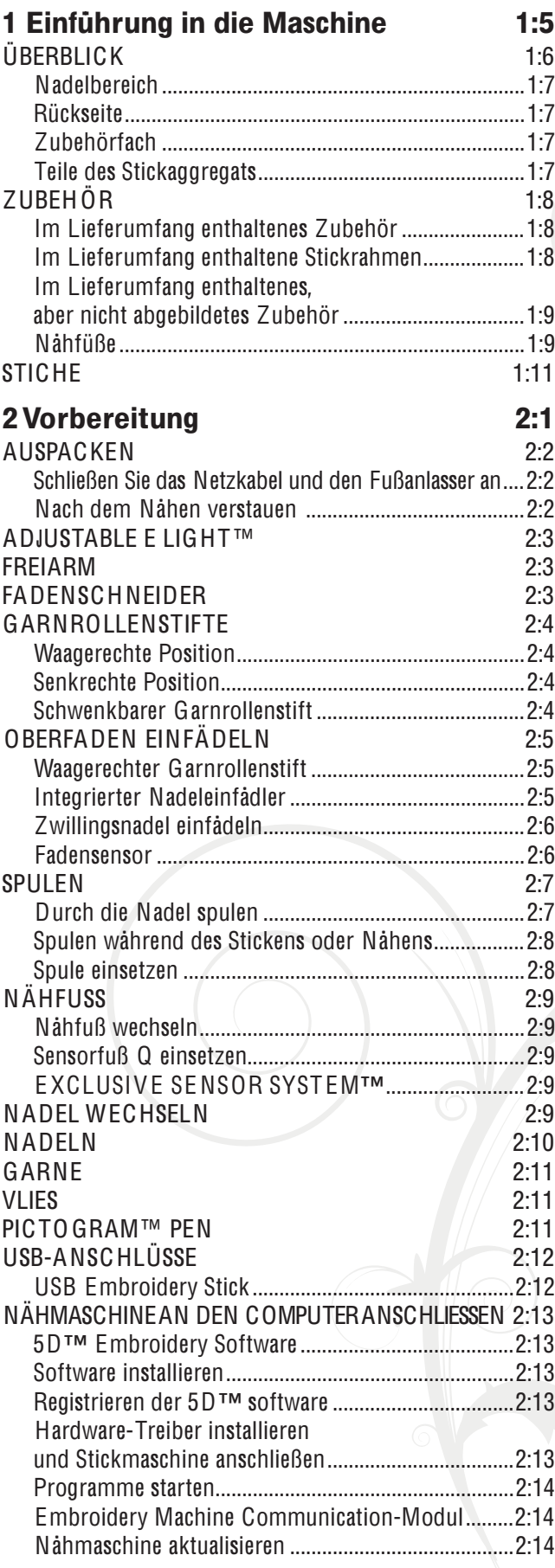

## 3 Ultimativer interaktiver Bildschirm 3:1

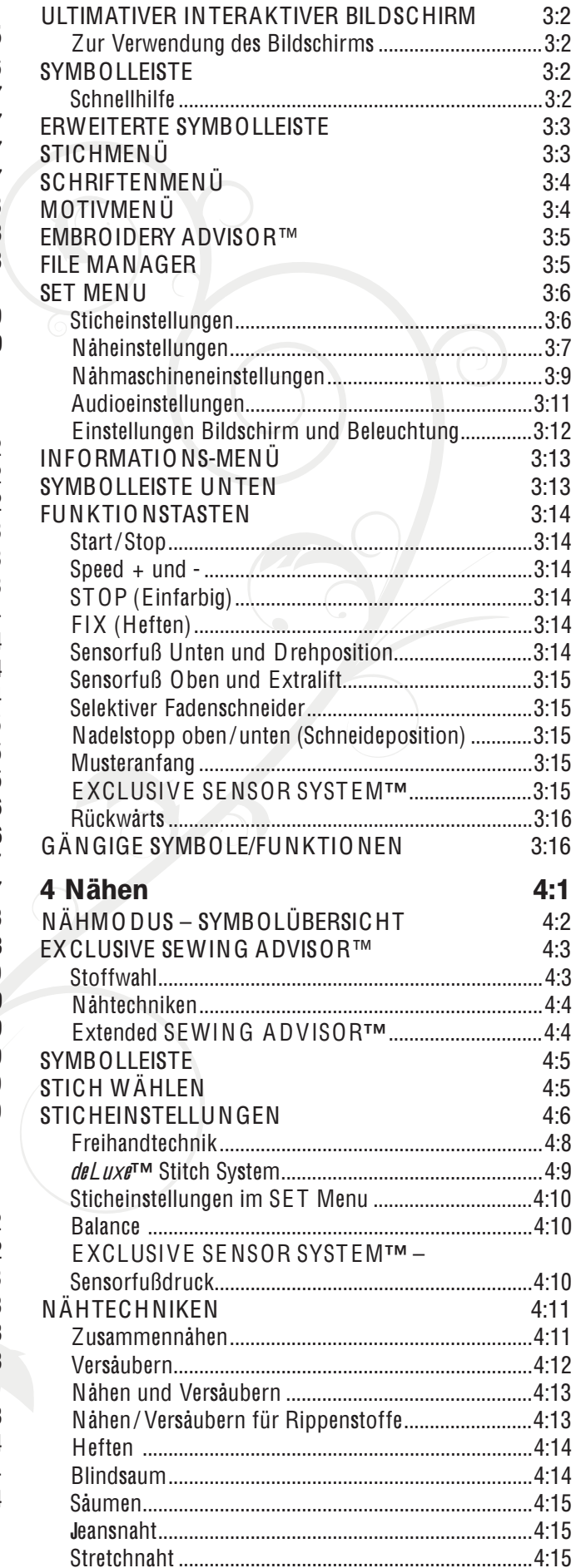

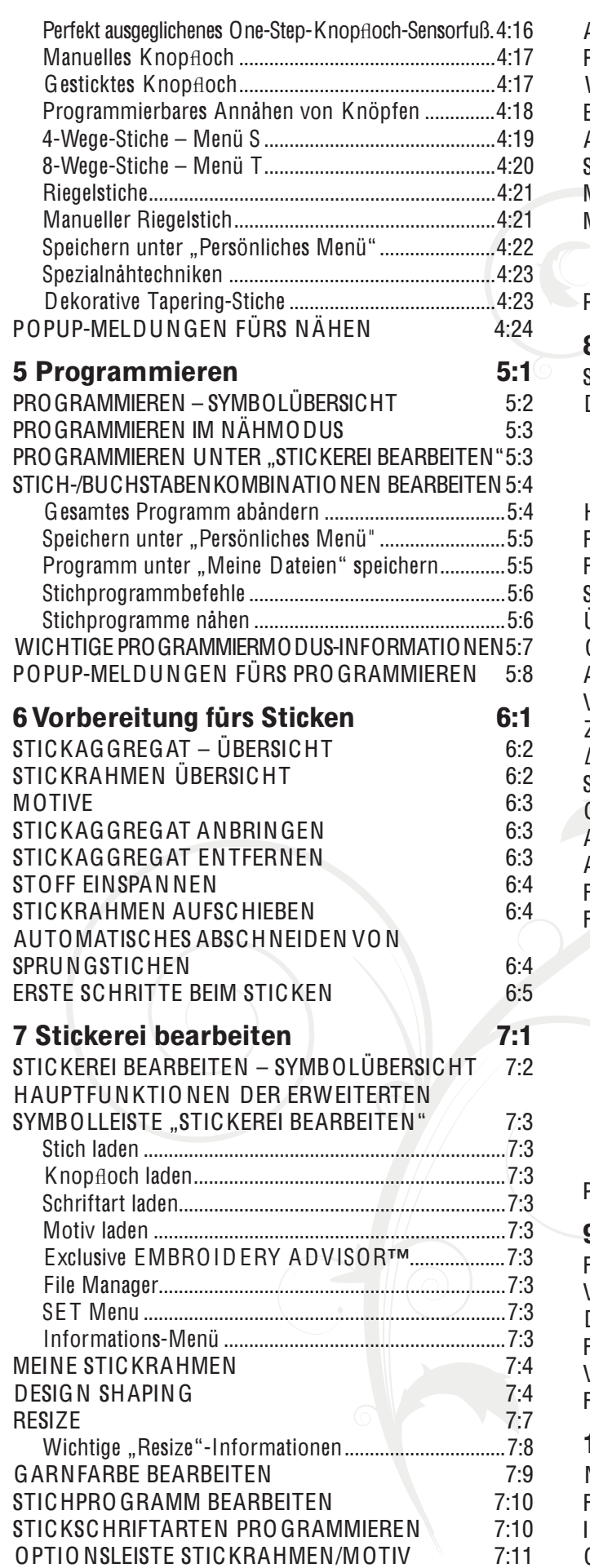

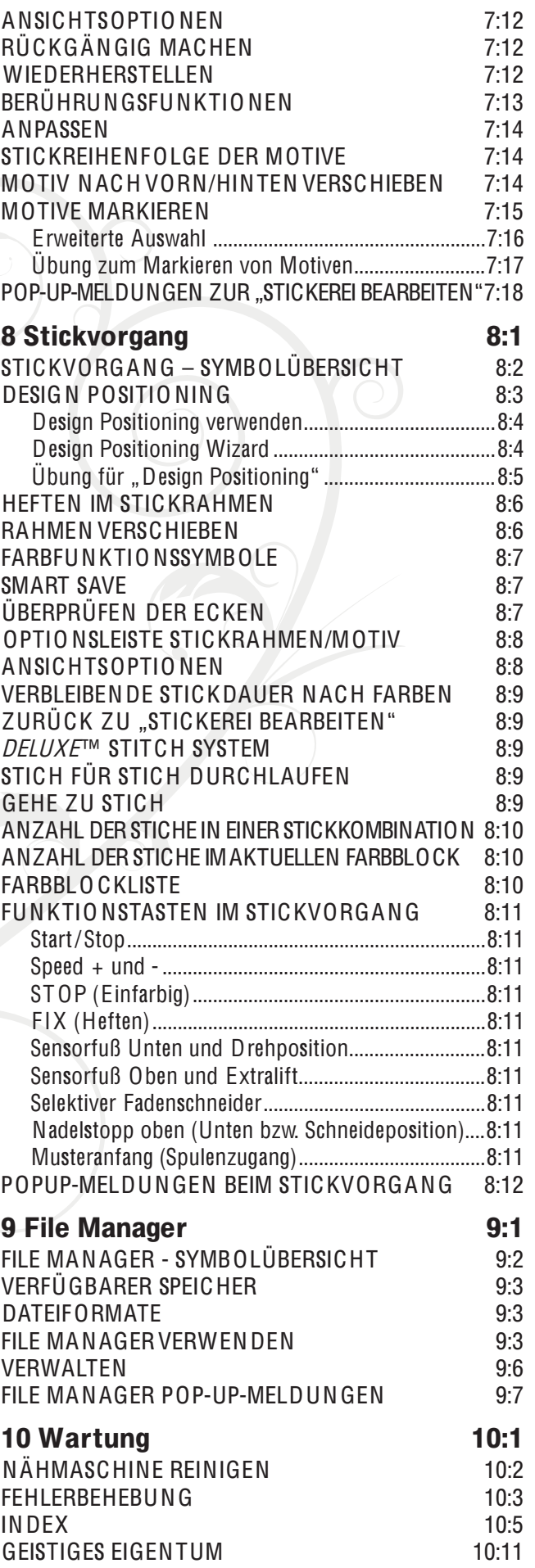

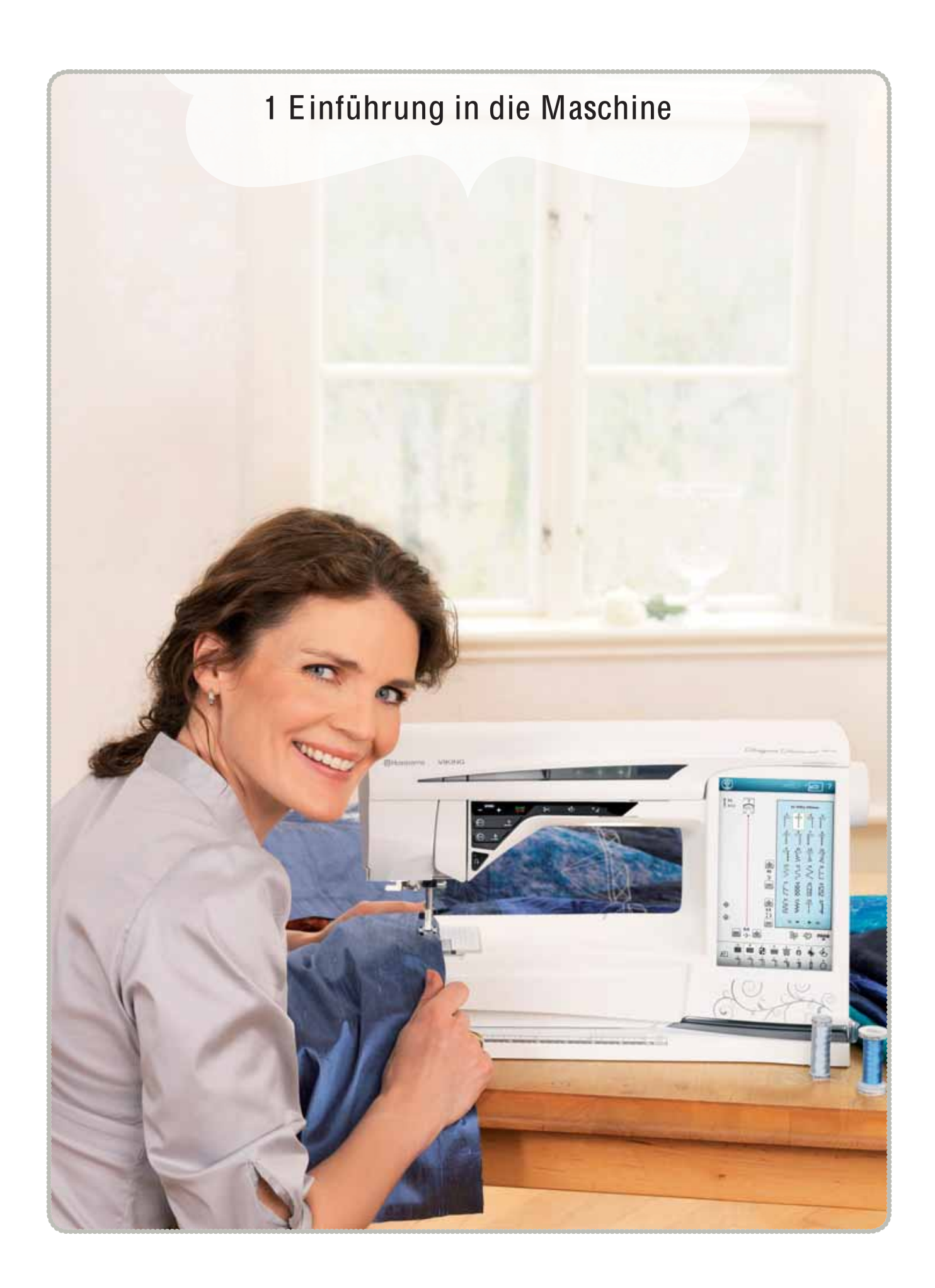

## ÜBERBLICK

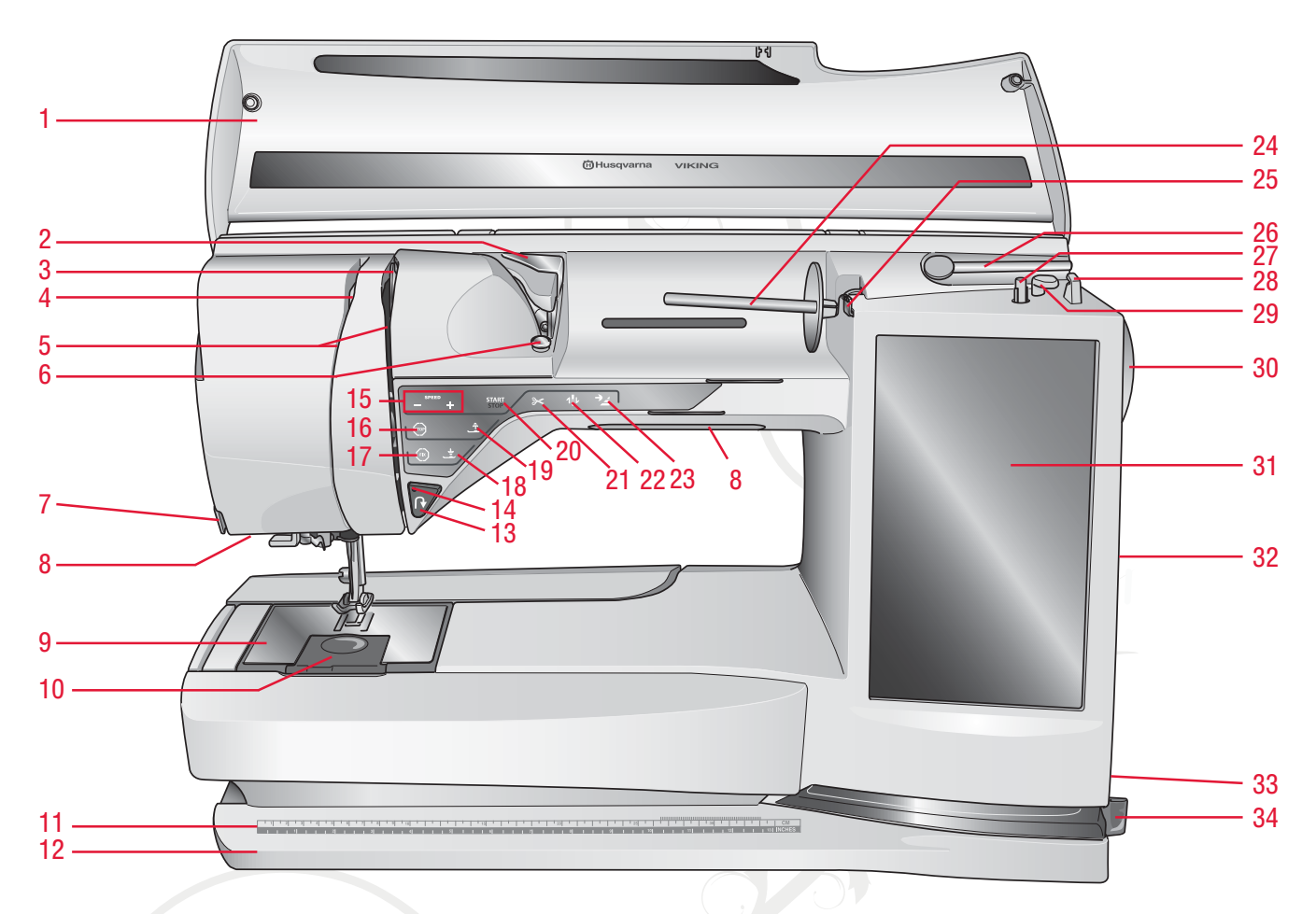

- . Deckel
- . Fadenvorspannungsführung
- . Fadenspannungsscheiben
- . Fadengeber
- . Einfädelschlitze
- . Fadenspannungsscheibe zum Aufspulen
- . Fadenschneider
- . Adjustable E LIG HT™ System
- . Stichplatte
- . Spulenabdeckung
- 11. Knopflineal und integrierte Maßtabelle
- . Bodenplatte
- . Rückwärts
- . Rückwärtsnähanzeige
- 15. Speed  $+$  und  $-$
- . STOP
- . FIX
- . Sensorfuß Unten und Drehposition
- . Sensorfuß Oben und Extralift
- . Start/Stop
- 21. Taste "Selektiver Fadenschneider"
- . Nadelstopp oben/unten
- . Musteranfang
- . Hauptgarnrollenstift
- . Fadenführung zum Spulen
- . Schwenkbarer Garnrollenstift
- . Spulvorrichtung
- . Fadenabschneider zum Spulen
- . Spulenstopper
- . Handrad
- . Ultimativer interaktiver Bildschirm
- . Eingebaute USB-Anschlüsse
- . Hauptschalter, Anschlüsse für Stromkabel und Fußanlasser
- . Halter für Stylus

Einführung i<sup>n</sup> di<sup>e</sup> Maschin<sup>e</sup>

## **NADELBEREICH**

- 35. Anschluss für Knopfloch-Sensorfuß
- . Integrierter Nadeleinfädler
- . Nadelstange
- . Nadelklemme
- . Nadel-Fadenführung
- . Nähfußstange und Nähfußhalterung
- . Nähfuß

## RÜCKSEITE

- . Tragegriff
- . Freiarm
- . Anschluss für Stickaggregat

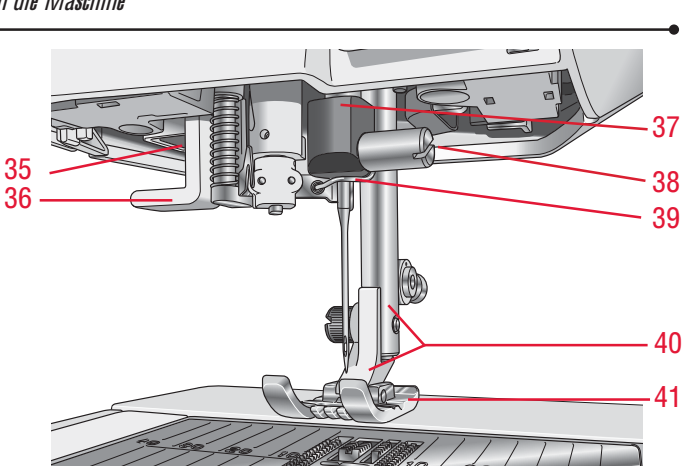

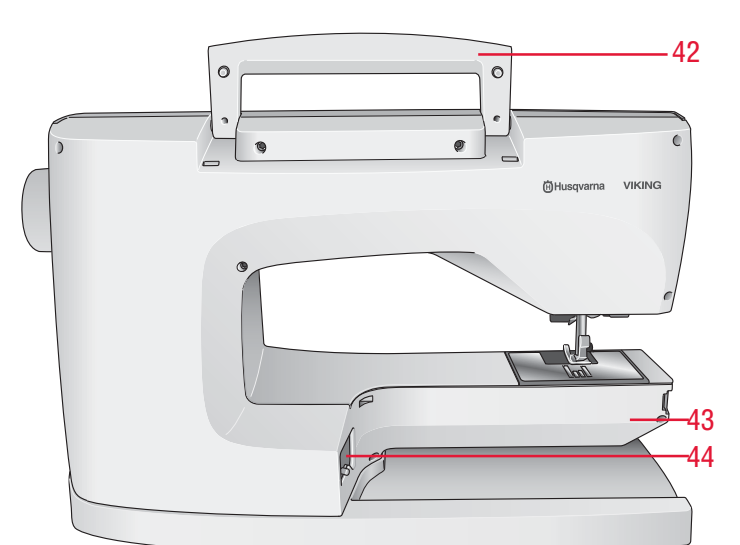

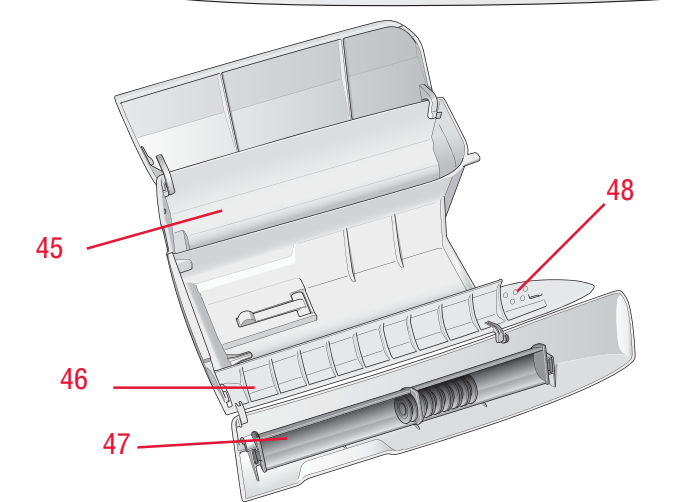

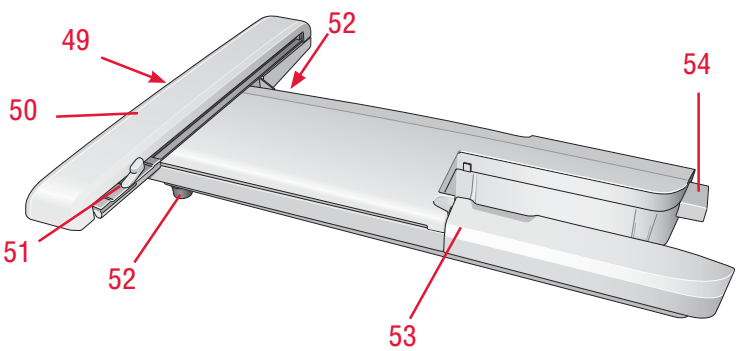

## **ZUBEHÖRFACH**

Das Zubehörfach verfügt über spezielle Fächer für Nähfüße, Spulen, Nadeln und sonstiges Zubehör. Das Zubehör sollte immer in diesem Fach untergebracht werden, damit es leicht zur Hand ist.

- . Platz für Zubehör
- . Platz für Nähfüße
- . Abnehmbarer Spulenhalter
- . Bohrungen für Nadeln

## TEILE DES STICKAGGREGATS

(Typ BE 17)

- . Entriegelungsknopf zum Abnehmen des Stickaggregats (Unterseite)
- . Stickarm
- . Stickrahmenbefestigung
- . Höheneinstellfüße
- . Stickzubehörfach
- . Stickaggregat-Anschlussbuchse

## ZUBEHÖR

## IM LIEFERUMFANG ENTHALTENES ZUBEHÖR

- . Stylus
- . Garnrollennetz
- . Kanten-/ Quiltführung
- . Filzscheibe
- . USB Embroidery Stick (1 GB)
- . Schraubendreher
- . Nahttrenner
- . Pinsel
- . 2 Garnrollenführungsscheiben, groß (1 ist bei Lieferung der Nähmaschine eingesetzt)
- . Garnrollenführungsscheibe, mittel (ist bei Lieferung der Nähmaschine eingesetzt)
- . Garnrollenführungsscheibe, klein
- . Mehrzweckwerkzeug / Knopf-Ausgleich
- . Stickrahmenklammern (16)
- . 11 Spulen (1 ist bei Lieferung der Nähmaschine eingesetzt)
- PICTO GRAM™ Pen

## IM LIEFERUMFANG ENTHALTENE STICKRAHMEN

- . D ESIG N ER™ Royal Hoop (360 x 200)
- . D ESIG N ER™ Crown Hoop (260 x 200)
- . D ESIG N ER™ Splendid Square Hoop (120 x 120)

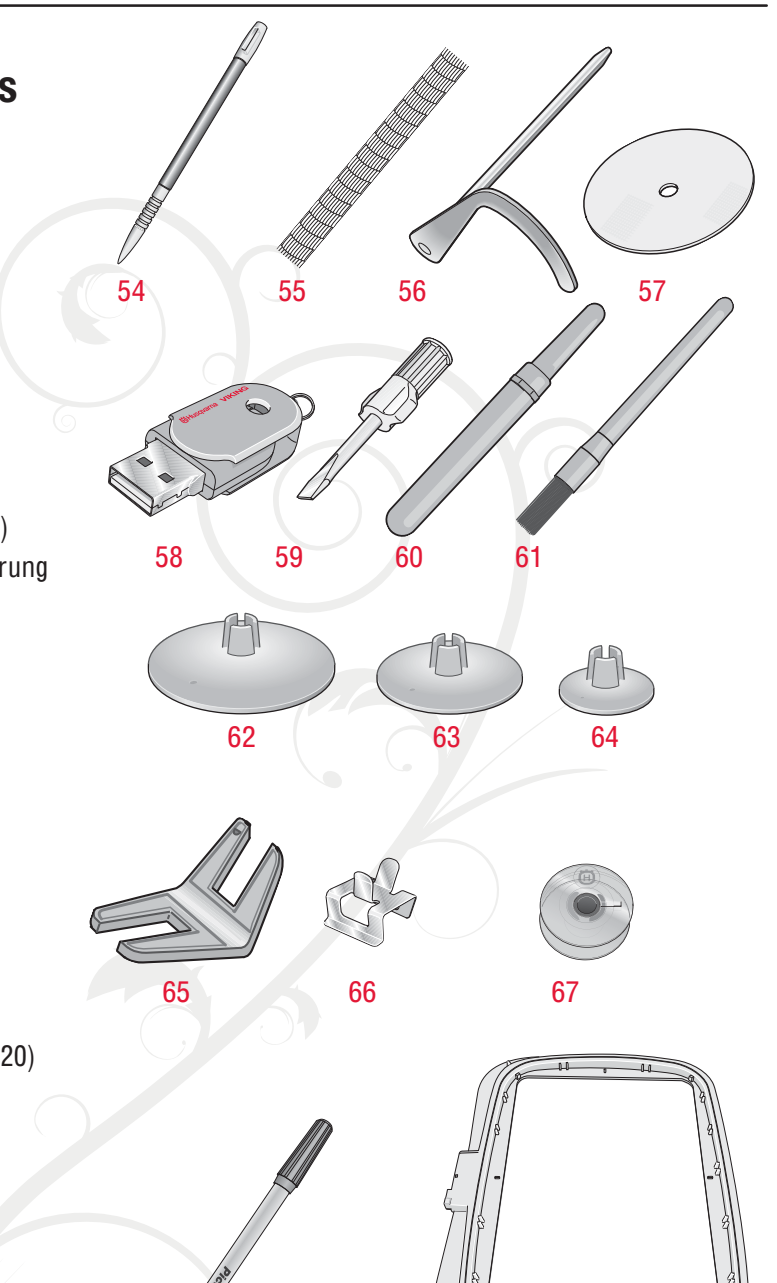

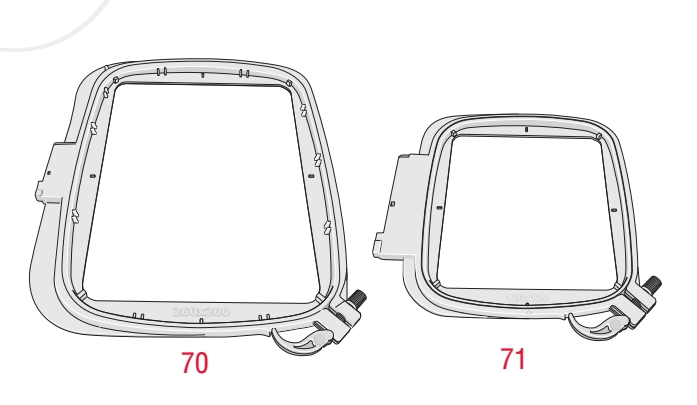

## IM LIEFERUMFANG ENTHALTENES, ABER NICHT ABGEBILDETES ZUBEHÖR

- 5D™ Embroidery Machine Communication-CD
- Tragekoffer (ist bei Lieferung der Nähmaschine aufgesetzt)
- Schere
- Tragekoffer mit Einsatz
- Fußanlasser
- Netzkabel
- USB-Kabel für PC
- Nadeln
- Stickgarn
- Stoffproben und Vlies
- Classic Collection-CD
- D ESIG N ER DIAMO N D deLux<sup>e</sup>™ Sampler Book
- Bedienungsanleitung
- Schnellreferenz 1 zum Nähen und 1 zum Sticken
- Garantieschein

## NÄHFÜSSE

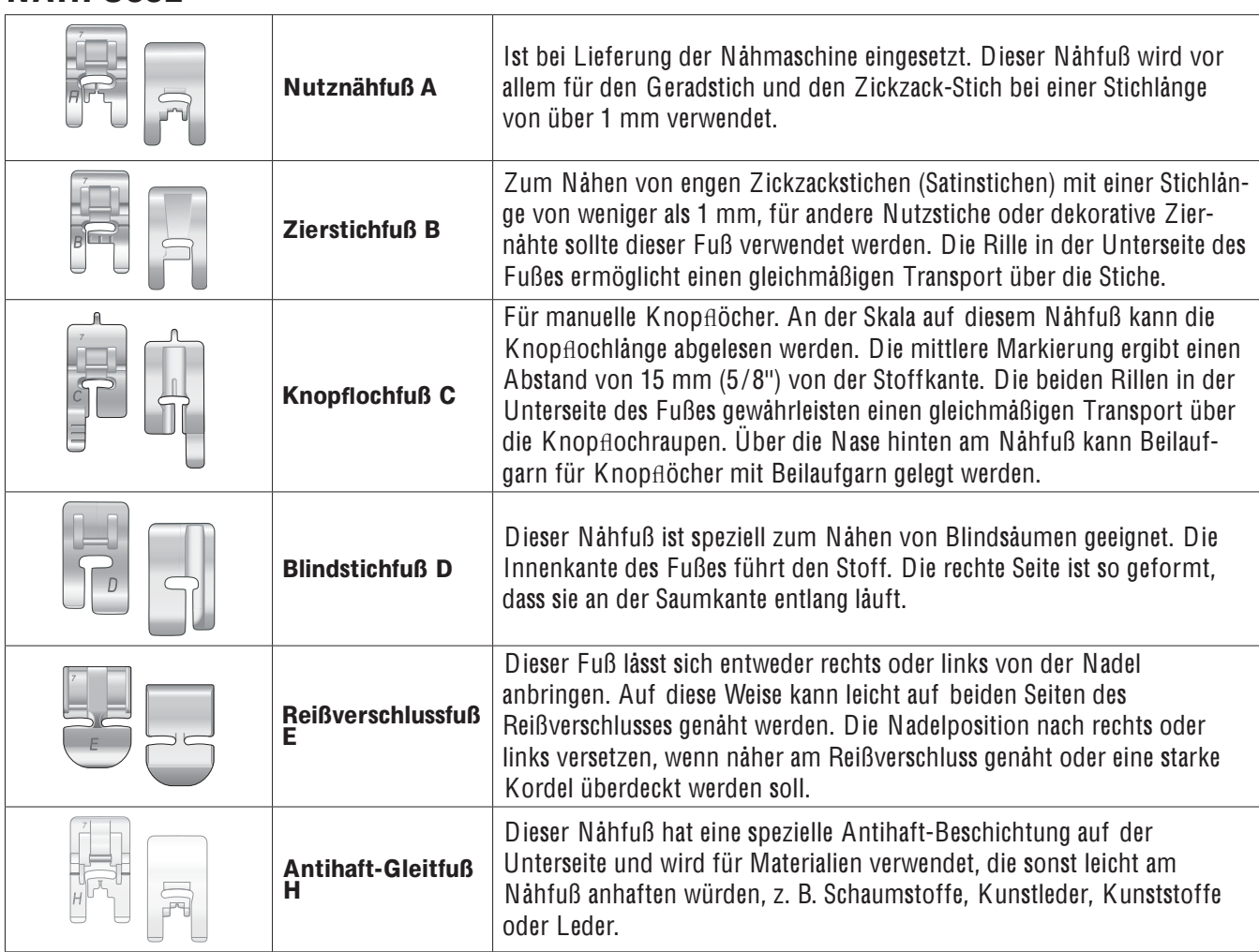

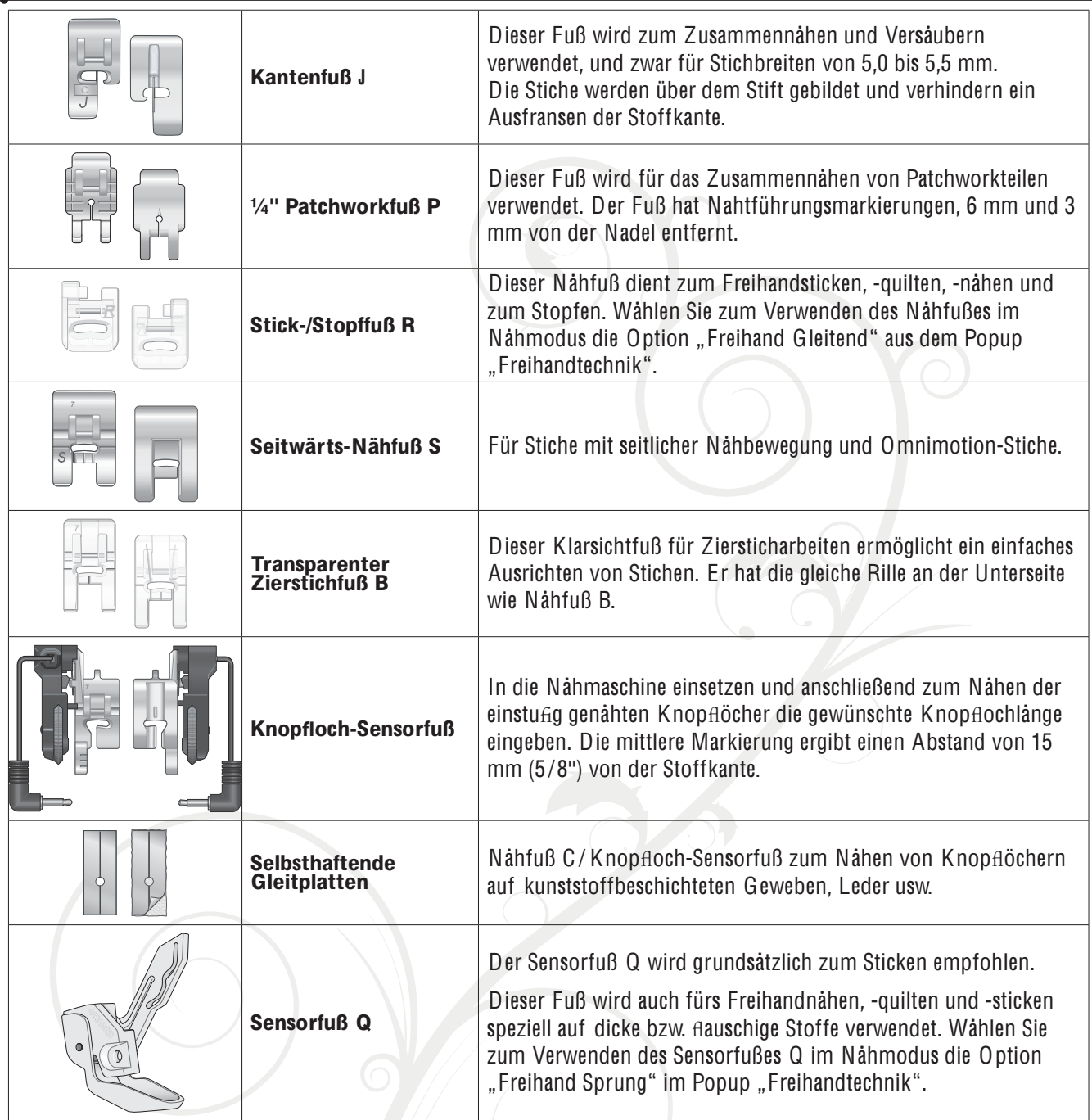

## **STICHE**

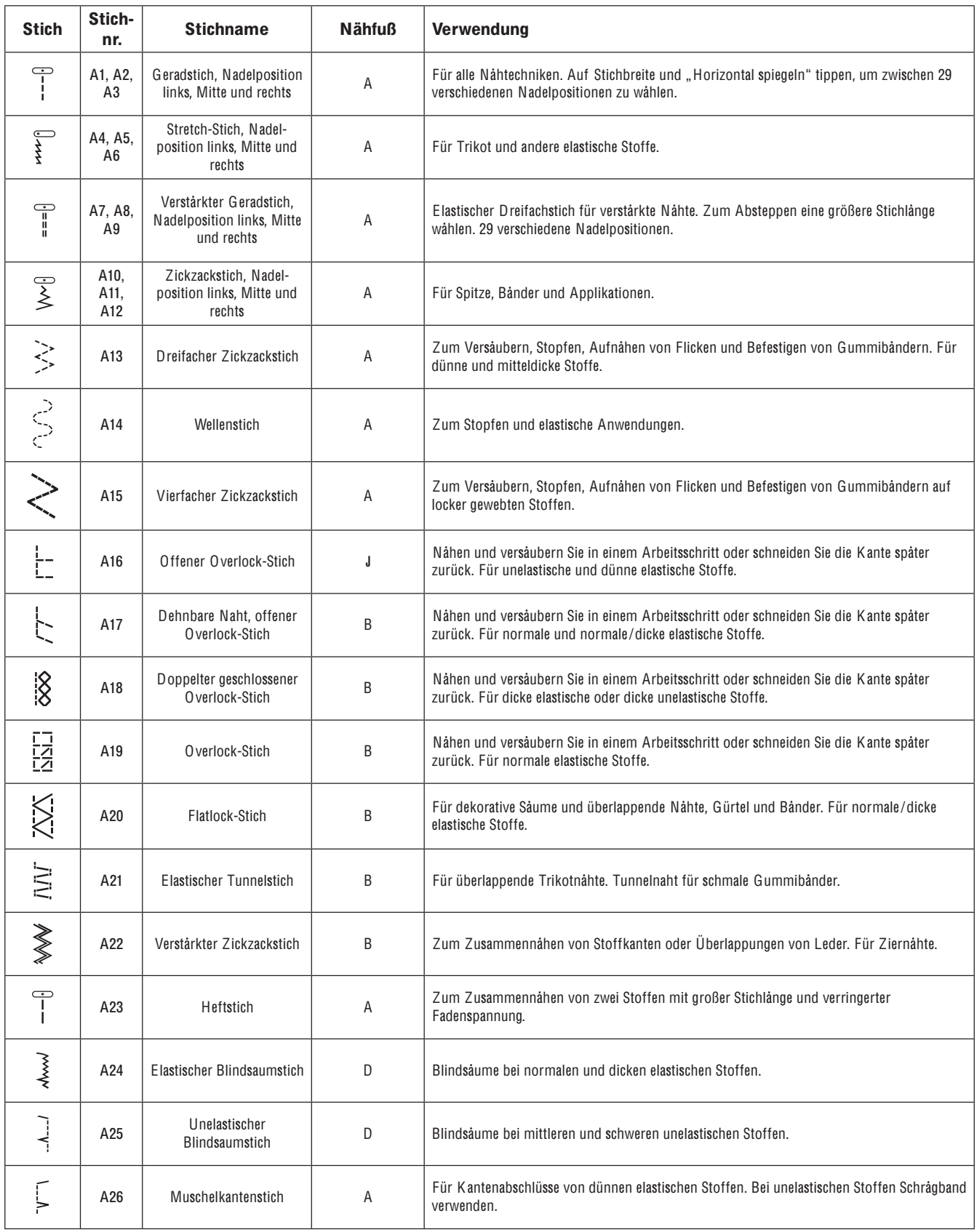

#### Einführung i<sup>n</sup> di<sup>e</sup> Maschin<sup>e</sup>

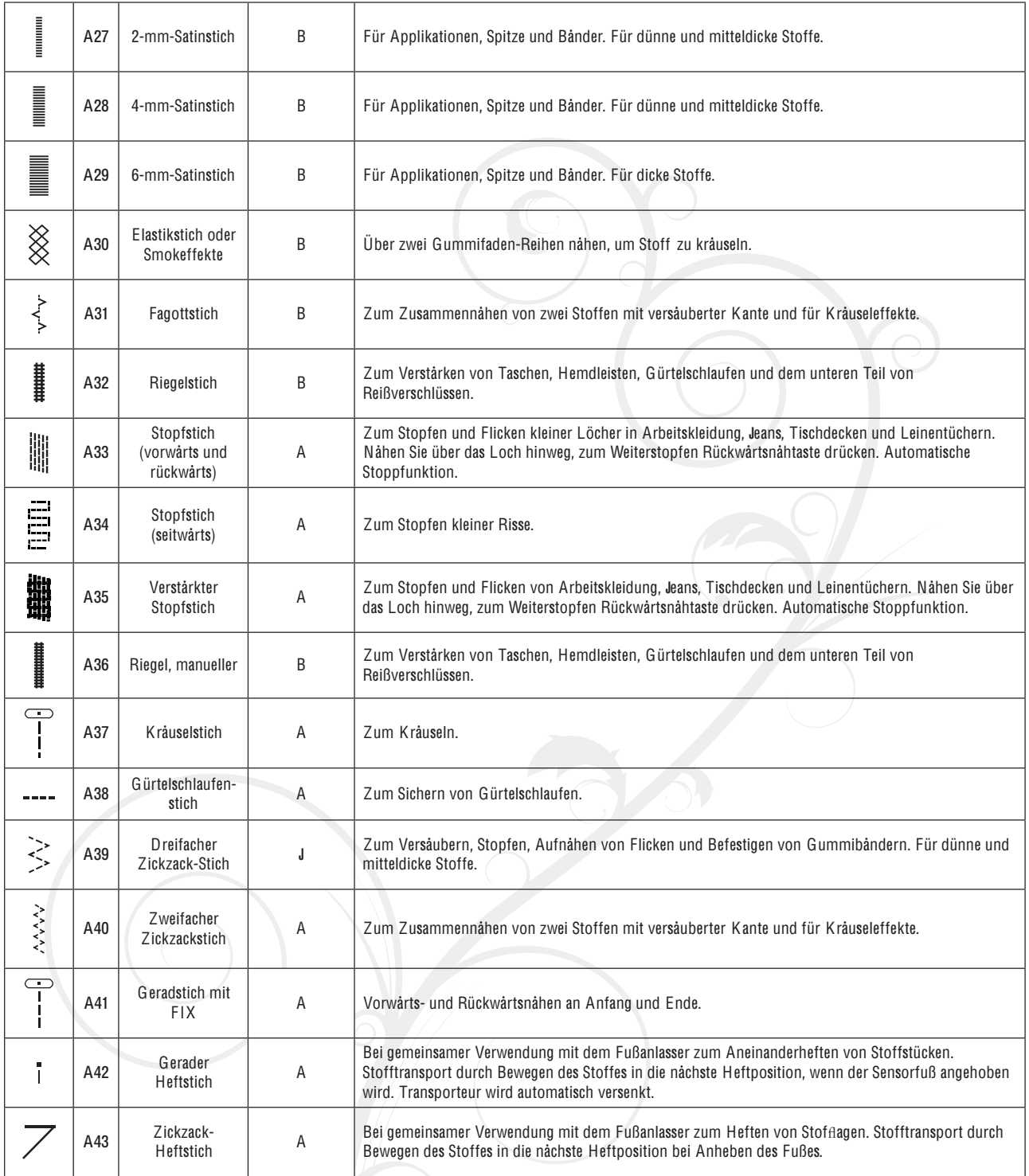

Hinweis: Stich<sup>e</sup> <sup>z</sup>u<sup>r</sup> Stoffp*Á*<sup>e</sup>g<sup>e</sup> (A49-A57). Ers<sup>t</sup> Schnellhilf<sup>e</sup> und dann de<sup>n</sup> Stich <sup>a</sup>nklicken, <sup>u</sup><sup>m</sup> de<sup>n</sup> Name<sup>n</sup> <sup>z</sup><sup>u</sup> <sup>e</sup>rhalten. Erstelle<sup>n</sup> Si<sup>e</sup> Etikette<sup>n</sup> fü<sup>r</sup> Ihr<sup>e</sup> Kleidung.

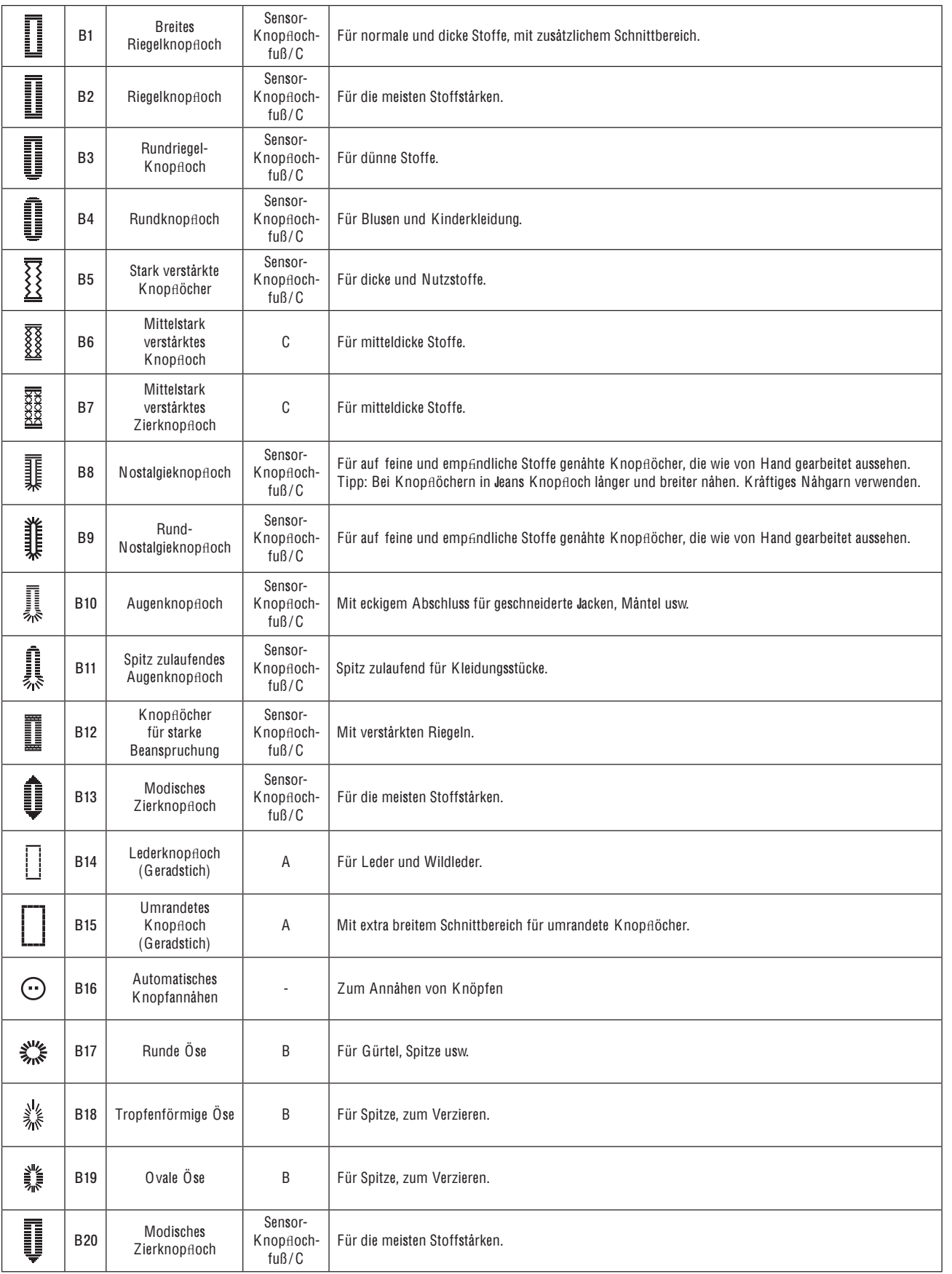

#### A1 Nutzstiche A3 Nutzstiche A2 Nutzstiche **B1 Knopflochstiche**  $\frac{3}{\sqrt{2}}$  $49$ 50  $51$  $52$  $\bigoplus_{\stackrel{\scriptstyle 4}{\scriptstyle\searrow}}^{4}$  $\frac{1}{2}$  $\frac{26}{1}$  $\overline{27}$  $\begin{array}{c}\n1 \\
\hline\n\vdots\n\end{array}$  $\begin{array}{c}\n2 \\
\hline\n-\end{array}$ Ì Ī Î  $\mathbb{Q}$ ලි E  $\mathbb{Z}$ : $\mathbb{Z}$ : $\mathbb{R}$ 受 Į Þ **ILILL# <>>**  $\begin{array}{c}\n 32 \\
 \hline\n 44\n \end{array}$  $\overline{54}$  $\overline{\mathbf{e}}$  $\begin{array}{c} \circ \\ \circ \\ \circ \\ \circ \end{array}$  $55$ 56 Lunia surface in the second second second second second second second second second second second second second second second second second second second second second second second second second second second second secon **《新疆》 Messeal** o  $\bf{8}$  $\bigoplus_{i=1}^{n}$ いんじ 語語 ミンクア  $\overline{\bigoplus}$ —<br><br>|<br>|  $\frac{2}{2}$  $\frac{2}{2}$  $\begin{bmatrix} 1 & 2 \\ 3 & 1 \\ 4 & 1 \\ 1 & 1 \\ 2 & 1 \\ 3 & 4 \end{bmatrix}$  $MMS = 2V$ WWW ZZZZE NOUE WVDE  $\sum_{n=1}^{12} x^{n}$  $\begin{array}{c} \text{minimum}\\ \text{S} \end{array}$  $\sum_{i=1}^{n} \sum_{j=1}^{n} \sum_{j=1}^{n}$ 38  $\frac{37}{-}$ **40 AVAV**  $\begin{bmatrix} 14 \\ 1 \end{bmatrix}$  $\begin{bmatrix} 15 \\ 1 \end{bmatrix}$  $\mathbf{16}$  $\odot$  $\begin{bmatrix} 1 \\ 2 \\ 3 \\ 4 \end{bmatrix}$ **ZVY**<sub>2</sub>  $43$  $\frac{41}{1}$  $17$  $42$  $\bf{18}$  $19$ 警察 纂  $\mathfrak{f}$ **Allie** 7  $\begin{array}{c}\n23 \\
\hline\n\end{array}$  $\frac{24}{5}$  $z<sub>2</sub>$  $\blacktriangleright$  A2  $A1 \triangleleft$  $\blacktriangleright$  A3  $A2 \triangleleft$  $\blacktriangleright$ **B1**  $A3 \triangleleft$  $\blacktriangleright$  ci C - Piktogrammstiche D - Nostalgiestiche C2 Piktogrammstiche D1 Nostalgiestiche D2 Nostalgiestiche D3 Nostalgiestiche C1 Piktogrammstiche  $\overline{1}$ Å  $\overline{5}$ ≜  $\circ$ Í

## A - Nutzstiche

 $1:14$ 

 $\mathbf{13}$ ◢  $17\,$ Í  $\overline{\mathbf{21}}$ ◢

 $B<sub>1</sub>$ 

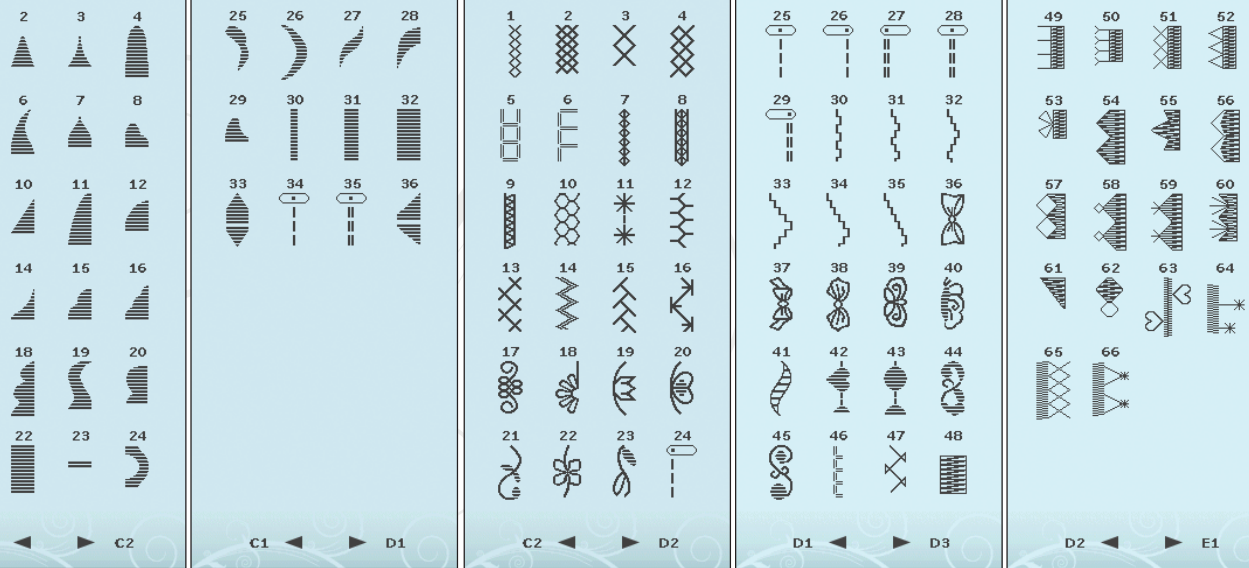

## **B** - Knopflochstiche

#### E - Quiltstiche

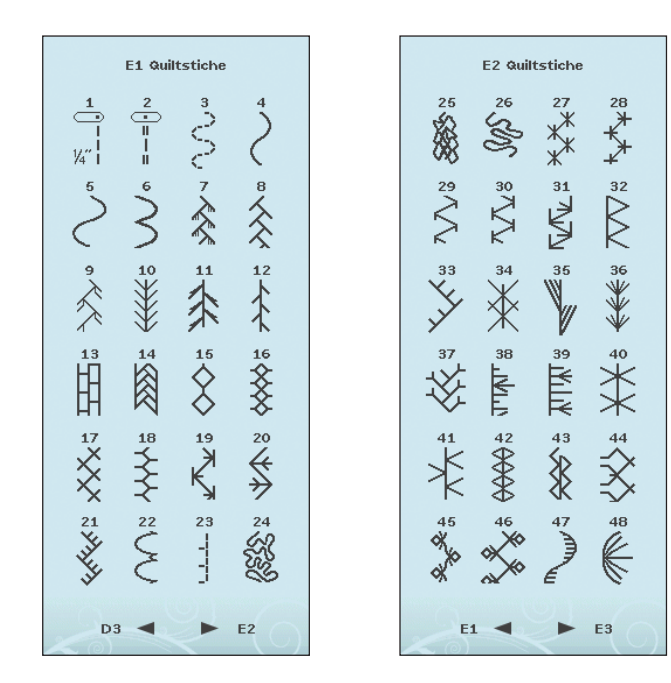

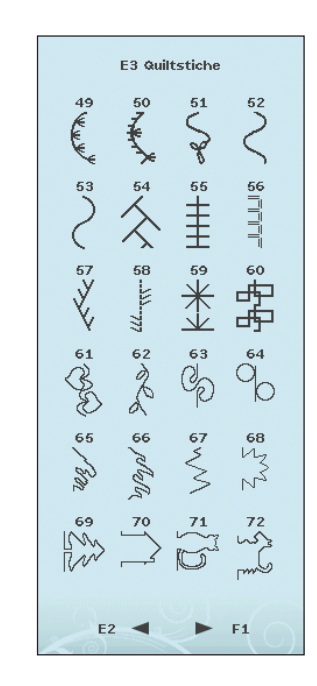

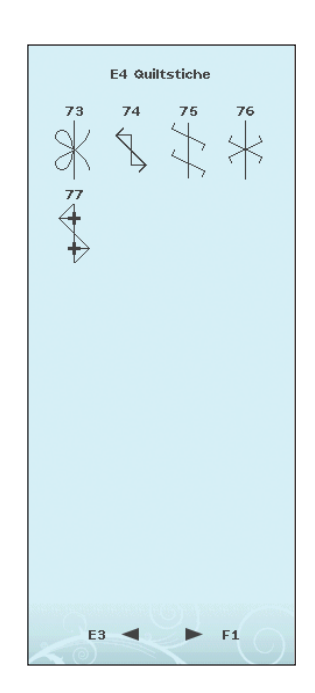

#### F - Applikationsstiche

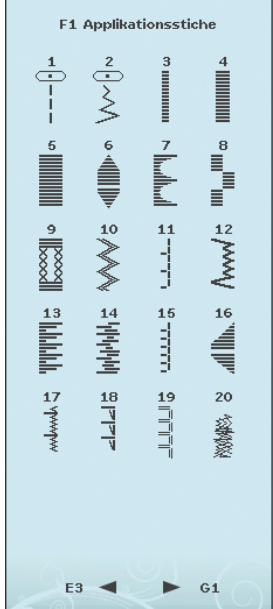

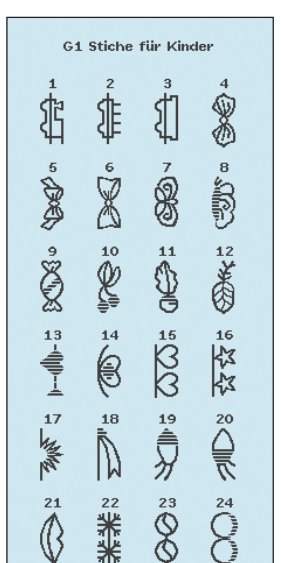

業

 $F1 -$ 

 $8^{\circ}$  $\sum_{i=1}^{n}$ 

 $\blacktriangleright$  G2

G - Stiche für Kinder

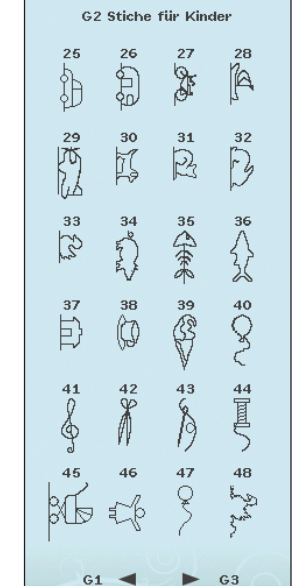

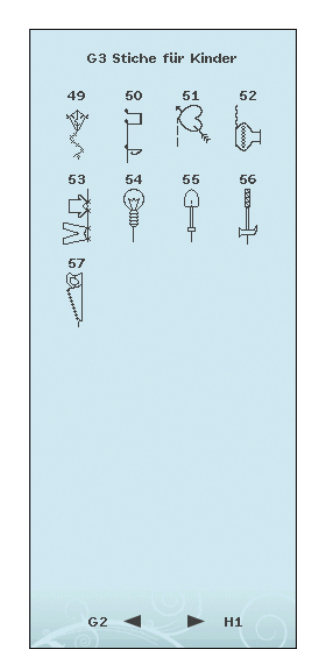

#### H - Langettenstiche

J - Kunststiche

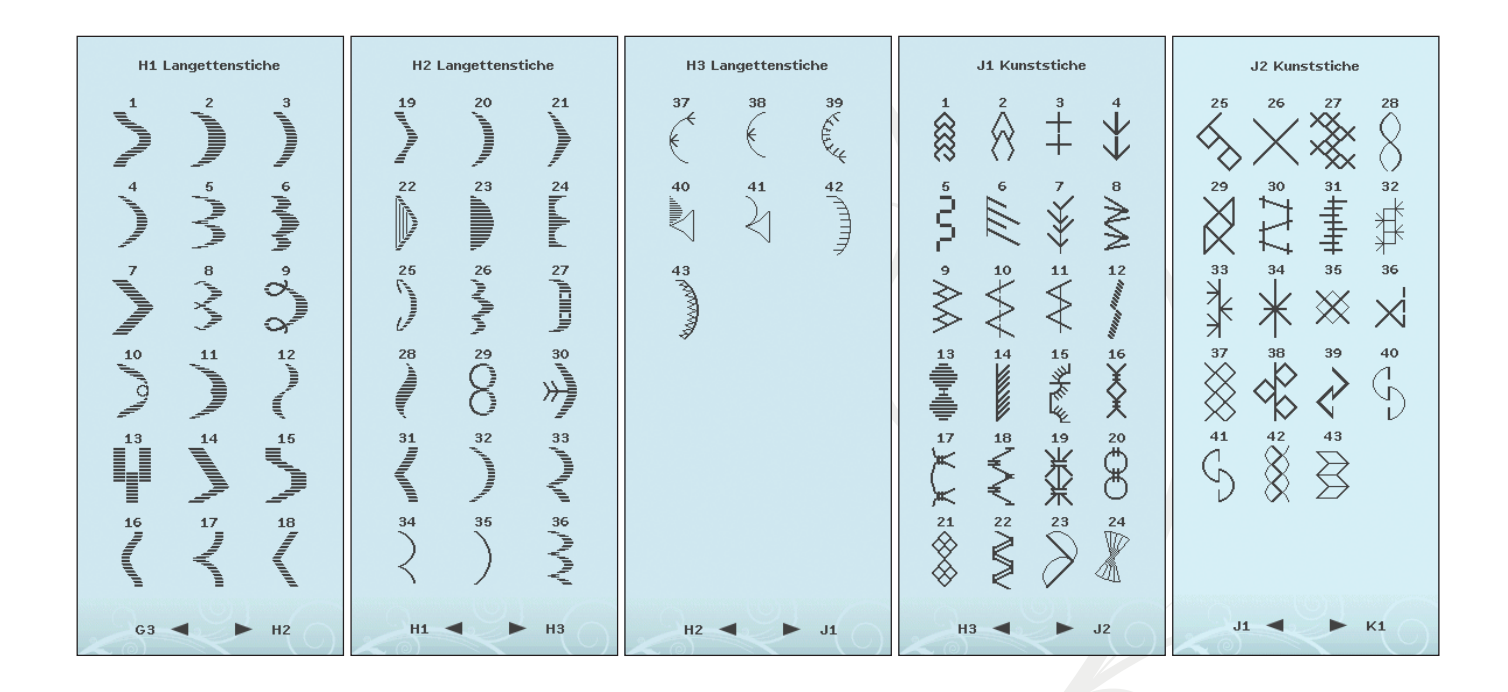

#### K - Omnimotion-Stiche

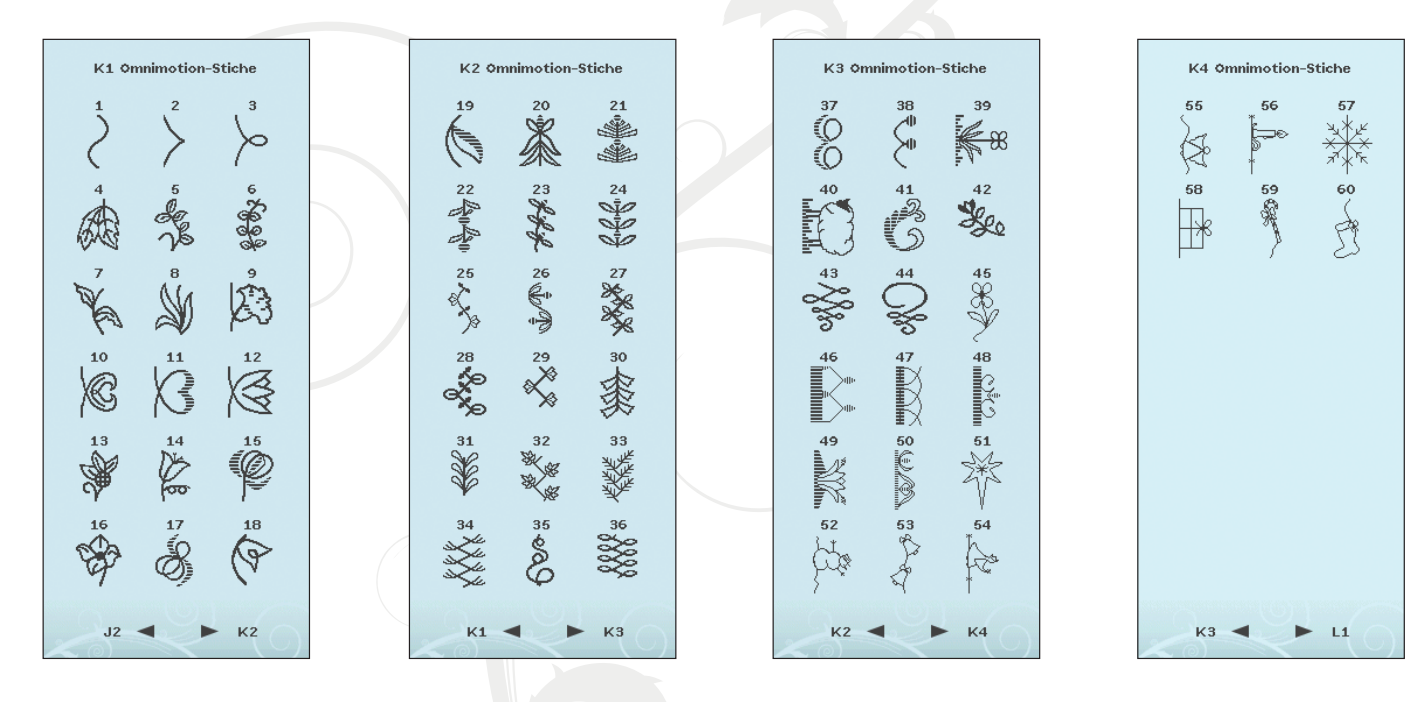

#### L – Zierstiche

### M – Kunstvolle Stiche N – Stiche für

# Modisches

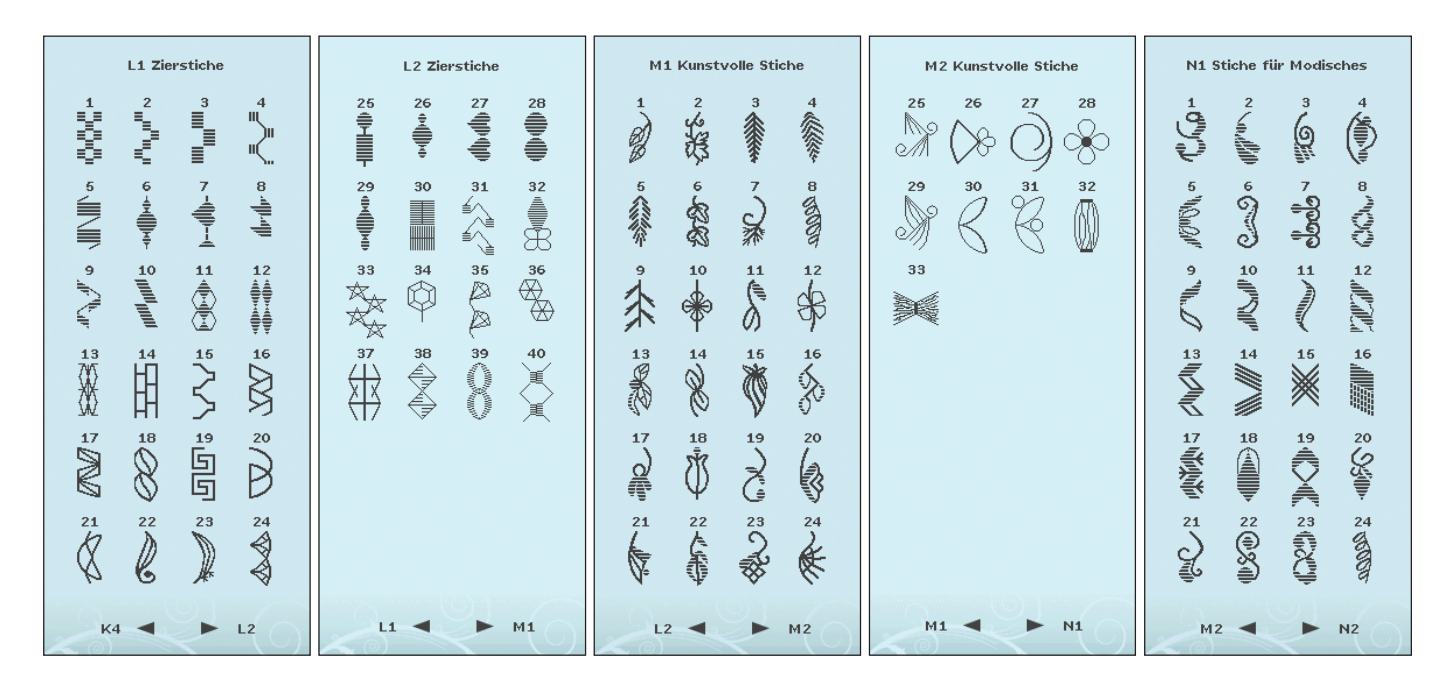

#### S – 4-Wege-Stiche T – 8-Wege-Stiche X – Spezialstiche

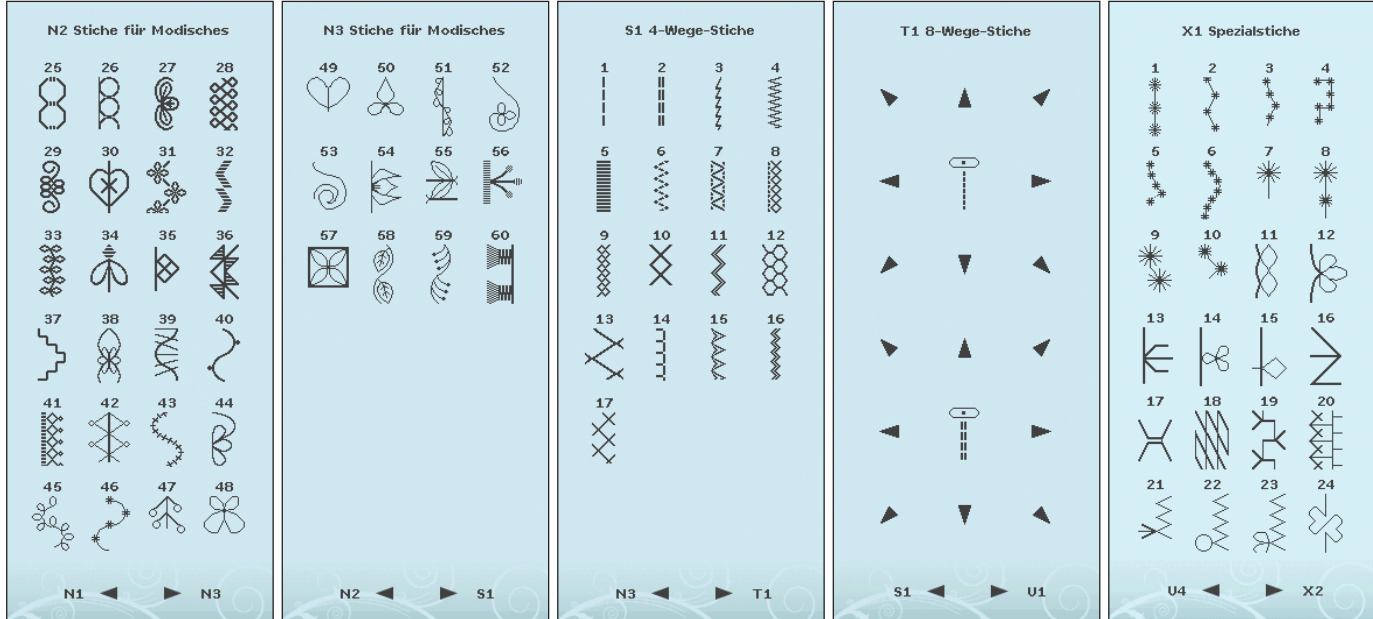

Z - Dekorative Tapering-Stiche Blockschrift Kontur-Blockschrift

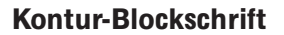

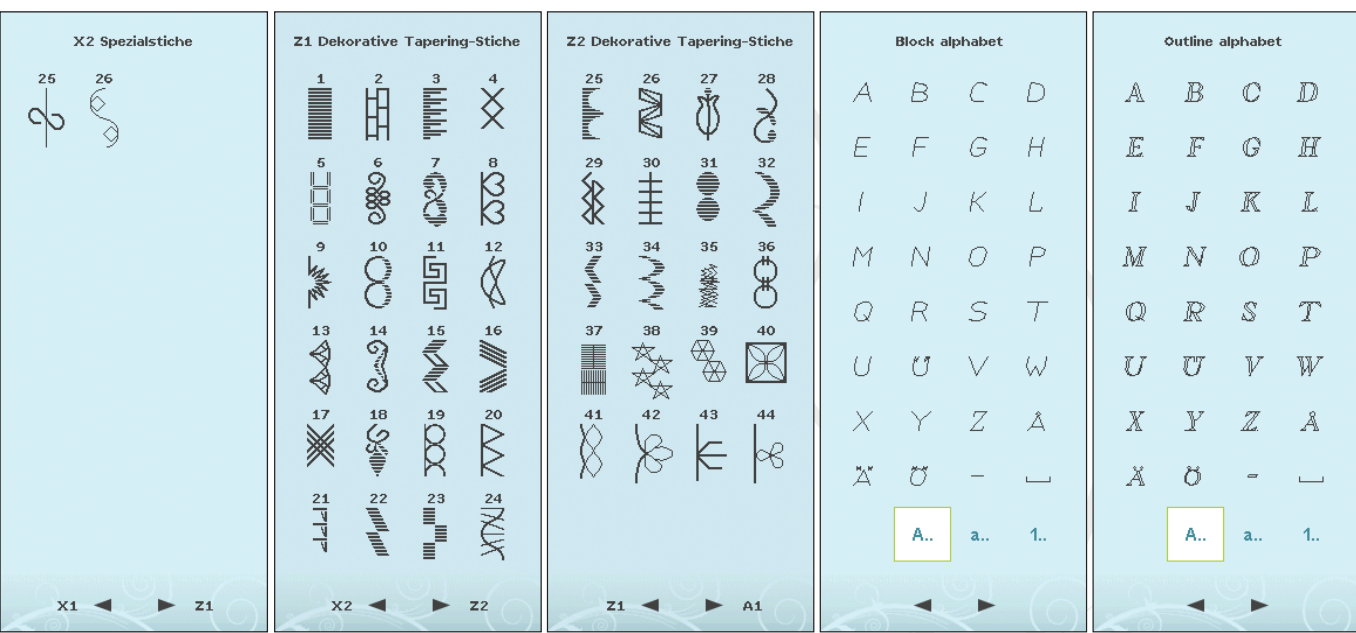

## Brush Line-Schrift Script-Schrift Cyrillic-Schrift Hiragana-Schrift

Brush line alphabet

 $\mathcal{C}$ 

G

 $K$ 

 $\mathcal{S}% _{M_{1},M_{2}}^{\alpha,\beta}(\varepsilon)$ 

 $\bigvee$ 

 $\overline{Z}$ 

 $\equiv$ 

 $a...$ 

ь

 $D$ 

 $#$ 

 $\iota$ 

 $\mathcal{P}$ 

 $\tau$ 

W

Å

 $\overline{\phantom{0}}$ 

 $4.1$ 

 $B$ 

 $F$ 

J

 $M-N$  O

 $R$ 

 $\bullet$ 

Y

Ö

A.,

 $\blacktriangleleft$ 

 $A$ 

 $E$ 

 $\int d\mathbf{r} \, d\mathbf{r}$ 

 $\mathcal{Q}$ 

 $\bigcup$ 

 $\overline{X}$ 

Ä

- If

 $\mathscr{J}$ 

 $\mathscr N$ 

 ${\mathcal R}$ 

 $\mathbb{Z}^7$ 

 $\mathscr{Y}$ 

 $\ddot{\mathcal{O}}$ 

Ä.,

 $\blacksquare$ 

, A

Ê , G

 $\mathscr{I}$ 

M

 $\mathcal{Q}$ 

 $\mathscr{U}$ 

 $\mathscr{Z}$ 

 $\mathscr{A}$ 

Script alphabet

 $\mathscr C$  $\mathscr{D}$ 

 $\mathcal G$ 

 $\mathcal K$ 

 $\mathscr O$ 

 $\mathcal{S}% _{M_{1},M_{2}}^{\alpha,\beta}(\varepsilon)$ 

 $\mathscr{V}$ 

 $\mathcal{Z}$ 

 $a_{\cdot}$ 

F

 $\mathscr{L}$ 

 $\mathcal{P}$ 

 $\mathscr{T}$ 

 $\mathscr{U}$ 

Î

 $\sim$ 

 $1.1$ 

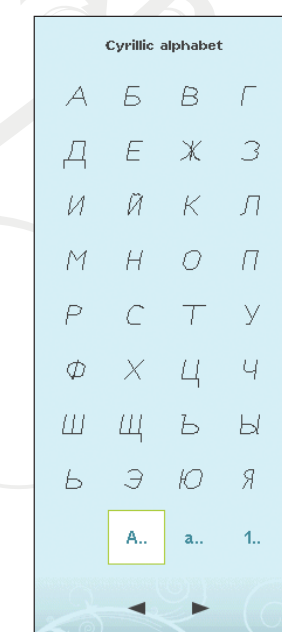

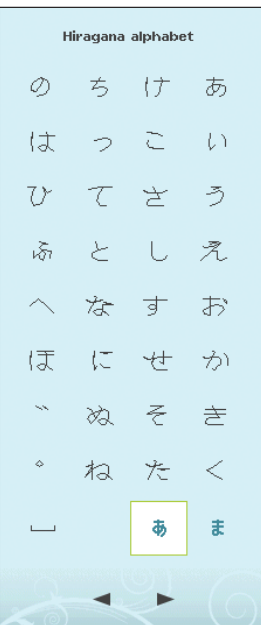

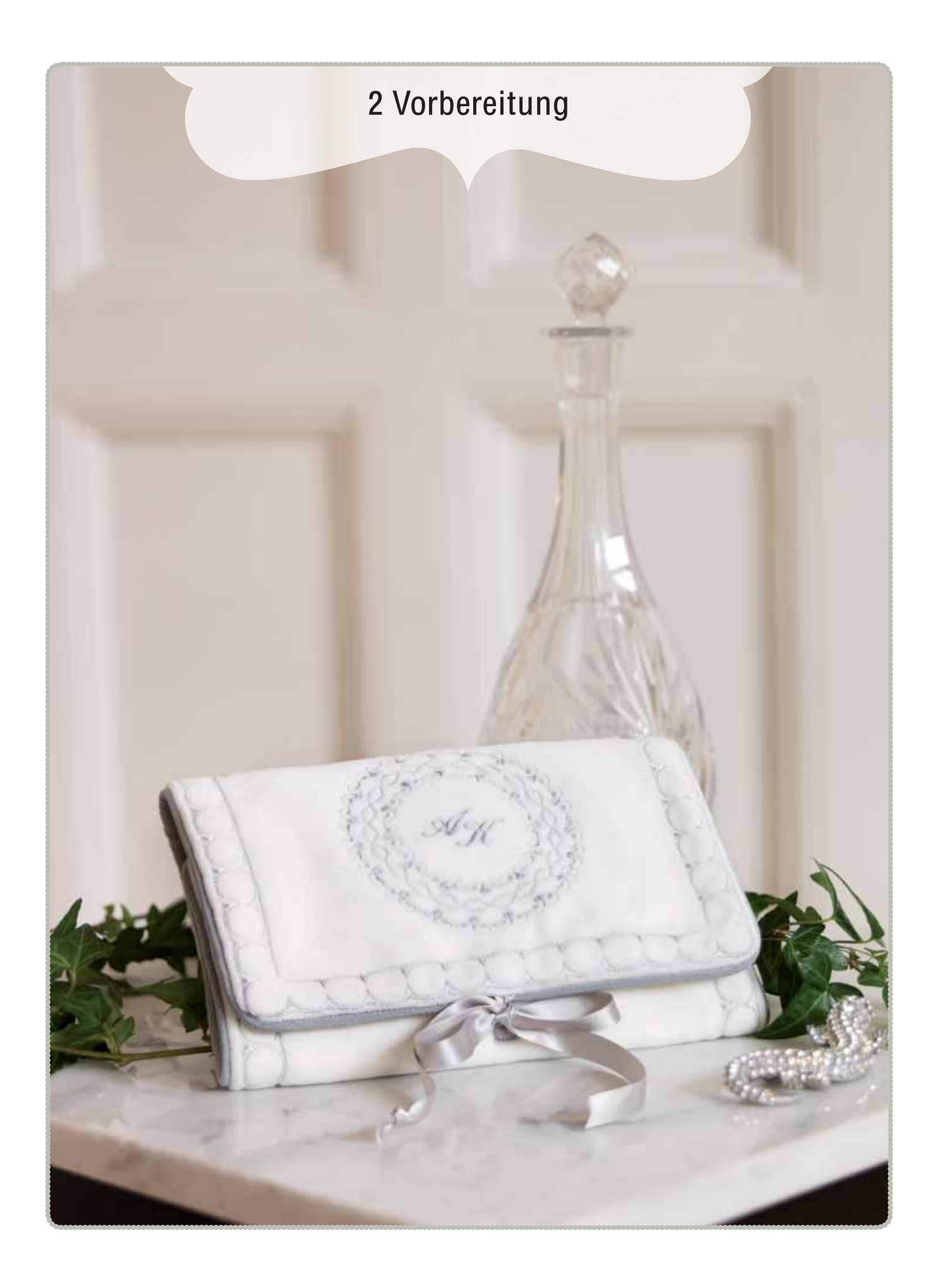

#### **Vorbereitung**

## AUSPACKEN

- 1. Stellen Sie den Karton auf eine stabile, ebene Unterlage. Nehmen Sie den Tragekoffer von der Maschine. Heben Sie die Nähmaschine aus dem Karton und entfernen Sie die äußere Verpackung.
- 2. Entfernen Sie das übrige Verpackungsmaterial und die Kunststofffolie.

## SCHLIESSEN SIE DAS NETZKABEL UND DEN FUSSANLASSER AN

Der Fußanlasser und das Netzkabel befinden sich beim Zubehör.

Hinweis: Stelle<sup>n</sup> Si<sup>e</sup> <sup>v</sup>o<sup>r</sup> de<sup>m</sup> Anschließe<sup>n</sup> des Fußanlasser<sup>s</sup> <sup>s</sup>icher, dass er vom Typ "FR5" ist (siehe Unterseite des Fußanlassers).

- 1. Ziehen Sie das Kabel aus dem Fußanlasser heraus. Schließen Sie das Kabel des Fußanlassers an die vordere Anschlussbuchse rechts unten an der Nähmaschine an (1).
- 2. Schließen Sie das Netzkabel an den hinteren Anschluss unten rechts an der Nähmaschine an (2).
- 3. Betätigen Sie zum Einschalten den Hauptschalter (3).

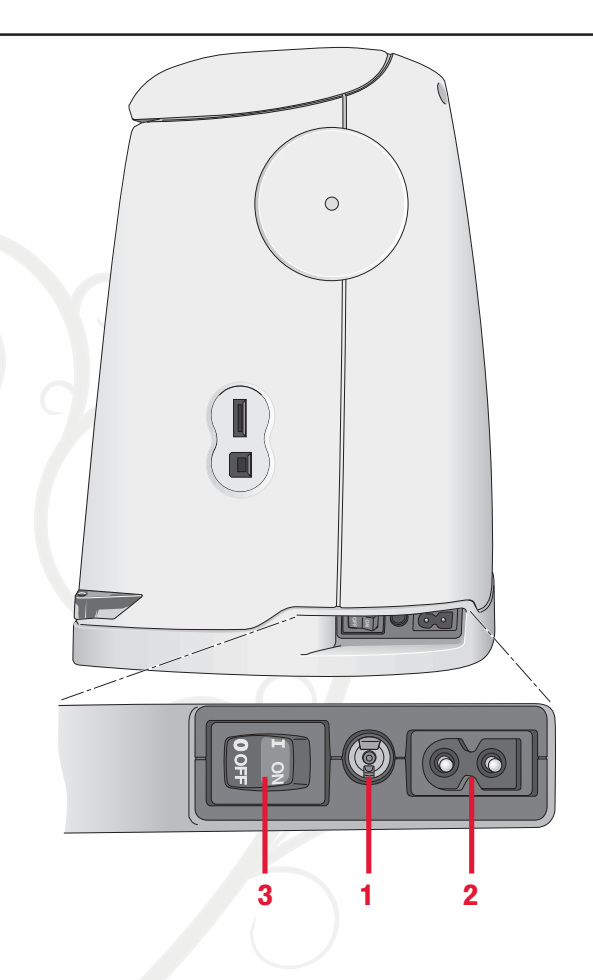

## NACH DEM NÄHEN VERSTAUEN

- 1. Schalten Sie den Schalter "ON/OFF" (3) auf OFF.
- 2. Ziehen Sie zuerst den Netzstecker und dann den Nähmaschinenstecker (2) heraus.
- 3. Ziehen Sie das Fußanlasserkabel von der Nähmaschine ab (1). Ziehen Sie vorsichtig am Kabel und lassen Sie es dann los. Es wird dann automatisch vom Fußanlasser aufgerollt.
- 4. Bewahren Sie alles Zubehör im Zubehörfach auf. Schieben Sie das Zubehörfach an den Freiarm an.
- 5. Legen Sie den Fußanlasser in die Vorrichtung auf dem Freiarm.
- 6. Setzen Sie die Kofferhaube auf die Maschine.

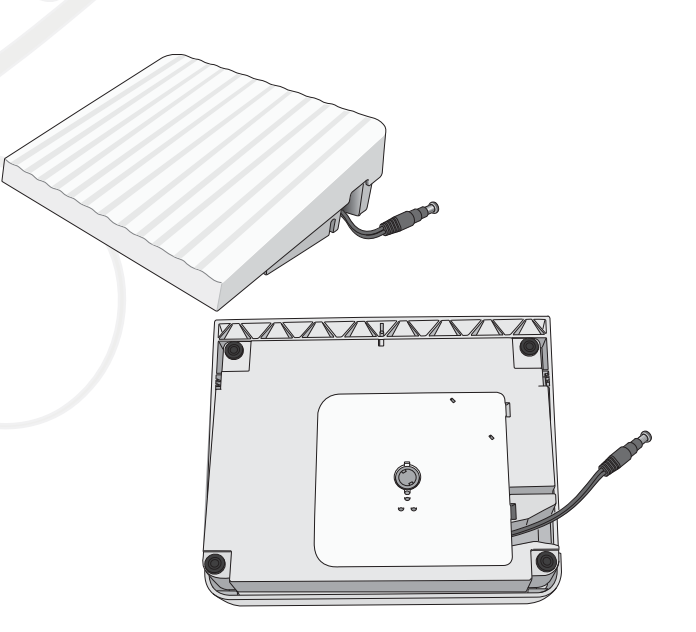

#### **Vorbereitung**

## ADJUSTABLE E LIGHT™

Ihre Nähmaschine hat ein LE D-Lichtsystem, das den Lichtschein ohne Schattenbildung gleichmäßig über den Nähbereich verbreitet. Sie können Intensität und Farbtemperatur des Lichts im SE T Menu anpassen.

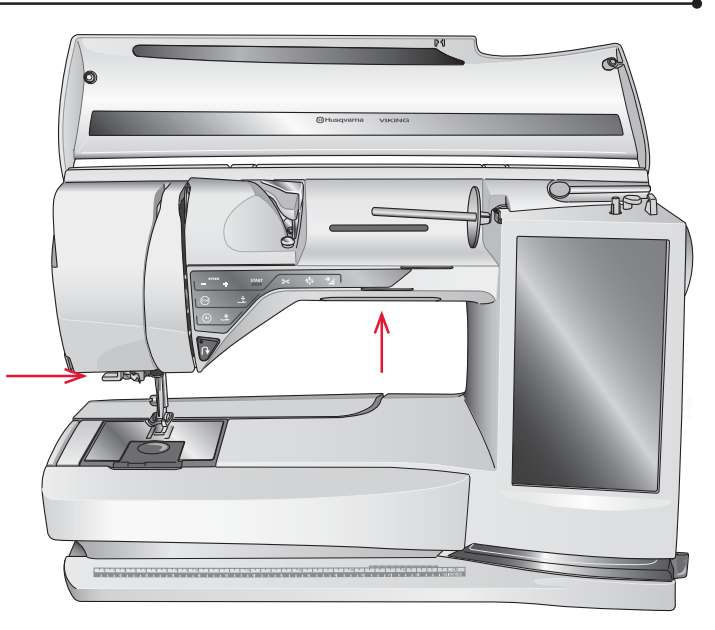

## **FREIARM**

Zum Gebrauch des Freiarms muss das Zubehörfach abgenommen werden. Ein Haken sichert das Zubehörfach, wenn es an der Nähmaschine angebracht ist. Nehmen Sie das Zubehörfach ab, indem Sie es nach links schieben.

# FADENSCHNEIDER

Ihre Maschine besitzt drei Fadenschneider. Der erste befindet sich in der Nåhe der Spulenspindel (A). Damit können Fäden vor oder nach dem Spulen abgeschnitten werden. Der zweite befindet sich neben dem Spulenbereich (B). Damit können Unterfäden nach dem Einsetzen in die Maschine abgeschnitten werden. Der dritte befindet sich links an der Maschine (C). Er dient dem manuellen Durchtrennen von Ober- und Unterfaden. Ziehen Sie beide Fäden von hinten nach vorne durch den Fadenschneider und ziehen Sie sie dann ruckartig nach unten.

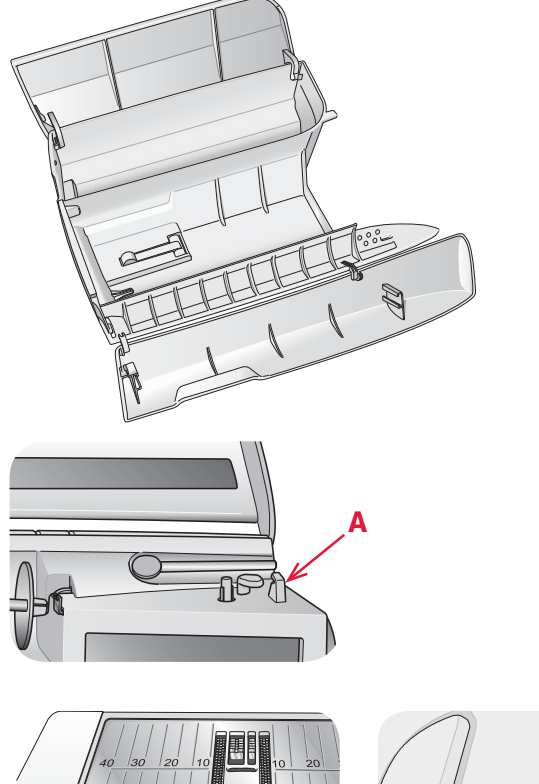

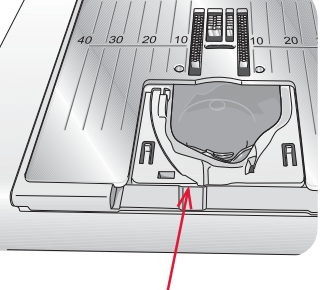

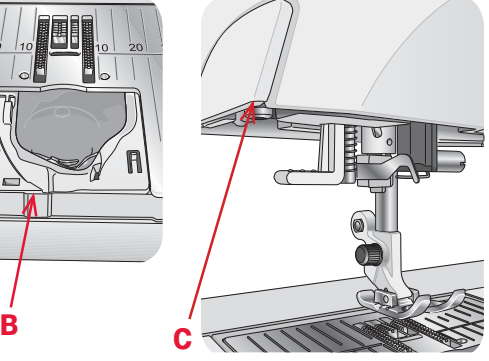

## GARNROLLENSTIFTE

Die Nähmaschine besitzt zwei Garnrollenstifte, einen Hauptgarnrollenstift und einen schwenkbaren Garnrollenstift. Die Garnrollenstifte sind für alle Garnarten geeignet. Der Hauptgarnrollenstift ist verstellbar und kann waagerecht (der Faden läuft von der fest sitzenden Garnrolle ab) sowie senkrecht (die Garnrolle dreht sich) verwendet werden. Die waagerechte Position wird für normales Nähen verwendet, die senkrechte Position für große Garnrollen oder Spezialgarne.

## WAAGERECHTE POSITION

Setzen Sie eine Garnrollenführungsscheibe und die Garnrolle auf den Garnrollenstift. Stellen sie sicher, dass das Garn nach oben abrollt. Setzen Sie eine zweite Garnrollenführungsscheibe auf.

Wählen Sie eine Garnrollenführungsscheibe, die einen etwas größeren Durchmesser als die Garnrolle hat. Bei kleinen Garnrollen setzen Sie die kleine Garnrollenführungsscheibe vor die Garnrolle. Bei großen Garnrollen setzen Sie die große Garnrollenführungsscheibe vor die Garnrolle.

Die Áache Seite der Führungsscheibe muss fest an der Garnrolle anliegen. Zwischen Führungsscheibe und Garnrolle darf kein Spiel sein.

## SENKRECHTE POSITION

Bringen Sie die Garnrolle in die senkrechte Position. Die große Garnrollenführungsscheibe auf den Stift schieben. Bei Garnrollen, die kleiner sind als die mittelgroße Führungsscheibe, eine Filzscheibe unter die Garnrolle legen. Dies verhindert ein zu schnelles Abrollen des Fadens. Setzen Sie eine Garnrolle auf den Garnrollenstift.

Setzen Sie die Garnrollenführungsscheibe nicht auf den senkrechten Garnrollenstift, da dies die Garnrolle am Drehen hindern kann.

## SCH WENKBARER GARNROLLENSTIFT

Der schwenkbare Garnrollenstift wird zum Aufspulen von einer zweiten Garnrolle verwendet, oder wenn beim Nähen mit einer Zwillingsnadel eine zweite Garnrolle benutzt wird.

Heben Sie den schwenkbaren Garnrollenstift an. Schieben Sie eine große Garnrollenführungsscheibe auf den Stift und legen Sie eine Filzscheibe unter die Garnrolle. Setzen Sie eine Garnrolle auf den schwenkbaren Garnrollenstift.

Hinweis: Zum Nähen mit zwei Oberfäden muss die Schaltfläche "deLuxe™ Stitch System" übe<sup>r</sup> di<sup>e</sup> Maschineneinstellunge<sup>n</sup> deaktiviert werden.

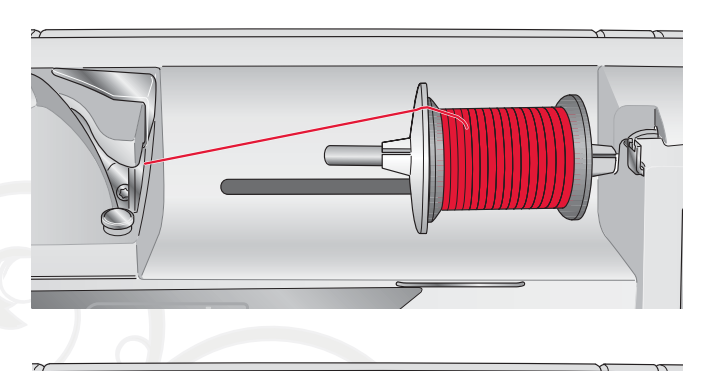

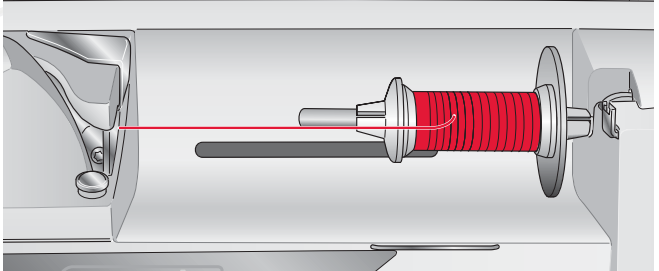

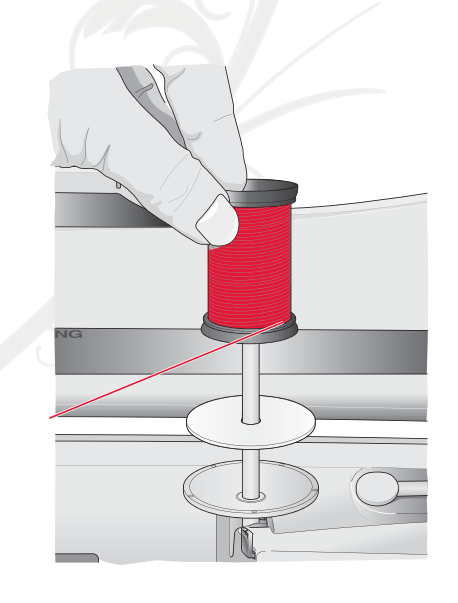

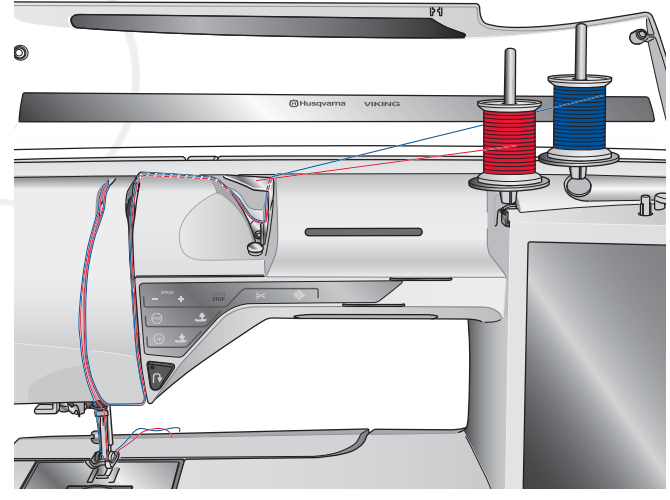

## OBERFADEN EINFÄDELN

Nähfuß und Nadel müssen sich in der höchsten Stellung beAnden

## WAAGERECHTER GARNROLLENSTIFT

- 1. Halten Sie den Faden nahe der Garnrolle mit der rechten Hand fest.
- 2. Führen Sie das Fadenende mit der linken Hand über und hinter die Fadenvorspannungsführung (A) und unter die Fadenführung (B). Führen Sie den Faden zwischen die Fadenspannungsscheiben (C).
- 3. Fädeln Sie weiter in Pfeilrichtung ein. Fädeln Sie den Faden von rechts in den Schlitz des Fadengebers (D) ein.
- 4. Führen Sie den Faden nach unten zur letzten Führung (E) direkt über der Nadel.

## INTEGRIERTER NADELEINFÄDLER

Mit dem Nadeleinfädler können Sie den Faden automatisch einfädeln. Um den integrierten Nadeleinfädler benutzen zu können, muss sich die Nadel in der höchsten Stellung befinden. Wir empfehlen außerdem, den Nähfuß abzusenken.

- 1. Verwenden Sie den Griff, um den Nadeleinfädler ganz nach unten zu ziehen. Der Einfädelhaken (G) schwenkt durch das Nadelöhr.
- 2. Führen Sie den Faden von hinten über den Haken (F) und unter den Einfädelhaken (G).
- 3. Lassen Sie den Nadeleinfädler sanft zurückschwingen. Der Haken zieht den Faden durch das Nadelöhr und bildet eine kleine Schlinge hinter der Nadel. Ziehen Sie die Fadenschlinge nach hinten aus der Nadel heraus.

Hinweis: Der Nadeleinfädler ist für Nadeln der Stärke 70-120 bestimmt. E<sup>r</sup> kann <sup>n</sup>icht <sup>v</sup>erwendet <sup>w</sup>erden, <sup>w</sup>enn Nadel<sup>n</sup> de<sup>r</sup> Stärk<sup>e</sup> 60 <sup>o</sup>de<sup>r</sup> kleiner, Wingnadeln, Zwillingsnadel<sup>n</sup> <sup>o</sup>de<sup>r</sup> Drillingsnadel<sup>n</sup> <sup>v</sup>erwende<sup>t</sup> <sup>w</sup>erde<sup>n</sup> <sup>o</sup>de<sup>r</sup> <sup>w</sup>enn de<sup>r</sup> One-Step-Knop*Á*och-Sensorfuß <sup>e</sup>ingesetzt ist. Da<sup>s</sup> <sup>m</sup>anuell<sup>e</sup> Einfädel<sup>n</sup> ist <sup>a</sup>uch bei<sup>m</sup> Einsat<sup>z</sup> <sup>m</sup>anche<sup>r</sup> <sup>o</sup>ptionale<sup>r</sup> Zubehörteil<sup>e</sup> <sup>n</sup>otwendig.

Beim Einfädeln von Hand ziehen Sie den Faden von vorn nach hinte<sup>n</sup> durch da<sup>s</sup> Nadelöhr. Di<sup>e</sup> Spulenabdeckung kann <sup>a</sup>l<sup>s</sup> Lup<sup>e</sup> <sup>v</sup>erwendet <sup>w</sup>erden, damit da<sup>s</sup> Einfädel<sup>n</sup> leichte<sup>r</sup> fällt.

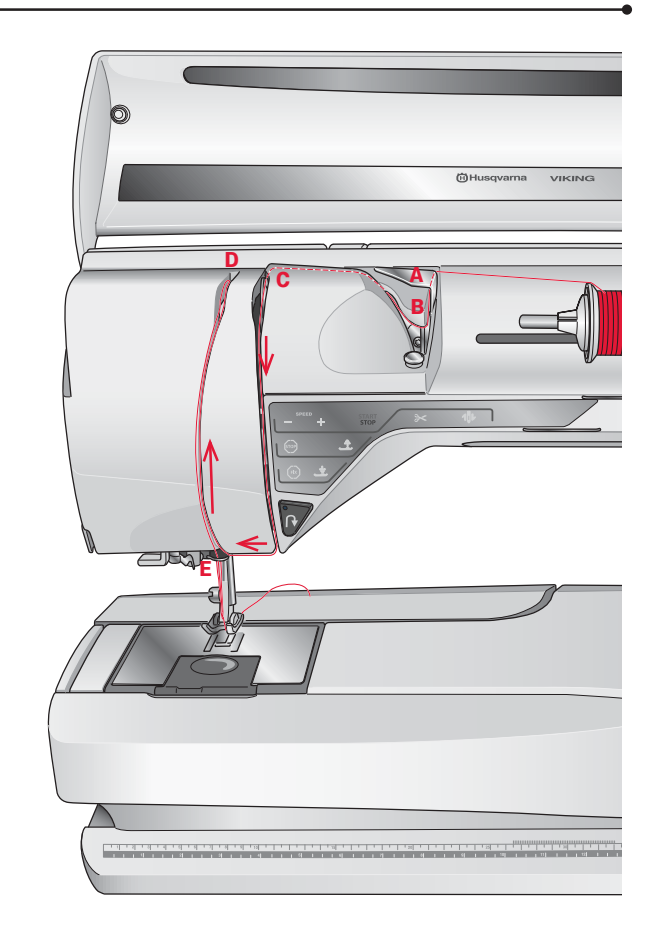

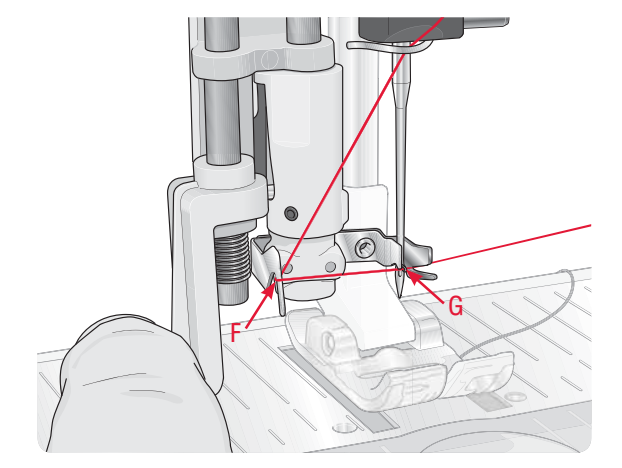

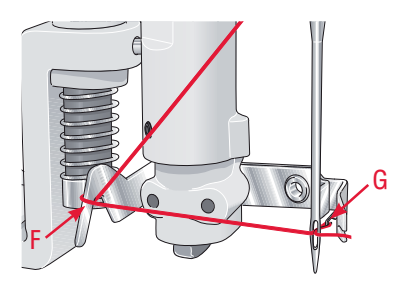

## ZWILLINGSNADEL EINFÄDELN

Ersetzen Sie die Nähnadel durch eine Zwillingsnadel. Nähfuß und Nadel müssen sich in der höchsten Stellung befinden.

- 1. Bringen Sie den waagerechten Garnrollenstift in die senkrechte Position. Bringen Sie den schwenkbaren Garnrollenstift in die senkrechte Position. Schieben Sie eine große Garnrollenführungsscheibe auf und legen Sie je eine Filzscheibe darauf. Setzen Sie die Garnrollen auf die Garnrollenführungsscheiben.
- 2. Führen Sie den Faden über und hinter die Fadenvorspannungsführung (A) und unter die Fadenführung (B). Folgen Sie dem Einfädelschlitz und führen Sie den Faden zwischen die Fadenspannungsscheiben (C). Stellen Sie sicher, dass sich auf jeder Seite der Fadenspannungsscheiben ein Faden befindet.
- 3. Führen Sie die Fäden nach unten durch den rechten Einfädelschlitz und dann nach oben durch den linken Einfädelschlitz.
- 4. Führen Sie die Fäden von rechts in den Fadengeber (D) und nach unten in den linken Einfädelschlitz. Achten Sie darauf, dass sich ein Faden innerhalb der Nadel-Fadenführung (E) und der andere außerhalb beÀndet. Die Fäden dürfen sich nicht verdrehen.

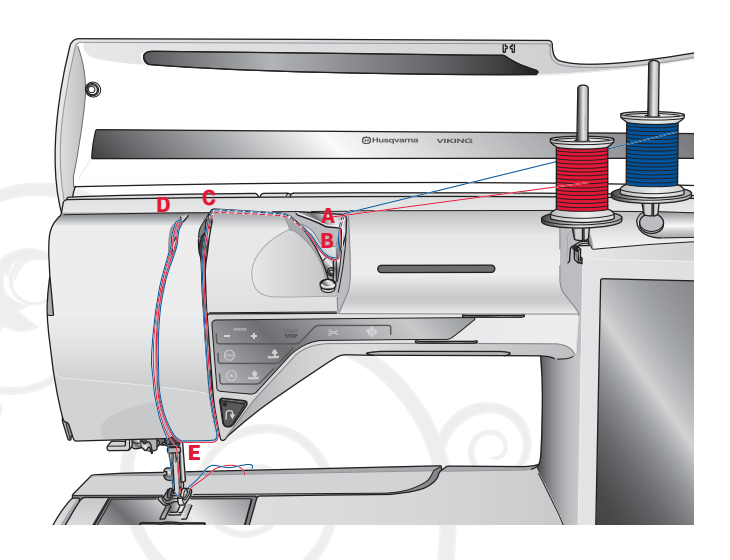

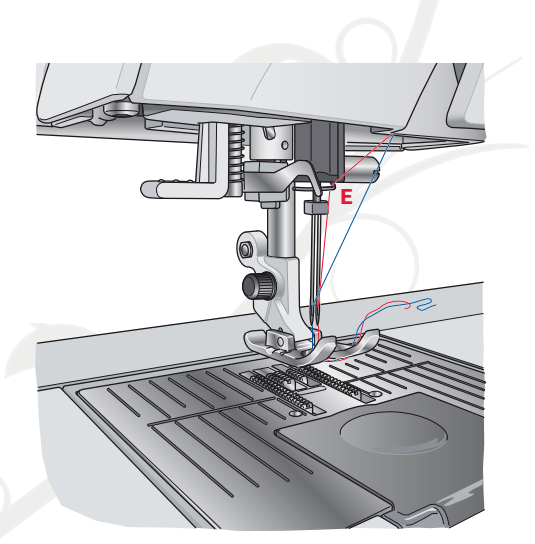

## FADENSENSOR

Wenn der Oberfaden reißt oder die Spule leer ist, bleibt die Nähmaschine stehen und auf dem Bildschirm erscheint eine Popup-Meldung.

Wenn der Oberfaden reißt: Fädeln Sie die Nähmaschine neu ein und tippen Sie im Popup auf "OK". Ist die Spule leer, ersetzen Sie sie durch eine volle und fahren Sie mit dem Nähen fort.

## SPULEN

## DURCH DIE NADEL SPULEN

Nähfuß und Nadel müssen sich in der höchsten Stellung be<sub>fnden.</sub>

- 1. Setzen Sie eine leere Spule auf die Spulenspindel oben an der Nähmaschine. Sie lässt sich nur in einer Richtung aufsetzen, und zwar mit dem Logo nach oben. Verwenden Sie nur Original-Spulen von HUSQVARNA VIKIN G®.
- 2. Fädeln Sie den Faden bei waagerechter Position des Garnrollenstifts ein.

Hinweis: Wenn di<sup>e</sup> Garnroll<sup>e</sup> <sup>z</sup><sup>u</sup> groß ist, <sup>u</sup><sup>m</sup> i<sup>n</sup> di<sup>e</sup> <sup>w</sup>aagerecht<sup>e</sup> Positio<sup>n</sup> gebracht <sup>z</sup><sup>u</sup> <sup>w</sup>erden, <sup>m</sup>üsse<sup>n</sup> Si<sup>e</sup> di<sup>e</sup> Spul<sup>e</sup> <sup>w</sup>i<sup>e</sup> unte<sup>r</sup> "Spezialgarn<sup>e</sup> <sup>a</sup>ufspulen" beschriebe<sup>n</sup> <sup>a</sup>ufspulen.

3. Führen Sie den Faden von der Nadel nach oben, unter den Nähfuß und nach rechts durch die Fadenführung  $(A).$ 

#### Hinweis: Setze<sup>n</sup> Si<sup>e</sup> bei<sup>m</sup> Spule<sup>n</sup> durch di<sup>e</sup> Nadel nu<sup>r</sup> Nähfüß<sup>e</sup> aus Metall ein.

- 4. Führen Sie den Faden von innen nach außen durch die Öffnung an der Spule.
- 5. Drücken Sie den Spulenstopper zur Spule hin. Auf dem Bildschirm wird eine Popup-Meldung eingeblendet. Zum Einstellen der Spulgeschwindigkeit mit dem Stylus müssen Sie den Pfeil auf dem Schieber ziehen. Beginnen und beenden Sie das Spulen mit den Tasten auf dem Bildschirm. Halten Sie das Fadenende gut fest, wenn Sie mit dem Spulen beginnen. Sobald die Spule beginnt sich zu drehen, können Sie den überstehenden Faden abschneiden.

#### Hinweis: E<sup>s</sup> ist <sup>w</sup>ichtig, dass Si<sup>e</sup> da<sup>s</sup> Fadenend<sup>e</sup> abschneide<sup>n</sup> und di<sup>e</sup> Spul<sup>e</sup> <sup>s</sup>chließen.

Sobald die Spule voll ist, springt der Spulenstopper zurück und der Spulvorgang wird automatisch beendet. Das Popup wird ausgeblendet. Nehmen Sie die Spule ab und schneiden Sie den Faden mit dem Unterfadenschneider ab.

#### Spezialgarne aufspulen

Wir empfehlen, Spezialgarne wie transparentes Näh- oder elastisches Garn sowie Metallicgarne oder Metallicfoliengarne nicht durch die Nadel aufzuspulen.

Diese Garne sollten immer mit der geringsten Geschwindigkeit aufgespult werden.

- 1. Setzen Sie eine leere Spule auf die Spulenspindel vorne an der Nähmaschine. Sie lässt sich nur in einer Richtung aufsetzen, und zwar mit dem Logo nach oben. Verwenden Sie nur Original-Spulen von HUSQVARNA VIKIN G®.
- 2. Stecken Sie die große Garnrollenführungsscheibe und eine Filzscheibe in senkrechter Position unter die Garnrolle auf dem Hauptgarnrollenstift.

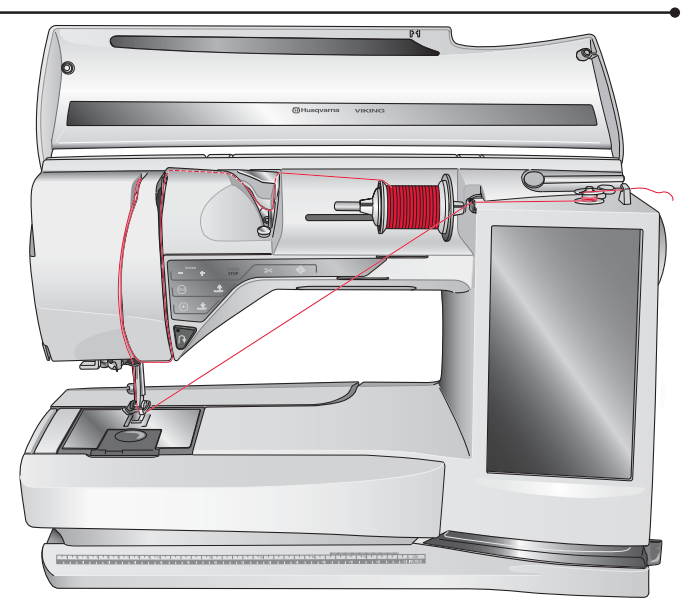

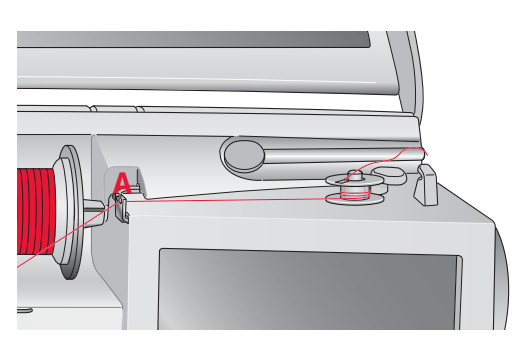

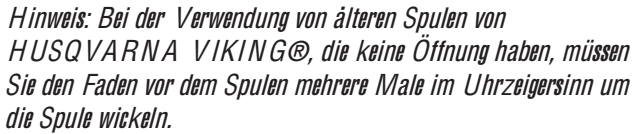

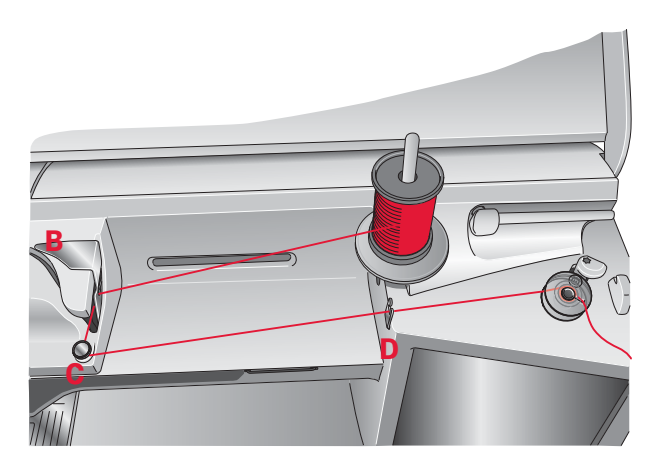

- 3. Führen Sie den Faden wie abgebildet über die Fadenvorspannungsführung (B), nach unten um die Fadenspannungsscheibe (C) und durch die Fadenführung (D).
- 4. Siehe "Durch die Nadel spulen", Schritt 4-5.

## SPULEN W ÄHREND DES STICKENS ODER NÄHENS

- 1. Heben Sie den schwenkbaren Garnrollenstift an. Setzen Sie die Garnrollenführungsscheibe, eine Filzscheibe und die Garnrolle auf den Garnrollenstift.
- 2. Führen Sie den Unterfaden wie abgebildet um die Fadenvorspannungsführung (A) und durch die Fadenführung (B).
- 3. Führen Sie den Faden von innen nach außen durch die Öffnung an der Spule.
- 4. Drücken Sie den Spulenstopper zur Spule hin um zu spulen. Auf dem Bildschirm wird eine Popup-Meldung eingeblendet. Zum Einstellen der Spulgeschwindigkeit mit dem Stylus müssen Sie den Pfeil auf dem Schieber ziehen. Beginnen und beenden Sie das Spulen mit den Tasten auf dem Bildschirm. Halten Sie das Fadenende gut fest, wenn Sie mit dem Spulen beginnen.

Sobald die Spule voll ist, springt der Spulenstopper zurück und der Spulvorgang wird automatisch beendet. Das Popup wird ausgeblendet. Nehmen Sie die Spule ab und schneiden Sie den Faden mit dem Unterfadenschneider ab.

Hinweis: Stelle<sup>n</sup> Si<sup>e</sup> <sup>s</sup>icher, dass de<sup>r</sup> Fade<sup>n</sup> bei<sup>m</sup> Aufspule<sup>n</sup> des Unterfaden<sup>s</sup> <sup>n</sup>icht di<sup>e</sup> Scheib<sup>e</sup> des <sup>w</sup>aagerechte<sup>n</sup> Garnrollenstift<sup>s</sup> berührt. Sollt<sup>e</sup> dies doch de<sup>r</sup> Fall sein, setze<sup>n</sup> Si<sup>e</sup> di<sup>e</sup> Scheib<sup>e</sup> und di<sup>e</sup> Garnrolle auf dem senkrechten Garnrollenstift weiter nach oben.

## SPULE EINSETZEN

- 1. Schieben Sie die Spulenabdeckung nach vorn und nehmen Sie sie ab.
- 2. Setzen Sie die Spule in den Spulenkorb ein. Sie lässt sich nur in eine Richtung einsetzen, und zwar mit dem Logo nach oben. Der Faden wird von der linken Seite der Spule abgerollt. Die Spule dreht sich im Gegenuhrzeigersinn, wenn Sie am Faden ziehen.
- 3. Legen Sie einen Finger auf die Spule, um zu verhindern, dass sie sich dreht, und ziehen Sie den Faden erst kräftig nach rechts und dann nach links in die Fadenspannungsfeder (A), bis ein "Einrasten" zu spüren ist.
- 4. Führen Sie den Faden um (D) herum und rechts am Fadenabschneider (E) vorbei. Setzen Sie die Spulenabdeckung ein (F). Ziehen Sie den Faden zum Abschneiden nach links (G).

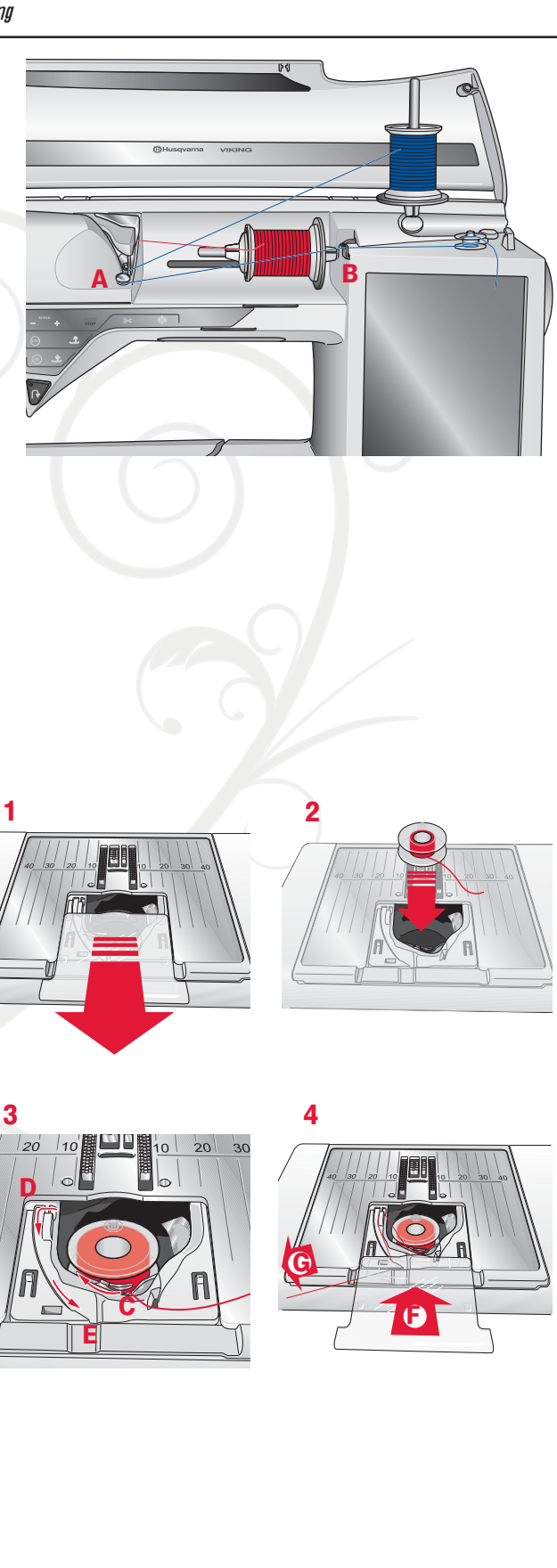

## **NÄHFUSS**

## NÄHFUSS WECHSELN

- 1. Stellen Sie sicher, dass sich die Nadel in der höchsten Position befindet. Ziehen Sie den Nähfuß nach unten und zu sich hin.
- 2. Richten Sie den Querstift am Nähfuß mit der Aussparung der Nähfußhalterung aus.
- 3. Ziehen Sie den Fuß in die Klammer, bis er einrastet.

## SENSORFUSS Q EINSETZEN

- 1. Entfernen Sie den Nähfußhalter mithilfe des Schraubendrehers.
- 2. Setzen Sie den Sensorfuß Q von hinten ein und senken Sie die Nadel in die Öffnung am Sensorfuß an, indem Sie das Handrad zu sich hin drehen. Richten Sie den Sensorfuß mit seiner Öffnung an der Öffnung der Nähfußstange aus. Achten Sie darauf, dass der Arm des Sensorfußes auf der Nadelschraube aufliegt. Setzen Sie die Schraube ein und ziehen Sie sie mit dem Schraubendreher an.

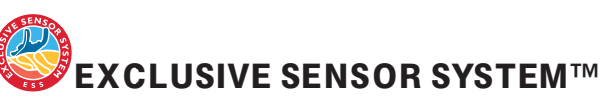

Dank des Sensor-Nähfußdrucks erkennt der Nähfuß die tatsächliche Dicke des Stoffes, der Stickerei oder der Muster und ermöglicht so ein gleichmäßiges Nähen mit perfektem und gleichbleibendem Stofftransport.

Die tatsächliche Einstellung des Nähfußdrucks für den gewählten Stoff wird imSE T Menu (s. S. 3:6) angezeigt und kann dort für Spezialtechniken geändert werden.

## NADEL WECHSELN

- 1. Benutzen Sie die Öffnung im Mehrzweckwerkzeug, um die Nadel zu halten.
- 2. Lösen Sie die Nadelschraube mit dem Schraubendreher.
- 3. Entfernen Sie die Nadel.
- 4. Setzen Sie die neue Nadel mithilfe des Mehrzweckwerkzeugs ein. Drücken Sie die neue Nadel mit der Aachen Seite bis zum Anschlag nach hinten.
- 5. Ziehen Sie die Nadelschraube mit dem Schraubendreher an.

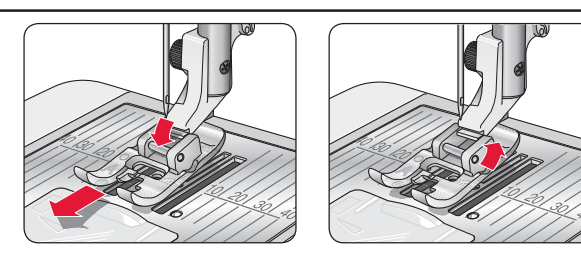

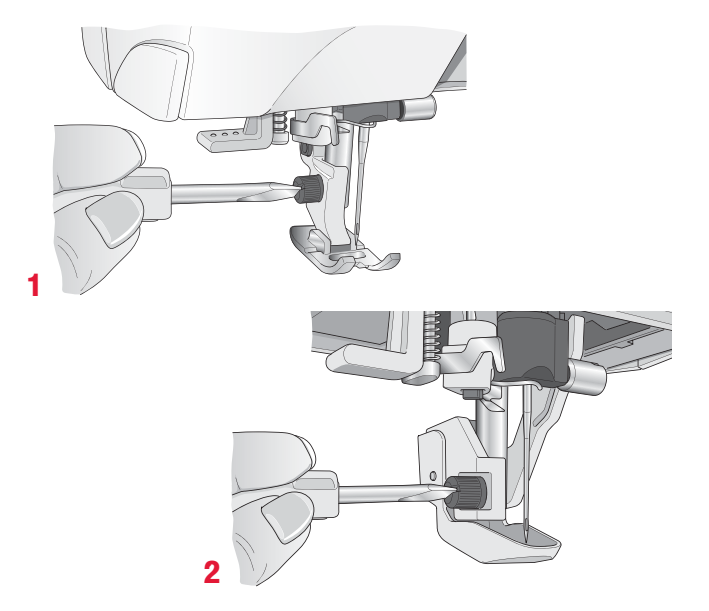

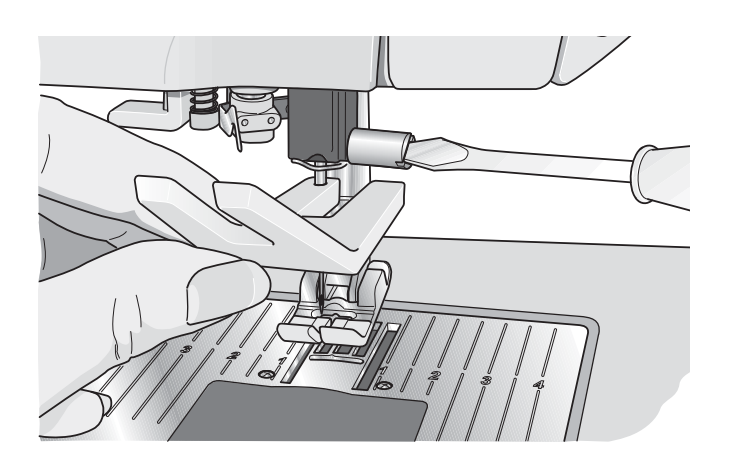

## NADELN

Die Qualität der Nadeln spielt eine entscheidende Rolle für das Ergebnis Ihrer Näharbeit. Verwenden Sie ausschließlich Qualitätsnadeln. Wir empfehlen Nadeln des Systems 130/705H. Die Nadelpackung, die Ihrer Nähmaschine beiliegt, enthält Nadeln der meistverwendeten Stärken.

#### Universalnadel (A)

Universalnadeln haben eine leicht abgerundete Spitze und sind in verschiedenen Größen erhältlich. Sie eignen sich zum allgemeinen Nähen mit vielen Stoffarten und -stärken.

#### Stretchnadel (B)

Stretchnadeln haben eine spezielle "Nase" am Öhr, die bei elastischen Stoffen das Überspringen von Stichen verhindert. Geeignet für Strickstoffe, Badekleidung, Fleece, Kunstleder und auch Leder.

### Sticknadel (C)

Sticknadeln zeichnen sich durch eine spezielle "Nase", eine leicht abgerundete Spitze sowie ein etwas größeres Öhr aus und sind daher besonders schonend zu Garn und Material. Zum Erstellen von Stickereien oder Ziernähten mit Metallic- und anderem Spezialgarn.

#### Jeansnadel (D)

Bei Jeansnadeln ist die Spitze sehr scharf, damit sie engmaschige Stoffe durchdringen können, ohne dabei zu verbiegen. Geeignet für Segeltuch, Jeans und Mikrofaserstoffe.

## Wingnadeln (E)

Die Wingnadel ist seitlich mit breiten Flügeln ausgestattet, die beim Nähen von Entredeux- und anderen Hohlsaumstichen Löcher in den Naturfaserstoff stechen.

Hinweis: Wechsel<sup>n</sup> Si<sup>e</sup> di<sup>e</sup> Nadel <sup>r</sup>egelmäßig. Arbeite<sup>n</sup> Si<sup>e</sup> <sup>s</sup>tet<sup>s</sup> <sup>m</sup>it <sup>e</sup>ine<sup>r</sup> gerade<sup>n</sup> und <sup>s</sup>pitze<sup>n</sup> Nadel (F).

Eine beschädigte Nadel (G) kann zu ausgelassenen Stichen, Nadelbruch oder Fadenreißen führen. Eine beschädigte Nadel kann auch die Stichplatte beschädigen.

Benutzen Sie niemals asymmetrische Zwillingsnadeln (H), da sie Ihre Nähmaschine beschädigen können.

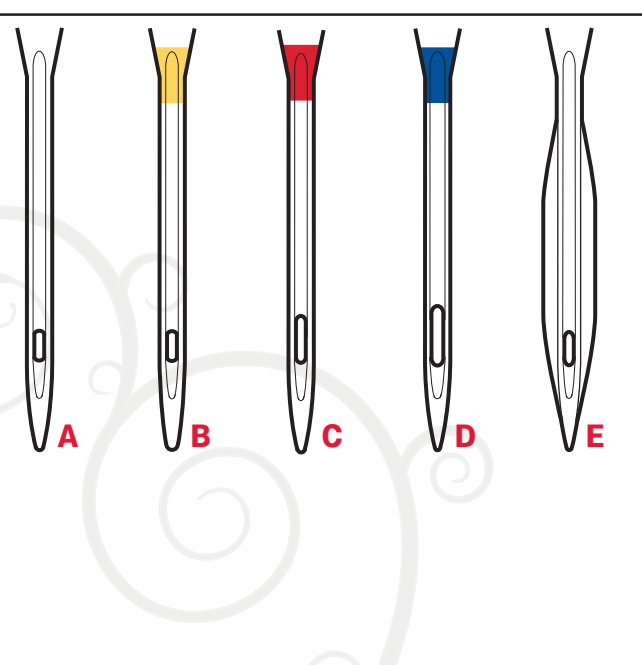

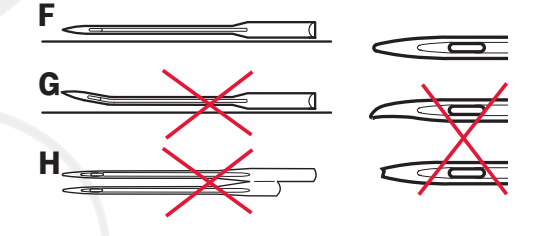

## GARNE

Auf dem Markt sind viele verschiedene Garne für die unterschiedlichsten Verwendungszwecke erhältlich.

#### Allzwecknähgarn

Allzwecknähgarn besteht aus Synthetik, Baumwolle oder mit Baumwolle ummanteltem Polyester. Diese Art von Garn wird für verschiedene Nähprojekte so wie das Nähen von Kleidung verwendet.

### **Stickgarn**

Stickgarn kann aus verschiedenen Fasern bestehen: Rayon, Polyester, Acryl oder Metallfasern. Diese Garne erzeugen beim Sticken und anderen Verzierungsarbeiten eine glänzende Optik.

Beim Sticken sollten Sie ein Stickgarn als Unterfaden verwenden, da es dünner ist und die Stickerei daher unten nicht unnötig dick wird.

Hinweis: Bei Verwendung <sup>v</sup>o<sup>n</sup> Metallic- <sup>o</sup>de<sup>r</sup> Foliengarne<sup>n</sup> für<sup>s</sup> Sticke<sup>n</sup> <sup>b</sup>enötige<sup>n</sup> Si<sup>e</sup> <sup>e</sup>ventuell <sup>e</sup>in<sup>e</sup> <sup>N</sup>ade<sup>l</sup> <sup>m</sup>i<sup>t</sup> <sup>g</sup>rößere<sup>m</sup> Öh<sup>r</sup> un<sup>d</sup> <sup>e</sup>in<sup>e</sup> geringer<sup>e</sup> Stickgeschwindigkeit. Fädel<sup>n</sup> Si<sup>e</sup> de<sup>n</sup> Fade<sup>n</sup> bei <sup>w</sup>aagerechte<sup>r</sup> Position des Garnrollenstifts ein.

### Transparentes Garn

Transparentes Garn ist einfaches durchsichtiges Synthetikgarn. Es wird zum Quilten und für andere Arten von dekorativem Nähen verwendet. Fädeln Sie den Faden bei waagerechter Position des Garnrollenstifts ein. Beim Spulen sollten Sie darauf achten, dass Sie bei geringer Geschwindigkeit spulen und die Spule nur halb voll wird. Hinweis: Manch<sup>e</sup> Stoff<sup>e</sup> <sup>e</sup>nthalte<sup>n</sup> überschüssig<sup>e</sup> Farbe, <sup>w</sup>a<sup>s</sup> <sup>z</sup>u<sup>r</sup> Verfärbung <sup>a</sup>ndere<sup>r</sup> Stoffe, abe<sup>r</sup> <sup>a</sup>uch <sup>z</sup><sup>u</sup> Verschmutzunge<sup>n</sup> <sup>a</sup><sup>n</sup> de<sup>r</sup> Näh<sup>m</sup>aschin<sup>e</sup> führe<sup>n</sup> kann. Solch<sup>e</sup> Verfärbunge<sup>n</sup> <sup>s</sup>ind unte<sup>r</sup> Umstände<sup>n</sup> äußerst <sup>s</sup>chwierig <sup>z</sup><sup>u</sup> <sup>e</sup>ntfernen, <sup>m</sup>itunte<sup>r</sup> <sup>s</sup>oga<sup>r</sup> überhaupt <sup>n</sup>icht. Fleece- und Jeansstoffe, <sup>v</sup>o<sup>r</sup> <sup>a</sup>lle<sup>m</sup> i<sup>n</sup> Ro<sup>t</sup> und Blau, <sup>e</sup>nthalte<sup>n</sup> häu*À*g überschüssig<sup>e</sup> Farbe.

Wenn Sie den Verdacht haben, dass Ihr Stoff/Kleidungsstück viel überschüssig<sup>e</sup> Farb<sup>e</sup> <sup>e</sup>nthält, <sup>e</sup>mpfehle<sup>n</sup> <sup>w</sup>i<sup>r</sup> <sup>z</sup>u<sup>r</sup> Vermeidung <sup>v</sup>o<sup>n</sup> Verfärbunge<sup>n</sup> de<sup>n</sup> Stoff imme<sup>r</sup> <sup>e</sup>rst <sup>z</sup><sup>u</sup> <sup>w</sup>aschen, bevo<sup>r</sup> Si<sup>e</sup> <sup>m</sup>it de<sup>m</sup> Nähe<sup>n</sup> /Sticke<sup>n</sup> beginnen.

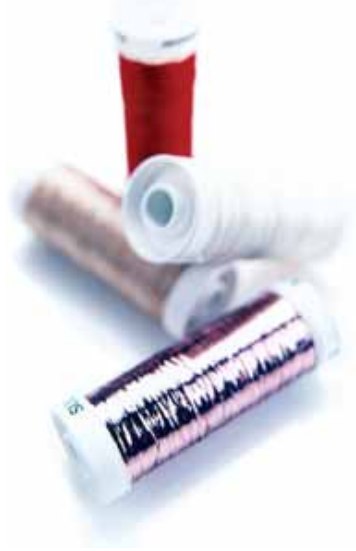

## VLIES

#### **Abreißbares Vlies**

Abreißbares Vlies eignet sich für feste unelastische Stoffe. Legen Sie es zum Nähen von Zierstichen unter den Stoff oder spannen Sie es beim Sticken mit dem Stoff in einen Stickrahmen ein. Nach dem Nähen reißen Sie das überschüssige Vlies ab.

### Bügelvlies zum Abreißen

Aufbügelbares Vlies zum Abreißen ist ein sehr festes Vlies mit einer glatten Seite, die auf den Stoff aufgebügelt wird. Es empfiehlt sich für alle leicht dehnbaren Stoffe. Bügeln Sie das Vlies vor dem Nähen von Zierstichen bzw. dem Einspannen auf die linke Stoffseite. Nach dem Nähen reißen Sie das überschüssige Vlies ab.

#### **Schneidevlies**

Schneidevlies lässt sich nicht einreißen, sodass der Überschuss abgeschnitten werden muss. Es empfiehlt sich für Strickstoffe und alle elastischen Stoffe, besonders beim Sticken im Stickrahmen.

#### Wasserlösliches Vlies

Wasserlösliches Vlies wird beim Verzieren/ Besticken von aufgerauten Stoffen oder Stoffen mit Schlaufen, wie z. B. Frottee, auf den Stoff gelegt. Bei Richelieu-Stickarbeiten sollten Sie es unter den Stoff legen. Legen Sie das Projekt anschließend in Wasser, um das überschüssige Vlies zu entfernen. Das Vlies ist in verschiedenen Stärken erhältlich.

#### HitzelöslichesVlies

Hitzelösliches Vlies ist ein fester, locker gewebter Stoff, der für Techniken wie Richelieu und beim Umhäkeln der Stoffkante verwendet wird. Es löst sich bei Hitzeeinwirkung auf.

#### Klebevlies

Klebevlies wird zum Sticken verwendet, wenn der Stoff zu empfindlich oder zu klein ist, um im Stickrahmen eingespannt zu werden. Spannen Sie das Klebevlies mit der Papierseite nach oben ein. Entfernen Sie das Papier und befestigen Sie den Stoff an der klebrigen OberAäche. Ziehen Sie das Klebevlies nach dem Sticken ab.

## PICTOGRAM™ PEN

Verwenden Sie für Stickereien und Pictograms auf allen möglichen Stoffarten einen luft- oder wasserlöslichen Stoffmarker. Die Farbe verschwindet nach ein paar Stunden. Die Anzeichnungen können vor dem Bügeln auch vollständig mit kaltem Wasser entfernt werden. Stellen Sie sicher, dass vor dem Bügeln bzw. dem Waschen mit Seife oder Waschmittel keine Markerreste mehr vorhanden sind.

## USB-ANSCHLÜSSE

Ihre Nähmaschine hat zwei USB-Anschlüsse: über den einen kann die Nähmaschine an einen PC angeschlossen werden, der andere kann mit einem USB Embroidery Stick, einem optionalen CD-Laufwerk, einem optionalen USB-Hub oder einer optionalen Maus verbunden werden.

## USB EMBROIDERY STICK

Im Lieferumfang Ihrer Nähmaschine ist ein USB Embroidery Stick enthalten. Er wird zum Speichern von Motiven und anderen Dateien verwendet, oder um Dateien zwischen einem Computer und der Nähmaschine zu übertragen.

#### USB-Anschluss verwenden und trennen

Schließen Sie den USB Embroidery Stick oder andere Geräte im oberen Anschluss an. Die USB-Stecker können nur in einer Richtung eingesteckt werden – nicht mit Gewalt in den Anschluss stecken!

Das mit der Nähmaschine mitgelieferte USB-Kabel (P/ N:412 62 59-04) wird in den unteren Anschluss eingesteckt. Für diesen Anschluss sollte kein anderes Kabel verwendet werden. Schließen Sie das andere Ende des Kabels an Ihren PC an.

Hinweis: Installiere<sup>n</sup> Si<sup>e</sup> di<sup>e</sup> Embroidery Machin<sup>e</sup> Communication-CD, bevo<sup>r</sup> Si<sup>e</sup> di<sup>e</sup> Nähmaschin<sup>e</sup> <sup>a</sup><sup>n</sup> Ihre<sup>n</sup> PC <sup>a</sup>nschließen.

Zum Trennen den USB Embroidery Stick oder den Stecker des USB-Kabels vorsichtig gerade herausziehen.

#### USB Embroidery Stick verwenden

Das Symbol "Externes Geråt" im File Manager ist nur aktiviert, wenn ein Gerät mit dem USB-Anschluss der Maschine verbunden ist. Beim Laden vom oder Speichern auf den USB Embroidery Stick erscheint auf dem Bildschirm eine Sanduhr.

Hinweis: De<sup>n</sup> USB Embroidery Stick <sup>n</sup>icht <sup>e</sup>ntfernen, <sup>w</sup>ährend da<sup>s</sup> Lämpche<sup>n</sup> blinkt, di<sup>e</sup> Sanduh<sup>r</sup> <sup>a</sup>ngezeigt <sup>w</sup>ird <sup>o</sup>de<sup>r</sup> de<sup>r</sup> Fil<sup>e</sup> Manage<sup>r</sup> auf dem Bildschirm zu sehen ist. Hierdurch können die Dateien auf de<sup>m</sup> USB Embroidery Stick beschädigt <sup>w</sup>erden.

Hinweis: De<sup>r</sup> i<sup>m</sup> Lieferumfang Ihre<sup>r</sup> Nähmaschin<sup>e</sup> <sup>e</sup>nthalten<sup>e</sup> USB Embroidery Stick kann i<sup>n</sup> de<sup>r</sup> Nähmaschin<sup>e</sup> <sup>v</sup>erbleiben, <sup>w</sup>enn Si<sup>e</sup> di<sup>e</sup> Kofferhaub<sup>e</sup> <sup>a</sup>ufsetzen. Achte<sup>n</sup> Si<sup>e</sup> darauf, dass di<sup>e</sup> Abdeckung des USB-Sticks nach unten weist.

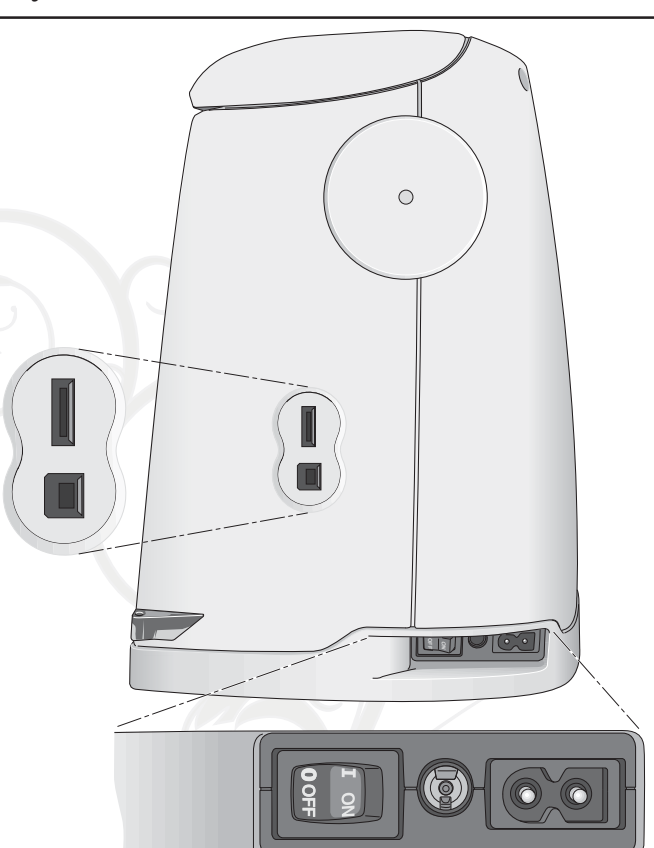

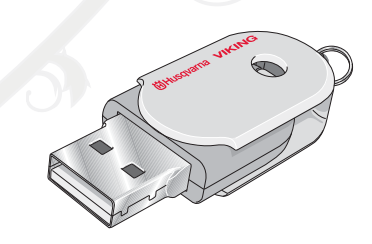

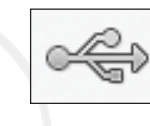

Symbol "Externes Gerät"

## NÄHMASCHINE AN DEN COMPUTER ANSCHLIESSEN

Im Lieferumfang Ihrer Nähmaschine ist eine Embroidery Machine Communication-CD enthalten (im Rückumschlag der Gebrauchsanleitung zu finden). Diese CD sollte installiert werden, bevor Sie die Nähmaschine das erste Mal an Ihren Computer anschließen.

Wenn die Software von der CD installiert ist und Nähmaschine und PC über das USB-Kabel miteinander verbunden sind, können Sie ganz einfach Motive oder andere Dateien auf Ihre Nähmaschine übertragen.

Hinweis: Auf Ihre<sup>m</sup> Compute<sup>r</sup> <sup>m</sup>uss Windows® XP <sup>o</sup>de<sup>r</sup> Windows<sup>®</sup> 7/ Vista installiert sein.

## 5D™ EMBROIDERY SOFT WARE

#### **Computeranschluss**

Das Embroidery Machine Communication-Modul wird automatisch installiert. Es ist erforderlich, um die "Senden an"-Optionen der 5D™ Embroidery System-Module und die Option "Mehrere Senden" 5D™ Organizer verwenden zu können.

#### 5D™ QuickFont

Sie können auf Ihrem Computer für Ihre Nähmaschine HUSQVARNA VIKIN G® D ESIG N ER DIAMO N D deLuxe™ aus den meisten TrueType®- oder OpenType®-Schriften Schriftdateien (.vf3) erstellen.

#### 5D™ Organizer

Zum einfachen und schnellen Verwalten Ihrer Stickmotive bzw. Bilder. Sortieren Sie sie nach unterschiedlichen Größen und drucken Sie ausgewählte Gruppen als Arbeitsblätter oder Vorschau-Kataloge aus. Speichern Sie Ihre Stickmuster in unterschiedlichen Stickdateiformaten, als Bild oder als Desktop-Hintergrund für Ihren Computer. Erstellen Sie einen persönlichen HTML-Katalog Ihrer **Stickmotive** 

## SOFT WARE INSTALLIEREN

Wenn Sie eine andere HUSQVARNA VIKIN G® 5D™ Embroidery System Software besitzen, müssen Sie eventuell vor dem Installieren der "Embroidery Machine Communication Software" das "5D™ Embroidery System 9.2 Update" (oder höher) installieren. Fügen Sie dann im Machine Manager von 5D™ Configure die Maschine HUSQVARNA VIKIN G® D ESIG N ER DIAMO N D deLuxe™ hinzu. Beschreibung s. Schritt 5. Fahren Sie zum Installieren der Hardware-Treiber mit Punkt 6 fort.

- 1. Stellen Sie sicher, dass Ihre Stickmaschine nicht an Ihren PC angeschlossen ist.
- 2. Stellen Sie außerdem sicher, dass Sie auf Ihrem Computer mit einem Benutzernamen angemeldet sind, der Ihnen Administratorrechte gewährt. Installieren

Sie dann die Software von der mitgelieferten CD.

- 3. Legen Sie die CD ein. Bei Windows® Vista werden Sie eventuell von AutoPlay gefragt, was Sie mit der CD tun möchten. Klicken Sie dann auf die Option Run Menu.exe. Wählen Sie erst Ihre Sprache und dann die Option "Embroidery Machine Communication Software installieren" aus dem Menü.
- 4. Folgen Sie den Anweisungen des Installationsassistenten. Wenn Sie nach Ihrem Installationscode gefragt werden, geben Sie die folgende Nummer ein: 9200.
- 5. Wählen Sie im 5D™ ConÀgure Wizard unter MeineMaschinen Ihren Maschinentyp: HUSQVARNA VIKIN G® DESIGNER DIAMOND deLuxe™ (oder Type L) Näh- und Stickmaschine. Stellen Sie die Option "Senden 1" oder "Senden 2" auf die HUSQVARNA VIKIN G® D ESIG N ER DIAMO N D  $del$ *uxe*™ (oder Type L) ein. Es wird empfohlen, das Embroidery Machine Communication-Modul so einzustellen, dass es beim Starten von Windows automatisch startet.

Hinweis: Ausführlicher<sup>e</sup> Informatione<sup>n</sup> <sup>z</sup><sup>u</sup> Installatio<sup>n</sup> und Registrie<sup>r</sup>ung *À*nde<sup>n</sup> Si<sup>e</sup> i<sup>n</sup> de<sup>r</sup> 5D™ Embroidery Syste<sup>m</sup> Gebrauchsanleitung "Erste Schritte" im Ordner "UserGuides" auf der CD.

## REGISTRIEREN DER 5D™ SOFT WARE

Nachdem Sie die Software installiert haben, können Sie sie durch Anklicken von "Registrieren" im Menü registrieren. Erstellen Sie ein eigenes Konto und geben Sie Ihre Daten ein, um persönlich auf Sie abgestimmte 5D™ Newsletter zu erhalten.

#### Wichtig!

Während des Registrierungsvorgangs erhalten Sie die Möglichkeit, Ihre persönlichen Näh- und Stickmaschinen anzugeben. Hierbei handelt es sich NICHT um eine Produkt- oder Garantieregistrierung. Die hier eingegebenen Maschineninformationen werden ausschließlich für die 5D™ Software Newsletter verwendet. Wenn Sie eine Produkt- oder Garantieregistrierung wünschen, besuchen Sie bitte die HUSQVARNA VIKIN G® Website unter www.husqvarnaviking.com.

Sie können zur Registrierung auch später in 5D™ Configure die Schaltfläche "Registrieren" anklicken.

## HARDWARE-TREIBER INSTALLIEREN UND STICKMASCHINE **ANSCHLIESSEN**

#### Windows® 7/Vista

6. Klicken Sie im Hauptmenü Ihrer CD auf die für Ihre Version von Windows® 7/ Vista passende Option ..Treiber installieren".

Es erscheint die folgende Benutzerkontensteuerungs-Meldung: "Zur Fortsetzung des Programm<sup>s</sup> ist Ihr<sup>e</sup> Zustimmung <sup>e</sup>rforderlich." Klicken Sie auf "Fortsetzen".

- 7. Während des Installationsvorgangs kann folgende Sicherheitsfrage erscheinen: "Möchten Sie diese Gerätesoftware installieren?" Klicken Sie auf "Installieren" um fortzufahren. Klicken Sie auf der letzten Seite auf "Fertigstellen".
- 8. Nun können Sie Ihre Stickmaschine an Ihren Computer anschließen. Es erscheint eine Meldung, die Sie darüber informiert, dass Sie die Stickmaschine nun verwenden können.

#### Windows® XP

6. Klicken Sie im Hauptmenü Ihrer CD auf die für Windows® XP passende Option "Treiber installieren".

E<sup>s</sup> <sup>s</sup>tehe<sup>n</sup> nu<sup>r</sup> Treibe<sup>r</sup> fü<sup>r</sup> 32-bit Windows® XP <sup>z</sup>u<sup>r</sup> Verfügung.

- 7. Sollten bereits Treiber vorhanden sein, werden Sie während des Installationsvorgangs darüber informiert, dass diese gelöscht werden müssen und dass der Computer danach eines Neustarts bedarf. Klicken Sie zum Neustarten auf "OK". Die Installation wird nach dem Neustart automatisch wieder aufgenommen.
- 8. Zum Abschluss der Installation werden Sie dazu aufgefordert, Ihre Stickmaschine anzuschließen. Klicken Sie auf der letzten Seite auf "Fertigstellen". Lassen Sie die 5D™ Embroidery System Software-CD im Laufwerk Ihres Computers.
- 9. Der Assistent für das Suchen neuer Hardware wird geöffnet. Wählen Sie auf der ersten Seite "Nein, diesmal nicht" und klicken Sie dann auf "Weiter". Wählen Sie "Software automatisch installieren" und klicken Sie dann auf "Weiter". Es erscheint eine Warnung, dass die Treiber nicht signiert sind. Diese Warnung können Sie getrost übergehen. Klicken Sie auf "Installation fortsetzen", und der Treiber wird automatisch vollständig installiert.

## PROGRAMME STARTEN

#### Verknüpfungen auf dem Desktop

- 1. Doppelklicken Sie auf die Verknüpfung im Programmordner "5D™ Embroidery System". Eine Liste mit Programmen wird angezeigt.
- 2. Klicken Sie 5D™ Organizer, 5D™ QuickFont oder 5D™ Configure doppelt an, um das jeweilige Programm zu starten.

Sie können auch das Startmenü verwenden, und die Programme unter "Start" – "Alle Programme" – "5D™ Embroidery System" zu starten.

## EMBROIDERY MACHINE COMMUNICATION-MODUL

Für die Verwendung Ihrer Stickmaschine mit Ihrem PC muss das Embroidery Machine Communication-Modul aktiviert sein ( $\Box$ oder  $\Box$ ). Die Symbole Anden Sie rechts unten auf dem Bildschirm. Wenn das Embroidery Machine Communication-Modul nicht aktiviert ist, kann es von der Registerkarte "Senden" in 5D™ Configure aus gestartet werden.

#### Ansehen und Ausdrucken von PDF-Leitfäden

Sie Ànden alle Referenzanleitungen und Beispiel-Leitfäden zu Ihrer 5D™ Embroidery System Software unter "Start", "Alle Programme" und "5D™ Embroidery System", wo Sie zwischen Reference Guides und Sample Guides wählen können. Wählen Sie erst den zutreffenden Ordner und Sie dann den gewünschten PDF-Leitfaden. Doppelklicken Sie auf den gewünschten Titel, um die entsprechende PDF-Datei zu öffnen. Hierzu muss Adobe Acrobat Reader auf Ihrem Rechner installiert sein. Wenn Sie Acrobat Reader installieren möchten, legen Sie die 5D™ Embroidery System Software CD ein und wählen Sie die entsprechende Option aus dem angezeigten Menü aus.

## NÄHMASCHINE AKTUALISIEREN

Sehen Sie bezüglich Aktualisierungen Ihrer Nähmaschine und der Gebrauchsanleitung regelmäßig auf www.husqvarnaviking.com nach und/oder wenden Sie sich an Ihren HUSQVARNA VIKIN G® Fachhändler.

Gehen Sie auf der Website HUSQVARNA VIKIN G® unter www.husqvarnaviking.com zu den "Maschinen Updates", um Informationen über mögliche Updates zu erhalten.

Sie können Ihre Maschine mit dem USB-Stick oder dem USB-Kabel updaten. Beides Zubehör liegt Ihrer Maschine bei (P/ N:412 62 59-04).

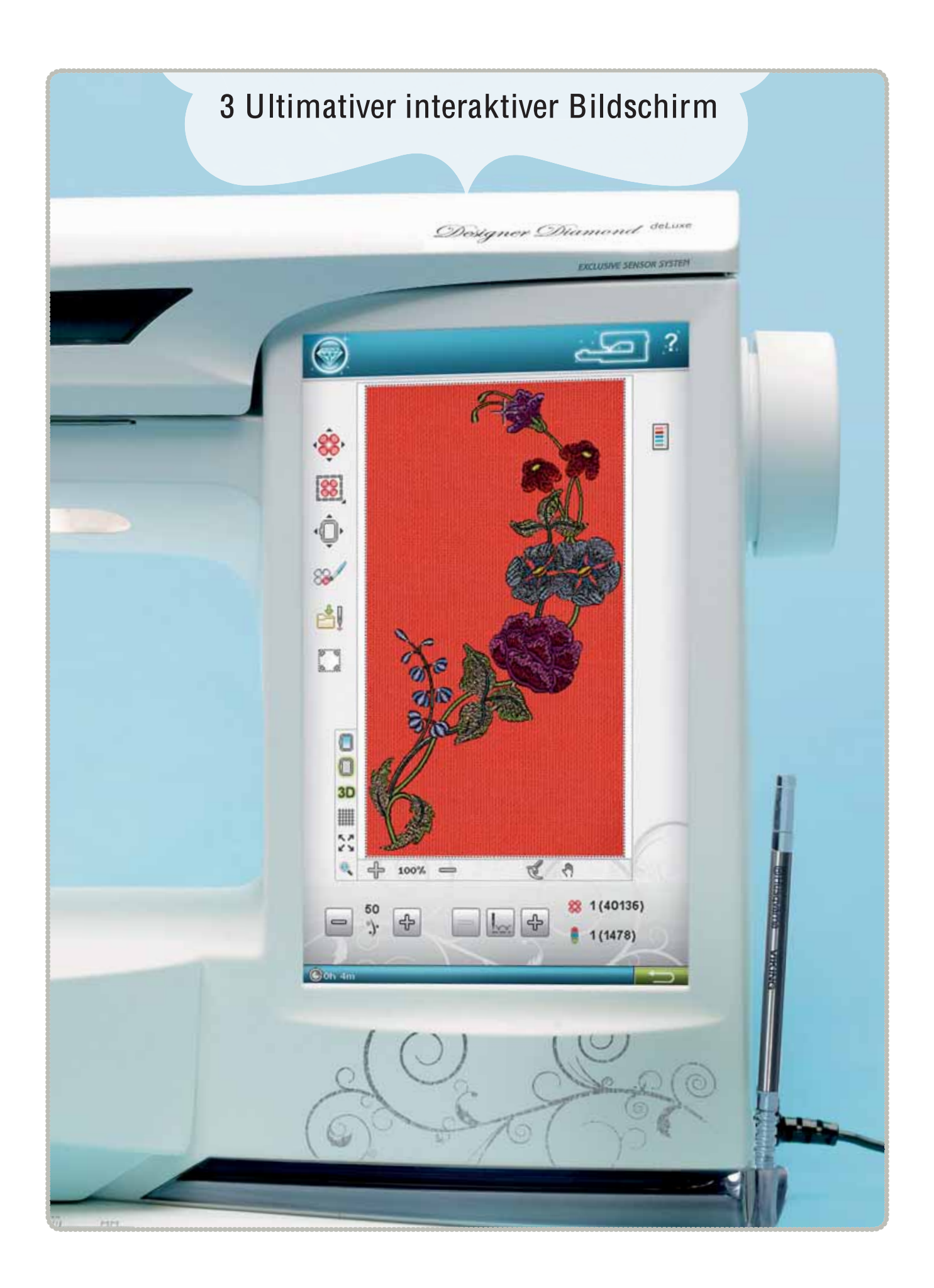

## ULTIMATIVER INTERAKTIVER BILDSCHIRM

Diese<sup>r</sup> Abschnitt des Handbuch<sup>s</sup> <sup>z</sup>eigt Ihnen, <sup>w</sup>i<sup>e</sup> Si<sup>e</sup> <sup>s</sup>ich durch de<sup>n</sup> <sup>u</sup>ltimative<sup>n</sup> interaktive<sup>n</sup> Bildschir<sup>m</sup> bewegen. Dabei <sup>w</sup>ird <sup>m</sup>it de<sup>n</sup> Symbole<sup>n</sup> <sup>o</sup>be<sup>n</sup> <sup>a</sup>uf de<sup>m</sup> Bildschir<sup>m</sup> begonne<sup>n</sup> und <sup>n</sup>ach unte<sup>n</sup> vorgegangen.

## ZURVERWENDUNG DES BILDSCHIRMS

Der Bildschirm lässt sich sehr leicht bedienen – berühren Sie ihn einfach mit dem Stylus, um die verschiedenen Funktionen auszuwählen.

## **SYMBOLLEISTE**

Auf dieser Symbolleiste finden Sie die Symbole für das Startmenü, für den Näh-/Stickmodus und für die Schnellhilfe.

### Symbol "Startmenü"

Durch Antippen des Symbols "Startmenü" öffnet sich die erweiterte Symbolleiste. Diese wird zur Auswahl und Aktivierung der verschiedenen Fenster verwendet. Der Inhalt der erweiterten Symbolleiste ändert sich je nach gewähltem Modus.

#### Symbol "Näh-/Stickmodus"

Mit dem Symbol "Nåh-/Stickmodus" schalten Sie zwischen Nähmodus und Stickmodus um. Das Symbol für den aktiven Modus ist hervorgehoben und vergrößert.

#### **Stickmodus**

Bei Aktivierung des Stickmodus erscheint die Funktion "Stickerei bearbeiten". Hier haben Sie die Möglichkeit, das Aussehen Ihres Motivs zu ändern. Sie können Farben, Größe, Form und Position Ihres Motivs ändern sowie es drehen. Darüber hinaus können Sie Motive kombinieren, speichern und löschen. Sie können Ihre Motive unabhängig davon bearbeiten, ob das Stickaggregat angebracht ist oder nicht.

Um Ihr Motiv zu sticken, wechseln Sie von "Stickerei bearbeiten" zu "Stickvorgang", indem Sie das Symbol "GO!" rechts unten auf dem ultimativen interaktiven Bildschirm antippen. Dafür muss das Stickaggregat angebracht sein.

Unter "Stickvorgang" Anden Sie Funktionen, die beim Sticken nützlich sind.

## SCHNELLHILFE

Tippen Sie auf das Symbol "Schnellhilfe" rechts oben auf dem Bildschirm. Das blinkende Symbol zeigt dann an, dass die Schnellhilfe aktiviert ist. Tippen Sie das Symbol oder den Bereich des Bildschirms an, über den Sie Informationen wünschen. Es erscheint eine Popup-Meldung mit einer kurzen Erklärung. Tippen Sie auf "OK", um das Popup zu schließen und die Schnellhilfe zu verlassen.

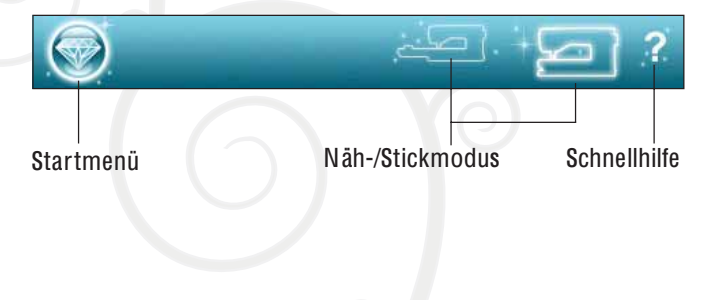

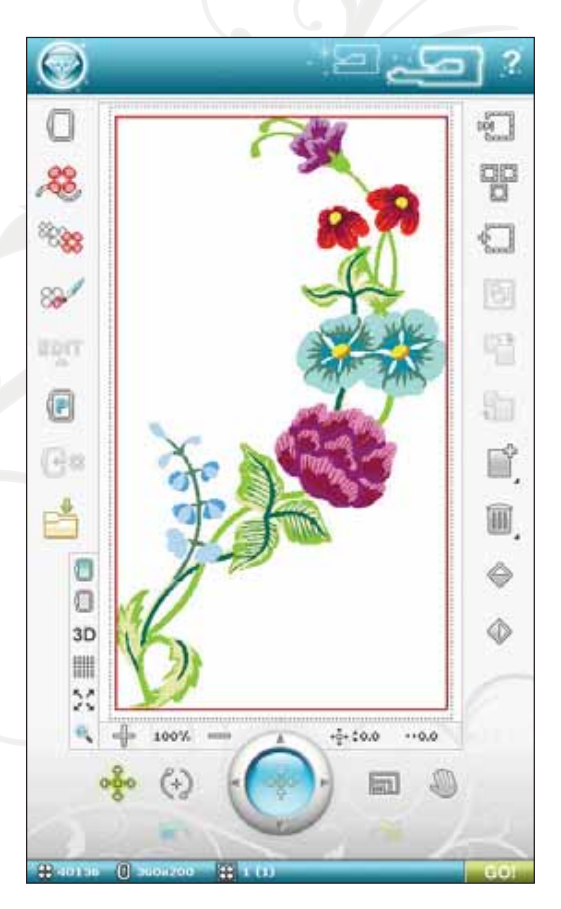

Bei angeschlossener USB-Maus ist es sogar noch einfacher die integrierte Schnellhilfe zu verwenden. Klicken Sie einfach mit der rechten Maustaste auf das Symbol, über das Sie mehr erfahren möchten. Die Schnellhilfe öffnet sich dann sofort.

## ERWEITERTE SYMBOLLEISTE

#### Hauptfunktionen der Symbolleiste "Näh-/ Stickmodus"

Durch Antippen des Symbols "Startmenü" öffnet sich die erweiterte Symbolleiste. Bei geöffneter erweiterter Symbolleiste können Sie die verschiedenen Funktionen aktivieren. Tippen Sie auf die gewünschte Funktion, um Anpassungen vorzunehmen.

Das Aussehen der erweiterten Symbolleiste ändert sich je nachdem, ob der Näh- oder der Stickmodus aktiv ist.

## **STICHMENU**

Beim Öffnen dieses Menüs erhalten Sie über die Dropdown-Liste Zugang zu verschiedenen Stichmenüs:

A – Nutzstiche: Stiche zum Nähen und Stopfen von Kleidungsstücken.

B – Knopflochstiche: Verschiedene Knopflocharten, Ösen und Stiche zum Annähen von Knöpfen. Beste Ergebnisse mit dem Sensor-Knopflochfuß, s. Empfehlung.

C – Piktogrammstiche: Piktogramm-Satinelemente zum Programmieren von Original-Satinstichmustern.

D – Nostalgiestiche: Für Hohlsäume und Smokeffekte sowie zum Annähen von Spitze und Bändern.

E – Quiltstiche: Stiche für alle Quilttechniken.

F – Applikationsstiche: Zum Annähen von Applikationen mit unterschiedlichen Effekten.

G – Stiche für Kinder: Stiche, die sich für Kinderkleidung u. ä. eignen.

H – Langettenstiche: Zum Versäubern von Kanten und Erstellen von Details mit wunderschönen Langettenstichen.

J – Kunststiche: Eine Auswahl an Quiltstichen für dekoratives Nähen und Crazy Patch.

K – Omnimotion-Stiche: Diese Stiche lassen sich in unendlich vielen Kombinationen miteinander programmieren. Sie entstehen durch Seitwärtsbewegung. Die Stichbreite kann ganze 40 mm und mehr betragen.

L – Zierstiche: Für Ziernähte.

M – Kunstvolle Stiche: Für Zierstiche zum Verzieren von Handarbeiten.

N – Stiche für Modisches: Modische Stiche zum Verzieren von Kleidung und Accessoires.

S – 4-Wege-Stiche: Für Nähen in vier Richtungen und Flicken mit dem Freiarm.

T – 8-Wege-Stiche: Zum Nähen von Geradstichen und verstärkten Geradstichen in acht verschiedene Richtungen ohne Drehen des Stoffs.

Startmenü

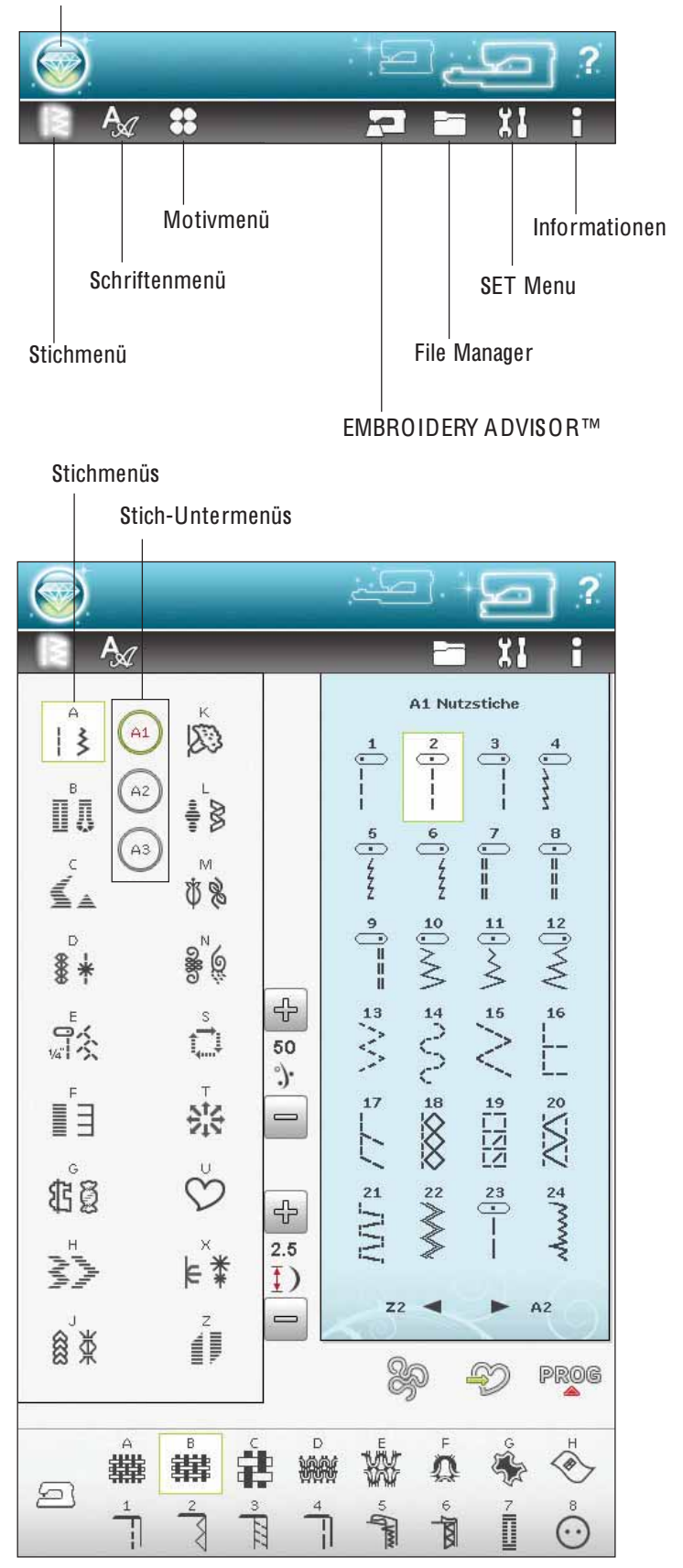

U – Persönliches Menü: Zum Abspeichern Ihrer bevorzugten und persönlich angepassten Stiche bzw. Stichprogramme.

X – Stiche für Spezialtechniken: Zum Nähen mit Spezialtechniken, einschließlich Candlewicking und Kanten. Eventuell ist zusätzliches Zubehör erforderlich. Verwenden Sie die Schnellhilfe für ausführliche Informationen.

Z – Dekorative Taperingstiche: Zierstiche mit Taperingeffekt.

#### Stiche auswählen

Um einen Stich auszuwählen, wählen Sie zuerst ein Stichmenü. Jedes Menü enthält ein oder mehrere Untermenüs. Für jedes Untermenü wird eine Stichliste angezeigt. Sie wählen den Stich durch einfaches Antippen aus.

## SCHRIFTENMENÜ

#### Schriftart auswählen

Tippen Sie auf das Symbol "Schriftenmenü". Es erscheint dann die Dropdown-Liste für das Schriftenmenü. Im Stickmodus sind sowohl Stich- als auch Stickschriften sichtbar. Sie wählen die Schriftart durch einfaches Antippen aus. Verwenden Sie die Bildlaufleiste, um durch die Schriftarten zu blättern.

Wenn eine Stickschriftart ausgewählt ist, öffnet sich der "Texteditor – Sticken" automatisch. Sie können für jede Schriftart verschiedene Größen auswählen.

Bei Auswahl einer Stichschrift gehen Sie automatisch zum Programmiermodus über.

Hinweis: Stickschriftarte<sup>n</sup> <sup>s</sup>ind nu<sup>r</sup> <sup>s</sup>ichtbar, <sup>w</sup>enn de<sup>r</sup> Stickmodu<sup>s</sup> aktiv ist.

## MOTIVMENÜ

#### Motiv auswählen

Sie öffnen Stickmotive, indem Sie das Blumensymbol auf der erweiterten Symbolleiste antippen. Wählen Sie ein Stickmotiv durch Antippen aus. Verwenden Sie die BildlauÁeiste, um durch weitere Motive zu blättern.

Hinweis: Wenn <sup>e</sup>i<sup>n</sup> Moti<sup>v</sup> <sup>a</sup>usgewählt <sup>w</sup>ird, <sup>w</sup>echselt di<sup>e</sup> Nähmaschine automatisch in den Stickmodus und das Motiv wird in "Stickerei bearbeiten" geladen.

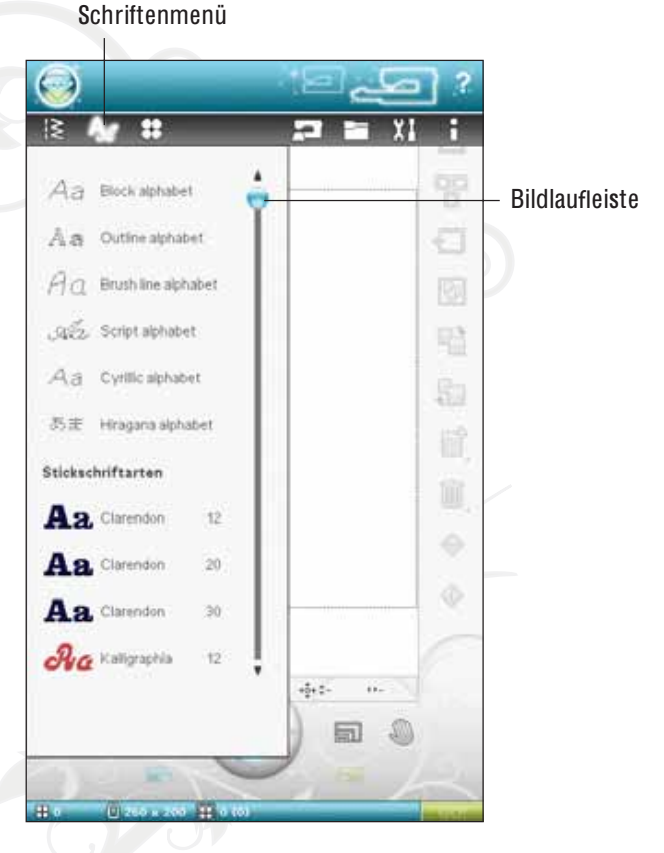

Motivmenü

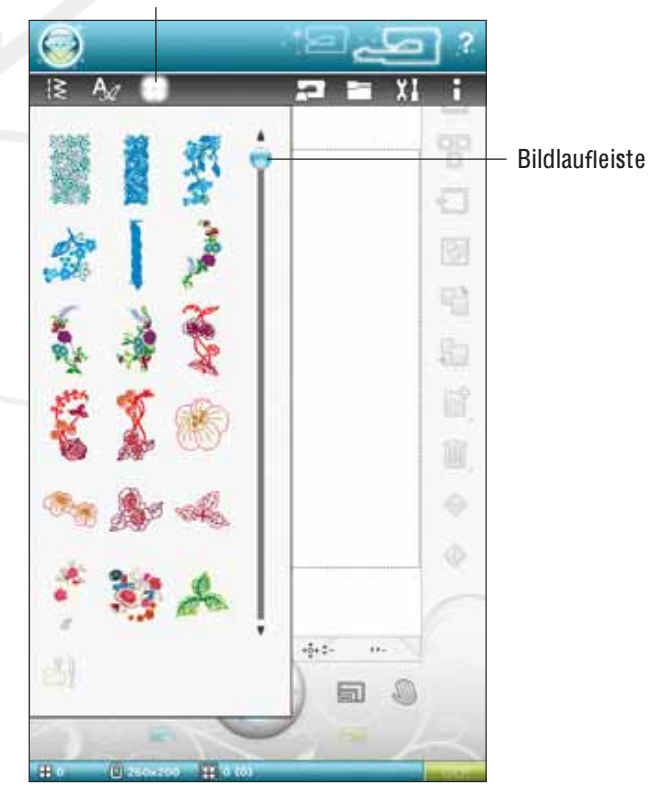
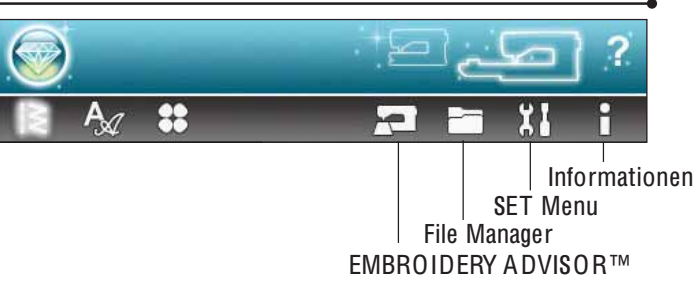

# EMBROIDERY ADVISOR™

Die Funktion EMBROID ERY ADVISOR™ liefert Empfehlungen zu Nadel, Vlies und Garn, die für Ihren Stoff verwendet werden sollten. Tippen Sie die Stoffstärke und -art an, auf die gestickt werden soll, und folgen Sie den angezeigten Empfehlungen. Die Funktion EMBROID ERY ADVISOR™ gibt Ihnen auch Tipps für das Sticken auf Spezialstoffe oder die Verwendung von Spezialgarnen. Tippen Sie zum Schließen der Funktion EMBROID ERY ADVISOR™ auf "OK".

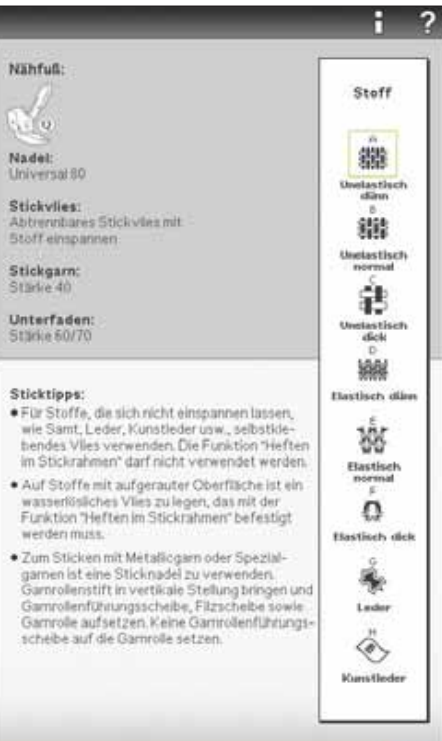

# FILE MANAGER

Mithilfe des File Manager lassen sich Motive, Schriftarten und Stichdateien ganz einfach hinzufügen, verschieben, löschen und kopieren. Laden Sie damit Motive oder speichern Sie sie im integrierten Speicher, auf externen Geräten, die über eine USB-Verbindung angeschlossen sind, auf Ihrem Computer oder dem USB Embroidery Stick. Einen Ordner öffnen Sie durch Gedrückthalten.

Es lassen sich mehrere Motive gleichzeitig markieren. Tippen Sie auf die zu öffnenden Motive und halten Sie dann das zuletzt gewählte Motiv gedrückt (s. S. 3:16). Es werden dann alle gewählten Motive unter "Stickerei bearbeiten" geöffnet.

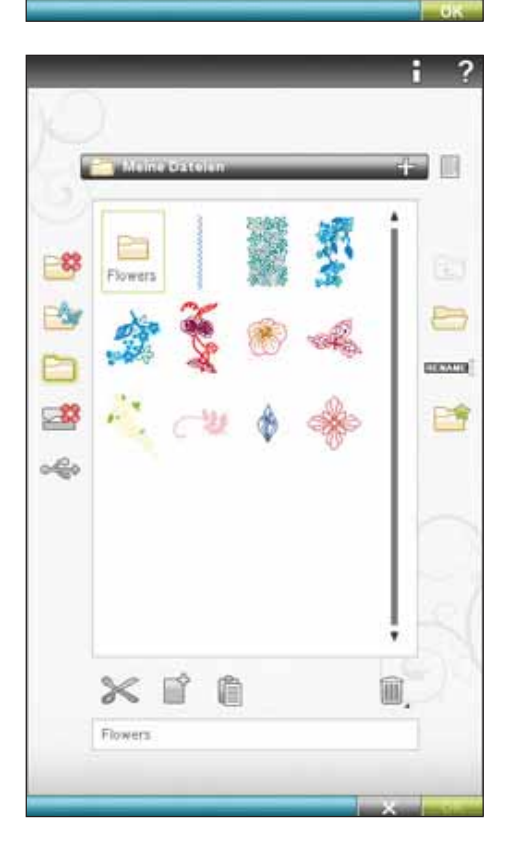

# SET MENU

Im SET Menu können Sie automatische Einstellungen überschreiben und persönliche Anpassungen an den Stich-, Näh-, Maschinen-, Audio-, Bildschirm- und Beleuchtungseinstellungen vornehmen.

Tippen Sie auf die Symbole, um eine Funktion zu aktivieren oder eine Liste mit Wahlmöglichkeiten zu öffnen. Nach dem Ändern von Näh-, Maschinen-, Audio-, Bildschirm- oder Beleuchtungseinstellungen werden diese beim Ausschalten der Nähmaschine gespeichert. Änderungen an den Sticheinstellungen werden beim Ausschalten der Maschine nicht gespeichert.

# STICHEINSTELLUNGEN (NUR IM NÄHMODUS AKTIV)

Im Fenster für die Sticheinstellungen können Sie den Nähfußdruck und die Balance für einen Stich bzw. ein KnopÁoch einstellen. Diese Einstellungen gelten nur für den aktuell gewählten Stich.

Wenn ein anderer Stich oder derselbe Stich erneut gewählt wird, wird der Stichwert auf die Voreinstellung zurückgesetzt.

# Sensorfußdruck

Drücken Sie im Nähmodus auf + oder -, um den Nähfußdruck auf den Stoff zu erhöhen bzw. zu verringern.

# Balancesteuerung

Beim Nähen von Spezialmaterialien oder bei Spezialtechniken kann es erforderlich sein, die Balance des Stichs einzustellen.

Nähen Sie zunächst einen Stich auf einen mit Vlies unterlegten Stoffrest. Wählen Sie im SE T Menu die Option "Sticheinstellungen". Verändern Sie die Grafik des Stiches auf dem Bildschirm mit den Symbolen + und -, um sie an das genähte Muster anzupassen. Passen Sie den Stich auf dem Bildschirm optisch an Ihren unausgeglichenen Stich an.

Wenn Sie nun auf dem Stoff weiternähen, wird die Balance korrigiert. Die Nähmaschine gleicht den Stich für Sie aus.

Hinweis: Verwende<sup>n</sup> Si<sup>e</sup> di<sup>e</sup> Ausschnittsymbole. Mit de<sup>r</sup> Ausschnittfunktio<sup>n</sup> könne<sup>n</sup> Si<sup>e</sup> de<sup>n</sup> gesamte<sup>n</sup> Stich sehen.

# Sticheinstellungen Näheinstellungen

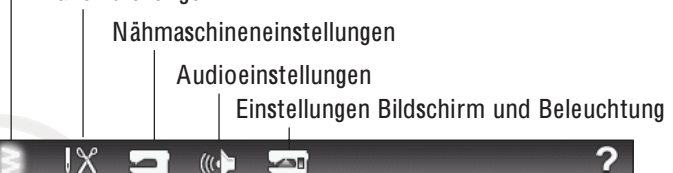

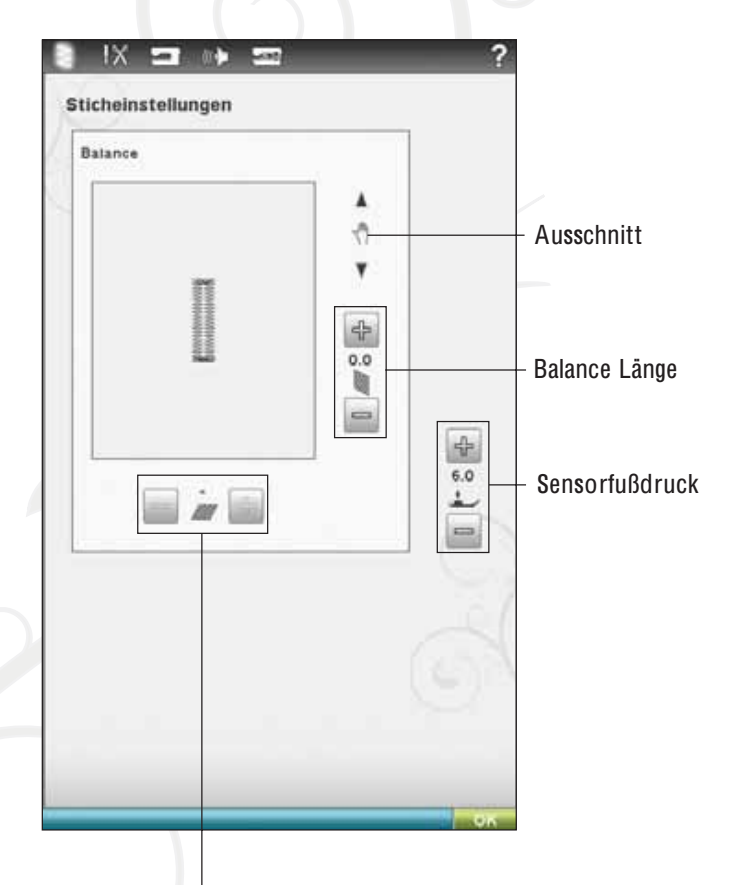

Balance Breite

# NÄHEINSTELLUNGEN

### **Zwillingsnadel**

Tippen Sie auf das Symbol "Zwillingsnadel", um eine Liste zur Wahl der Zwillingsnadelbreite zu öffnen. Nach der Wahl der Zwillingsnadelgröße ist die Breite aller Stiche auf diese Nadelgröße begrenzt, um das Brechen der Nadel zu verhindern. Die Einstellung wird beibehalten, bis Sie die "Zwillingsnadelbreite" deaktivieren.

Wenn eine Zwillingsnadelgröße ausgewählt wurde, öffnet sich eine Popup-Meldung beim Einschalten der Nähmaschine. Eine weitere Warnmeldung wird angezeigt, wenn ein Stich ausgewählt wird, der für die eingestellte Zwillingsnadelgröße zu breit ist. Die Breite dieser Stiche wird automatisch an die Zwillingsnadel angepasst. Deaktivieren Sie die "Zwillingsnadel", um zum normalen Nåhen zurückzukehren.

### Stichbreitenbegrenzung

Wählen Sie die Stichbreitenbegrenzung, wenn Sie mit einer Stichplatte oder einem Nähfuß für den Geradstich arbeiten. Dadurch wird die Nadelposition für alle Stiche auf die Mitte begrenzt, um eine Beschädigung der Nadel, des Nähfußes und der Stichplatte zu verhindern.

Wenn die Nähmaschine erneut eingeschaltet wird und diese Einstellung aktiv ist, weist eine Popup-Meldung bei jeder Wahl eines Stichs, der kein Geradstich ist, darauf hin, dass sie auf Geradstich eingestellt ist. Deaktivieren Sie die Stichbreitenbegrenzung, um zum normalen Nähen zurückzukehren.

Hinweis: Zwillingsnadel und Stichbreitenbegrenzung könne<sup>n</sup> <sup>n</sup>icht gleichzeitig <sup>v</sup>erwendet <sup>w</sup>erden.

### Selektiver Fadenschneider,Auto

Zum Aktivieren der Funktion müssen Sie unter den Näheinstellungen die Option "Selektiver Fadenschneider, Auto" wählen. Die Fäden werden dann automatisch abgeschnitten und der Nähfuß wird angehoben, wenn ein Farbwechsel erfolgt, eine Stickerei vollendet wird oder ein Knopfloch fertiggestellt ist. Bei Deaktivierung erfolgt kein automatisches selektives Abschneiden der Fäden.

### Automatisches Abschneiden von Sprungstichen

Diese Nähmaschine besitzt eine Funktion zum automatischen Abschneiden von Sprungstichen. Hierdurch sparen Sie Zeit beim Versäubern. Die Funktion ist standardmäßig aktiviert. Beim Sticken schneidet Ihre Stickmaschine den oberen Sprungstichfaden ab und zieht das Fadenende auf die Stoffunterseite.

HI<sup>N</sup> WEIS: Di<sup>e</sup> Maschin<sup>e</sup> <sup>s</sup>chneide<sup>t</sup> de<sup>n</sup> Fade<sup>n</sup> <sup>a</sup>uch, <sup>w</sup>enn Si<sup>e</sup> gerad<sup>e</sup> <sup>z</sup><sup>u</sup> <sup>e</sup>ine<sup>r</sup> <sup>n</sup>eue<sup>n</sup> Farb<sup>e</sup> gewechselt haben. Wenn Si<sup>e</sup> <sup>m</sup>it de<sup>m</sup> Sticke<sup>n</sup> fortfahren, <sup>m</sup>üsse<sup>n</sup> Si<sup>e</sup> da<sup>s</sup> Fadenend<sup>e</sup> <sup>s</sup><sup>o</sup> halten, dass es <sup>s</sup>ich <sup>n</sup>ach de<sup>m</sup> Abschneiden einfach entfernen lässt.

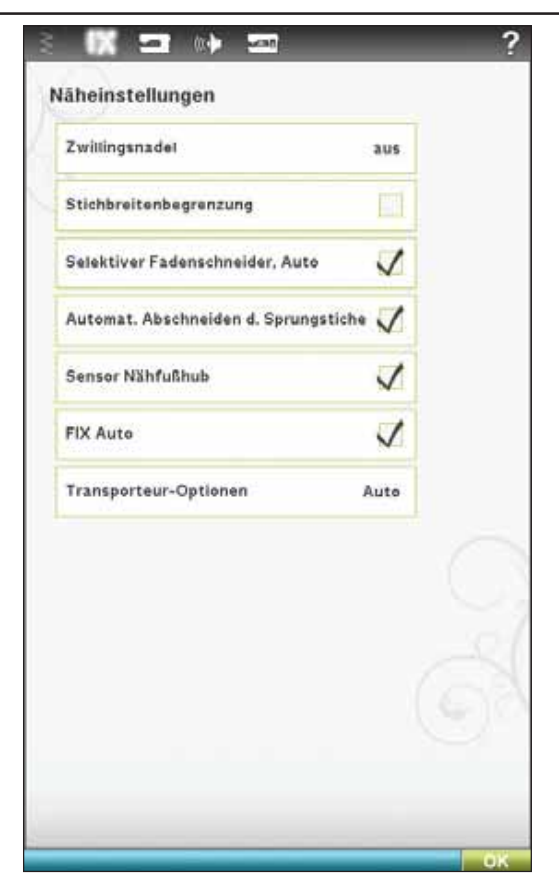

Nicht alle Motive eignen sich für die Funktion "Automatisches Abschneiden von Sprungstichen". Schnittbefehle lassen sich jedoch zu allen Motiven hinzufügen, die die 5D™ Software verwenden.

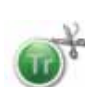

Möglicherweise enthalten einige von Ihnen erworbene Motive bereits Schnittbefehle. Zur Überprüfung, ob ein Motiv Schnittbefehle enthält, öffnen Sie das jeweilige Motiv im 5D™ Stitch Editor und suchen nach Symbolen für Schnittbefehle.

Hinweis: Solle<sup>n</sup> Vor- und Rückseit<sup>e</sup> Ihre<sup>r</sup> Stickerei <sup>s</sup>ichtba<sup>r</sup> sein, <sup>s</sup>chalte<sup>n</sup> Si<sup>e</sup> di<sup>e</sup> Funktio<sup>n</sup> "Selektive<sup>r</sup> Fadenschneider, Auto" <sup>a</sup>u<sup>s</sup> und durchtrennen die Fäden manuell.

# Sensor-Nähfußhub

Die Wahl dieses Symbols aktiviert den Sensor-Nähfußhub. Der Nähfuß hebt sich dann in die Drehhöhe, wenn z. B. der Nähvorgang mit der Nadel in der Tiefstellung gestoppt wird. Bei Deaktivierung bleibt die Nähfußstange gesenkt, auch wenn die Nähmaschine mit der Nadel in der Tiefstellung stoppt oder ein Faden abgeschnitten wurde.

# FIX Auto

Bei aktivierter Funktion "FIX Auto" beginnt die Nähmaschine einen Stich mit FIX-Stichen. Ist die Funktion nicht aktiviert, müssen Sie die FIX-Taste vorn an Ihrer Maschine verwenden, um Ihren Stich zu sichern oder um die Funktion FIX am Anfang eines Stiches zu deaktivieren.

# Transporteur-Optionen

Auf Antippen öffnet sich ein Popup mit drei Optionen.

Die empfohlene Standardeinstellung ist "Auto". "Auto" wird immer beim Einschalten der Maschine gewählt. Ihre Nähmaschine hebt und senkt den Transporteur automatisch je nach gewähltem Stich. Zum Beispiel wird der Transporteur für das Annähen von Knöpfen, beim Freihandnähen und beim Sticken versenkt. Der Transporteur wird außerdem automatisch versenkt, wenn Sie den Sensor-Extrahub verwenden.

Wählen Sie "Oben", damit der Transporteur beim Nähen immer angehoben ist.

Wählen Sie "Unten", damit der Transporteur beim Nähen immer versenkt ist.

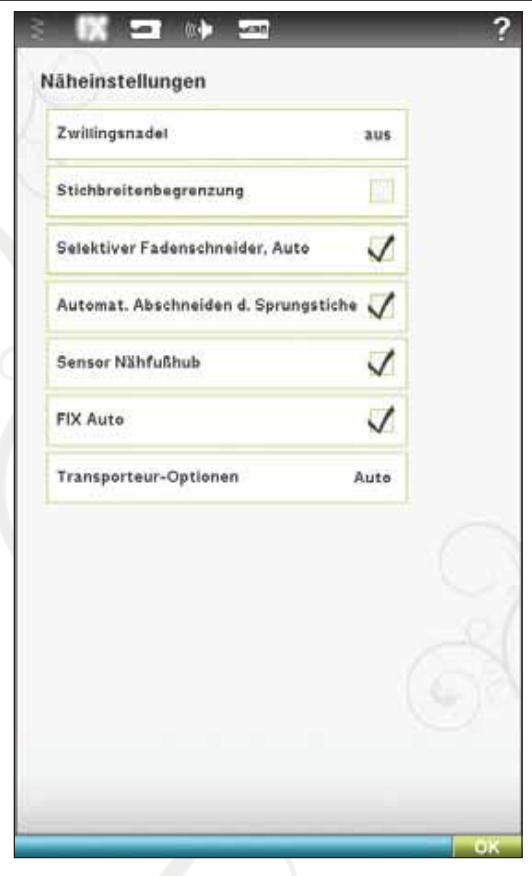

# NÄHMASCHINENEINSTELLUNGEN

Die auf dem Bildschirm vorgenommen Einstellungen werden beim Ausschalten der Nähmaschine gespeichert.

# Sprache

Tippen Sie auf das Symbol "Sprache", um die verfügbaren Sprachen anzusehen. Wählen Sie die gewünschte Sprache durch Antippen aus.

# **Darstellung**

Wenn Sie auf das Symbol "Darstellung" tippen, erscheint ein Popup, in dem Sie die Farbeinstellung Ihres Bildschirms ändern können.

# Benutzername

Tippen Sie auf das Symbol "Benutzername", um ein Fenster zu öffnen, in das Sie Ihren Namen eingeben können.

# Timer

Der Timer zeigt die gesamte Näh- und Stickdauer der Nähmaschine an. Tippen Sie auf das Symbol, um den Timer zurückzusetzen.

# Stickrahmenwahl

Um die Stickrahmen auszuwählen, die Sie besitzen, tippen Sie auf das Symbol "Stickrahmenauswahl". Wenn Sie zuerst ein Motiv laden, wählt die Maschine den am besten geeigneten Stickrahmen aus der Auswahl aus, die Sie unter "Stickrahmenwahl" angegeben haben.

# Maschinenspeicher defragmentieren

Zum Optimieren der Näh- und Stickleistung müssen Sie von Zeit zu Zeit eine Defragmentierung durchführen. Es erscheint eine Popup-Meldung, sobald eine Defragmentierung erforderlich ist. Zum Defragmentieren Ihrer Maschine gehen Sie zu den Nähmaschineneinstellungen im SET Menu und klicken auf "Maschinenspeicher defragmentieren".

Die Defragmentierung kann bis zu 45 Minuten dauern.

# Auto Smart Save

Wurde "Auto Smart Save" gewählt, führt die Maschine während und nach Beendigung des Stickens regelmäßig einen Smart Save durch.

Hinweis: Bei Aktivierung von "Auto Smart Save" dauert das Wechsel<sup>n</sup> <sup>z</sup>u<sup>m</sup> Stickvorgang länger. Eventuell <sup>m</sup>üsse<sup>n</sup> Si<sup>e</sup> dafü<sup>r</sup> Ihr<sup>e</sup> Maschin<sup>e</sup> häu*À*ge<sup>r</sup> defragmentieren.

### Garnhersteller

Sie wählen Ihren bevorzugten Garnhersteller durch einfaches Antippen aus. Sie haben die Wahl zwischen Gütermann Sulky und Robison-Anton. Beim Ändern von Garnfarben und beim Gestalten von Motiven aus Stichen von der Maschine werden dann Farbcodes des gewählten Herstellers verwendet.

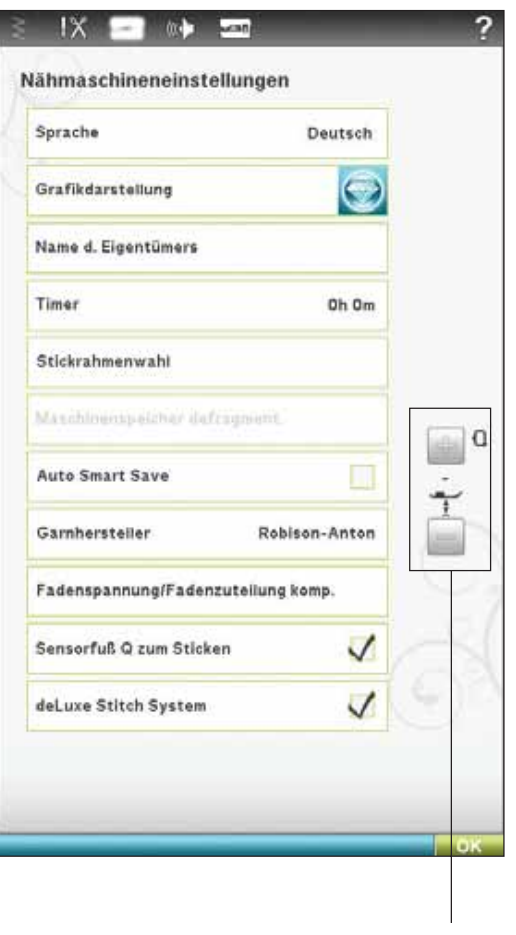

Nähfußhöhe fürs Sticken

Hinweis: Durch Veränder<sup>n</sup> de<sup>r</sup> Garnhersteller-Einstellung <sup>w</sup>erde<sup>n</sup> die Farben in einem vorhandenen Motiv nicht automatisch von einem Garnhersteller zum nächsten konvertiert.

### Ultimativer interaktiver Bildschirm

# Fadenspannung/Fadenzuteilung kompensieren

Wenn Sie das Gefühl haben, dass die Oberfadenspannung bzw. Fadenzuteilung für die meisten Stiche oder Stickereien erhöht bzw. reduziert werden muss, können Sie die allgemeinen Einstellungen fürs Sticken und/oder Nähen abändern. Wenn Sie regelmäßig auf einen speziellen Stoff nähen bzw. sticken oder wenn Sie regelmäßig ein Spezialgarn verwenden, sollten Sie vielleicht die Einstellung für die Oberfadenspannung bzw. Fadenzuteilung anpassen.

Tippen Sie auf "Fadenspannung/Fadenzuteilung kompensieren". Durch Verschieben der Schieberegler erhöhen bzw. reduzieren Sie die Fadenspannung bzw. Fadenzuteilung für alle Stiche beim Nähen und/oder Sticken. Die Standardeinstellung ist "Normal".

Nachdem Sie den Wert im Einstellungsmenü erhöht oder reduziert haben, wird das Steuersymbol für die Fadenspannung bzw. Fadenzuteilung rot dargestellt.

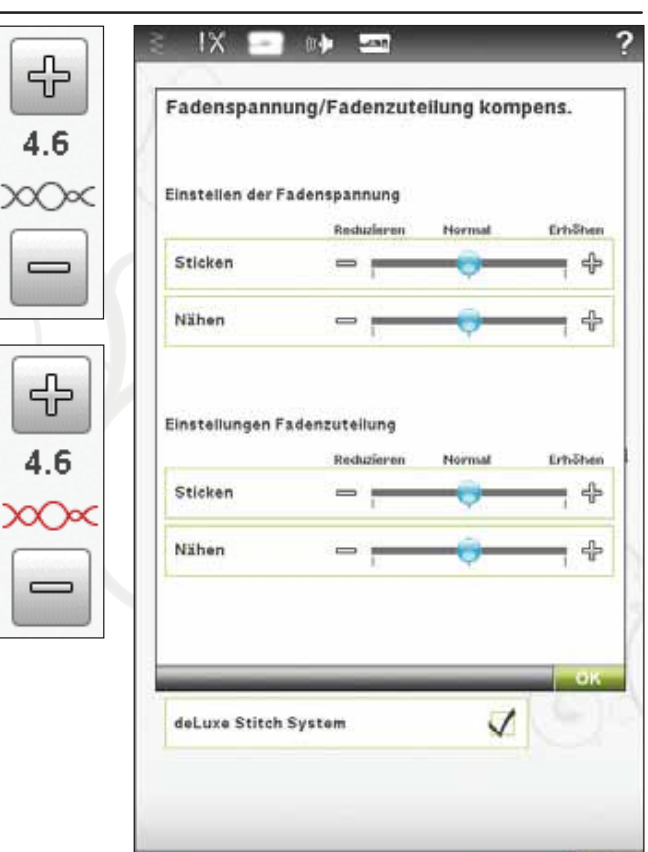

# Sensorfuß Q zum Sticken

"Sensorfuß Q zum Sticken" ist beim Einschalten der Maschine standardmäßig aktiviert.

Der Sensorfuß Q wird grundsätzlich zum Sticken empfohlen. Zur Verwendung anderer Nähfüße, wie den Stick-/Stopffuß R, deaktivieren Sie "Sensorfuß Q zum Sticken". Das *deLuxe*™ Stitch System verwendet dann anstelle der Fadenzuteilung die Fadenspannung.

# deLux<sup>e</sup>™ Stitch System

Mit dem *deLuxe*™ Stitch System lässt sich der Oberfaden auf zwei Arten steuern: über die Fadenspannung und über die Fadenzuteilung. Bei Aktivierung verwendet die Maschine automatisch die Option "Fadenzuteilung" – sofern möglich. Je nachdem, welche Einstellungen Sie gewählt haben, verwendet die Maschine in einigen Fällen automatisch die Fadenspannung, z. B. wenn "Freihand" aktiviert ist.

Beim Einsatz bestimmter Zubehörteile und Spezialtechniken ist die Verwendung der "Fadenspannung" erforderlich, um das beste Ergebnis erzielen zu können. Heben Sie dann die Wahl des "deLuxe™ Stitch System" auf, um die "Fadenspannung" zu wählen.

Mehr über das *deLuxe*™ Stitch System erfahren Sie auf Seite 4:9.

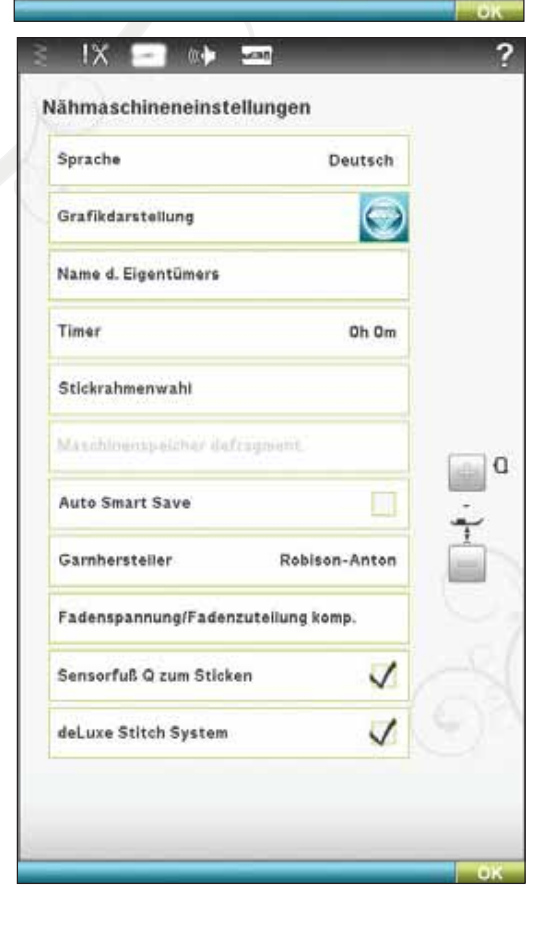

# AUDIOEINSTELLUNGEN

Sie können die Audioeinstellungen für Warnmeldungen in verschiedenen Situationen auf Ihrer Maschine anpassen. Wählen Sie, welche Audiofunktion Sie ändern möchten. Wählen Sie anschließend durch Antippen des Symbols den gewünschten Sound. Sie können in den Sound reinhören, wenn Sie die Sound-Taste antippen. Jede Warnfunktion kann einem anderen Sound zugeordnet werden. Schließen Sie das Pop-up-Fenster durch Drücken auf O K.

### Benutzerdefinierter Sound

Sie können auf der Maschine Ihre eigenen Audiodateien verwenden. Tippen Sie auf die zu ändernde Audioeinstellung. Unten in der Soundliste finden Sie den Benutzerdefinierten Sound.

Wenn Sie diesen ändern möchten, halten Sie das Symbol "Benutzerdefinierter Sound" gedrückt. Sie gelangen dann zu "Meine Dateien", wo Sie den Sound ändern können.

Hinweis: Wenn Si<sup>e</sup> da<sup>s</sup> Symbol <sup>z</sup>u<sup>m</sup> <sup>e</sup>rste<sup>n</sup> <sup>m</sup>al <sup>a</sup>ntipp<sup>e</sup>n, <sup>w</sup>ird dadurch der Ordner "Meine Dateien" geöffnet. Wählen Sie Ihre Audiodatei und tippen Sie auf "OK". Der Name der geladenen Audiodatei <sup>w</sup>ird <sup>n</sup>ebe<sup>n</sup> de<sup>m</sup> Symbol <sup>a</sup>ngezeigt.

Die Soundlänge für Symbolbestätigung, SchaltAächen-/ Symboldeaktivierung und Warnungs- oder Achtung-Popups beträgt maximal 5 Sekunden. Beim Start und bei abgeschlossenem Stickvorgang beträgt die maximale Soundlänge 30 Sekunden.

Hinweis: Si<sup>e</sup> könne<sup>n</sup> nu<sup>r</sup> PCM-kodiert<sup>e</sup> WA V E-Dateie<sup>n</sup> abspielen. Fü<sup>r</sup> <sup>o</sup>ptimale<sup>n</sup> Klang <sup>s</sup>ollt<sup>e</sup> di<sup>e</sup> Datei da<sup>s</sup> Format 8-bit Mon<sup>o</sup> haben. Ihr<sup>e</sup> Nähmaschin<sup>e</sup> unterstützt kein<sup>e</sup> komprimierte<sup>n</sup> Audiodateien. Speicher<sup>n</sup> Si<sup>e</sup> Ihr<sup>e</sup> Audiodateie<sup>n</sup> <sup>a</sup>uf Ihre<sup>r</sup> Maschin<sup>e</sup> imme<sup>r</sup> i<sup>m</sup> Ordner "Meine Dateien".

### Audiowiederholung

Bei Aktivierung wird das Signal einige für Warnungs- oder Achtung-Popups in Intervallen wiederholt, bis es verworfen wird.

### Lautstärke

Die Lautstärke kann über den Schieberegler geändert werden. Eine Änderung der Lautstärke wirkt sich auf sämtliche Soundeinstellungen aus.

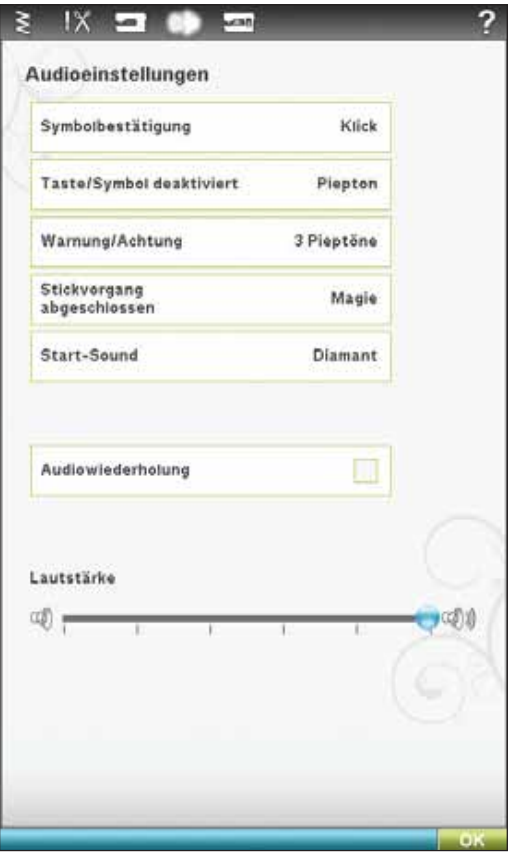

# EINSTELLUNGEN BILDSCHIRM UND BELEUCHTUNG

### Tastbildschirm anpassen

Da Sie die Symbole auf dem Bildschirm antippen, kann eine Kalibrierung des Bildschirms erforderlich sein, um ihn an Ihre Berührung anzupassen.

Durch Antippen öffnen Sie eine Ansicht zum Kalibrieren des Touchscreens. Zur Kalibrierung folgen Sie den Anweisungen auf dem Bildschirm.

### Bildschirm sperren

Wenn die Gefahr besteht, dass der ultimative interaktive Bildschirm beim Nähen angestoßen und der Stich oder die Einstellungen dadurch aus Versehen geändert werden, kann der Bildschirm leicht gesperrt werden.

Bei Aktivierung dieser Funktion wird der Bildschirm automatisch gesperrt, sobald er zehn Sekunden lang nicht bedient wurde. Es erscheint dann ein Popup auf dem Bildschirm, das erst wieder verschwindet, wenn Sie es mit "OK" bestätigen.

### Bildschirmschoner

Bei Aktivierung kehrt der Bildschirm zehn Minuten nach der letzten Berührung zum Startfenster zurück. Durch Antippen des Bildschirms oder einer beliebigen Taste wird der Bildschirm wieder aktiviert.

# Adjustable E LIGHT™

Helligkeit und Farbe des Systems Adjustable E LIG HT™ Systems Ihrer Nähmaschine können so eingestellt werden, dass sie an alle Stoffe und Farben sowie an die Lichtverhältnisse in Ihrem Nähzimmer angepasst sind. Bewegen Sie die Schieberegler für Helligkeit und Farbe einfach nach rechts oder links. Durch Verschieben des Helligkeitsreglers nach rechts wird die Helligkeit erhöht und nach links wird sie verringert. Durch Verschieben des Farbreglers nach links erhalten Sie mehr Blau und nach rechts mehr Rot. Durch Verschieben des Farbreglers nach links erhalten Sie ein kälteres Licht und nach rechts ein wärmeres Licht.

# Warnlämpchen

Bei Aktivierung blinkt bei einigen Warnmeldungen ein Lämpchen. Bei Deaktivierung des Warnlämpchens ertönt nur der Sound.

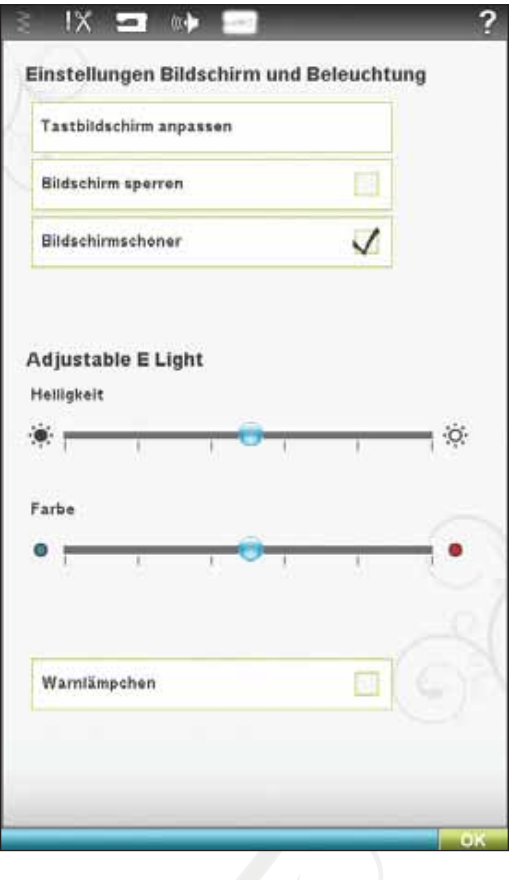

# INFORMATIONS-MENÜ

Über das Informations-Menü gelangen Sie schnell zu Hilfethemen und Informationen. Das Infomenü ist eine integrierte Kurzversion der Gebrauchsanleitung.

Wenn Sie das Infomenü-Symbol auf der Symbolleiste anklicken, stehen Ihnen vier Optionen zur Auswahl: Index, Kategorie, Meine Info und Text.

Die Themen durchlaufen Sie, indem Sie Ihren Stylus oder den Schieberegler rechts im Fenster verwenden. Der linke Pfeil links unten auf dem Bildschirm öffnet die vorherige Seite. Der rechte Pfeil öffnet die nächste Seite (falls vorhanden).

# Index

Der Index zeigt die Hilfethemen in alphabetischer Reihenfolge an.

# Kategorie

Hier werden die Hilfethemen in Kategorien aufgeteilt, die der Struktur der Gebrauchsanleitung folgen.

# Meine Info

"Meine Info" enthält den Namen des Eigentümers sowie Software-Information und Seriennummer der Nähmaschine.

# **Text**

Mit Ihrer Nähmaschine können Sie Text- und HTML-Dateien öffnen und anzeigen. Zum Öffnen einer Text- oder HTML-Datei müssen Sie zum File Manager gehen und dort "Meine Dateien" antippen. Halten Sie die zu öffnende Datei gedrückt. Sie wird dann in der Textansicht geöffnet. Sie bleibt dort so lange, wie die Maschine eingeschaltet ist.

# SYMBOLLEISTE UNTEN

# Stickerei bearbeiten

Rechts unten im Fenster "Stickerei bearbeiten" befindet sich das Symbol "GO!". Tippen Sie auf das Symbol, um zum Stickvorgang überzugehen.

# **Stickvorgang**

Rechts unten im Fenster "Stickvorgang" befindet sich das Symbol "Zurückkehren". Wenn Sie dieses Symbol antippen, gelangen Sie zurück zum Modus "Stickerei bearbeiten".

# **OK**

Hiermit werden Einstellungen oder Änderungen bestätigt. Nach dem Antippen gelangen Sie zurück zum vorherigen Fenster.

# Abbrechen

Hiermit werden Einstellungen oder Änderungen verworfen. Nach dem Antippen gelangen Sie zurück zum vorherigen Fenster.

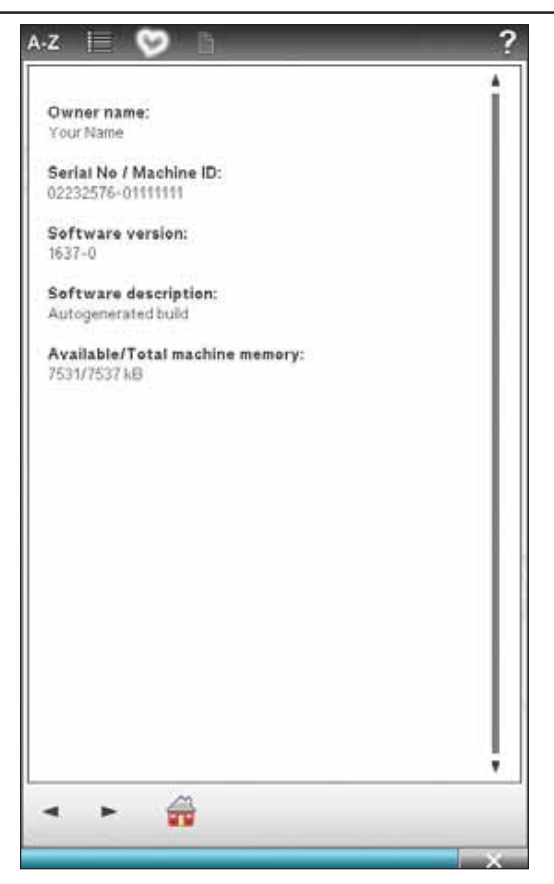

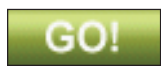

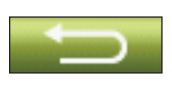

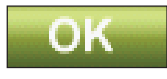

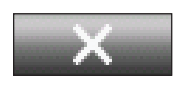

Ultimativer interaktiver Bildschirm

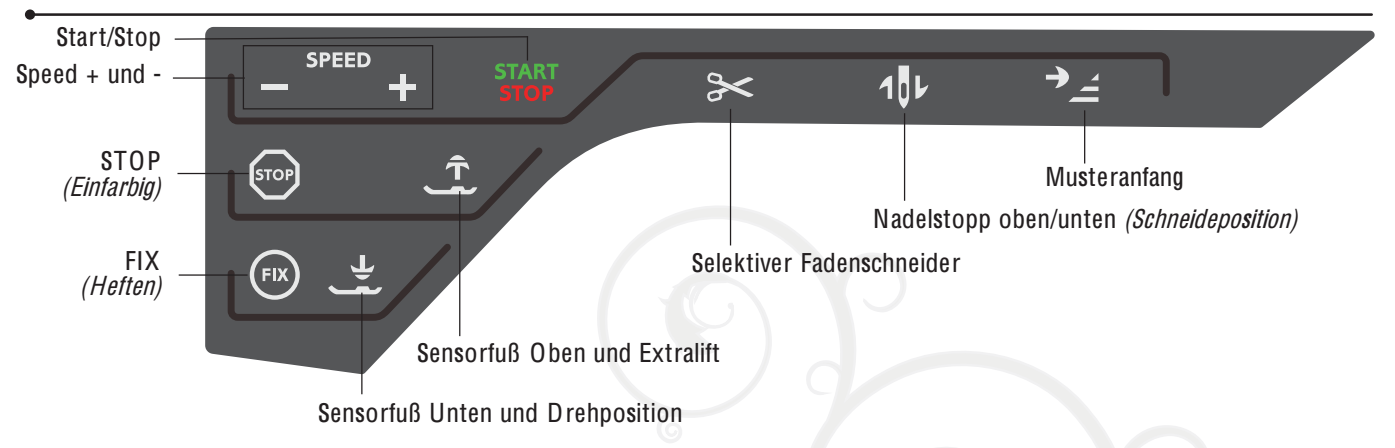

# FUNKTIONSTASTEN (Funktionen für

# den Stickmodus stehen in Klammern)

# START/STOP

Die Maschine kann beim Sticken und Nähen durch Betätigen dieser Taste ohne den Fußanlasser gestartet oder angehalten werden. Tippen Sie auf START /STOP, um mit dem Nähen/Sticken zu beginnen bzw. dann wieder aufzuhören.

# SPEED + UND -

Alle Stiche Ihrer Nähmaschine haben eine voreingestellte empfohlene Nähgeschwindigkeit. Wenn ein Stich gewählt wird, stellt die Maschine automatisch die beste Nähgeschwindigkeit für diesen Stich ein.

Tippen Sie auf "Speed +" oder "Speed -", um die zulässige Höchstnähgeschwindigkeit zu erhöhen/reduzieren. Wenn die Taste vor dem Nähen gedrückt wird, erscheint beim Antippen von "Speed" eine Popup-Meldung auf dem Bildschirm, die die eingestellte Nähgeschwindigkeit anzeigt. Die Geschwindigkeit lässt sich durch Betätigen des Schiebers im Popup einstellen. Die Geschwindigkeit kann auch während des Nähens geändert werden. Dann erscheint jedoch keine Popup-Meldung.

# STOP (EINFARBIG)

# Nähmodus

STOP wird zum Abschließen eines Musters verwendet. Ihre Maschine vernäht den Faden nach Abschluss eines Stichs bzw. Stichprogramms und bleibt automatisch stehen. Bei gewählter STOP-Funktion wird auf dem ultimativen interaktiven Bildschirm nur ein Stich angezeigt. Die STOP-Taste leuchtet, wenn sie gedrückt ist. Tippen Sie zum Abbrechen erneut auf STOP oder wählen Sie dafür einen neuen Stich. Die STOP-Tastenbeleuchtung erlischt. Die STOP-Funktion lässt sich programmieren (siehe Kapitel "Programmieren"). Nach Abschluss eines Stichs ist die STOP-Funktion deaktiviert.

# **Stickvorgang**

Wählen Sie STOP, um ein Anhalten bei Farbwechseln zu unterbinden oder um eine einfarbige Stickerei zu erzeugen (siehe Kapitel "Stickvorgang").

# FIX (HEFTEN)

# Nähmodus

FIX wird zum Vernähen eines Stichs verwendet. FIX wird beim Wählen eines Stichs, bei der Verwendung des selektiven Fadenschneiders, von Musteranfang und von STOP oder durch Betätigen von FIX während des Nähvorgangs aktiviert. Am Anfang näht Ihre Maschine ein paar Befestigungsstiche und fährt dann mit dem gewählten Stich fort. Wird FIX während des Nähens betätigt, näht Ihre Maschine einige Befestigungsstiche und bleibt dann automatisch stehen. Die FIX-Taste leuchtet, solange die FIX-Funktion aktiv ist. Betätigen Sie die erleuchtete FIX-Taste, um die Funktion zu deaktivieren. Die FIX-Funktion lässt sich programmieren (siehe Kapitel "Programmieren"). Hinweis: Die automatische FIX-Funktion lässt sich im SE T Menu <sup>a</sup>ufhebe<sup>n</sup> (sieh<sup>e</sup> Seit<sup>e</sup> 3:8). Wenn Si<sup>e</sup> di<sup>e</sup> FIX-Tast<sup>e</sup> <sup>a</sup>uf Ihre<sup>r</sup> Maschin<sup>e</sup> <sup>n</sup>icht betätigen, <sup>w</sup>erde<sup>n</sup> kein<sup>e</sup> Vernähstich<sup>e</sup> genäht.

# **Stickvorgang**

Tippen Sie auf FIX, um den Stickmotivbereich mit einem Heftstich einzurahmen, damit Stoff und Vlies miteinander verbunden werden.

# SENSORFUSS UNTEN UND **DREHPOSITION**

Der Nähfuß wird bei Nähbeginn automatisch abgesenkt.

# Nähmodus

Tippen Sie auf "Sensor Unten und Drehposition". Der Nähfuß wird dadurch gänzlich abgesenkt. Die Maschine hält den Stoff dann sicher fest. Tippen Sie erneut auf "Sensorfuß Unten" um die Drehposition zu erhalten.

# **Stickmodus**

Tippen Sie im Stickmodus auf "Sensorfuß Unten", um den Nåhfuß in die Position "gleitend" zu bringen.

Ultimativer interaktiver Bildschirm

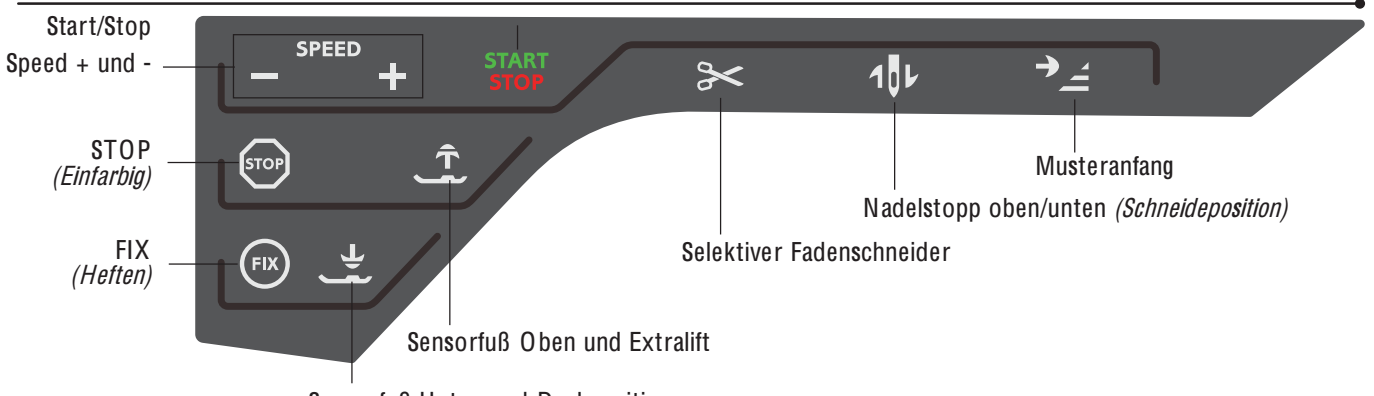

### Sensorfuß Unten und Drehposition

# SENSORFUSS OBEN UND EXTRALIFT

Tippen Sie auf "Sensorfuß Oben", um den Nähfuß anzuheben. Betätigen Sie die Taste erneut. Der Nähfuß wird dann extra hoch angehoben und der Transporteur automatisch versenkt, sodass dickere Stoffe leicht unter den Nähfuß gelegt werden können.

# SELEKTIVER FADENSCHNEIDER

# Nähmodus

Wenn die Taste "Selektiver Fadenschneider" gedrückt wird, schneidet die Maschine den Ober- und Unterfaden ab, hebt den Nähfuß und die Nadel an und aktiviert die FIX-Funktion für den nächsten Start. Zum Abschneiden der Fäden am Ende eines Stichs oder Stichprogramms müssen Sie während des Nähens auf "Selektiver Fadenschneider" tippen. Die Taste blinkt, wodurch angezeigt wird, dass das Abschneiden aktiviert wurde. Nach Abschluss des Stiches oder Stichprogramms werden der Ober- und der Unterfaden abgeschnitten. Die Funktion "Selektiver Fadenschneider" lässt sich programmieren (siehe Kapitel "Programmieren").

Hinweis: Nach bestimmten Stichen schneidet Ihre Maschine die Fäde<sup>n</sup> <sup>a</sup>utomatisch, <sup>s</sup><sup>o</sup> <sup>z</sup>. B. <sup>n</sup>ach <sup>e</sup>ine<sup>m</sup> One-Step-Sensor-Knop*Á*och. Der automatische selektive Fadenschneider lässt sich im SE T Menu deaktiviere<sup>n</sup> (sieh<sup>e</sup> Seit<sup>e</sup> 3:7).

# **Stickvorgang**

Der Selektive Fadenschneider schneidet den Ober- und Unterfaden ab und hebt den Nähfuß an. Nach Vollenden des Stickmotivs werden sowohl der Ober- als auch der Unterfaden automatisch abgeschnitten.

# NADELSTOPP OBEN/UNTEN (SCHNEIDEPOSITION)

# Nähmodus

Tippen Sie auf "Nadelstopp oben/unten", um die Nadel anzuheben bzw. abzusenken. Damit wird gleichzeitig die Nadelstopp-Position geändert. Mit dieser Funktion wird

außerdem die Nadelposition oben/unten eingestellt, wenn Sie den Nähvorgang anhalten. Die Nadel kann auch nach dem Anhalten durch Antippen des Fußanlassers angehoben oder abgesenkt werden.

# **Stickvorgang**

Die Maschine bewegt den Stickrahmen nach vorn zu Ihnen hin, um das Schneiden zu erleichtern.

# MUSTERANFANG

# Nähmodus

Wenn Sie mitten in einem Stich mit dem Nähen anhalten, können Sie durch Antippen von "Musteranfang" wieder am Beginn des Stichs/Musters anfangen. Das Muster bzw. Stichprogramm wird mit allen von Ihnen vorgenommenen Sondereinstellungen abgespeichert.

# **Stickvorgang**

Tippen Sie auf "Musteranfang", um den Stickrahmen nach hinten zu verschieben und leichten Zugang zur Spule zu erhalten. Wenn Sie "Musteranfang" erneut antippen, bewegt die Maschine den Stickrahmen wieder in die Position des aktuellen Stichs.

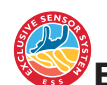

# EXCLUSIVE SENSOR SYSTEM™

Dank der Funktion EXCLUSIVE SENSOR SYSTEM™ erkennt der Nähfuß stets die tatsächliche Dicke des Stoffes, der Stickerei oder der Muster und ermöglicht so ein gleichmäßiges Nähen mit perfektem und gleichbleibendem Stofftransport.

Gehen Sie zu den Näheinstellungen im SE T Menu, um sich die aktuelle Einstellung des Sensor-Nähfußdrucks für den gewählten Stoff anzeigen zu lassen und den Nähfußdruck zu ändern.

# RÜCKW ÄRTS

Betätigen Sie zum Dauerrückwärtsnähen einmal vor Nähbeginn die Rückwärtsnähtaste. Die Rückwärtsnähanzeige leuchtet dann auf und die Maschine näht so lange rückwärts, bis Sie die Taste erneut drücken. Wenn Sie diese Taste während des Nähvorgangs betätigen, näht die Maschine so lange rückwärts, wie Sie die Taste gedrückt halten. Die Anzeige "Rückwärtsnähen" leuchtet auf, wenn die Rückwärtsnähtaste gedrückt ist.

Das Rückwärtsnähen wird auch zum Nähen von Knopflöchern, Stopfstichen und Tapering-Stichen verwendet, um zum nächsten Teil des Stichs überzugehen.

# GÄNGIGE SYMBOLE/ FUNKTIONEN

Die folgenden Symbole und Funktionen werden häufig auf dem Bildschirm verwendet.

# Gedrückthalten

Einige Symbole haben zusätzliche Funktionen, die durch einen Pfeil in der rechten unteren Ecke gekennzeichnet sind. Um auf diese Funktionen zuzugreifen, halten Sie das jeweilige Symbol für einige Sekunden gedrückt.

# Steuerfunktionen – Stickmodus

Die Steuerfunktionen werden für Änderungen verwendet. Es stehen vier Funktionen zur Auswahl: Verschieben, Drehen, Skalieren und Ausschnitt.

Wenn eine Steuerfunktion ausgewählt ist, können Sie Anpassungen vornehmen, indem Sie die Pfeile in der Steuerung antippen oder mit Ihrem Stylus den Bildschirm berühren. Das Aussehen der Steuerung ändert sich je nach gewählter Funktion.

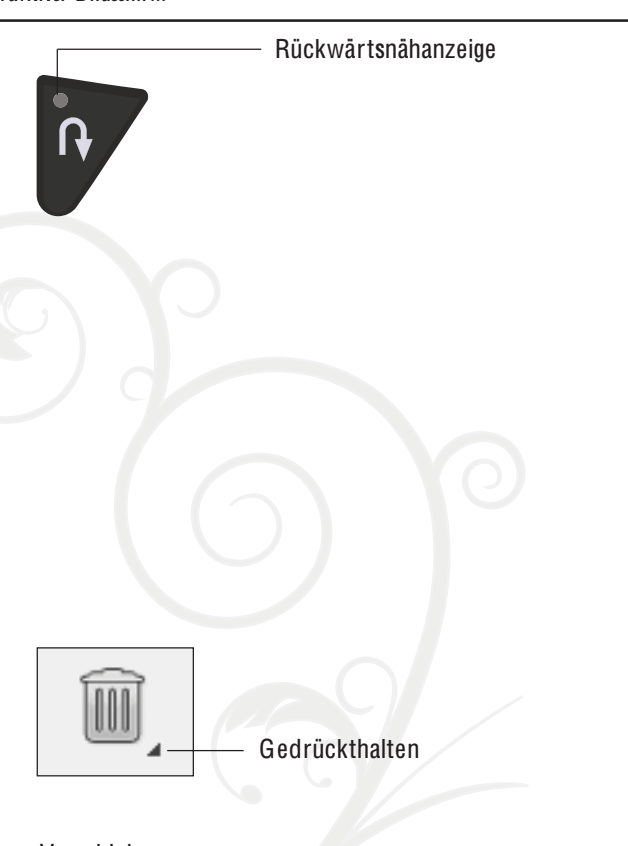

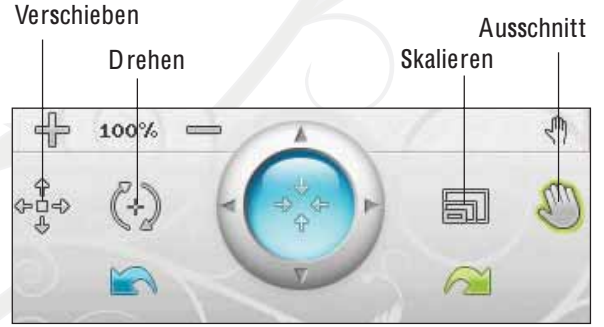

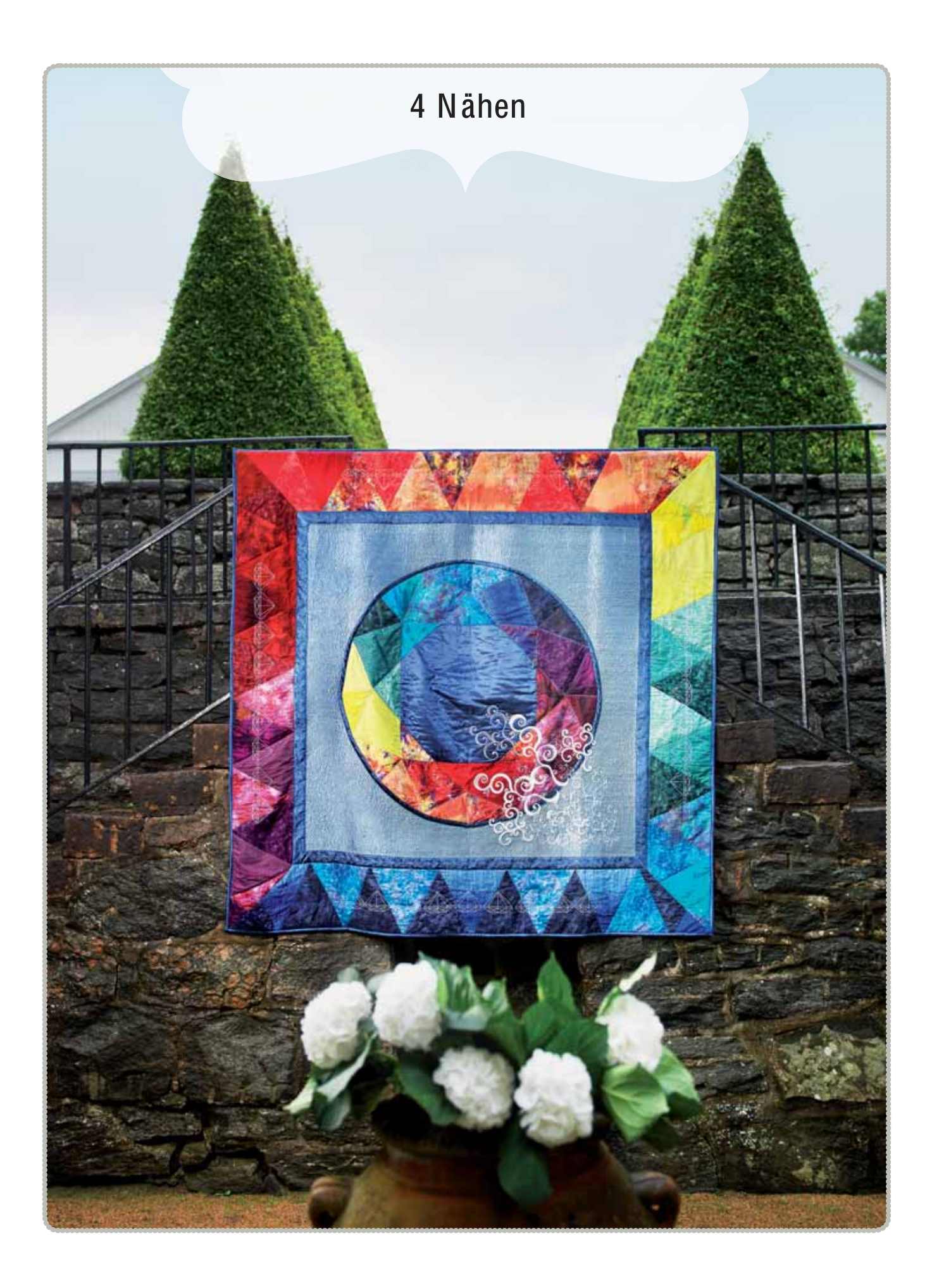

# NÄHMODUS

Im Nähmodus können Sie Stiche auswählen, anpassen und nähen. Ihr gewählter Stich wird im Stichbereich in Originalgröße angezeigt. Die Empfehlungen und Nähmaschineneinstellungen werden oben angezeigt.

Sie können auch zum Programmiermodus übergehen, um Ihre eigenen Stichprogramme zu erstellen. Mehr Informationen zum Programmieren erhalten Sie im Kapitel "Programmieren".

# NÄHMODUS – SYMBOLÜBERSICHT

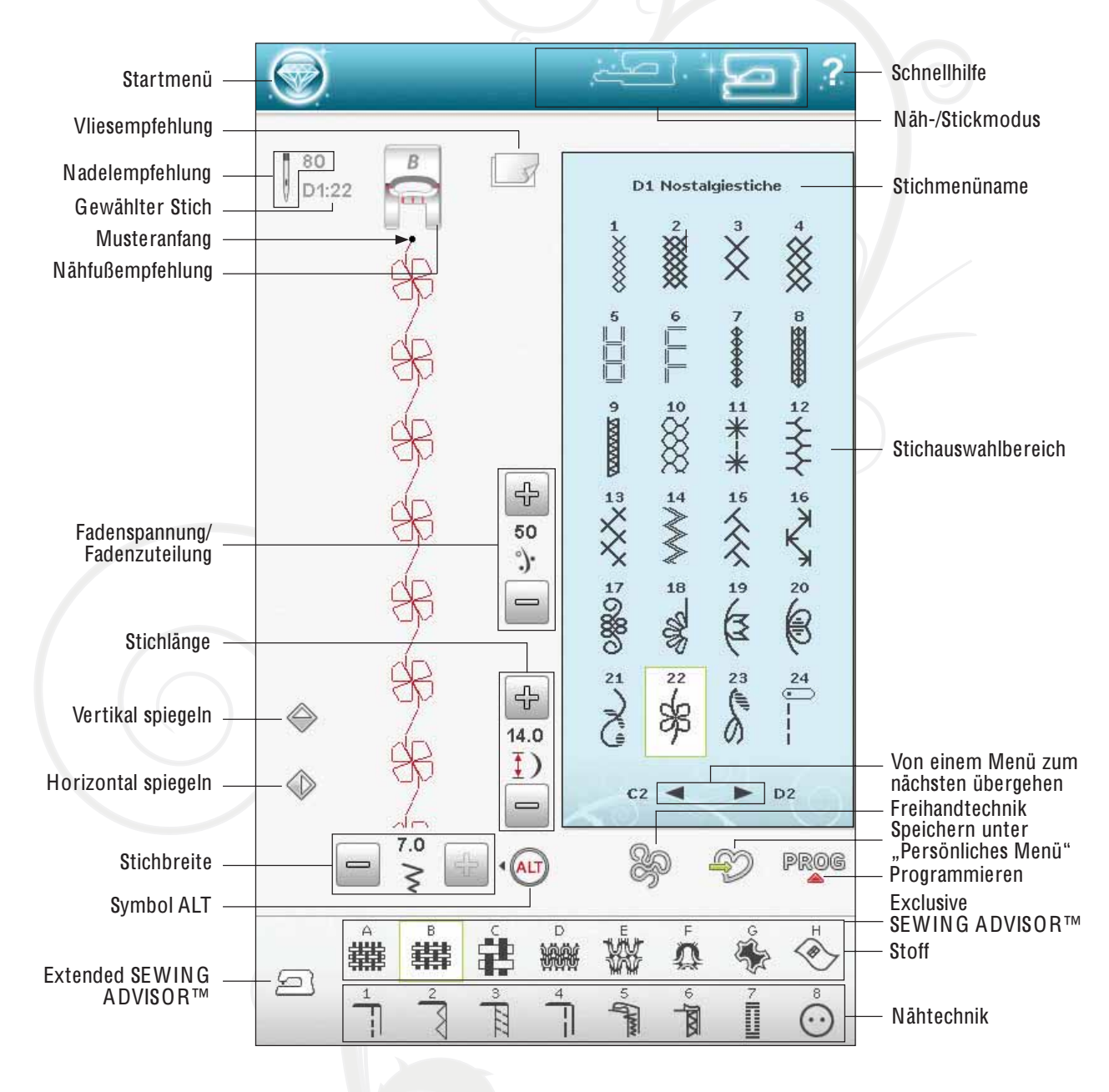

# EXCLUSIVE SEWING ADVISOR™

Ihre neue Nähmaschine ist mit der exklusiven Funktion HUSQ-VARNA VIKING® Exclusive SEWING ADVISOR™ <sup>a</sup>usgestattet. Diese<sup>r</sup> is<sup>t</sup> <sup>s</sup>tändig <sup>a</sup>ktivier<sup>t</sup> und be*À*nde<sup>t</sup> <sup>s</sup>ich unte<sup>n</sup> <sup>a</sup>uf de<sup>m</sup> <sup>u</sup>ltimative<sup>n</sup> interaktive<sup>n</sup> Bildschirm. Z<sup>u</sup> Beginn Ihres Nähprojekt<sup>s</sup> tipp<sup>e</sup><sup>n</sup> Si<sup>e</sup> di<sup>e</sup> Stoffart und -stärk<sup>e</sup> <sup>e</sup>in, dann drücke<sup>n</sup> Si<sup>e</sup> <sup>a</sup>uf di<sup>e</sup> gewünscht<sup>e</sup> Technik.

Die exklusive Funktion SEWIN G ADVISOR™ stellt den am besten geeigneten Stich, die Stichlänge und -breite, die Nähgeschwindigkeit, die Fadenspannung und den Sensorfußdruck für das Projekt ein. Der Stich wird dann auf dem Bildschirm zusammen mit den Empfehlungen für Nähfuß und Nadel angezeigt.

Es steht auch eine Extended SEWIN G ADVISOR™- Funktion mit Text zur Verfügung. Tippen Sie auf das Nähmaschinensymbol, um die Funktion "Extended SEWIN G ADVISOR™" zu öffnen.

# **STOFFWAHL**

# Web- oder Strickstoffe

Der Unterschied zwischen Web- und Strickstoffen besteht darin, wie die Fäden miteinander verwoben sind. Unelastische Webstoffe bestehen aus zwei Arten von Fäden: den Kettfäden und den rechtwinklig dazu verlaufenden Schussfäden. Ein Strickstoff besteht aus einem einzigen Faden, dessen Stiche miteinander verAochten sind. Strickstoffe sind normalerweise elastisch.

Als allgemeine Regel kann man sagen, dass Sie für nicht dehnbare (Web-)Stoffe die Option "Unelastisch" und für dehnbare Stoffe die Option "Elastisch" wählen sollten.

# Empfohlene Stoffe

A UNELASTISCH DÜNN: Chiffon, Organza, Batist, Seidenstoffe, Taft usw.

B UNELASTISCH NORMAL: Kattun, Baumwoll-/ Patchworkstoffe, Wollkrepp, Flanell usw.

C UNELASTISCH <sup>D</sup>ICK: Jeansstoff, Wollstoffe wie Anzugstoffe und Loden, Segeltuch, Frottee usw.

D ELASTISCH DÜNN: Charmeuse, Nylon, Trikot, Jersey usw.

E ELASTISCH NORMAL: Bielastische Stoffe, Velours, Badeanzugstoffe usw.

F ELASTISCH DICK: Pullover-Strickstoffe, Fleecestoffe, Plüsch, Sweatshirtware usw.

# Leder und Kunstleder

Leder besteht aus Tierhaut, von der das Fell entfernt wurde. Es kann als Glatt- oder Wildleder vorliegen und ist etwas nachgiebig.

G LEDER: für Wildleder und Glattleder.

Kunstleder ist ein synthetisches Material, dessen Rückseite oftmals mit Stoff beschichtet ist. Kunstleder kann glatt oder genarbt sein. Manche Kunstleder geben nach.

H KUNSTLEDER: für Kunst- und Wildleder.

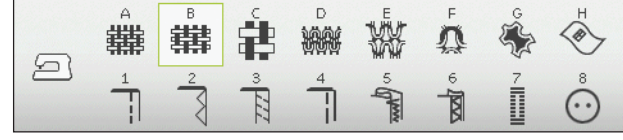

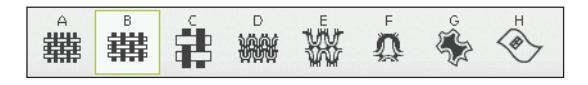

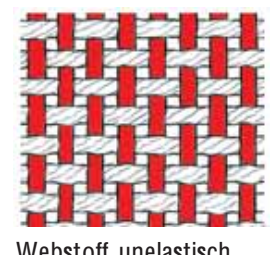

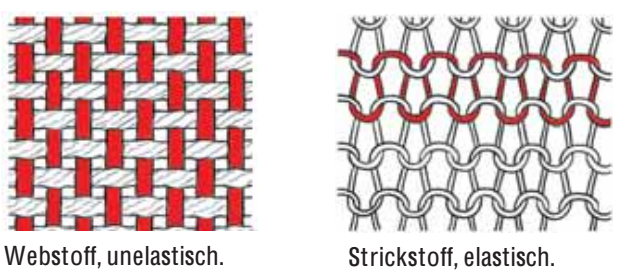

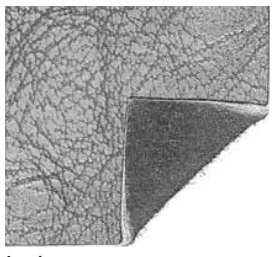

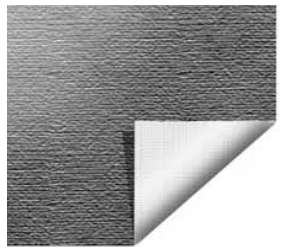

Leder. National Munstleder.

# NÄHTECHNIKEN

1 ZUSAMMENNÄHEN: näht zwei Stoffstücke zusammen.

2VERSÄUBERN: versäubert die Stoffkanten, um ein Ausfransen und Wellen des Stoffs zu verhindern.

3 NÄHEN/VERSÄUBERN: näht und versäubert die Stoffkanten in einem Arbeitsgang.

4 HEFTEN: temporäres Heften zum Anprobieren, Kräuseln oder zur Markierung.

5 BLINDSAUM: für einen unsichtbaren Saum bei Kleidungsstücken. Diese Technik empfiehlt sich nicht für dünne Stoffe oder Leder/ Kunstleder. Ihre Maschine wählt den optimalen Stich für die jeweilige Stoffart aus.

6 SÄUMEN: wählt den besten Stich für sichtbare Saumabschlüsse für die jeweilige Stoffart.

7 KNOPFLOCH: die exklusive Funktion SEWIN G ADVISOR™ wählt das am besten geeignete KnopAoch für die jeweilige Stoffart.

8 KNOPF: zum Annähen von Knöpfen.

Hinweis: Wenn <sup>e</sup>in<sup>e</sup> ungeeignet<sup>e</sup> Kombinatio<sup>n</sup> gewählt <sup>w</sup>ird (<sup>z</sup>. B. "Unelastisch dünn" und "Blindsaum"), ertönt ein Signalton und die Technik bleibt unmarkiert. Die Kombination ist noch immer <sup>e</sup>ingestellt und kann genäht <sup>w</sup>erden. Si<sup>e</sup> <sup>w</sup>ird <sup>v</sup>o<sup>n</sup> Ihre<sup>r</sup> Maschin<sup>e</sup> jedoch <sup>n</sup>icht <sup>e</sup>mpfohlen.

# EXTENDED SEWING ADVISOR™

Die Funktion SEWIN G ADVISOR™ stellt jedes Nähberatersymbol mit Text dar. Öffnen Sie es durch Antippen des Symbols Extended SEWIN G ADVISOR™. Betätigen Sie die entsprechenden Tasten, um den gewünschten Stoff und die gewünschte Nähtechnik zu wählen. Der von der exklusiven Funktion SEWIN G ADVISOR™ gewählte Stich und seine Einstellungen werden links angezeigt. Mit den Tasten können die Stichbreite und -länge geändert oder der Stich gespiegelt werden. Tippen Sie auf O K, um zur Stichansicht zurückzukehren.

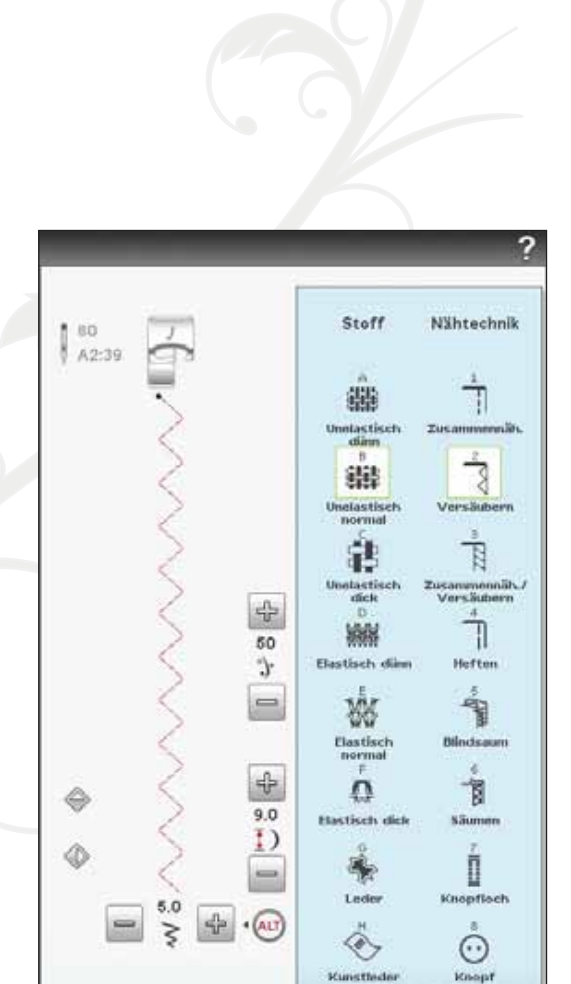

# SYMBOLLEISTE

Auf der Symbolleiste finden Sie die Symbole für das Startmenü (über das das erweiterte Startmenü geöffnet wird), den Näh-/Stickmodus (zum Wechseln zwischen Näh- und Stickmodus) und die Schnellhilfe. Tippen Sie zunächst auf das Schnellhilfe-Symbol und dann auf eine Bildschirmoption, über die Sie Informationen wünschen. Auf der erweiterten Symbolleiste finden Sie das Stichmenü, das Schriftenmenü, den File Manager, dasSE T Menu und die Informationen im Nähmodus. Mehr zu diesen Funktionen erfahren Sie in Kapitel 3, "Ultimativer interaktiver Bildschirm".

# STICH W ÄHLEN

Um einen Stich auszuwählen, tippen Sie ihn im Stichauswahlbereich an. Mithilfe des Pfeils unter den Stichen können Sie die Stichliste durchlaufen. Die Nummer der jeweiligen Unterkategorie wird neben der Bildlaufleiste angezeigt.

Zum Öffnen eines bestimmten Menüs tippen Sie auf "Startmenü" und anschließend auf das Symbol "Stichmenü" auf der erweiterten Symbolleiste.vEs erscheint dann ein Menü, in dem Ihnen die verschiedenen Menüs zur Auswahl stehen. Einige der Menüs enthalten Untermenüs. Um die Stiche im Stichauswahlbereich anzuzeigen, tippen Sie auf eine Menü- bzw. Untermenütaste.

# Stich von einem anderen Ort laden

Laden Sie Stiche, die Sie im File Manager oder an einem anderen Ort abgespeichert haben. Tippen Sie dafür auf das Symbol "File Manager" in der erweiterten Symbolleiste. Es öffnet sich dann das Fenster "File Manager". Gehen Sie zu Ihrem Stich und laden Sie ihn durch Gedrückthalten.

# Persönliches Menü - Menü U

Im Menü U Anden Sie Ihre eigenen Stiche und Stichprogramme. Mehr Informationen zum Speichern von Programmen und zum Anpassen von Stichen unter "Persönliches Menü" erhalten Sie in Kapitel 5.

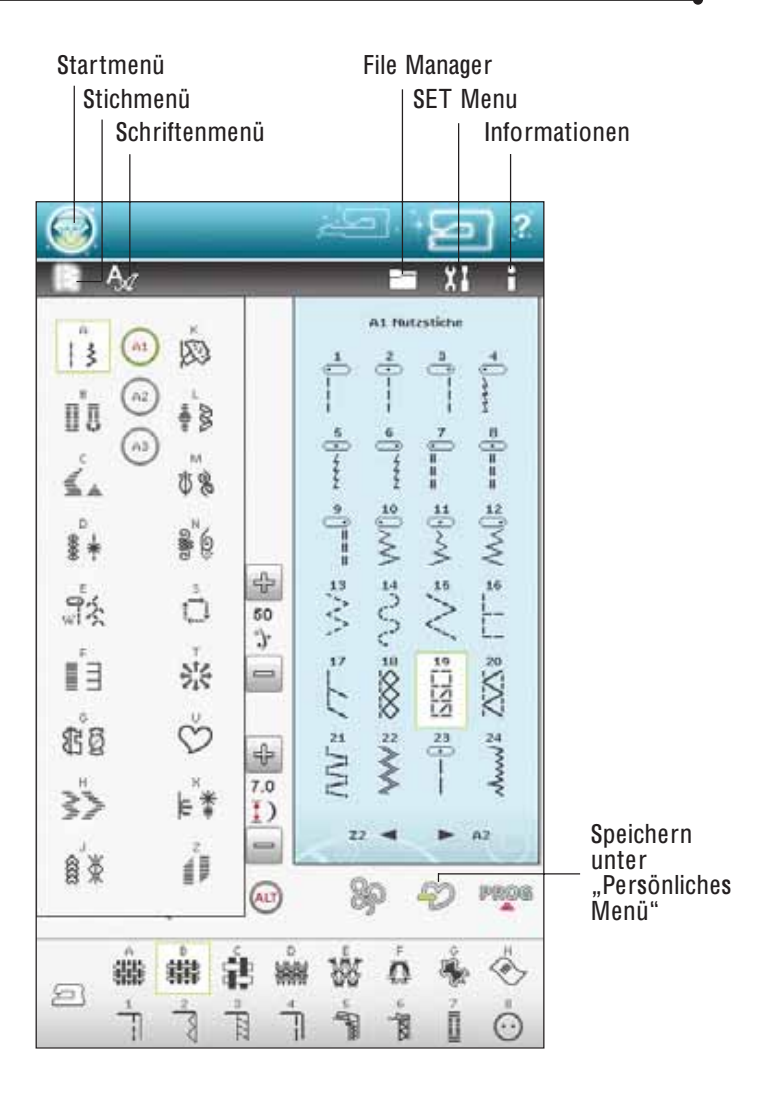

### **Nähen**

# STICHEINSTELLUNGEN

Ihre Nähmaschine verwendet für jeden ausgewählten Stich automatisch die optimalen Einstellungen. Sie können am ausgewählten Stich Ihre persönlichen Anpassungen vornehmen.

Die Änderungen wirken sich nur auf den gewählten Stich aus. Ihre Einstellungsänderungen werden bei Wahl eines anderen Stichs auf die Standardwerte zurückgesetzt. Die geänderten Einstellungen werden nicht automatisch gespeichert, wenn Sie Ihre Nähmaschine ausschalten. Sie können den veränderten Stich unter "Persönliches Menü" abspeichern (siehe Kapitel 5, "Programmieren").

# Was ist ein Stich?

Ein Stich ist ein Einzelstich bei einem Geradstich oder ein Doppelstich bei einem Zickzackstich. Ein Stich ist auch das Gesamtmuster, das aus allen Einzelstichen besteht, die z. B. für einen dreifachen Zickzackstich oder einen Zierstich notwendig sind.

# ALT

Die Steuerungen auf Ihrem Bildschirm können je nach gewähltem Stich unterschiedlich ausfallen. Einige Stiche bieten mehr als zwei Steuerungen. In diesem Fall erscheint ALT. Durch Antippen von ALT ändert sich eine der Steuerungen oder beide. Durch Antippen von ALT ändert sich eine der daneben liegenden Steuerungen, oder beide. Durch erneutes Antippen von ALT erscheinen wieder die ursprünglichen Steuerungen. Nachfolgend Anden Sie eine Beschreibung der verschiedenen Steuerungen, die beim Anwählen eines Stiches erscheinen können.

# Stichpositionierung

Bei bestimmten Stichen, z. B. dem Geradstich, verwandelt sich das Stichbreitensymbol in ein Stichpositionssymbol. Verwenden Sie beim Nähen eines Geradstichs das +, um den Stich nach rechts zu bewegen, und - um ihn nach links zu bewegen. Die Maschine bietet maximal 29 Nadelpositionen (für Geradstiche).

Wurde ALT bei einem Stich mit Breite gewählt, dann lässt sich seine Kantenposition von rechts nach links verschieben. Die Stichposition kann nur im Rahmen der maximalen Stichbreite verändert werden. Das Verändern der Stichposition begrenzt außerdem die Stichbreitenänderung.

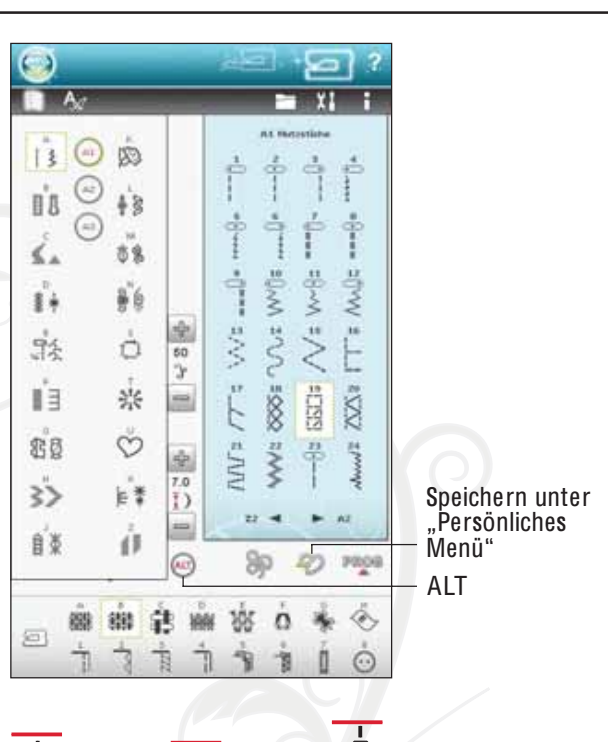

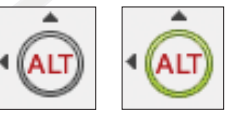

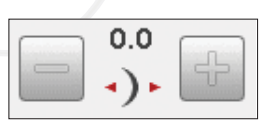

# **Stichbreite**

Sie können die Stichbreite mithilfe der Tasten + und - vergrößern oder verkleinern. Standardeinstellungen werden schwarz angezeigt, geänderte Einstellungen sind rot.

# Stichlänge

Sie können die Stichlänge mithilfe der Tasten + und verändern. Wenn Sie einen Zickzackstich oder Zierstich verlängern, wird der gesamte Stich länger. Wenn Sie einen Satinstich verlängern, bei dem die Dichte angepasst werden kann, wird der gesamte Stich länger, doch die Dichte bleibt gleich.

Hinweis: Di<sup>e</sup> <sup>e</sup>ingestellt<sup>e</sup> Stichbreit<sup>e</sup> und -läng<sup>e</sup> <sup>w</sup>erde<sup>n</sup> übe<sup>r</sup> de<sup>n</sup> Symbole<sup>n</sup> <sup>+</sup> und - <sup>a</sup>ngezeigt. Wenn Si<sup>e</sup> <sup>v</sup>ersuchen, di<sup>e</sup> Mindest<sup>o</sup>de<sup>r</sup> Höchstwert<sup>e</sup> de<sup>r</sup> Einstellunge<sup>n</sup> fü<sup>r</sup> Breit<sup>e</sup> und Läng<sup>e</sup> <sup>z</sup><sup>u</sup> überschreiten, <sup>e</sup>rtönt <sup>e</sup>i<sup>n</sup> Warnton.

Di<sup>e</sup> Standardeinstellung <sup>w</sup>ird i<sup>n</sup> Schwar<sup>z</sup> <sup>a</sup>ngezeigt. Verändert<sup>e</sup> Einstellunge<sup>n</sup> <sup>w</sup>erde<sup>n</sup> i<sup>n</sup> Rot <sup>a</sup>ngezeigt.

# **Knopfaröße**

Beim Nähen eines Knopflochs mit dem One-Step-Knopfloch-Sensorfuß können Sie die Knopfgröße einstellen. Messen Sie Ihren Knopf und geben Sie die Knopfgröße in die entsprechende Steuerung ein.

# Knopf annähen

Beim Annähen von Knöpfen können Sie die Anzahl der Stichwiederholungen einstellen. Tippen Sie auf + oder -, um die Anzahl der Stichwiederholungen zu erhöhen bzw. zu reduzieren (siehe Seite 4:17).

# **Stichdichte**

Der Stichdichteregler stellt die Dichte ein (den Abstand zwischen den einzelnen Satinstichen, die den gesamten Stich ausmachen). Die Dichte hat keinen EinAuss auf die tatsächliche Stichlänge des gesamten Stichs.

Tippen Sie auf +, um den Wert zu erhöhen. Tippen Sie auf - um den Wert zu reduzieren.

Hinweis: Diese Möglichkeit <sup>w</sup>ird oft bei Spezialgarne<sup>n</sup> genutzt und <sup>w</sup>enn <sup>e</sup>i<sup>n</sup> lockerere<sup>r</sup> Satinstich gewünscht <sup>w</sup>ird.

# Spiegeln

Um Stiche oder Stichprogramme horizontal zu spiegeln, tippen Sie das Symbol "Horizontal spiegeln" an. Um Stiche oder Stichprogramme vertikal zu spiegeln, tippen Sie das Symbol "Vertikal spiegeln" an.

Hinweis: Knop*Á*öche<sup>r</sup> lasse<sup>n</sup> <sup>s</sup>ich <sup>n</sup>ich<sup>t</sup> <sup>s</sup>pi<sup>e</sup>geln.

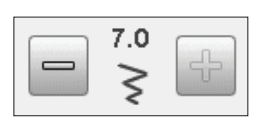

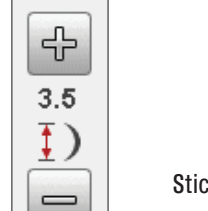

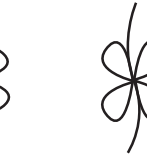

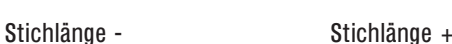

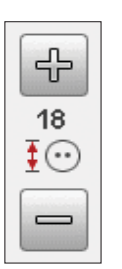

╬  $x8$ 

 $\overline{\phantom{0}}$ 

╬  $0.4$ ≣  $\equiv$ 

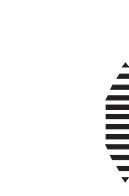

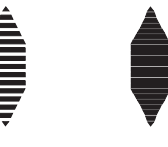

Stichdichte + Stichdichte -

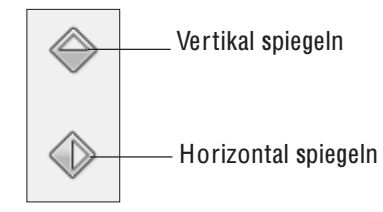

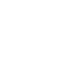

# FREIHANDTECHNIK

Beim Antippen des Symbols "Freihandtechnik" erscheint ein Popup, das Ihnen die Wahl zwischen zwei Optionen ermöglicht: "Freihand Gleitend" und "Freihand Sprung".

# Freihand gleitend

Aktivieren Sie diese Funktion, um in den Modus "Freihand gleitend" für den Nåhfuß R zu wechseln. Der Transporteur wird dann automatisch versenkt.

Wenn das Freihandnähen langsam erfolgt, hebt und senkt sich der Nähfuß bei jedem Stich, um den Stoff während der Stichbildung auf der Stichplatte zu halten. Bei höheren Geschwindigkeiten gleitet der Nähfuß beim Nähen über den Stoff. Der Stoff muss von Hand bewegt werden.

Ausgelassene Stiche können auftreten, wenn Ihr Stoff sich mit der Nadel nach oben oder unten bewegt. Senken Sie den Nähfuß, sodass der Zwischenraum von Nähfuß und Stoff geringer wird.

Hinweis: Reduziere<sup>n</sup> Si<sup>e</sup> di<sup>e</sup> Höh<sup>e</sup> des Nähfußes <sup>n</sup>icht <sup>z</sup><sup>u</sup> <sup>s</sup>tark, de<sup>r</sup> Stoff <sup>s</sup>oll imme<sup>r</sup> <sup>n</sup>och leicht unte<sup>r</sup> de<sup>m</sup> Nähfuß <sup>z</sup><sup>u</sup> bewege<sup>n</sup> sein.

Um die Nähfußhöhe im Modus "Freihand gleitend" anzupassen, halten Sie das Symbol "Nähfußhöhensteuerung" gedrückt und nehmen die Einstellungen vor.

# Freihand Sprung

Beim Anwählen von "Freihand Sprung" wird der Transporteur automatisch versenkt. Der Sprung-Freihandfuß hebt und senkt sich bei jedem Stich, um den Stoff während der Stichbildung auf der Stichplatte zu halten. Verwenden Sie bei der Wahl von "Freihand Sprung" immer den Sensorfuß Q.

Beim Nähen müssen Sie den Stoff von Hand bewegen.

Hinweis: Verwenden Sie bei aktiviertem Modus "Freihand Gleitend" keine<sup>n</sup> Sprung-Freihandfuß, da <sup>e</sup><sup>r</sup> hierdurch beschädigt <sup>w</sup>erde<sup>n</sup> könnte. A ktiviere<sup>n</sup> Si<sup>e</sup> fall<sup>s</sup> <sup>e</sup>rforderlich di<sup>e</sup> Stichbreitenbegrenzung.

<sup>H</sup>inweis: <sup>D</sup>e<sup>r</sup> <sup>F</sup>reihandfu<sup>ß</sup> <sup>m</sup>i<sup>t</sup> <sup>g</sup>roße<sup>r</sup> Öffnun<sup>g</sup> un<sup>d</sup> Sprungfunktio<sup>n</sup> ist ein Zubehör und kann bei Ihrem Fachhändler erworben werden.

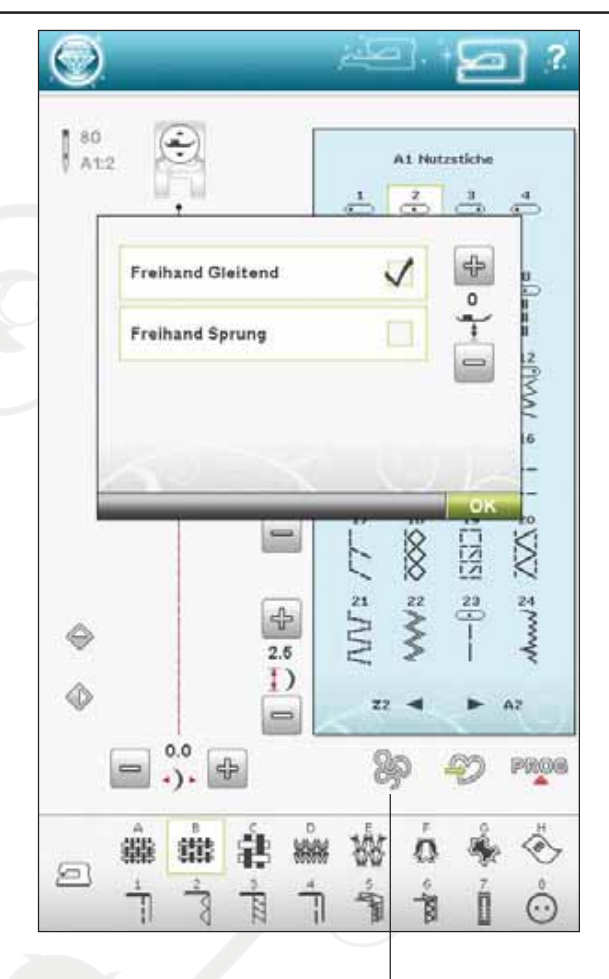

Freihandtechnik

# DELUXE™ STITCH SYSTEM

Mit dem *deLuxe*™ Stitch System låsst sich der Oberfaden auf zwei Arten steuern: über die Fadenspannung und über die Fadenzuteilung. Das deLuxe™ Stitch System sorgt für optimale Ausgewogenheit zwischen Ober- und Unterfaden. Wenn möglich bedient es sich automatisch der Funktion "Fadenzuteilung", um das beste Ergebnis zu erzielen.

Mit der "Fadenzuteilung" wird die Stoffstärke automatisch und fortlaufend gemessen, um die richtige Fadenlänge für den jeweiligen Stich auszugeben. Bei der Funktion "Fadenspannung" sorgen die Spannungsscheiben dafür, dass der Oberfaden immer korrekt gespannt bleibt.

Beim Einsatz bestimmter Zubehörteile und Spezialtechniken ist die Verwendung der "Fadenspannung" erforderlich, um das beste Ergebnis erzielen zu können. Heben Sie dann die Wahl des "deLuxe™ Stitch System" im Menü "Maschineneinstellungen" auf, um die "Fadenspannung" zu wählen.

Je nachdem, welche Funktion unter den Maschineneinstellungen aktiv ist, ändert sich die im Näh- bzw. Stickmodus sichtbare Steuerung. Passen Sie die Balance zwischen Ober- und Unterfaden mithilfe der Steuerungen an, z. B. wenn Sie Spezialgarn verwenden.

# Fadenspannung/Fadenzuteilung anpassen

Für optimales Aussehen und gute Haltbarkeit des Stiches müssen Sie sicherstellen, dass sich die Fäden gleichmäßig in der Mitte der beiden Stofflagen treffen.

Ist der Unterfaden auf der Oberseite des Stoffes sichtbar, bedeutet dies, dass die Fadenspannung bzw. Fadenzuteilung zu stark ist. Reduzieren Sie dann die Fadenspannung bzw. Fadenzuteilung.

Ist der Oberfaden auf der Unterseite des Stoffes sichtbar, bedeutet dies, dass die Fadenspannung bzw. Fadenzuteilung zu schwach ist. Erhöhen Sie dann die Fadenspannung bzw. Fadenzuteilung.

Bei Zierstichen und Knopflöchern sollte der Oberfaden auf der Unterseite des Stoffs sichtbar sein.

# Fadenspannung/Fadenzuteilung kompensieren

Wenn Sie das Gefühl haben, dass der Oberfaden ganz allgemein zu locker oder zu fest ist, tippen Sie bei den Maschineneinstellungen auf das Symbol "Fadenspannung / Fadenzuteilung kompensieren" und passen die Einstellungen mithilfe der Schieberegler an. Siehe Seite 3:10.

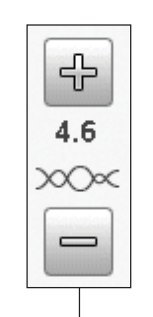

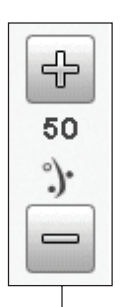

Steuerung der Fadenspannung

Steuerung der **Fadenzuteilung** 

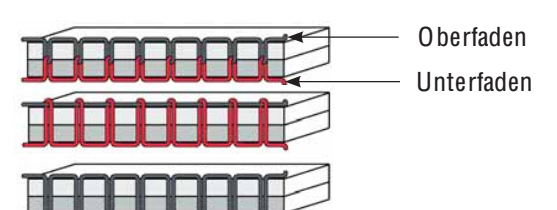

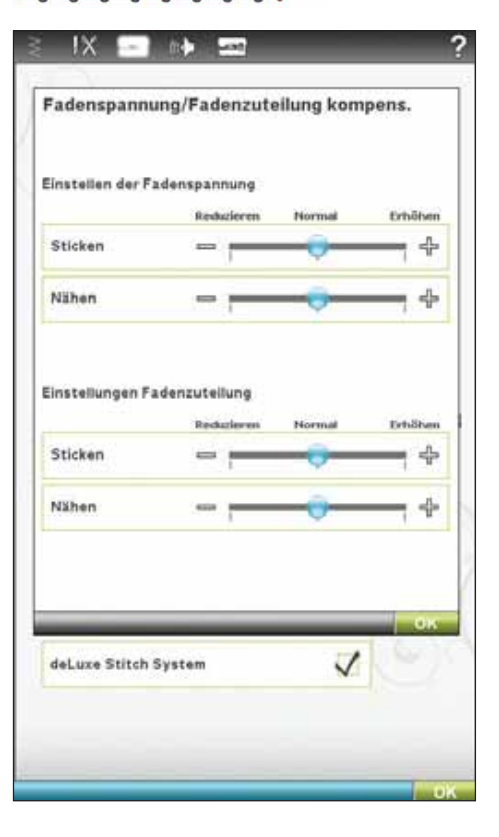

# STICHEINSTELLUNGEN IM SET MENU

Wenn Sie die Balance oder den Nähfußdruck für den aktiven Stich überprüfen möchten, können Sie dies im SE T Menu tun.

Durch Antippen des Startmenüs öffnet sich das erweiterte Startmenü. Tippen Sie auf dem erweiterten Startmenü auf das Symbol "SET Menu" und anschließend auf "Sticheinstellung". Dann erhalten Sie eine Übersicht über die Einstellungen für den Stich.

# BALANCE

Beim Nähen von Spezialmaterialien oder bei Spezialtechniken kann es erforderlich sein, die Balance einzustellen.

Nähen Sie zunächst einen Stich auf einem Stoffrest. Tippen Sie dafür auf das Symbol "SET" in der erweiterten Symbolleiste. Wählen Sie die "Sticheinstellungen", um das Balance-Fenster zu öffnen. Gleichen Sie den Stich mithilfe der Symbole + und - aus. Verwenden Sie die Symbole "Ausschnitt", um den gesamten Stich anzusehen. Verändern Sie die Grafik auf dem Bildschirm, um sie an das genähte Muster anzupassen. Wenn Sie weiternähen, wird die Balance korrigiert.

Auch bei KnopAöchern können Sie die Funktion "Balance" verwenden.

# EXCLUSIVE SENSOR SYSTEM™ – SENSORFUSSDRUCK

Dank des Sensor-Nähfußdrucks erkennt die Maschine die tatsächliche Dicke des Stoffes, der Stickerei oder der Muster und ermöglicht so ein gleichmäßiges Nähen mit perfektem und gleichbleibendem Stofftransport.

Gehen Sie zu den Sticheinstellungen, um die aktuelle Einstellung des Sensorfußdrucks für den gewählten Stoff einzusehen und um den Sensorfußdruck zu ändern.

# Nähfuß heben und senken

Mit "Sensorfuß Oben und Extralift" wird der Nähfuß angehoben. Mit "Sensorfuß Unten und Drehposition" wird der Nähfuß gesenkt.

Um den Nähfuß zu senken, legen Sie den Stoff unter den Nähfuß und drücken die Taste "Sensorfuß Unten und Drehposition" oder betätigen den Fußanlasser. Um den Nähfuß anzuheben, drücken Sie die Taste "Sensorfuß Oben und Extralift" oder betätigen die Taste "Selektiver Fadenschneider", um Ober- und Unterfaden abzuschneiden und den Fuß anzuheben. Wenn die Nadel in der Tiefstellung stoppt, wird der Nähfuß in die Drehposition angehoben.

Nähfuß und Nadel können auch durch Antippen des Fußanlassers abgesenkt werden. Bei einmaligem Antippen des Fußanlassers wird der Nähfuß gesenkt. Bei zweimaligem Antippen des Fußanlassers senkt sich die Nadel in den Stoff.

Hinweis: Wenn "Nadelstopp oben" gewählt ist, gilt: wenn Sie mit dem Nähe<sup>n</sup> <sup>a</sup>nhalte<sup>n</sup> und <sup>a</sup>uf "Sensor-Nähfußhub" tipp<sup>e</sup>n, <sup>w</sup>ird de<sup>r</sup> Fuß

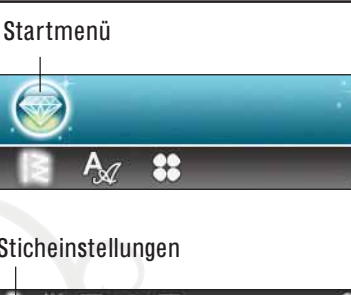

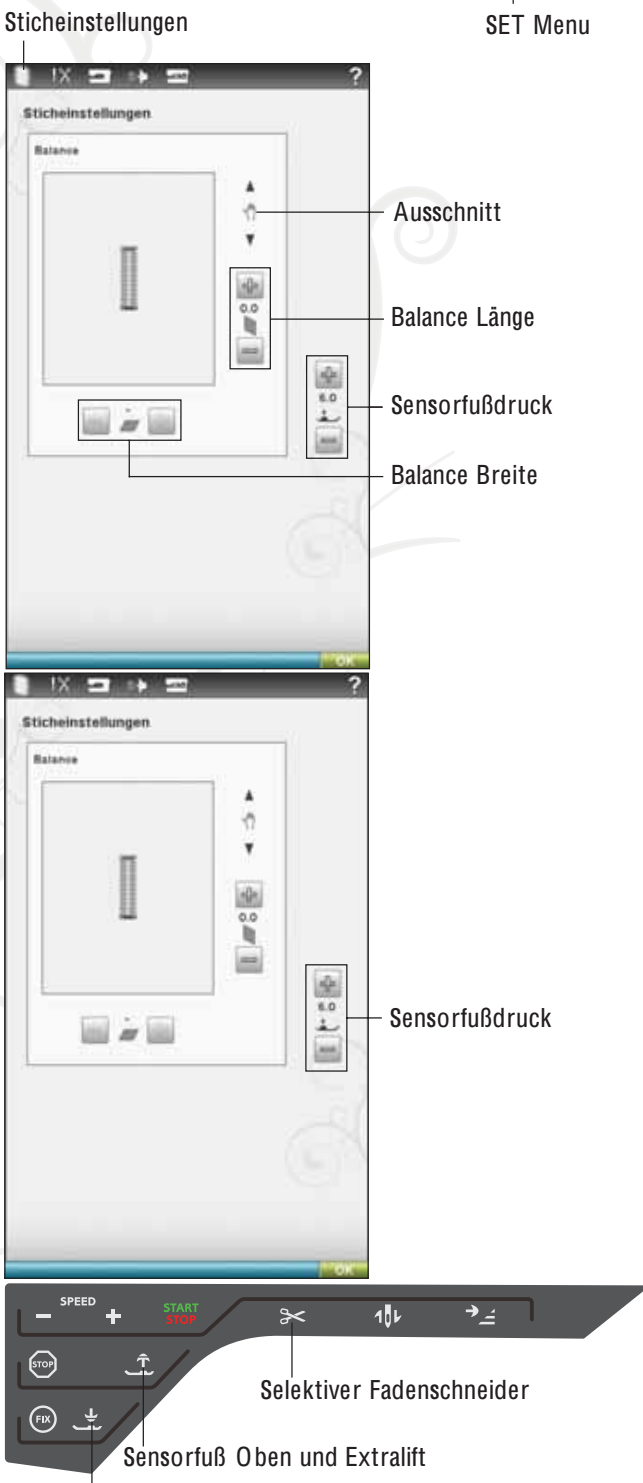

Sensorfuß Unten und Drehposition

<sup>a</sup>ngehoben, abe<sup>r</sup> di<sup>e</sup> Nadel bleibt i<sup>m</sup> Stoff. Durch <sup>e</sup>rneutes Betätige<sup>n</sup> von "Sensor-Nähfußhub" wird auch die Nadel angehoben.

# NÄHTECHNIKEN

# ZUSAMMENNÄHEN

Beim Zusammennähen werden zwei Stoffstücke mit einer Nahtzugabe zusammengenäht, die normalerweise auseinander gebügelt wird. Meistens werden die Stoffkanten der Nahtzugabe vor dem Zusammennähen mit einem offenen Overlockstich versäubert.

Nähte auf elastischem Stoff müssen dehnbar sein. Mit dem Stretchstich erhalten Sie eine dehnbare Naht, die sich zum Zusammennähen von dünnen elastischen Stoffen eignet.

STOFF: Unelastisch mittel, zwei Teile.

WAHL: "Unelastisch normal" als Stoff und "Zusammennähen" als Nähtechnik. (Die exklusive Funktion SEWIN G ADVISOR™ wählt einen Geradstich.)

ZUBEHÖR: Nähfuß A und Nadelstärke 80 gemäß Empfehlung.

# NÄHEN:

- Legen Sie die Stoffstücke rechts auf rechts aufeinander. Legen Sie den Stoff unter dem Nähfuß zurecht. Richten Sie die Stoffkante an der 15-mm-Führungslinie aus.
- Betätigen Sie den Fußanlasser. Der Nähfuß wird automatisch abgesenkt.
- Nähen Sie eine Naht. Tippen Sie am Ende auf den Selektiven Fadenschneider. Der Selektive Fadenschneider schneidet Ober- und Unterfaden ab, und der Nähfuß hebt sich, sodass Sie Ihr Nähprojekt entfernen können.

# STOFF: Elastisch dünn, zwei Teile.

WAHL: "Elastisch dünn " als Stoff und "Zusammennåhen" als Nähtechnik. (Die exklusive Funktion SEWIN G ADVISOR™ wählt einen Stretchstich.)

ZUBEHÖR: Nähfuß A und Stretchnadel Stärke 75 gemäß Empfehlung.

# NÄHEN:

- Legen Sie die Stoffstücke rechts auf rechts zusammen. Legen Sie den Stoff unter dem Nähfuß zurecht. Richten Sie die Stoffkante an der 10-mm-Führungslinie aus, um eine 15-mm-Nahtzugabe zu erhalten.
- Betätigen Sie den Fußanlasser. Der Nähfuß wird automatisch abgesenkt.
- Nähen Sie eine Naht. Tippen Sie am Ende auf den Selektiven Fadenschneider. Der Selektive Fadenschneider schneidet Ober- und Unterfaden ab, und der Nähfuß hebt sich, sodass Sie Ihr Nähprojekt entfernen können.

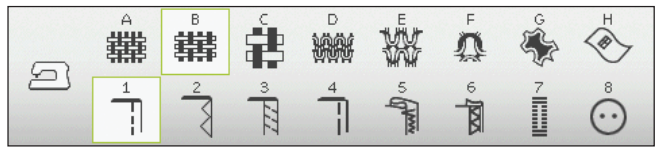

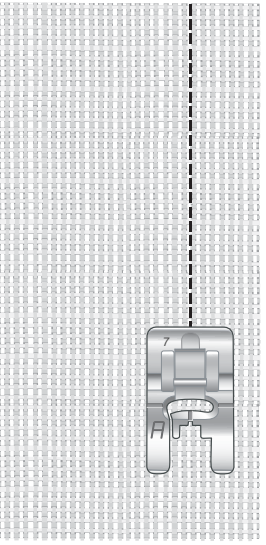

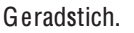

Der Geradstich kann auch zum Absteppen verwendet werden. Für eine sichtbare Steppnaht sollten Sie den Stich verlängern und eine größere Nadel sowie ein dickeres Garn verwenden.

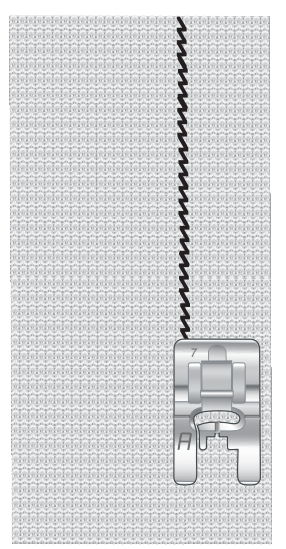

Stretchstich.

**Nähen** 

# VERSÄUBERN

versäubert die Stoffkanten, um ein Ausfransen und Wellen des Stoffs zu verhindern. Das Versäubern lässt sich am besten erledigen, bevor die Teile eines Kleidungsstück zusammengenäht werden. Nähfuß J wird für dünne und normale Stoffe empfohlen, da hiermit ein Wellen an der Kante verhindert werden kann. Nähfuß B wird für dicke Stoffe verwendet. Die exklusive Funktion SEWIN G ADVISOR™ stellt die am besten geeignete Stichlänge und -breite für den Stoff ein und gibt für Nähfuß und Nadel Empfehlungen.

STOFF: Unelastisch normal.

WAHL: "Unelastisch normal" als Stoff und "Versäubern" als Nähtechnik. (Die exklusive Funktion SEWIN G ADVISOR™ wählt einen Drei-Step-Zickzackstich.)

ZUBEHÖR: Nähfuß J und Nadelstärke 80 gemäß Empfehlung.

Legen Sie die Kanten der einzelnen Stofflagen so unter den Nähfuß J, dass die Führung des Fußes an der Stoffkante entlang läuft. Der dreistufige Zickzack-Stich wird über den Steg genäht, damit die Stoffkanten möglichst Aach bleiben.

# NÄHEN:

- Betätigen Sie den Fußanlasser. Der Nähfuß wird automatisch abgesenkt.
- Nähen Sie so, dass die Stoffkante versäubert wird.
- Tippen Sie auf den Selektiven Fadenschneider.

Hinweis: Leder und Kunstleder brauchen nicht versäubert zu <sup>w</sup>erden, da <sup>s</sup>i<sup>e</sup> <sup>n</sup>icht <sup>a</sup>usfransen. Mit de<sup>r</sup> <sup>e</sup>xklusive<sup>n</sup> Funktio<sup>n</sup> SEWING A DV ISOR™ <sup>s</sup>teht Ihne<sup>n</sup> diese Möglichkeit jedoch <sup>z</sup>u<sup>r</sup> Verfügung. Wähle<sup>n</sup> Si<sup>e</sup> <sup>m</sup>it de<sup>r</sup> <sup>e</sup>xklusive<sup>n</sup> Funktio<sup>n</sup> SEWING ADVISOR™ den Stoff "Leder/Kunstleder" und die Nähtechnik "Versäubern" aus. (Die exklusive Funktion SEWING A DV ISOR™ <sup>w</sup>ählt <sup>e</sup>ine<sup>n</sup> Zickzack-Stich.)

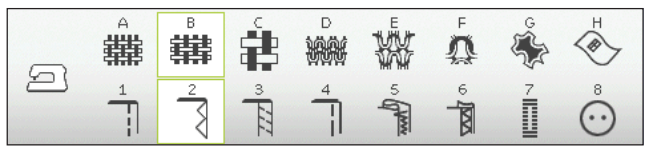

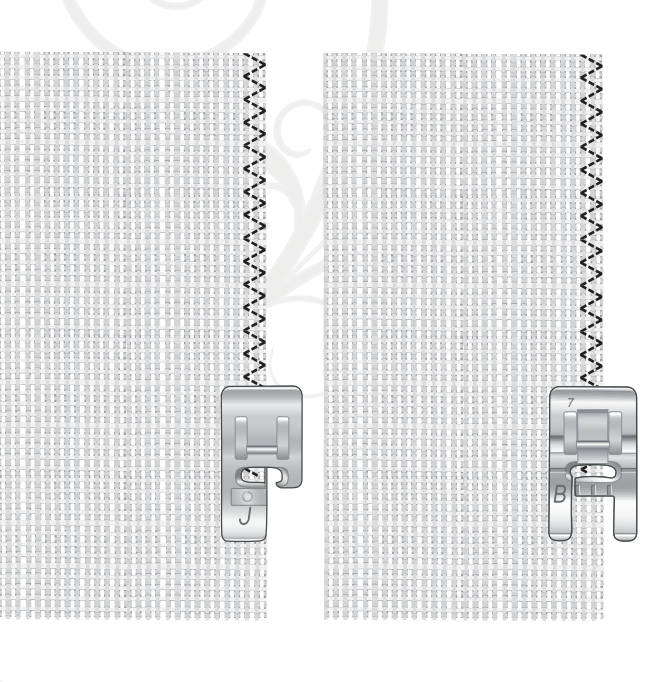

# NÄHEN UND VERSÄUBERN

Der Stich "Nåhen/Versåubern" nåht den Saum und i versåubert die Stoffkante in einem Arbeitsgang. Mit Ihrer i i i i . i Maschine können Sie verschiedene Varianten von Nåhen/ i i i i Versåubern wåhlen. Die exklusive Funktion SEWING l . i l i i ADVISOR™ wåhlt die am besten geeignete Variante für l i i i Ihren Stoff und nimmt die erforderlichen Einstellungen i i l i i l l automatisch vor i .

STOFF: Elastisch dünn, zwei Teile l i , i i l .

W AHL: Elastisch dünn und Nåhen/Versåubern der l i exklusiven Funktion SEWING ADVISOR™ l i i .

ZuBEHOR: Nahfuß J und Stretchnadel Starke 75 gemaß l **E**mpfehlung l .

# NÄHEN:

- Legen Sie die Stoffstücke rechts auf rechts i i zusammen. Richten Sie den Stoff so unter dem . i i Nåhfuß aus, dass die Führung des Nåhfußes an der , i Stoffkante entlang låuft l l .
- Betåtigen Sie den Fußanlasser. Der Nåhfuß wird i i l . i automatisch abgesenkt i .
- Nåhen/Versåubern Sie an einer Kante entlang i i l .
- Tippen Sie auf den Selektiven Fadenschneider i i l i i .

Wiederholen Sie die Technik "Nåhen/Versåubern" i l i i i mit elastischem dicken sowie mit unelastischem dicken i l i i i i l i i Stoff. Die exklusive Funktion SEWING ADVISOR™ . i l i i stellt für die jeweilige Stoffart den am besten geeigneten l l i j i l i i Stich, die Stichlånge und -breite, die Nåhgeschwindigkeit i , i i l i , i i i i , die Fadenspannung und den Nåhfußdruck ein. Weitere i i . i Empfehlungen entnehmen Sie dem ultimativen l i l i i i nteraktiven Bildschirm i i l i .

# NÄHEN/VERSÄUBERN FÜR RIPPENSTOFFE

Die Technik "Nåhen/Versåubern" eignet sich perfekt für i i i i das Nåhen von Hals- und Armbündchen l .

STOFF: Sweatshirtstoff und ein Streifen Rippenstoff i i i i .

WAHL: Elastisch normal und Nåhen/Versåubern l i l .

ZuBEHOR: Nahfuß B und Stretchnadel Starke 90 gemaß l Empfehlung l .

### GARN: Normales Nåhgarn l .

Schneiden Sie in den Sweatshirtstoff einen imitierten i i i i i i i i Halsausschnitt. Legen Sie den Rippenstoff doppelt l i . i i l . Stecken Sie den Sweatshirtstoff und den Rippenstoff i i i rechts auf rechts zusammen. Nåhen Sie den Rippenstoff . i i mit einer Nahtzugabe von 1/4" (6 mm) am Stoff fest i i . Dehnen Sie den Rippenstoff wåhrend des Nåhvorgangs i i .

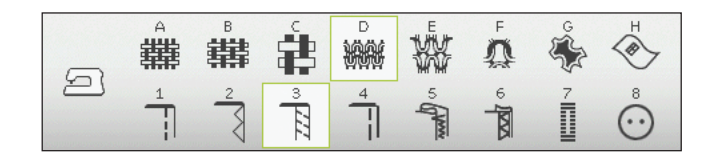

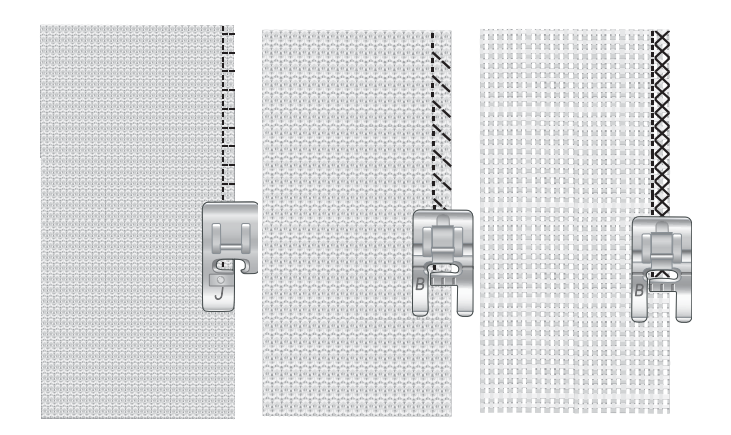

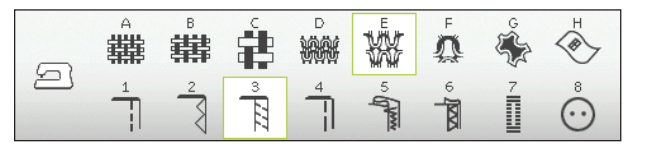

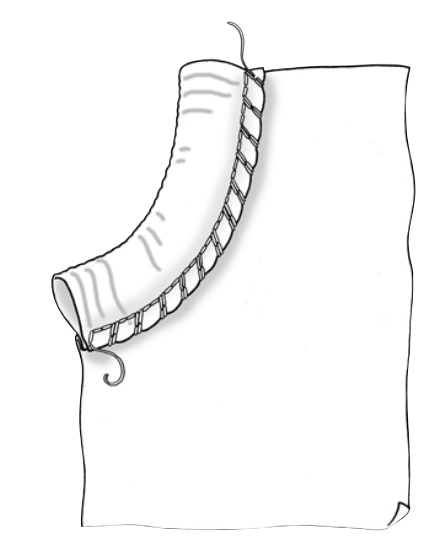

# **HEFTEN**

Heften ist ein temporäres Nähen zum Anprobieren, Kräuseln oder zur Markierung.

Die Funktion SEWING ADVISOR™ stellt automatisch eine lange Stichlänge ein und verringert die Fadenspannung, damit die Stiche einfach aufgetrennt oder zum Kräuseln angezogen werden können.

STOFF: Unelastisch mittel, zwei Teile.

WAHL: "Unelastisch normal" als Stoff und "Heften" als Nähtechnik.

ZUBEHÖR: Nähfuß A und Nadelstärke 80 gemäß Empfehlung.

Legen Sie die Stoffstücke rechts auf rechts aufeinander. Legen Sie den Stoff unter dem Nähfuß zurecht.

NAHTZUGABE: 15 mm.

# NÄHEN:

- Betätigen Sie den Fußanlasser. Der Nähfuß wird automatisch abgesenkt.
- Nähen Sie an der Nahtlinie entlang.
- Tippen Sie auf den Selektiven Fadenschneider.
- Ziehen Sie am Unterfaden, um die Stiche zu entfernen.

# BLINDSAUM

Der Blindsaum erzeugt einen unsichtbaren Saum an Kleidungsstücken. Es gibt zwei Arten von Blindsaum: die eine empfiehlt sich für mittelschwere und schwere unelastische Stoffe, die andere für elastische Stoffe.

Der Blindsaum empfiehlt sich nicht für dünne Stoffe, aber die exklusive Funktion SEWIN G ADVISOR™ hält auch hierfür die optimale Lösung für Sie parat.

STOFF: Wolle oder ein anderes mitteldickes Material.

WAHL: Unelastisch normal und Blindsaum.

ZUBEHÖR: Nähfuß D und Nadelstärke 80 gemäß Empfehlung.

GARN: Normales Nähgarn.

Schlagen Sie den Stoff wie abgebildet um. Achten Sie darauf, dass die umgeschlagene Stoffkante an der Innenseite des rechten "Zehs" von Nähfuß D anliegt.

Betätigen Sie den Fußanlasser. Der Nähfuß wird automatisch abgesenkt.

Die Nadel sollte bei der Linksbewegung nur in den äußersten Rand der umgeschlagenen Stoffkante einstechen. Ändern Sie die Stichbreite ggfs. so, dass die Nadel am äußersten Rand der umgeschlagenen Kante einsticht. Sie tun dies mit + oder - bzw. über das Breiteneinstellungssymbol auf Ihrem ultimativen interaktiven Bildschirm. Tippen Sie nach Beendigung auf den Selektiven Fadenschneider.

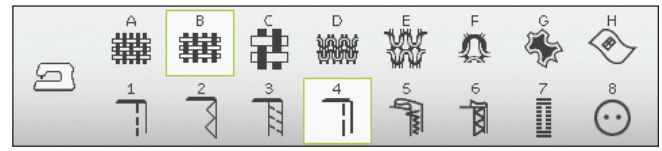

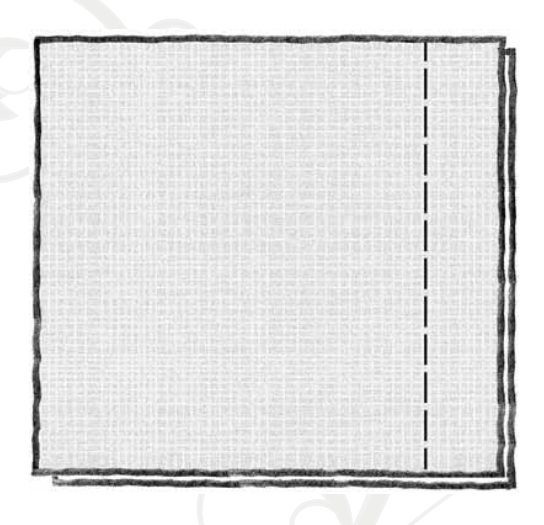

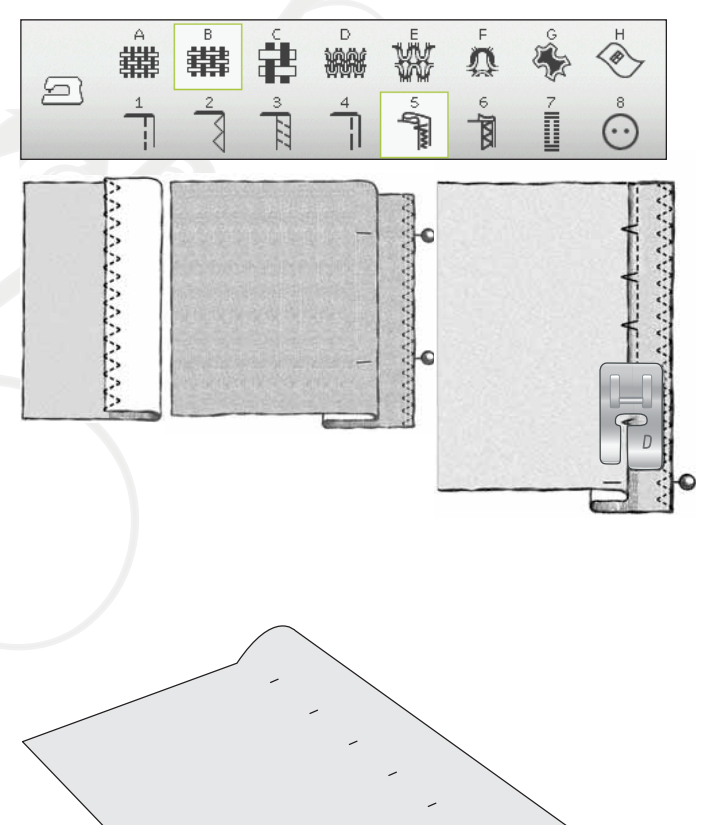

# **SÄUMEN**

Mit der Technik "Såumen" auf Ihrer exklusiven Funktion SEWIN G ADVISOR™ wird ein sichtbarer Saum bzw. eine Steppnaht gewählt, der/die sich am besten für Ihre Stoffart und -stärke eignet. Für unelastische Stoffe und Kunstleder bzw. Leder wird ein Geradstich gewählt. Für elastische Stoff werden dehnbare Stiche gewählt.

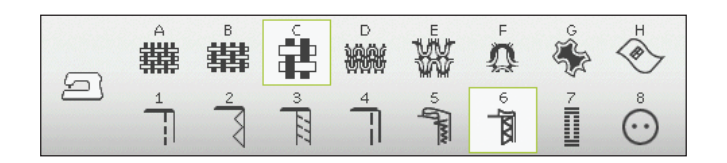

# JEANSNAHT

Wenn Sie über Nähte aus besonders dickem Stoff oder Jeansstoff nähen, kann der Fuß kippen, wenn die Nähmaschine über dicke Nähte fährt. Die Nähnadel kann dann auf den angewinkelten Nähfuß treffen und abbrechen. Verwenden Sie daher das Mehrzweckwerkzeug, um die Höhe des Saums beim Nähen auszugleichen.

### STOFF: Jeansstoff.

WAHL: Unelastisch dick und "Säumen".

ZUBEHÖR: Nähfuß B und Nadelstärke 80 gemäß Empfehlung.

Tippen Sie auf "Nadelstopp oben/unten", um die Nadeltiefstellung zu erhalten. Beginnen Sie mit dem unteren Saum hinten in der Mitte. Beim Erreichen der Seitennaht müssen Sie anhalten. Ihre Maschine bleibt mit der Nadel im Stoff stehen und hebt den Nähfuß an. Führen Sie das Mehrzweckwerkzeug von hinten ein.

Beide Seiten des Werkzeugs sind angehoben. Benutzen Sie die Seite, die am ehesten der Dicke des Saums entspricht. Betätigen Sie den Fußanlasser, um den Nähfuß abzusenken, und nähen Sie langsam weiter über die dicke Naht.

Halten Sie kurz vor der Seitennaht wieder an (und achten Sie darauf, dass die Nadel im Stoff bleibt). Entfernen Sie das Mehrzweckwerkzeug und setzen Sie es wieder von vorn unter den Nähfuß ein.

Nähen Sie ein paar Stiche, bis der gesamte Nähfuß die Naht passiert hat und auf dem Mehrzweckwerkzeug aufliegt. Halten Sie wieder mit dem Nähen an. Während die die Nadel im Stoff stecken bleibt, wird der Nähfuß angehoben. Entfernen Sie das Mehrzweckwerkzeug. Nähen Sie nun weiter.

# STRETCHNAHT

Wählen "Elastisch normal" und die exklusive Funktion SEWIN G ADVISOR™ wählt einen Flatlock-Stich. Weitere Empfehlungen entnehmen Sie dem ultimativen interaktiven Bildschirm.

Legen Sie einen Saum auf die linke Seite um und nähen Sie von rechts mit einem Flatlock-Stich darüber. Schneiden Sie überschüssigen Stoff ab. Verwenden Sie diese Technik auch für Gürtelschlaufen.

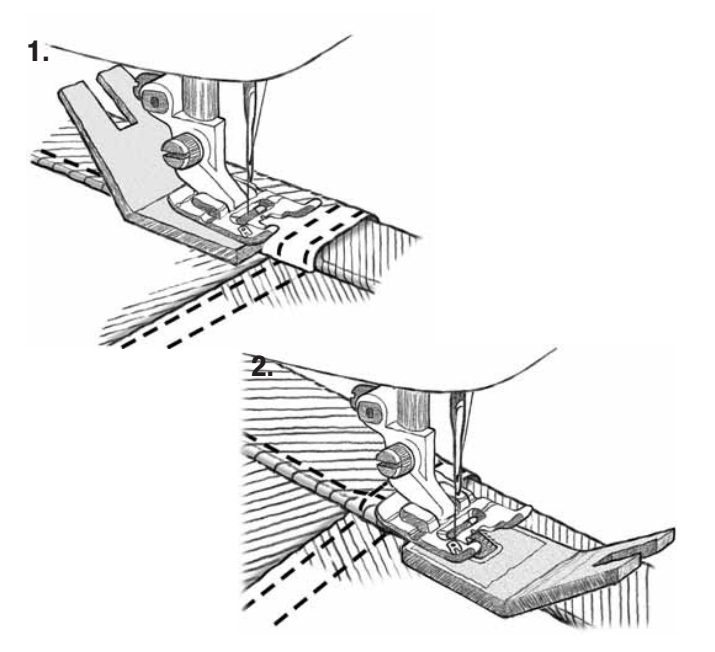

Flatlock-Stich zum Säumen von elastischen Stoffen und für Gürtelschlaufen.

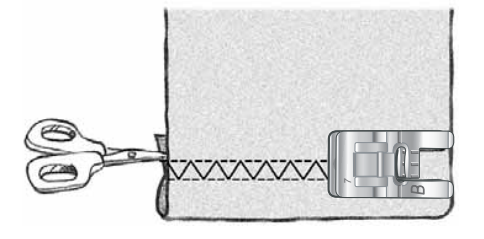

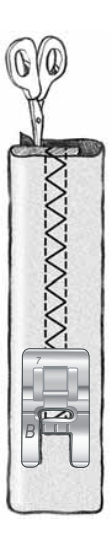

# PERFEKT AUSGEGLICHENES ONE-STEP-KNOPFLOCH-SENSORFUSS

Die exklusive Funktion SEWING ADVISOR™ wählt das am besten geeignete Knopfloch und den optimalen Stich für die jeweilige Stoffart. Der Knopflochbereich des Stoffes sollte mit Vlies verstärkt werden.

Sie können Ihr Knopfloch auch direkt aus dem KnopÁochmenü B wählen.

STOFF: Unelastisch normal und Vlies.

WAHL: "Unelastisch normal" als Stoff und "Knopfloch" als Nähtechnik.

ZUBEHÖR: Nadelstärke 80 gemäß Empfehlung.

- 1. Setzen Sie den One-Step-Knopfloch-Sensorfuß ein.
- 2. Stecken Sie das Kabel in die Anschlussbuchse links unten vor dem System Adjustable E LIG HT™ (a).
- 3. Legen Sie Ihren Knopf auf das Knopflochlineal an der Bodenplatte.
- 4. Stellen Sie die Knopfgröße auf dem Bildschirm in Millimetern ein.

Passen Sie vor dem Nähen den weißen Bereich an der Seite des Rädchens an die weiße Markierung am Nähfuß an.

Ihre Maschine nåht dann das Knopfloch automatisch in der richtigen Länge für den eingegebenen Knopf.

Die erforderliche Knopflochgröße kann abhängig von der Dicke und der Form Ihres Knopfes variieren. Nähen Sie deshalb stets ein Knopfloch zur Probe auf einen Stoffrest.

Hinweis: Bei unelastischen Stoffen und Leder wählt die exklusive Funktio<sup>n</sup> SEWING A DV ISOR™ Knop*Á*öcher, di<sup>e</sup> <sup>n</sup>ich<sup>t</sup> <sup>m</sup>i<sup>t</sup> de<sup>m</sup> One-Step-Knop*Á*och-Sensorfuß genäh<sup>t</sup> <sup>w</sup>erde<sup>n</sup> <sup>s</sup>ollten.

# Knop**Á**och nähen:

- Legen Sie den Stoff doppelt und unterlegen Sie ihn mit Vlies.
- Markieren Sie die Stelle für das Knopfloch mit dem Pictogram-Stift. Stellen Sie die Länge des Knopflochs ein.
- Legen Sie den Stoff unter dem Knopfloch-Sensorfuß zurecht. Das Messrädchen kann angehoben werden, um den Stoff einfacher unter den Nähfuß legen zu können.

Hinweis: Verwenden Sie die Führungslinien auf dem linken "Zeh" des Knop*Á*och-Sensorfußes. Lege<sup>n</sup> Si<sup>e</sup> di<sup>e</sup> Stoffkant<sup>e</sup> <sup>a</sup><sup>n</sup> de<sup>r</sup> <sup>m</sup>ittlere<sup>n</sup> Markierung <sup>a</sup>n, <sup>u</sup><sup>m</sup> <sup>z</sup>wische<sup>n</sup> Stoffkant<sup>e</sup> und Knop*Á*och <sup>e</sup>ine<sup>n</sup> Abstand von 15 mm zu erhalten.

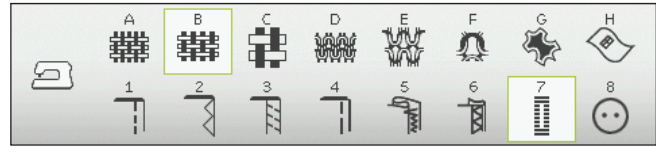

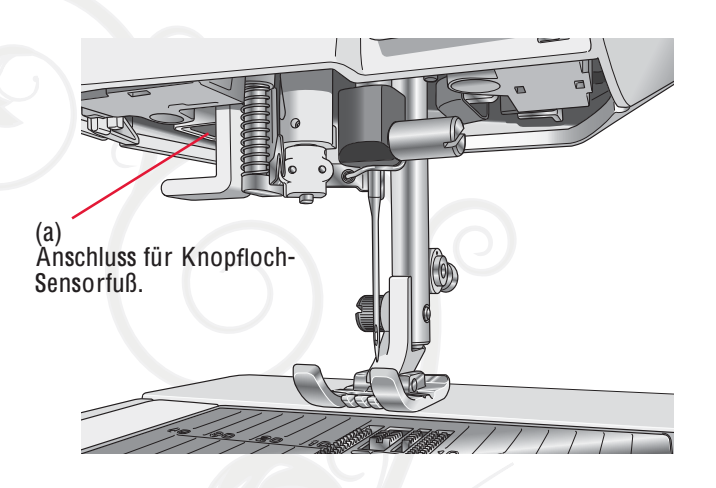

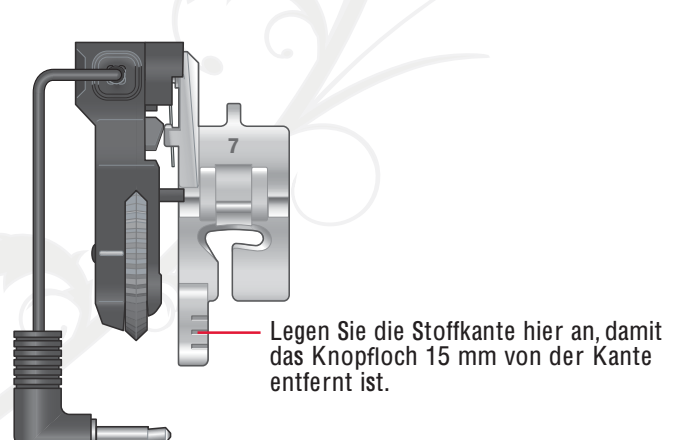

Betätigen Sie den Fußanlasser. Der Knopfloch-Sensorfuß wird automatisch abgesenkt. Eine gerade Naht, die die linke Knopflauchraupe stabilisieren soll, wird von Ihnen weg genäht. Anschließend wird die SatinAäche auf Sie zu genäht. Der Vorgang wird für die rechte Knopflochraupe wiederholt. Das Nähen der Riegel erfolgt automatisch (s. Abb. 1). Betätigen Sie den Fußanlasser so lange, bis der Selektive Fadenschneider den Faden durchtrennt und der Knopfloch-Sensorfuß angehoben wird.

Beim Nåhen von Knopflöchern ohne Satinstiche oder bei der Verwendung von Nähfuß C sehen die Nähschritte anders aus (der Schritt mit dem Geradstich fällt weg). Siehe Abb. 2.

# MANUELLES KNOPFLOCH

Zum Nähen von manuellen Knopflöchern verwenden Sie den Knopflochfuß C.

- Nähen Sie die erste Raupe auf die gewünschte Länge Ihres Knopflochs.
- Betätigen Sie die Rückwärtsnähtaste. Die Nähmaschine näht den Riegelstich und die zweite Raupe.
- Wenn die Raupen ausgerichtet sind, betätigen Sie die Rückwärtsnähtaste, um den zweiten Riegel zu nähen.

Hinweis: Bei<sup>m</sup> Nähe<sup>n</sup> <sup>v</sup>o<sup>n</sup> Knop*Á*öcher<sup>n</sup> <sup>a</sup>uf <sup>e</sup>ine<sup>m</sup> seh<sup>r</sup> <sup>s</sup>chmale<sup>n</sup> Bereich müssen Sie den Standardfuß C einsetzen.

Hinweis: I<sup>n</sup> Ihre<sup>m</sup> Zubehörfach *À*nde<sup>n</sup> Si<sup>e</sup> <sup>e</sup>ine<sup>n</sup> Spezialhaken, <sup>a</sup><sup>n</sup> de<sup>m</sup> Si<sup>e</sup> Ihre<sup>n</sup> Knop*Á*och-Sensorfuß <sup>a</sup>ufhänge<sup>n</sup> könne<sup>n</sup> (<sup>s</sup>. Abb. 1 und 2).

# GESTICKTES KNOPFLOCH

Knopflöcher lassen sich auch im Stickrahmen sticken. Siehe Seite 7:3.

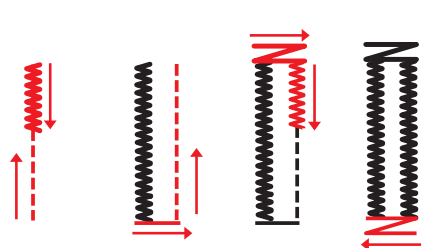

1. Nährichtung für Satinstich-Knopflöcher mit dem Knopfloch-Sensorfuß.

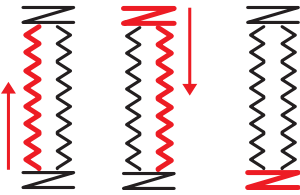

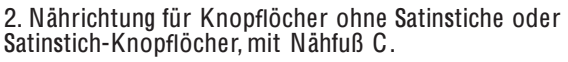

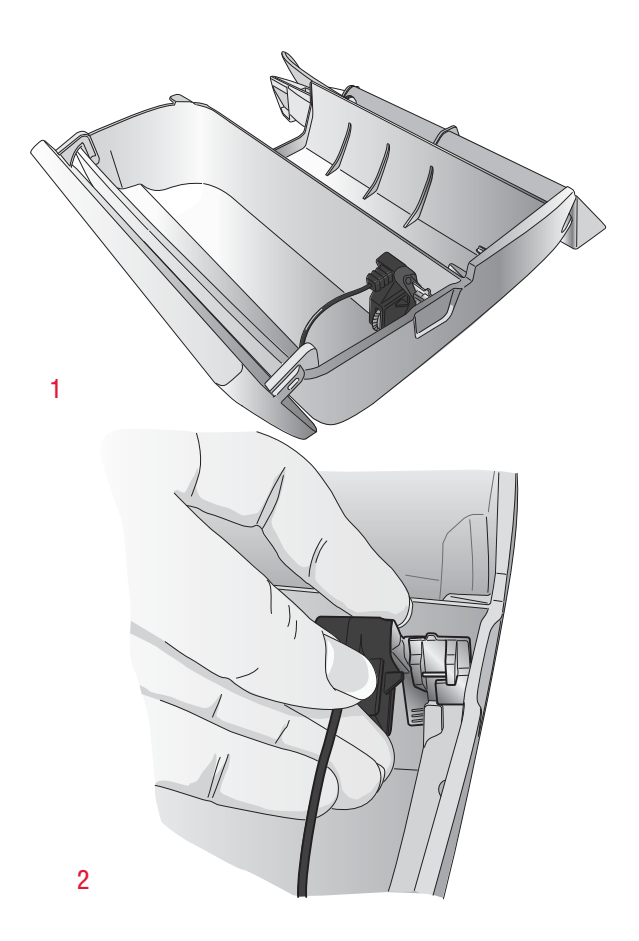

# PROGRAMMIERBARES ANNÄHEN VON KNÖPFEN

Ihre Nähmaschine näht im Handumdrehen Knöpfe, Druckknöpfe, Haken und Ösen an.

STOFF: Unelastisch normal.

WAHL: "Unelastisch normal" und "Knopf" auf der exklusiven Funktion SEWIN G ADVISOR™. Der Transporteur wird automatisch versenkt.

Zuвенов: Gemäß Empfehlung Nadelstärke 80 und Mehrzweckwerkzeug zur Erzeugung einer Umwicklung. Nehmen Sie den Nähfuß ab.

# NÄHEN:

- Legen Sie Stoff, Mehrzweckwerkzeug und Knopf so unter die Halterung, dass die Löcher am Knopf in einer Linie mit der Nadelbewegung verlaufen. Überprüfen Sie die Nadelbewegung, indem Sie die Taste für horizontales Spiegeln betätigen. So stellen Sie sicher, dass die Nadel nicht den Knopf trifft. Passen Sie die Stichbreite bei Bedarf an. Senken Sie die Nadel in das Loch am Knopf ab.
- Geben Sie die Anzahl der Stiche an, mit der Sie den Knopf annähen möchten (siehe Seite 4:7). Normalerweise kann man von 6-8 Stichen ausgehen.
- Die Maschine näht den Knopf an und vernäht den Stich automatisch.

Hinweis: Lege<sup>n</sup> Si<sup>e</sup> di<sup>e</sup> dünn<sup>e</sup> Seit<sup>e</sup> des Mehrzweckwerkzeug<sup>s</sup> unte<sup>r</sup> de<sup>n</sup> Knopf, <sup>w</sup>enn Si<sup>e</sup> de<sup>n</sup> Knopf <sup>a</sup><sup>n</sup> <sup>e</sup>ine<sup>m</sup> dünne<sup>n</sup> Stoff <sup>a</sup>nnähe<sup>n</sup> <sup>m</sup>öchten. Di<sup>e</sup> dick<sup>e</sup> Seit<sup>e</sup> <sup>e</sup>ignet <sup>s</sup>ich fü<sup>r</sup> kräftiger<sup>e</sup> Stoffe. Befestige<sup>n</sup> Si<sup>e</sup> de<sup>n</sup> Knopf <sup>m</sup>it <sup>e</sup>ine<sup>m</sup> Streife<sup>n</sup> Klebeband.

Hinweis: Di<sup>e</sup> <sup>e</sup>mpfohlen<sup>e</sup> Breit<sup>e</sup> <sup>v</sup>o<sup>n</sup> 3.0 gilt fü<sup>r</sup> fast <sup>a</sup>ll<sup>e</sup> Knöpfe. Wenn Si<sup>e</sup> seh<sup>r</sup> klein<sup>e</sup> Knöpf<sup>e</sup> <sup>o</sup>de<sup>r</sup> besonder<sup>s</sup> groß<sup>e</sup> Mantelknöpf<sup>e</sup> <sup>a</sup>nnähe<sup>n</sup> <sup>m</sup>öchten, <sup>m</sup>üsse<sup>n</sup> Si<sup>e</sup> di<sup>e</sup> Stichbreit<sup>e</sup> <sup>r</sup>eduziere<sup>n</sup> (-) bzw. <sup>v</sup>ergrößer<sup>n</sup> (+), bi<sup>s</sup> di<sup>e</sup> Nadel korrekt i<sup>n</sup> di<sup>e</sup> Löche<sup>r</sup> des Knopfes einsticht.

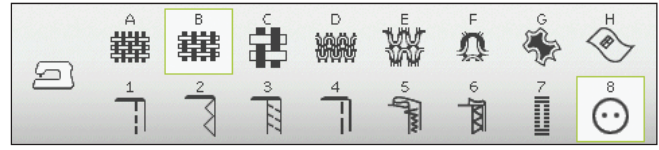

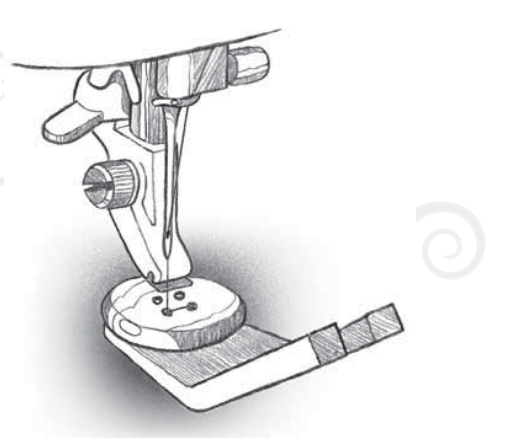

# 4-WEGE-STICHE – MENŪ S

Mit dem 4-Wege-Stich zum Flicken können Sie mehrere i i l i i stabile Stiche in vier verschiedene Richtungen nåhen i l i i i i i . Ihnen stehen 17 verschiedene Stiche zur Auswahl. Wählen i i l . l Sie einen 4-Wege-Stich, der genau zu der von Ihnen i i i , verwendeten Stoffart und -stårke passt. Die Stiche sind . i i i besonders praktisch für das Flicken von Hosenbeinen i l i i auf dem Freiarm. Die 4-Wege-Stiche sind auf bestimmte i . i i i i Lången und Stichbreiten programmiert i i i .

Stoff: Unelastisch dick, zwei Teile, ein Flicken l i i , i i l , i l i .

W AHL: Unelastisch dick auf Ihrer exklusiven Funktion l i i l i i SEWING ADVISOR™, Menü S – 4-Wege-Stiche, Stich , i , i S 1 : 8 .

ZuBEHOR: Nahfuß S und Nadelstarke 90 gemaß l Empfehlung l .

# NÄHEN:

- Legen Sie den Flicken auf dem größeren Stoff i l i unter dem Nåhfuß zurecht. Die Nåhmaschine nåht . i i zunåchst von links oben an der Oberseite des Flickens l i i l i entlang, wie auf dem Bildschirm zu sehen l , i i l i .
- Betätigen Sie die Rückwärtsnähtaste oder das Symbo i i i l "Nåhen in vier Richtungen" und verschieben Sie den i i i i i Stoff bei Bedarf. Betätigen Sie den Fußanlasser. Der i . i i l . Nåhfuß wird automatisch abgesenkt i i .
- Nåhen Sie über die Oberseite und tippen Sie auf i i i i i das 4-Wege-Symbol oder die Rückwartsnahtaste, um l i , die Nåhrichtung zu åndern. Es åndert sich dann die i i . i i Richtung des Stichs auf dem Bildschirm i i i l i .
- Nåhen Sie an der Seite des Flickens entlang. Nåhen i i l i l . Sie weiter um den Flicken herum, indem Sie auf das i i l i , i i 4-Wege-Symbol oder die Rückwärtsnähtaste tippen l i i , um die Nåhrichtung zu åndern i i .
- Tippen Sie auf die Taste für den Selektiven i i i l i Fadenschneider i .

Hinweis: Je nachdem, welchen Stich Sie verwenden, können die Ecken ungleichmäßig ausfallen, wenn Sie die Nährichtung ändern, bevor der erste Stich zu Ende genäht wurde. Die schönsten Ecken erzielen Sie mit 4-Wege-Stichen, indem Sie die STOPP-Taste betätigen, bevor Sie die Nährichtung ändern. Hierdurch wird der aktuelle Stich vor dem Änder<sup>n</sup> der N ährichtung vollendet.

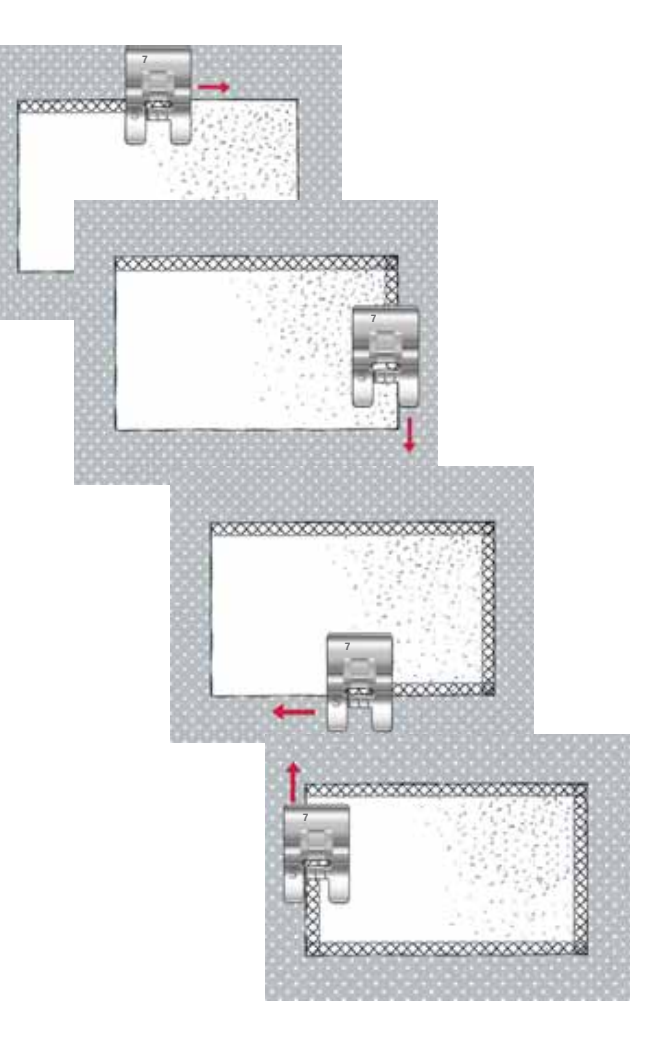

### Nähen

# 8-WEGE-STICHE – MENÜ T

Das Menü T enthält zwei verschiedene Stiche: einen Geradstich und einen verstärkten Geradstich. Tippen Sie auf die Pfeile, um eine der voreingestellten Nährichtungen zu wählen. Die Feinabstimmung der Stichrichtung erfolgt über die Symbole für Stichbreite und Stichlänge.

Hinweis: Di<sup>e</sup> Symbol<sup>e</sup> fü<sup>r</sup> Stichläng<sup>e</sup> und Stichbreit<sup>e</sup> gelte<sup>n</sup> dann <sup>n</sup>icht <sup>m</sup>eh<sup>r</sup> de<sup>r</sup> Verstellung <sup>v</sup>o<sup>n</sup> Läng<sup>e</sup> und Breit<sup>e</sup> des Stichs. I<sup>m</sup> <sup>M</sup>enü <sup>T</sup> diene<sup>n</sup> diese <sup>T</sup>aste<sup>n</sup> <sup>d</sup>e<sup>r</sup> Änderun<sup>g</sup> <sup>d</sup>e<sup>r</sup> <sup>N</sup>ährichtung.

Programmieren Sie diese Stiche für sich oder in Kombination mit Zierstichen aus anderen Menüs und erzeugen Sie so einzigartige Muster oder Bordüren.

STOFF: Unelastisch normal und Vlies.

WAHL: Unelastisch normal auf Ihrer exklusiven Funktion SEWIN G ADVISOR™, Menü T – 8-Wege-Stiche.

ZUBEHÖR: Fädeln Sie Stickgarn als Oberfaden und normales Nähgarn als Unterfaden ein. Verwenden Sie Nähfuß B und Nadelstärke 80 gemäß Empfehlung.

# NÄHEN:

- Tippen Sie auf das Symbol "Programmieren".
- Wählen Sie nun Stich G1:15.
- Wählen Sie T1 und klicken Sie dreimal auf den rechten Geradstich.
- Wählen Sie Stich G:15.
- Wählen Sie T1 und klicken Sie dreimal auf den rechten Geradstich.
- Wählen Sie Stich G:15.
- Wählen Sie T1 und klicken Sie dreimal auf den linken Geradstich.
- Wählen Sie Stich G:15.
- Wählen Sie T1 und klicken Sie dreimal auf den linken Geradstich.
- Tippen Sie auf "OK".
- Legen Sie den Stoff mit dem Vlies unter dem Nähfuß zurecht. Betätigen Sie den Fußanlasser, um den Nähfuß abzusenken, und beginnen Sie mit dem Nähen des programmierten Stichs.

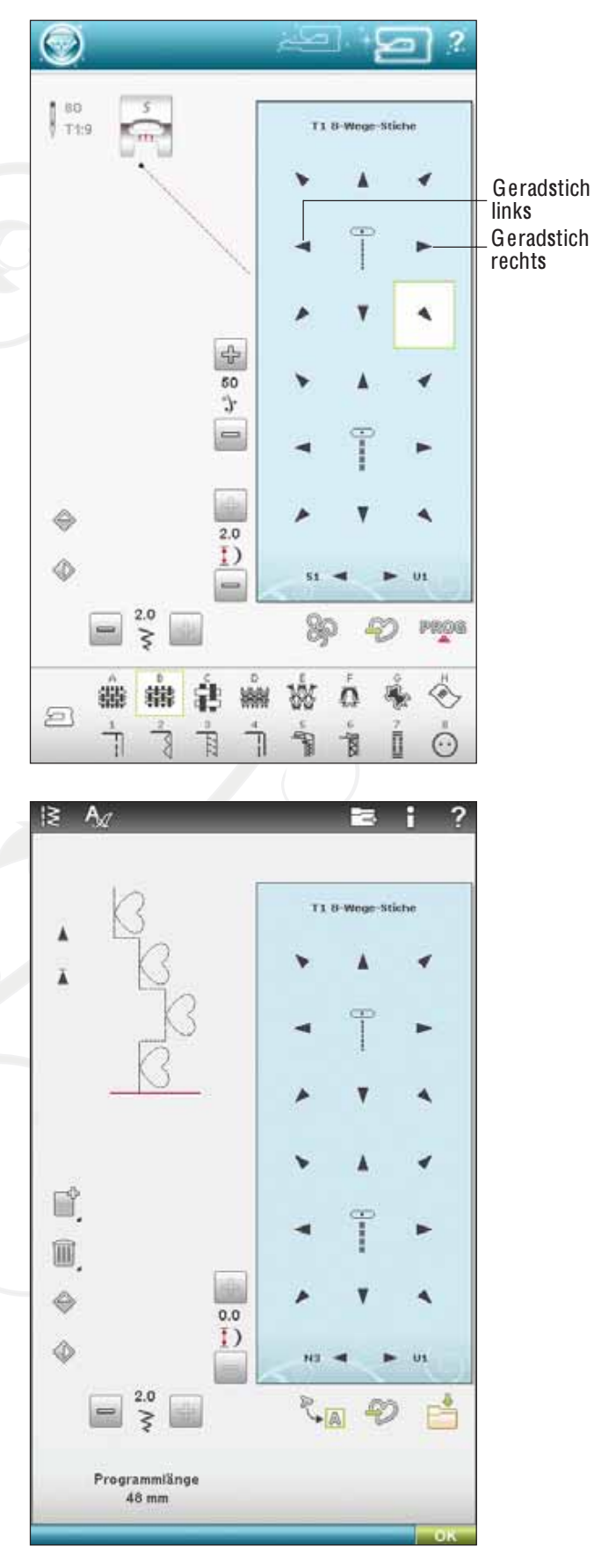

# RIEGELSTICHE

Sichern Sie das Ende von Gummibändern, Gardinen, Gürtelschlaufen und die Ecken von Hosentaschen mit einer einheitlichen Optik.

STOFF: Unelastisch dick.

WAHL: Unelastisch dick und Stich A2:32.

ZUBEHÖR: Nähfuß B und Nadelstärke 90 gemäß Empfehlung.

# NÄHEN:

- Legen Sie den Stoff unter den Nähfuß.
- Senken Sie den Nähfuß ab, betätigen Sie den Fußanlasser und nähen Sie.
- Die Maschine bleibt automatisch stehen, wenn der Riegel fertig genäht ist.

# MANUELLER RIEGELSTICH

Bestimmen Sie die Länge Ihres Riegels mit Stich A2:36 manuell.

# Nähen:

Legen Sie den Stoff unter den Nähfuß. Tippen Sie zweimal auf "Sensor-Nåhfuß unten und Drehposition" und verschieben Sie den Stoff bei Bedarf. Betätigen Sie den Fußanlasser. Der Sensorfuß wird dann automatisch abgesenkt und beginnt zu nähen.

- Ihre Maschine näht dann so lange einen Geradstich, bis Sie die Rückwärtsnähtaste betätigen.
- Danach näht Ihre Maschine so lange rückwärts, bis Sie die Rückwärtsnähtaste erneut betätigen.
- Anschließend näht Ihre Maschine einen Zickzack-Stich, der die Geradstiche verdeckt.
- Betätigen Sie die Rückwärtsnähtaste zum automatischen Vernähen und Durchtrennen der Fäden.

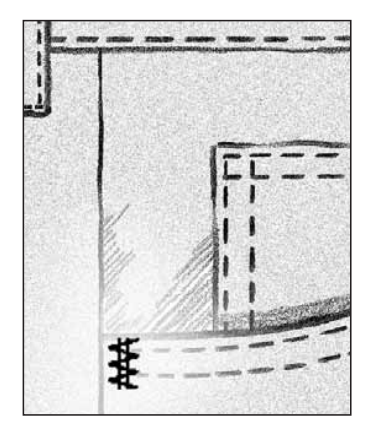

# ii<br>Iii 1.  $2.$  3.  $4.$

# SPEICHERN UNTER "PERSÖNLICHES MENÜ"

Wenn Sie an einem Stich Änderungen vorgenommen haben, die Sie speichern möchten, tippen Sie auf das Symbol "Speichern unter Persönliches Menü". Es öffnet sich das U-Menü mit 12 verschiedenen Speicherplätzen pro Seite, auf denen sich persönliche Stiche abspeichern lassen. Tippen Sie auf einen Platz unter der Nummer, unter der Ihr Stich gespeichert werden soll. All Ihre zuvor gespeicherten Stiche werden hier angezeigt.

Sie können mithilfe der Pfeile unten durch die verschiedenen Menüs blättern, um eine freie Position zu Anden. Jedes Feld ohne Stich ist eine freie Position und kann zum Speichern Ihres neuen Stichs verwendet werden. Tippen Sie einfach auf die Position, und Ihr Stich wird gespeichert.

Ein Feld mit einem Stich ist eine belegte Position. Sie können einen zuvor gespeicherten Stich überschreiben. Tippen Sie zum Überschreiben einfach den Stich an. Es erscheint dann eine Popup-Meldung mit der Aufforderung, das Überschreiben des zuvor gespeicherten Stich zu bestätigen. Unterbrechen Sie den Speichervorgang, indem Sie das Symbol "Abbrechen" antippen. Das Speicherfenster schließt sich und das vorherige Fenster wird wieder angezeigt.

Um einen gespeicherten Stich oder ein Stichprogramm zu löschen, tippen Sie auf das Symbol "Löschen". Das Symbol "Löschen" ist aktiv, bis ein Stich ausgewählt und gelöscht wird, oder bis es erneut angetippt wird. In dem sich öffnenden Popup werden Sie um die Bestätigung des Löschvorgangs gebeten.

Halten Sie das Symbol "Löschen" gedrückt, um alle unter "Persönliches Menü" gespeicherten Stiche auf einmal zu löschen. In dem sich öffnenden Popup werden Sie um die Bestätigung des Löschvorgangs gebeten.

Weitere Informationen zum Speichern unter "Persönliches Menü" erfahren Sie auf Seite 5:6.

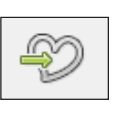

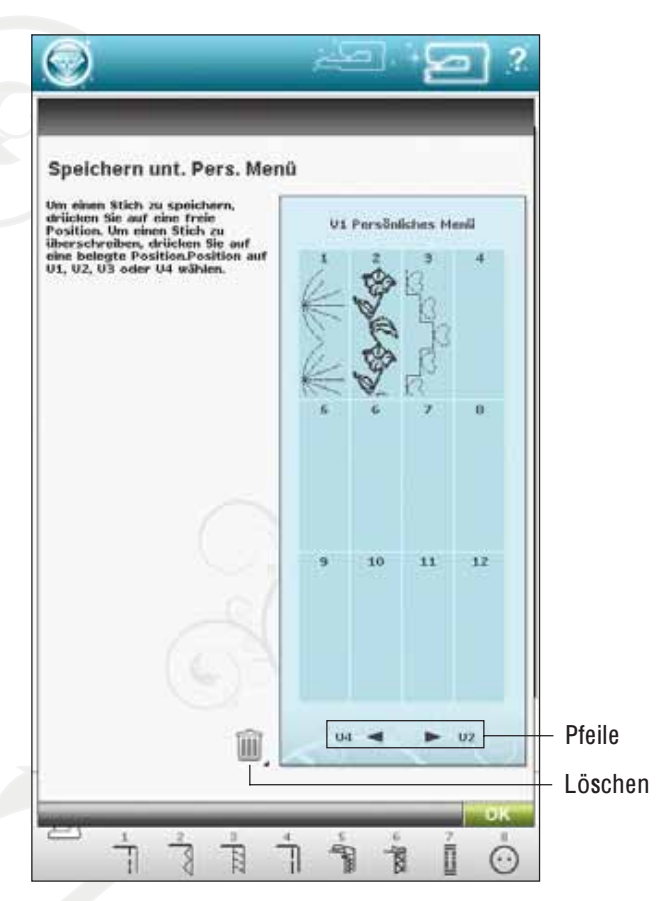

# SPEZIALNÄHTECHNIKEN

Das Stichmenü X – Spezialstiche – enthålt Stiche i i l i l i für spezielle Nåhtechniken wie Candlewicking und i l l i i l i i Kantenstiche. Bei diesen Techniken kann es erforderlich i . i i i l i sein, Spezialnåhfüße und Zubehör zu verwenden. Dies i , i l . i wird dann durch das optionale Nåhfußsymbol angezeigt i i l l i .

Hinweis: Detaillierte Informationen zu jedem Stich erhalten Sie über die Schnellhilfe.

# Tapering-Satinstich

Der Tapering-Stich låsst die Satinstiche für Ecken und i i l i i i Spitzen automatisch spitz zulaufen und eignet sich auch i i i l i i für Satinstich-Buchstaben. Nåhen Sie mit einem Taperingi i . i i i i Satinstich eine Raute auf ein mit Vlies unterlegtes Stück i i i i i l i l S t o f f .

WAHL: Menü F, Applikationsstiche, Stich F1:6 , l i i i , i .

ZuBEHOR: Nahfuß B gemaß Empfehlung l .

NÄHEN: Der Stich wird automatisch von einem Punkt zu i i i i einem Satinstich mit 7 mm Breite verbreitert i i i i i i .

• Wenn Sie einen anderen Winkel verwenden möchten i i i l , tippen Sie auf das Tapering-Symbol. Wåhlen Sie einen i i i l . l i i Anfang und ein Ende für Ihren Stich i i .

Hinweis: Passen Sie für einen schmaleren Satinstich die Stichbreite an.

- Nåhen Sie. Die Maschine nåht die Spitze und wird i . i i i i i dann zu einem Satinstich mit der gewählten Breite i i i i l i verbreitert. Wenn der Satinstich die gewünschte Långe i . i i i erreicht hat, betåtigen Sie die Rückwårtsnåhtaste i , i i i . Hierdurch wird das Ende des Taperings festgelegt i i i l .
- Tippen Sie nach Abschluss des Stiches auf den i i l i Selektiven Fadenschneider l i i .
- Um denselben Tapering-Stich nochmals zu nåhen l i i l , müssen Sie die STOP-Taste betätigen i i i .

# DEKORATIVE TAPERING-STICHE

Menü Z enthålt dekorative Stiche, die zum Tapern l i i , i geeignet sind. Tippen Sie auf das Tapering-Symbol, um i i . i i i l , den Tapering-Winkel zu åndern. Die Maschine nåht die i i l . i i i Spitze und wird dann zu einem Stich mit der gewählten i i i i i l Breite verbreitert. Sobald die gewünschte Långe erzielt i i . l i i l wurde, tippen Sie auf die Rückwärtsnähtaste. Der , i i i . Tapering-Stich wird dann zu Ende genåht i i i .

# Tapering aus

Wenn Sie am Anfang oder am Ende des Stiches kein i i i Tapering wünschen, wåhlen Sie "Tapering aus". Wenn Sie i , l i i . i das Tapering an Anfang UND Ende ausschalten, wird der i l , i Stich ganz normal, ohne Tapering, genåht i l , i , .

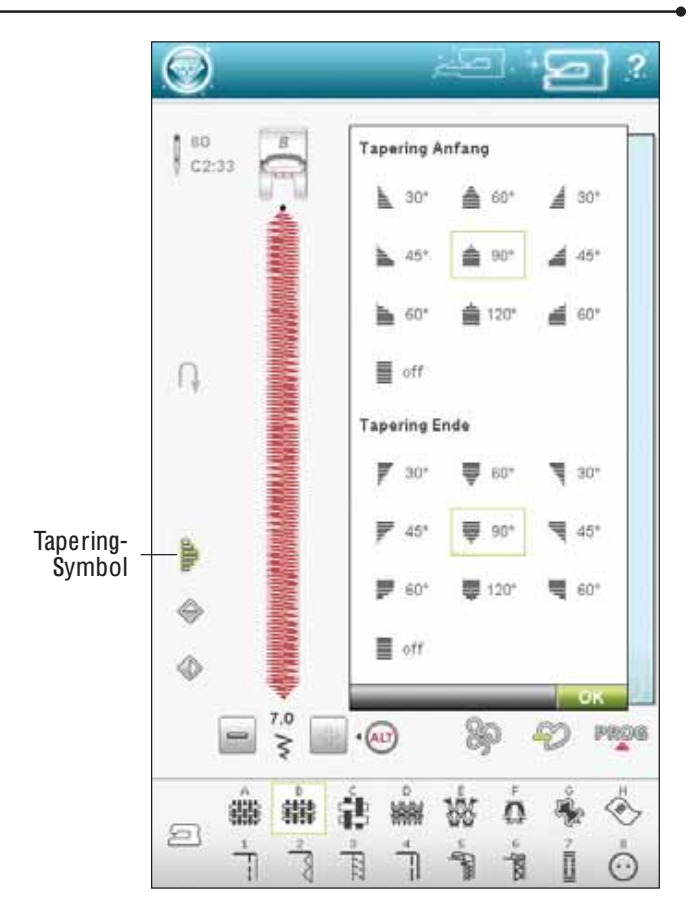

# POPUP-MELDUNGEN FÜRS NÄHEN

# System arbeitet

Wenn die Nähmaschine Dateien lädt, speichert, verschiebt oder andere zeitintensive Funktionen gewählt wurden, wird eine Sanduhr angezeigt.

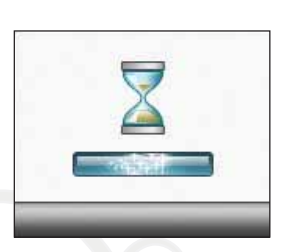

# Spule leer

Wenn die Spule fast leer ist, hält die Nähmaschine automatisch an, und auf dem Bildschirm erscheint ein Popup. Ersetzen Sie die leere Spule durch eine volle.

Hinweis: E<sup>s</sup> ist <sup>m</sup>öglich, bi<sup>s</sup> <sup>z</sup>u<sup>m</sup> Garnend<sup>e</sup> <sup>z</sup><sup>u</sup> <sup>n</sup>ähen. Nähe<sup>n</sup> Si<sup>e</sup> <sup>e</sup>infach <sup>w</sup>eiter, <sup>o</sup>hn<sup>e</sup> da<sup>s</sup> Popup <sup>z</sup><sup>u</sup> <sup>s</sup>chließen.

# Spule leer

Oberfaden prüfen

I

# Oberfaden prüfen

Die Nähmaschine hält automatisch an, wenn der Oberfaden zu Ende geht oder gerissen ist. Fädeln Sie den Oberfaden wieder ein, schließen Sie das Popup und fahren Sie mit dem Nähen fort.

# Einstufigen Knopfloch-Sensorfuß entfernen

Der Knopfloch-Sensorfuß wird ausschließlich für Knopflöcher verwendet. Bei anderen Nähtechniken erscheint ein Popup, in dem Sie aufgefordert werden, den Sensorfuß zu entfernen:

Der aktuell genähte Stich ist kein Knopfloch.

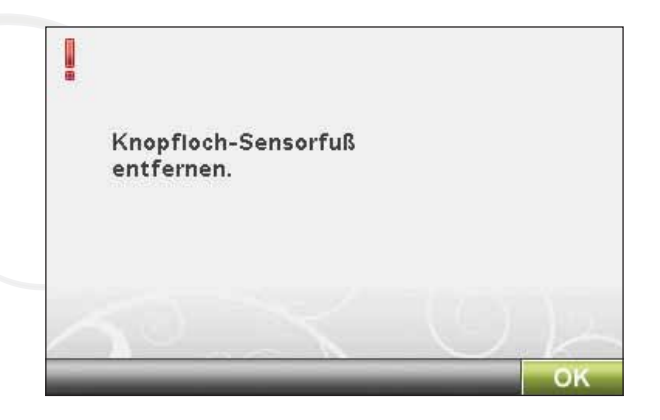
#### **Zwillingsnadel**

Die folgende Popup-Meldung erscheint, wenn Sie die Maschine einschalten und einen Stich wählen, der sich nicht für die Zwillingsnadel eignet, oder wenn Sie vorm Ausschalten der Maschine die Zwillingsnadel-Option aktiviert hatten.

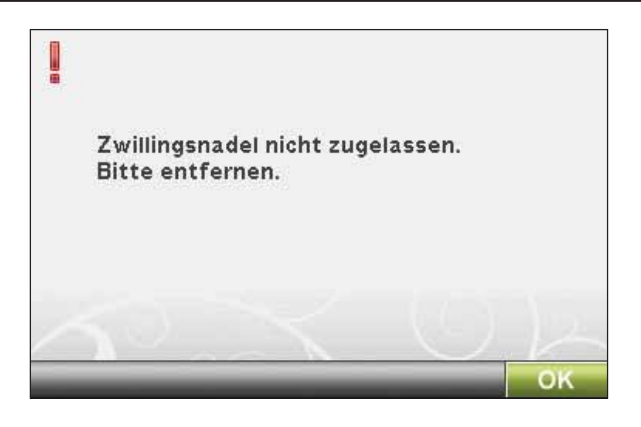

#### Stichbreitenbegrenzung

Wenn die Stichbreiten Sicherung aktiviert ist, und Sie die Maschine einschalten oder einen Stich anwählen der nicht zulässig ist für die Stichbreitensicherung, erscheint folgende Meldung im Informations Fenster.

# ļ Stichbreitenbegrenzung aktiviert. Stichbreite auf 0 eingestellt.

#### Hauptmotor überlastet

Wenn Sie einen sehr schweren Stoff nähen oder wenn die Maschine beim Nähen blockiert, kann dies zu einer Überlastung des Hauptmotors führen. Sobald Hauptmotor und Stromzufuhr nicht mehr überlastet sind, steht die SchaltAåche "O K" zur Verfügung. Tippen Sie auf "O K", um mit dem Nähen fortzufahren.

ļ

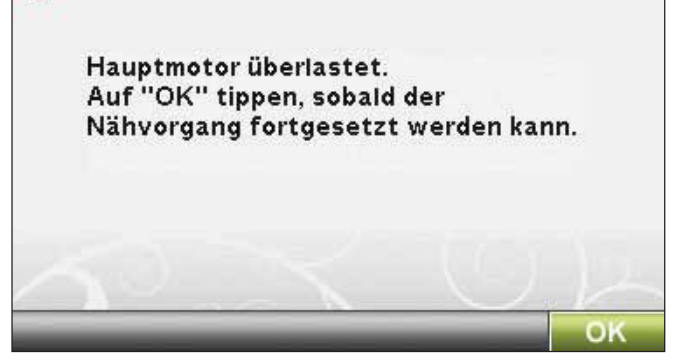

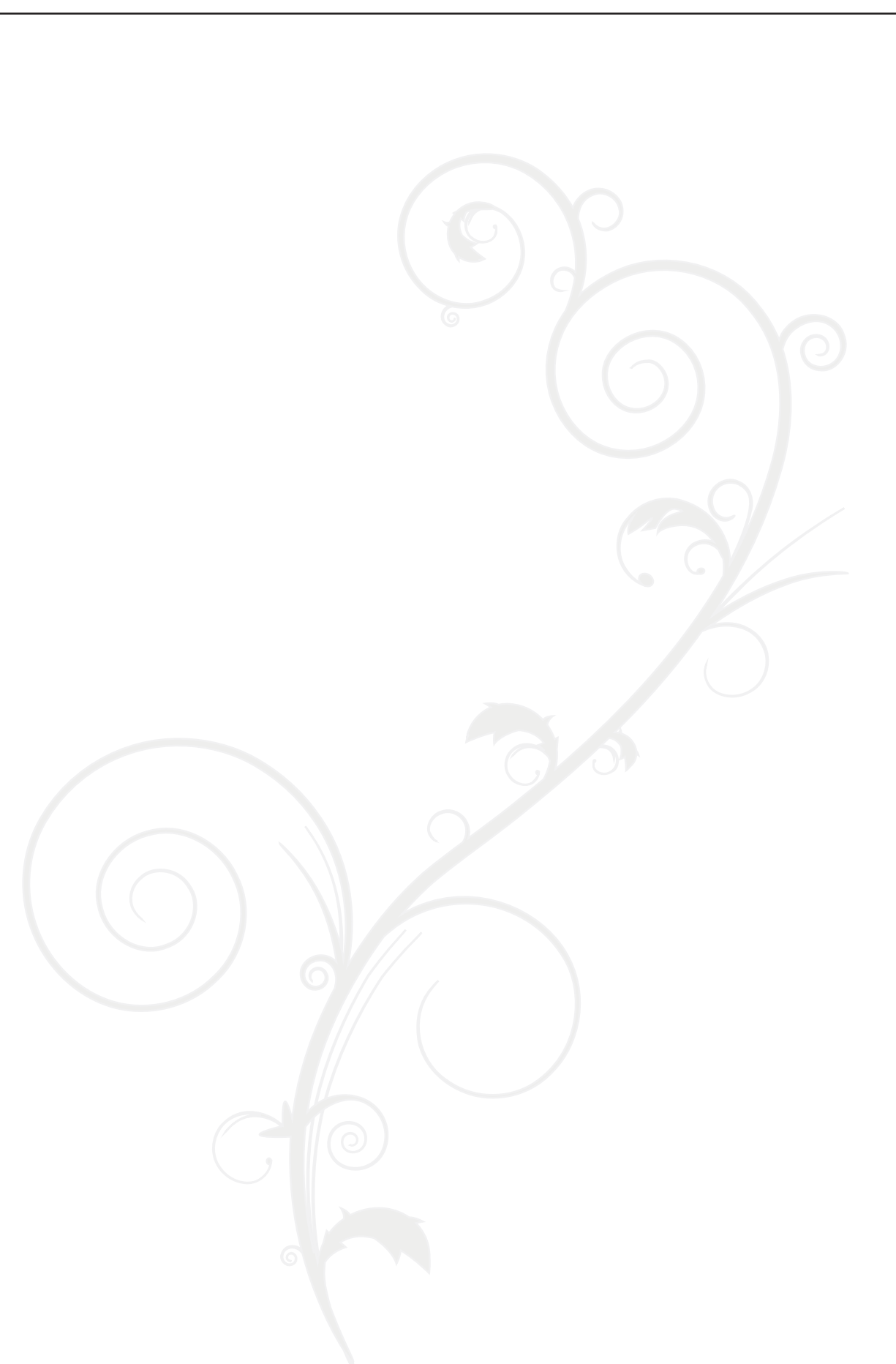

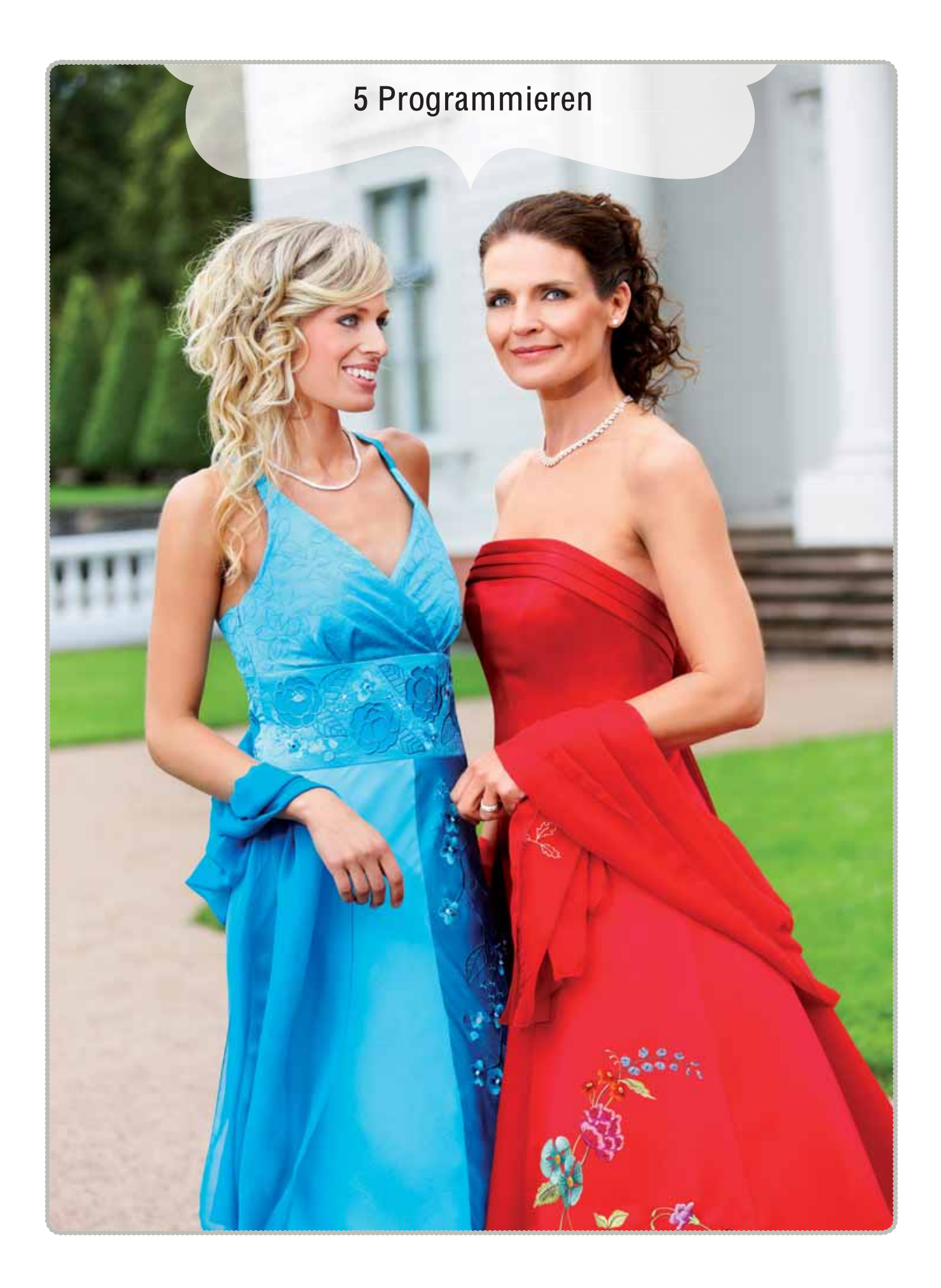

# PROGRAMMIEREN

Sie können Stiche und/oder Buchstaben und Ziffern in Stichprogrammen kombinieren. Kombinieren Sie verschiedene Zierstiche und Stichschriftarten von der Maschine oder einem externen Gerät.

Sie können Stiche bis zu einer Länge von ca. 500 mm programmieren. Wie lang Ihr jeweiliges Stichprogramm ist, sehen Sie unten im Fenster.

Sie können sowohl im Stick- als auch im Nähmodus programmieren.

Hinweis: Wenn de<sup>r</sup> Nähmodu<sup>s</sup> <sup>a</sup>ktiviert und Ih<sup>r</sup> programmiertes Stichprogramm <sup>z</sup>u<sup>m</sup> Nähe<sup>n</sup> bereit ist, könne<sup>n</sup> Si<sup>e</sup> di<sup>e</sup> <sup>a</sup>ktiv<sup>e</sup> Funktio<sup>n</sup> <sup>a</sup>uch <sup>s</sup>chließen, inde<sup>m</sup> Si<sup>e</sup> de<sup>n</sup> Fußanlasse<sup>r</sup> <sup>o</sup>de<sup>r</sup> di<sup>e</sup> Tast<sup>e</sup> "Start/Stop" betätigen. Nicht <sup>a</sup>ll<sup>e</sup> Stich<sup>e</sup> lasse<sup>n</sup> <sup>s</sup>ich programmieren. Wenn Si<sup>e</sup> <sup>v</sup>ersuchen, <sup>e</sup>ine<sup>n</sup> <sup>n</sup>icht <sup>v</sup>erfügbare<sup>n</sup> Stich <sup>a</sup>uszuwählen, <sup>e</sup>rscheint <sup>e</sup>in<sup>e</sup> Popup-Meldung <sup>m</sup>it <sup>e</sup>ine<sup>m</sup> Hinweis.

Hinweis: Eine gerade Linie am Symbol "Nach oben oder unten <sup>s</sup>crollen" gibt <sup>a</sup>n, <sup>o</sup>b <sup>z</sup>u<sup>m</sup> Anfang <sup>o</sup>de<sup>r</sup> <sup>z</sup>u<sup>m</sup> End<sup>e</sup> gescrollt <sup>w</sup>erde<sup>n</sup> kann.

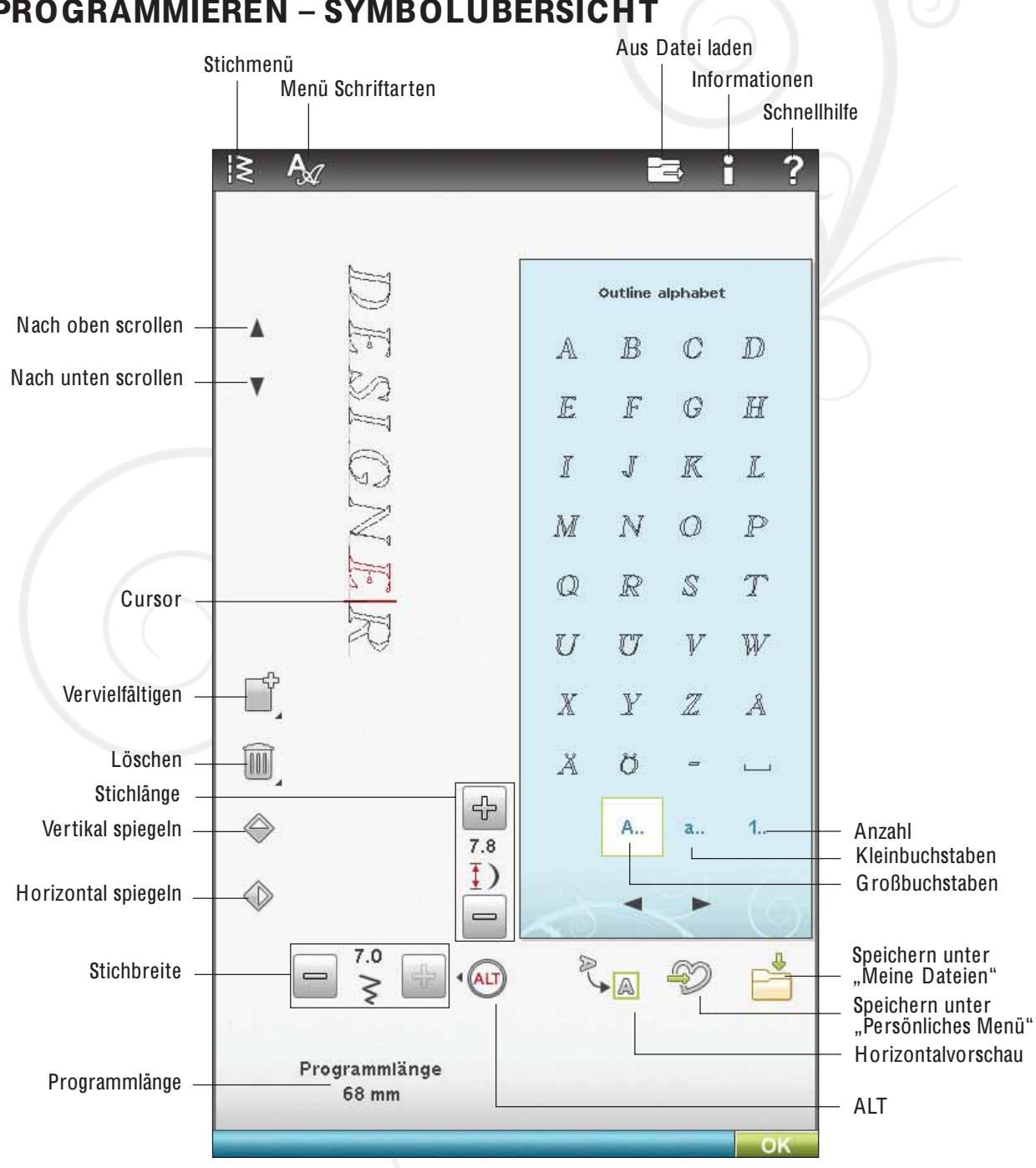

# PROGRAMMIEREN – SYMBOLÜBERSICHT

# PROGRAMMIEREN IM NÄHMODUS

- Um das Programmierfenster zu öffnen, tippen Sie auf das Symbol PRO G.
- Tippen Sie auf das Stich- oder das Schriftenmenü, um den gewünschten Stich bzw. die gewünschte Schriftart zu öffnen.
- Die aktive Position wird durch einen Cursor gekennzeichnet, der ausgewählte Stich oder Buchstabe ist rot markiert. Eingefügte Stiche werden am Cursor platziert. Nur der ausgewählte Stich kann angepasst werden. Bewegen Sie den Cursor mithilfe der Pfeile durch das Stichprogramm.
- Tippen Sie auf "OK" oder betätigen Sie den Fußanlasser, um das Programmierfenster zu schließen und Ihren programmierten Stich zu nähen.

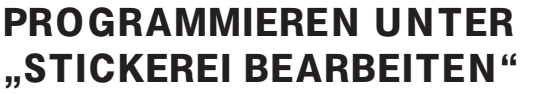

- Durch Antippen des Symbols "Startmenü" gelangen Sie in den Programmiermodus. Es öffnet sich dann die erweiterte Symbolleiste.
- Tippen Sie auf das Stich- oder das Schriftenmenü, um den gewünschten Stich bzw. die gewünschte Schriftart zu öffnen.
- Die aktive Position wird durch einen Cursor gekennzeichnet, der ausgewählte Stich oder Buchstabe ist rot markiert. Eingefügte Stiche werden am Cursor platziert. Nur der ausgewählte Stich kann angepasst werden. Bewegen Sie den Cursor mithilfe der Pfeile durch das Stichprogramm.
- Tippen Sie auf "OK", um das Programmierfenster zu schließen und Ihren programmierten Stich zu sticken.

#### Bearbeiten programmierter Stiche unter "Stickerei bearbeiten"

Wenn Sie einen bereits programmierten Stich bearbeiten möchten, wählen Sie ihn aus und tippen auf das Symbol "Stichprogramm bearbeiten". Hierdurch gelangen Sie wieder zum Programmierfenster.

Hinweis: Wenn Si<sup>e</sup> i<sup>m</sup> Stichprogramm "Tapering" gewählt haben, <sup>w</sup>ird es bei<sup>m</sup> Lade<sup>n</sup> i<sup>n</sup> "Stickerei bearbeiten" i<sup>n</sup> <sup>e</sup>i<sup>n</sup> Moti<sup>v</sup> <sup>u</sup>mgewandelt. E<sup>s</sup> lässt <sup>s</sup>ich danach <sup>n</sup>icht <sup>m</sup>eh<sup>r</sup> <sup>z</sup>u<sup>m</sup> Bearbeite<sup>n</sup> öffnen.

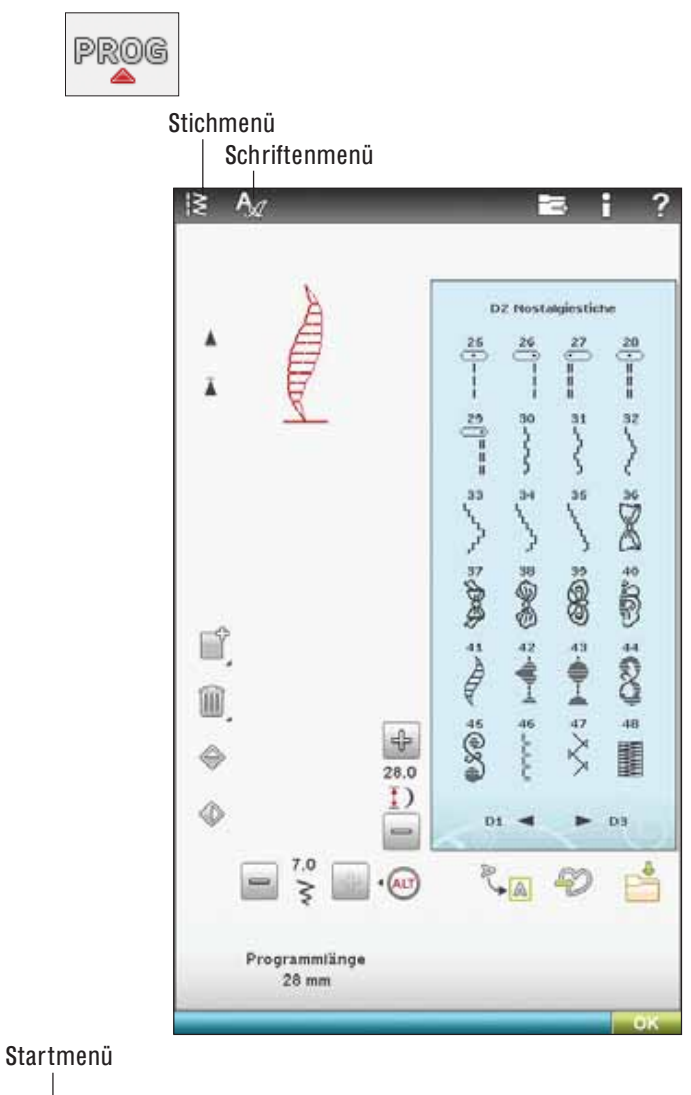

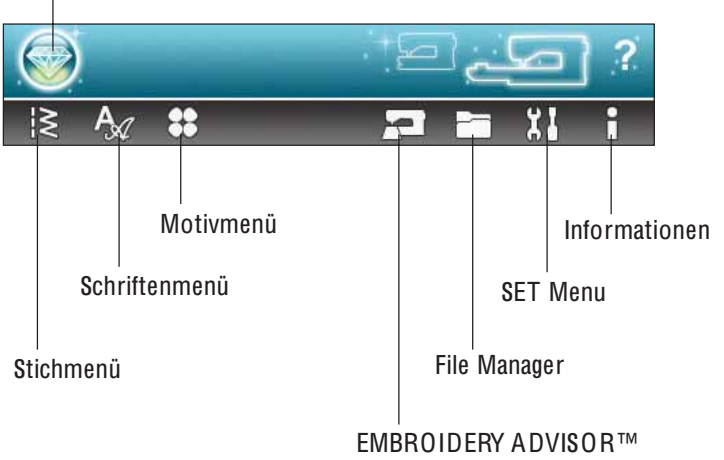

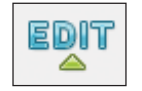

Stichprogramm bearbeiten

# STICH-/ BUCHSTABENKOMBINATIONEN **BEARBEITEN**

#### Stich oder Buchstaben einfügen

Bewegen Sie den Cursor an die Stelle, an der Sie einen Stich oder Buchstaben hinzufügen möchten. Wählen Sie den Stich aus, den Sie einfügen möchten. Er wird an der Cursorposition eingefügt.

#### Text und Stiche anpassen

Sie können genauso wie im Nähmodus spiegeln, die Stichlänge und -breite anpassen oder die Dichte des ausgewählten Stichs ändern.

#### Stich oder Buchstaben löschen

Wenn Sie einen Stich löschen möchten, bewegen Sie den Cursor an den zu entfernenden Stich (der dann rot markiert wird) und tippen auf das Symbol "Löschen". Halten Sie das Symbol gedrückt, wenn Sie das gesamte Programm löschen möchten.

#### Stich oder Buchstaben vervielfältigen

Wenn Sie einen Stich vervielfältigen möchten, bewegen Sie den Cursor an den zu vervielfältigenden Stich (der dann rot markiert wird). Tippen Sie auf das Symbol "Vervielfältigen", um den gewählten Stich zu kopieren.

Hinweis: Nehme<sup>n</sup> Si<sup>e</sup> Ihr<sup>e</sup> Einstellunge<sup>n</sup> <sup>a</sup><sup>m</sup> Stich <sup>v</sup>or, bevo<sup>r</sup> Si<sup>e</sup> ih<sup>n</sup> <sup>v</sup>ervielfältigen, <sup>s</sup>odass de<sup>r</sup> kopi<sup>e</sup>rt<sup>e</sup> Stich bereit<sup>s</sup> <sup>a</sup>ngepasst ist.

Halten Sie das Symbol gedrückt, um eine Popup-Meldung zu öffnen, in die Sie die exakte Anzahl der einzufügenden Kopien eingeben können.

#### Stich oder Buchstaben austauschen

Um einen Stich zu ersetzen, markieren Sie ihn einfach mit den Pfeilen und tippen auf "Löschen". Fügen Sie den neuen Stich ein. Er wird an der Cursorposition eingefügt.

#### Alles anzeigen

Wenn der Stich oder das Stichprogramm breiter ist als die Anzeige auf dem Bildschirm, können Sie das Symbol "Alles anzeigen" verwenden, um die gesamte Breite des Stichprogramms zu sehen.

Hinweis: "Alles anzeigen" ist nur sichtbar, wenn Stich oder Stichprogramm breite<sup>r</sup> <sup>a</sup>l<sup>s</sup> de<sup>r</sup> Stichbereich <sup>s</sup>ind.

#### Vorschau

Durch Betätigen des Symbols "Vorschau" können Sie sich Ihr Stichprogramm in horizontaler Ausrichtung ansehen. In einem Popup wird das Programm in der tatsächlichen Größe angezeigt. Wenn das Programm zu lang ist und daher nicht ganz gezeigt werden kann, kann es mit den Cursor-Pfeilen versetzt werden. Tippen Sie auf das Sym-

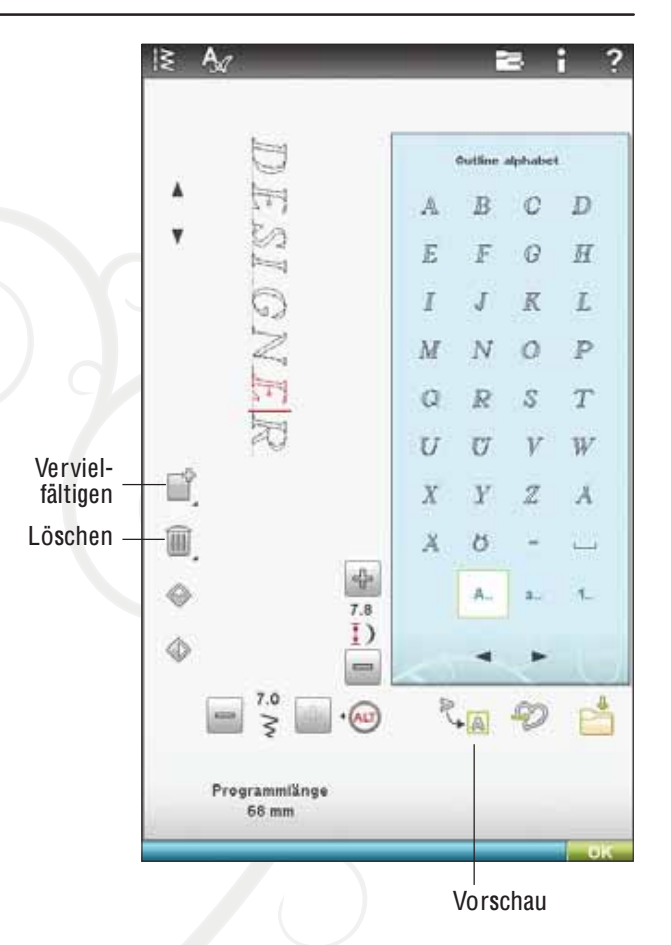

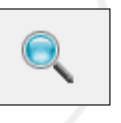

bol "Alles anzeigen", um das gesamte Programm anzuzeigen. Tippen Sie zum Schließen des Fensters auf "OK".

### GESAMTES PROGRAMM ABÄNDERN

Zum Anpassen des gesamten Programms betätigen Sie "OK", um zur Stichansicht zurückzukehren. Hier vorgenommene Änderungen wirken sich auf das ganze Programm aus.

### SPEICHERN UNTER "PERSONLICHES M E N Ü "

Tippen Sie auf das Symbol "Persönliches Menü", um das i i l l i , Dialogfeld zum Speichern eines Stichprogramms oder i l l i i i eines angepassten Stichs in "Persönliches Menü", dem i i i l i , U-Menü, zu öffnen. Es gibt vier U-Menüs. Mit den Pfeilen , . i i . i i l kann von einem zum anderen übergangen werden i .

#### An freier Position speichern

Zuvor gespeicherte Stiche oder Stichprogramme werden i i i i m U-Menü angezeigt. Der neue Stich bzw. die neuen Proi . i i gramme können an einer beliebigen freien Position gespeii l i i i i i i chert werden. Tippen Sie einfach auf eine freie Position . i i i i i i i , um den Stich oder das Stichprogramm dort zu speichern i i i .

#### An belegter Position speichern

Wenn auf eine bereits belegte Position gedrückt wird i i l i i i , erscheint eine Popup-Meldung mit der Frage, ob der alte i i l i , l Stich überschrieben werden soll. Tippen Sie auf "OK" i i l l . i i , wenn Sie den alten Stich durch einen neuen ersetzen i l i i möchten. Tippen Sie auf "Abbrechen", wenn Sie das Po-. i i , i pup schließen und eine andere Position wählen möchten l i i i i l .

#### Speicherprozess abbrechen

Zum Abbrechen des Speicherprozesses schließen Sie i l i i das Fenster mit OK, ohne eine der Speicherpositionen i , i i i i zu wåhlen. Das Speicherfenster schließt sich und das l . i l i i vorherige Fenster wird wieder angezeigt i i i i .

#### Gespeicherte Stiche oder Programme löschen

Um einen gespeicherten Stich oder ein Stichprogramm i i i i i zu löschen, tippen Sie auf das Symbol "Löschen". Die l , i i l . i Löschtaste bleibt aktiv bis ein Programm gewählt und l i i i i l gelöscht wird oder bis sie erneut gedrückt wird. Wenn ein l i i i i . i Stich zum Löschen markiert wird, fordert ein Popup zur i i i , i Beståtigung des Löschvorgangs auf i .

Hinweis: Wenn Sie die Löschtaste gedrückt halten, können Sie alle Ihre Stiche unter "Persönliches Menü" löschen.

### PROGRAMM UNTER "MEINE DATEIEN" SPEICHERN

Programme können auch als Stichdateien im Ordner l i i i "Meine Dateien" oder auf einem USB-Geråt gespeichert i i i i werden .

Tippen Sie im Programmiermodus auf das Symbo i i i i l "Unter Meine Dateien speichern", um das Fenster "Stich i i i , i speichern" zu öffnen. Die Maschine gibt Ihnen einen i . i i i i Namen vor. Wenn Sie einen anderen Namen verwenden . i i möchten, tippen Sie auf das Symbol "Umbenennen" , i i l .

Wåhlen Sie durch Gedrückthalten den Ordner, in dem l i l .<br>, i die Datei gespeichert werden soll. Tippen Sie auf "OK" i i i l l . i i . Die Datei wird jetzt an diesem Ort gespeichert (siehe File i i i j i i i i l Manager, Kapitel 9) , i l .

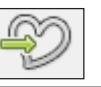

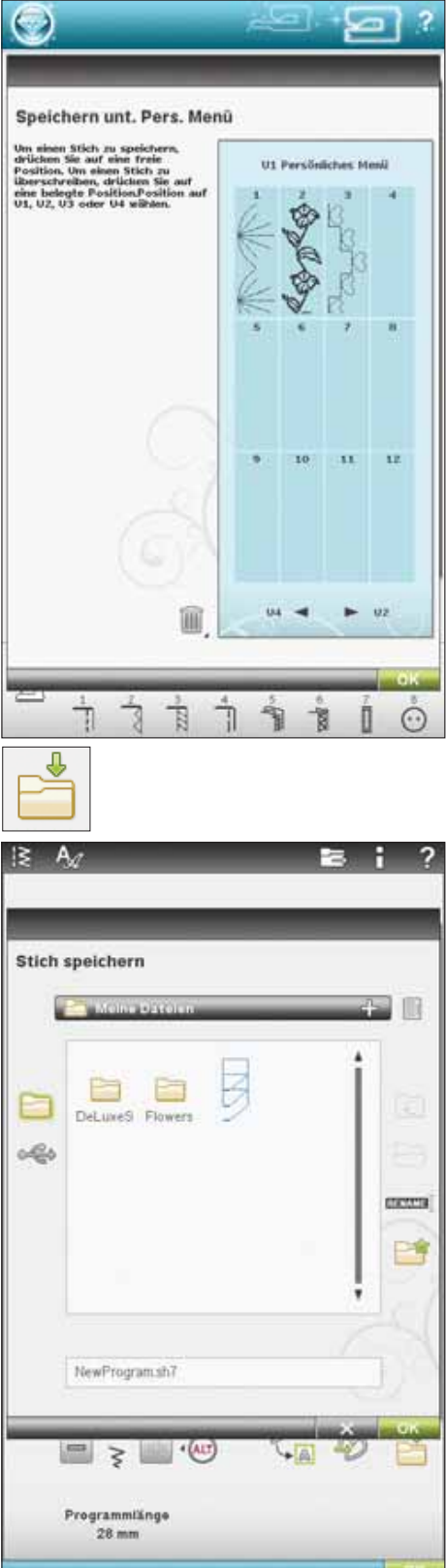

#### Programmiere<sup>n</sup>

### STICHPROGRAMMBEFEHLE

Sie können die Befehle FIX, STOP und Fadenschneiden in das Stichprogramm einfügen. Diese Befehle sind dann im Stichprogramm enthalten und werden stets ausgeführt, wenn das Programm genäht wird.

Hinweis: Wenn Si<sup>e</sup> <sup>e</sup>i<sup>n</sup> Stichprogramm i<sup>m</sup> Stickmodu<sup>s</sup> <sup>e</sup>rstellen, <sup>w</sup>erde<sup>n</sup> <sup>a</sup><sup>m</sup> Anfang und End<sup>e</sup> <sup>a</sup>utomatisch Vernähbefehl<sup>e</sup> <sup>e</sup>ingefügt. Dazwische<sup>n</sup> könne<sup>n</sup> Si<sup>e</sup> dann <sup>e</sup>i<sup>n</sup> Stichprogramm <sup>e</sup>rstellen. Di<sup>e</sup> Befehle lassen sich löschen.

Fügen Sie durch Betätigen der STOP-Taste auf Ihrer Maschine einen STOP-Befehl hinzu, wenn Sie möchten, dass die Maschine in einem programmierten Stich an einer bestimmten Stelle anhält. Dies ist z. B. am Ende eines Stichprogramms sinnvoll, wenn Sie es nur einmal nähen oder ein Stichprogramm in mehreren Reihen erstellen möchten.

Fügen Sie einen Fadenschneidebefehl ein, wenn Sie möchten, dass die Maschine vernäht, die Fäden abschneidet und den Nähfuß anhebt.

Bewegen Sie den Cursor an die Stelle, an der Sie einen Befehl hinzufügen möchten. Betätigen Sie die Taste, und schon wird ein Symbol in das Stichprogramm eingefügt. Dies bestätigt, dass der Befehl eingefügt wurde, und zeigt an, an welcher Position im Stichprogramm der Befehl ausgeführt wird.

Hinweis: Die Befehle erscheinen auf dem Bildschirm in der Reihenfolge, i<sup>n</sup> de<sup>r</sup> <sup>s</sup>i<sup>e</sup> programmiert <sup>w</sup>erden.

### STICHPROGRAMME NÄHEN

Um das Stichprogramm zu nähen, kehren Sie in den Nähmodus oder zu "Stickerei bearbeiten" zurück. Schließen Sie den Programmiermodus durch Betätigen von "0 K".

Änderungen, die Sie im Näh- oder Stickmodus vorgenommen haben, wirken sich auf den gesamten programmierten Stich aus. Diese Änderungen werden jedoch nicht gespeichert, wenn Sie zum Programmiermodus zurückkehren.

Wenn Sie unter "Stickerei bearbeiten" Änderungen vornehmen und speichern, werden Sie als Motiv abgespeichert und lassen sich nur unter "Stickerei bearbeiten" erneut ändern.

Sie können ein im Nähmodus erstelltes Stichprogramm jedoch immer im Stickmodus öffnen.

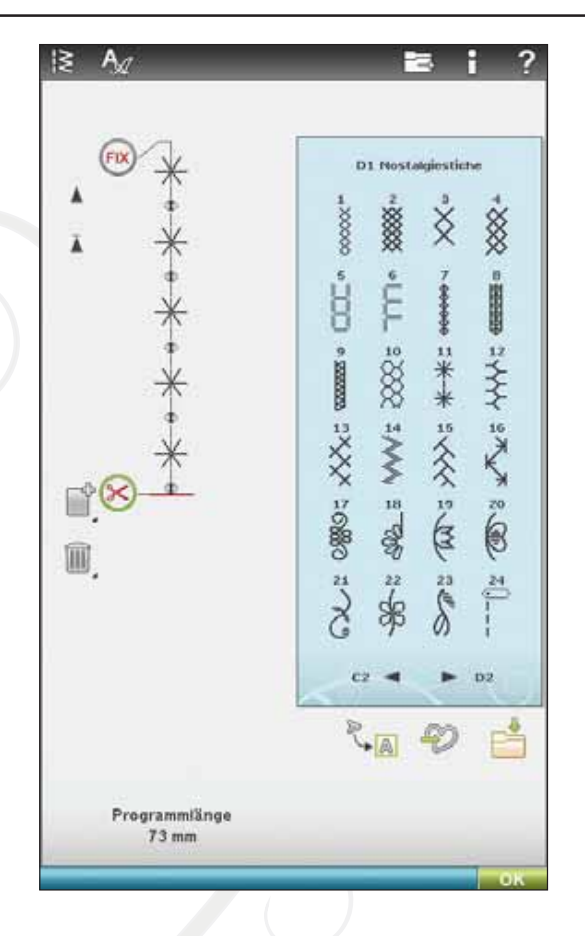

# **WICHTIGE** PROGRAMMIERMODUS-INFORMATIONEN

"Programmieren" lässt sich im Nähmodus und im Stickmodus verwenden. Ein Stichprogramm, das bei aktivem Stickmodus erstellt wurde, wird beim Speichern zu einem Stickmotiv und kann nicht als Stich im Nähmodus genäht werden.

#### Stichprogramm speichern

Bei aktivem Nähmodus können Sie Ihr Stichprogramm unter "Meine Dateien" speichern. Bei aktivem Stickmodus wird Ihr Stichprogramm in "Stickerei bearbeiten" geladen und kann dann als Motiv gespeichert werden. Ein im Nähmodus erstelltes Stichprogramm kann manuell in "Stickerei bearbeiten" geladen werden.

#### Stichprogramm erneut laden

Ist der Nähmodus aktiv, wenn der Programmiermodus geschlossen wird, wird Ihr Stichprogramm in den Nähmodus geladen und kann dann genäht werden. Wird ein anderer Stich im Nähmodus ausgewählt und der Programmiermodus erneut geöffnet, bleibt Ihr Stichprogramm unverändert. Jedes Mal, wenn der Programmiermodus geschlossen wird, wird das Stichprogramm in den Nähmodus geladen.

Bei aktivem Stickmodus wird Ihr Stichprogramm als Motiv in "Stickerei bearbeiten" geladen. Wenn Sie Ihren Stich bearbeiten möchten, tippen Sie auf das Symbol "Stich bearbeiten".

#### Programmiermodus im Näh- oder Stickmodus verwenden

Ein Stichprogramm, das bei aktivem Nähmodus erstellt wurde, ist nicht verfügbar, wenn der Programmiermodus nach dem Aktivieren des Stickmodus geöffnet wird und umgekehrt. Das erstellte Stichprogramm wird nicht in den anderen Modus übertragen.

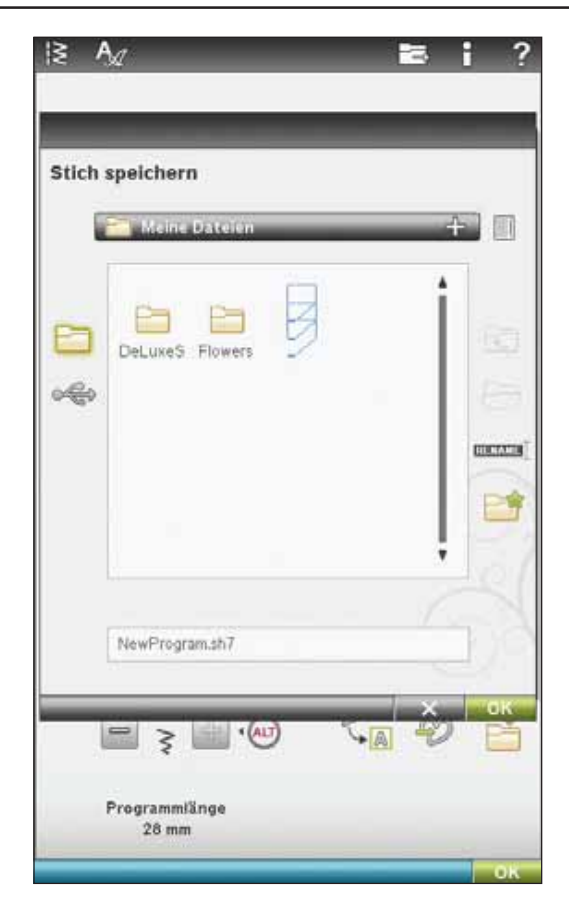

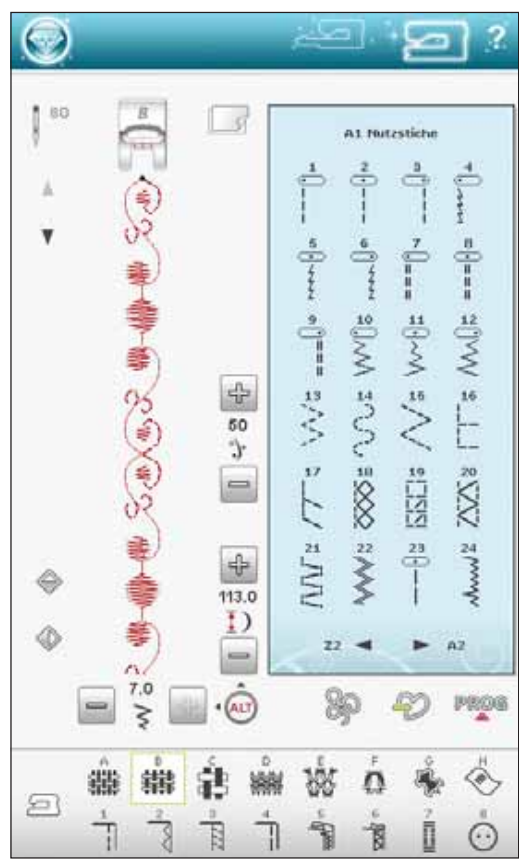

### POPUP-MELDUNGEN FÜRS ļ PROGRAMMIEREN Nicht programmierbare Stiche Einige Stiche lassen sich nicht in ein Stichprogramm einfügen, z. B. Knopflöcher und 4-Richtungs-Stiche.

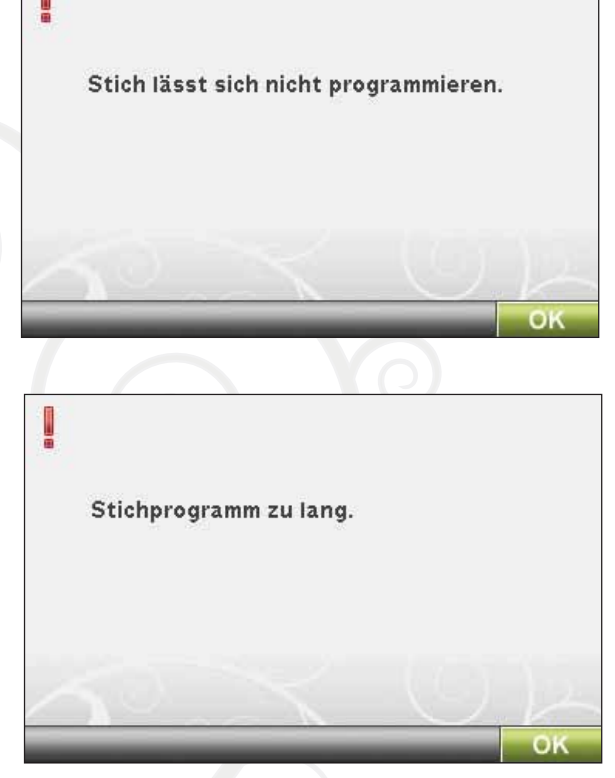

#### Stichfolge zu lang

Wenn Sie diesen Stich hinzufügen, wird das Stichprogramm zu lang.

Ihr programmiertes Stichprogramm etwa kann bis zu 500 mm lang sein und bis zu 99 Stiche enthalten. Sollte das Stichprogramm die maximale Länge überschreiten, weist Sie dieses Popup darauf hin.

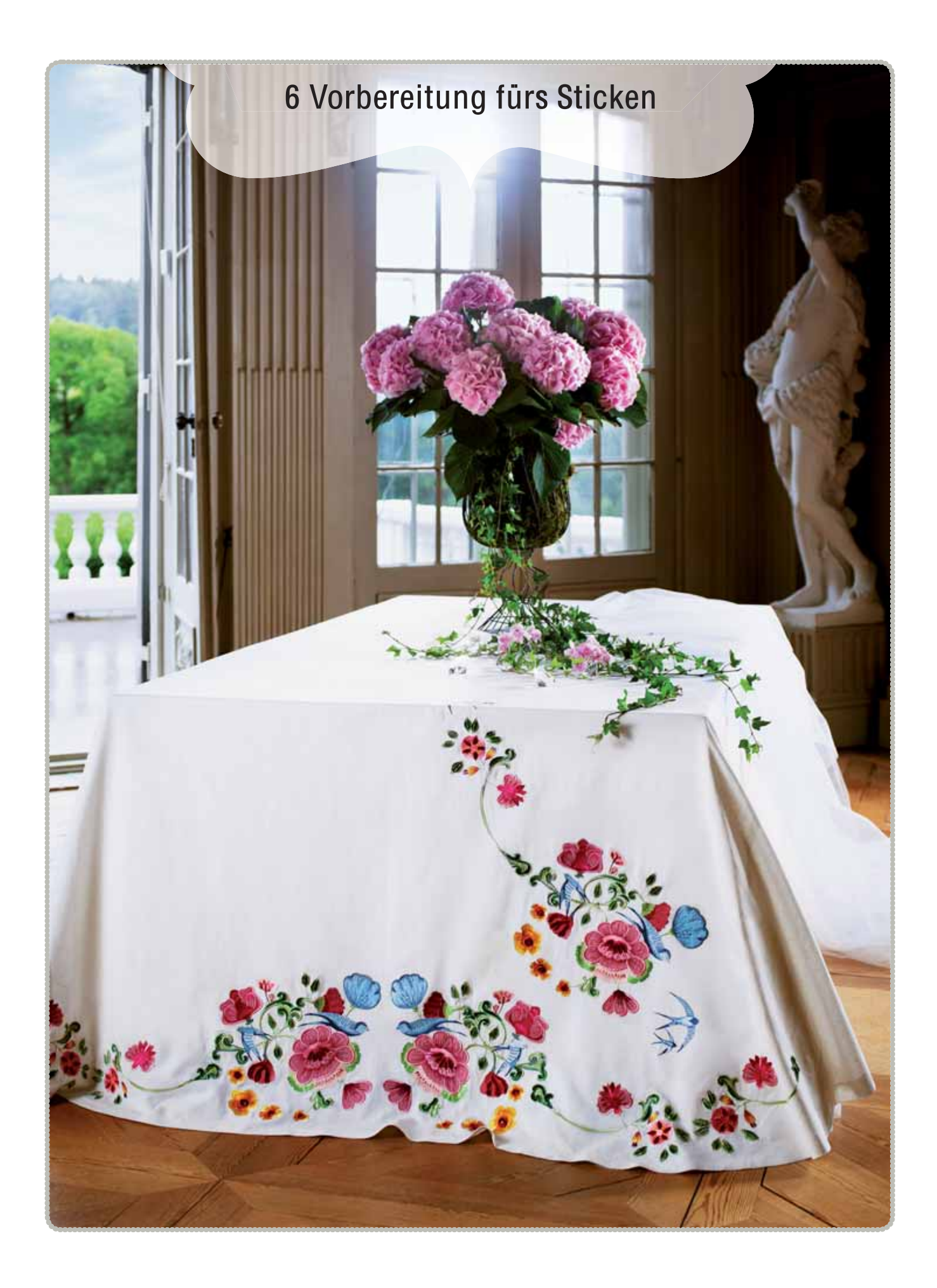

Vorbereitung für<sup>s</sup> Sticke<sup>n</sup>

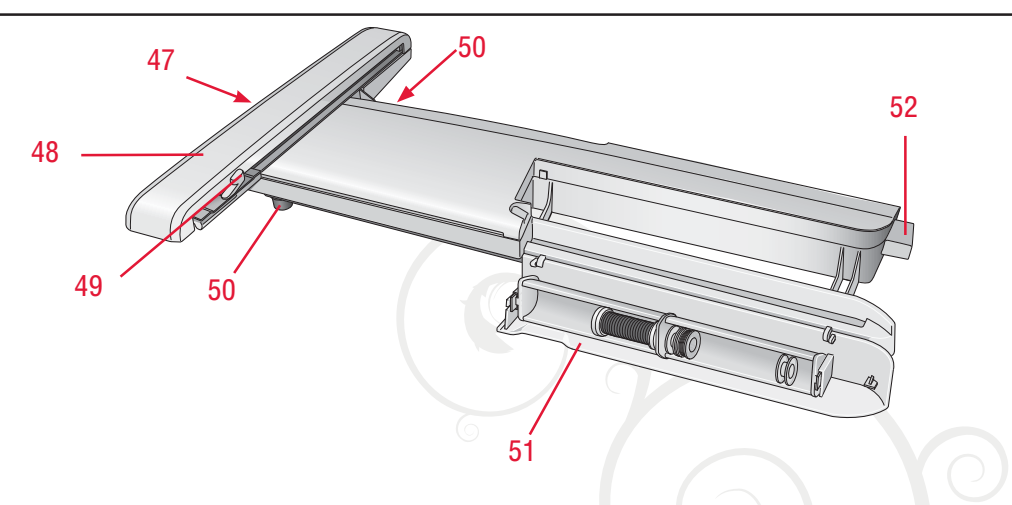

# STICKAGGREGAT – ÜBERSICHT

(Typ BE17)

- 47. Entriegelungsknopf zum Abnehmen des Stickaggregats (Unterseite)
- 48. Stickarm
- 49. Stickrahmenbefestigung
- 50. Höheneinstellfüße
- 51. Stickzubehörfach
- 52. Stickaggregat-Anschlussbuchse

#### Zubehörfach des Stickaggregats

Im Zubehörfach des Stickaggregats können Sie Ihre Stickutensilien aufbewahren.

# STICKRAHMEN ÜBERSICHT

- A Stickrahmenstecker
- B Äußerer Stickrahmen
- C Innerer Stickrahmen
- D Schnellverschluss
- E Befestigungsschraube
- F Vorrichtung zum Befestigen der Klammern
- G Mittelmarkierungen

#### Sensorfuß Q

Der Sensorfuß Q wird grundsätzlich zum Sticken empfohlen. Dieser Fuß wird auch fürs Freihandnähen, -quilten und -sticken speziell auf dicke bzw. Aauschige Stoffe verwendet.

Wenn Sie das Stickaggregat zum ersten Mal aus der Verpackung nehmen, müssen Sie sicherstellen, dass die Klammer an der Unterseite des Aggregats entfernt wurde. Des Weiteren müssen Sie das Formverpackungsmaterial in der Tragetasche für das Stickaggregat aufbewahren.

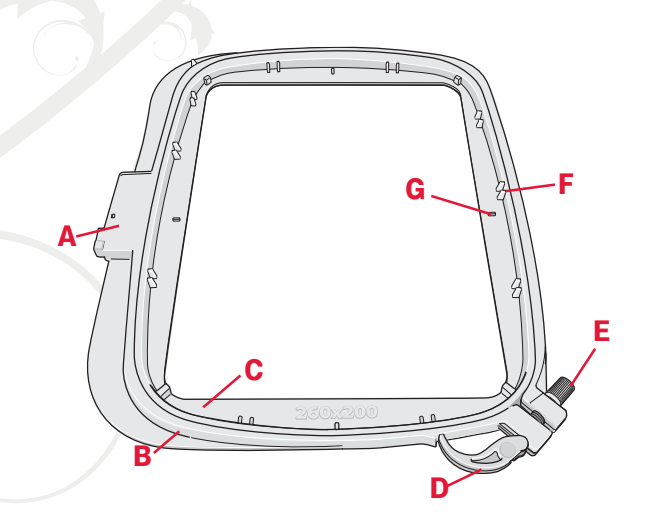

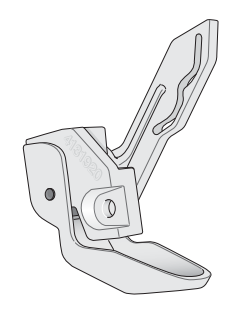

# **MOTIVE**

Der Speicher Ihrer Maschine enthält über 200 verschiedene i i l i Motive. Diese Motive sind im DESIGNER DIAMOND i . i i i i deLuxe™ Musterbuch abgebildet. Sie erhalten außerdem die i l . i l i Classic Collection-CD, die Sie hinten an Ihrem Musterbuch l i l l i , i i i **finden** .

### DESIGNER DIAMOND *DELUXE*™ SAMPLER BOOK

Blåttern Sie das DESIGNER DIAMOND *deLuxe*™ l i Musterbuch durch und suchen Sie nach Motiven und i i Schriftarten i .

Motivnummer, Stichzahl (Anzahl der Stiche im Motiv) und i , i l l i i i Motivgröße werden neben den einzelnen Motiven angezeigt i i l i i . Für jeden Farbblock wird die empfohlene Farbe angezeigt j l i i l i .

# STICKAGGREGAT ANBRINGEN

- 1 . Nehmen Sie das Zubehörfach ab i .
- 2 . Hinten an der Maschine befindet sich eine verdeckte i i i i Buchse. Drehen Sie die Abdeckung zum Öffnen nach . i i rechts. Das Stickaggregat muss in den Anschluss . i i l eingesteckt werden i .
- 3 . Schieben Sie das Stickaggregat auf den Freiarm der i i i i Nåhmaschine auf, bis es sicher in der Anschlussbuchse i , i i i l einrastet. Verwenden Sie bei Bedarf die Höheneini . i i i i stellfüße, sodass Nåhmaschine und Stickaggregat eben l l , i i stehen. Falls die Nåhmaschine ausgeschaltet sein sollte . l l i i l i l l , schalten Sie sie ein l i i i .
- 4. Eine Popup-Meldung fordert Sie auf, den Stickarm zu . i l i , i råumen und den Stickrahmen zwecks Positionierung i i i i zu entfernen. Tippen Sie auf "OK". Die Nåhmaschine . i i . i i kalibriert, und der Stickarm bewegt sich in die l i i , i i i i **Startposition** i i .

Hinweis: Die Nähmaschine darf NICHT mit aufgeschobenem Stickrahmen kalibriert werden, da dies Nadel, Nåhfuß, Stickrahmen und/oder Stickaggregat beschådigen kann. Entfernen Sie vor dem Kalibrieren alle Materialien im Umfeld der Nähmaschine, sodass der Stickarm beim Kalibrieren <sup>n</sup>irgend<sup>s</sup> anstößt.

# STICKAGGREGAT ENTFERNEN

- $1<sub>1</sub>$ . Um das Stickaggregat in der Tragetasche zu verwahren i i , bewegen Sie den Stickarm in dieParkposition, indem i i i i i i , i Sie diese in "Stickerei bearbeiten" oder "Stickvorgang" i i i i i i i auf dem Bildschirm wåhlen i l i l .
- $2.$ . Drücken Sie den Knopf links unten am Stickaggregat i l i i (A) und schieben Sie das Aggregat nach links, um es i i l i , abzunehmen .
- 3 . Bewahren Sie das Stickaggregat in seiner Originalveri i i i i i l packung in der Tragetasche auf i .

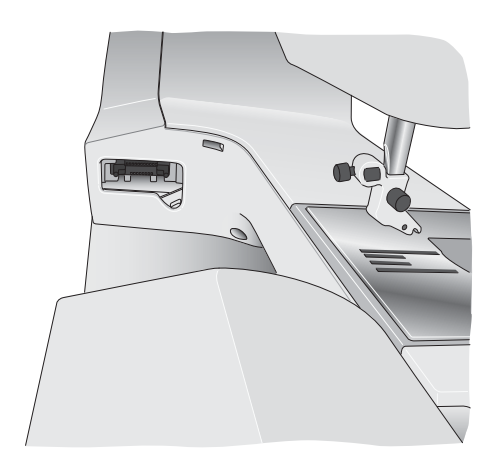

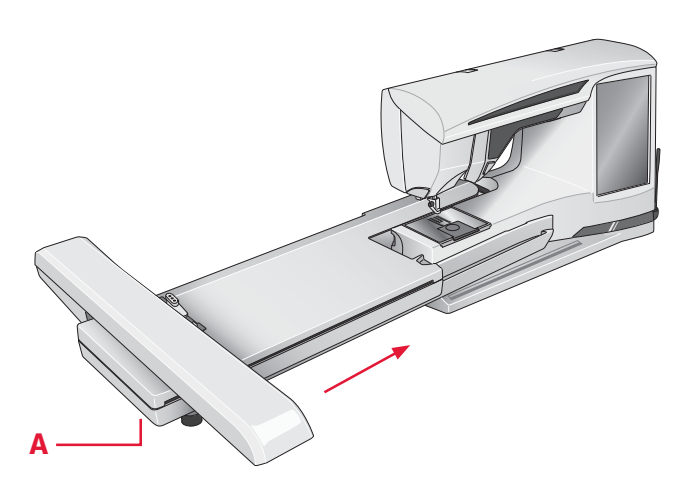

# STOFF EINSPANNEN

Für optimale Stickergebnisse sollten Sie den Stoff mit einer Lage Vlies unterlegen. Achten Sie beim Einspannen von Vlies und Stoff darauf, dass sie glatt und fest eingespannt sind.

- 1. Öffnen Sie den Schnellverschluss (A) am äußeren Stickrahmen und lösen Sie die Schraube (B). Entfernen Sie den inneren Stickrahmen. Legen Sie den äußeren Stickrahmen auf eine feste, ebene Fläche, mit der Schraube nach rechts unten (B). In der Mitte des unteren Stickrahmenrands befindet sich ein kleiner Pfeil, der an einem kleinen Pfeil am inneren Rahmen ausgerichtet ist.
- 2. Legen Sie Vlies und Stoff mit der rechten Seite nach oben auf den äußeren Stickrahmen auf. Legen Sie den inneren Stickrahmen auf den Stoff, sodass der kleine Pfeil an der Unterkante ist.
- 3. Drücken Sie den inneren Rahmen fest in den äußeren hinein.
- 4. Schließen Sie den Schnellverschluss (A). Justieren Sie den Druck des äußeren Stickrahmens mithilfe der Befestigungsschraube (B). Das beste Ergebnis erzielen Sie mit einem leicht gespannten Stoff.

# STICKRAHMEN AUFSCHIEBEN

Achten Sie darauf, dass das Zubehörfach am Stickaggregat geschlossen ist. Schieben Sie den Stickrahmenstecker von vorne nach hinten in die Stickrahmenbefestigung, bis er einrastet.

Um den Stickrahmen wieder vom Stickarm zu entfernen, drücken Sie auf den grauen Knopf an der Stickrahmenbefestigung und ziehen den Rahmen zu sich hin.

# AUTOMATISCHESABSCHNEIDEN VON SPRUNGSTICHEN

Diese Nähmaschine besitzt eine Funktion zum automatischen Abschneiden von Sprungstichen. Hierdurch sparen Sie Zeit beim Versäubern. Beim Sticken schneidet Ihre Stickmaschine den oberen Sprungstichfaden ab und zieht das Fadenende auf die Stoffunterseite.

Die Funktion ist standardmäßig aktiviert. Zum Deaktivieren gehen Sie zu den Nähmaschineneinstellungen im SE T Menu und entfernen das Häkchen bei der Option "Automatisches Abschneiden von Sprungstichen".

HI<sup>N</sup> WEIS: Di<sup>e</sup> Maschin<sup>e</sup> <sup>s</sup>chneide<sup>t</sup> de<sup>n</sup> Fade<sup>n</sup> <sup>a</sup>uch, <sup>w</sup>enn Si<sup>e</sup> gerad<sup>e</sup> <sup>z</sup><sup>u</sup> <sup>e</sup>ine<sup>r</sup> <sup>n</sup>eue<sup>n</sup> Garnfarb<sup>e</sup> gewechselt haben. Wenn Si<sup>e</sup> <sup>m</sup>it de<sup>m</sup> Sticke<sup>n</sup> fortfahren, <sup>m</sup>üsse<sup>n</sup> Si<sup>e</sup> da<sup>s</sup> Fadenend<sup>e</sup> <sup>s</sup><sup>o</sup> halten, dass es <sup>s</sup>ich nach dem Abschneiden einfach entfernen lässt.

Nicht alle Motive eignen sich für die Funktion "Automatisches Abschneiden von Sprungstichen". Diese Befehle lassen sich jedoch zu allen Motiven hinzufügen, die die 5D™ Embroidery Software verwenden. Lesen Sie mehr über "Automatisches Abschneiden von Sprungstichen" in Kapitel 3.

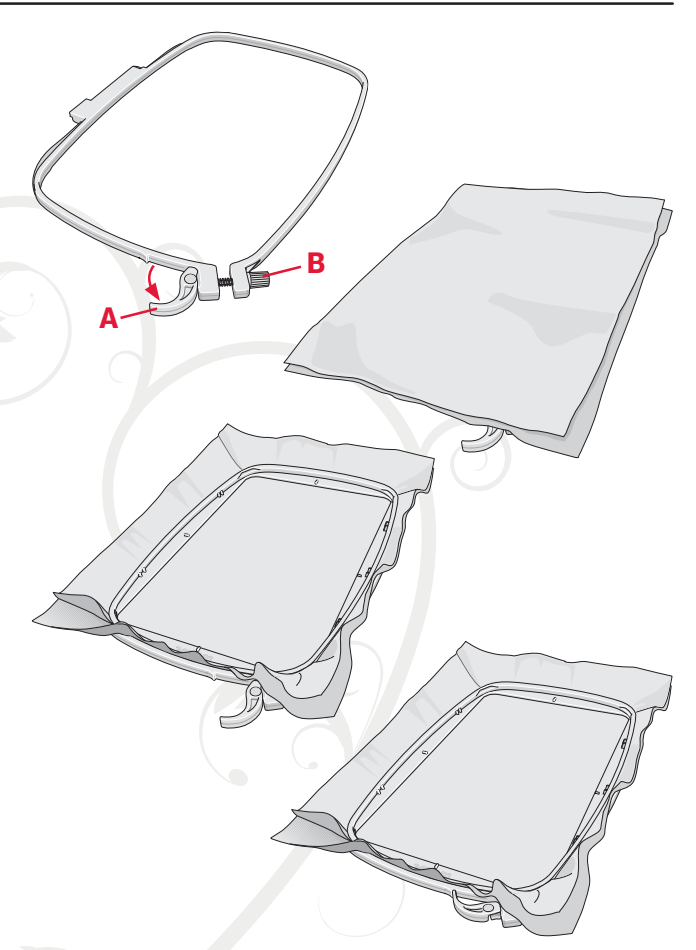

# ERSTE SCHRITTE BEIM STICKEN

- 1. Für das beste Ergebnis sollten Sie immer den Sensorfuß Q verwenden. Wie Sie den Nähfuß einsetzen, erfahren Sie auf Seite 2:9. Nachdem Sie Stickaggregat und Stickfuß angebracht haben, setzen Sie eine Spule mit einem Unterfaden zum Sticken ein.
- 2. Tippen Sie auf das Startmenü. Das Motivmenü wird geöffnet. Hierüber lässt sich ein Motiv wählen. Halten Sie das gewünschte Motiv gedrückt. Es wird dann unter "Stickerei bearbeiten" geladen.
- 3. Spannen Sie ein Stück Stoff ein und schieben Sie den Stickrahmen auf den Stickarm.
- 4. Um Ihr Motiv zu sticken, wechseln Sie von "Stickerei bearbeiten" zu "Stickvorgang", indem Sie das Symbol "GO!" auf der Symbolleiste antippen.

5. Fädeln Sie die Maschine mit der ersten Farbe in der Farbliste ein.

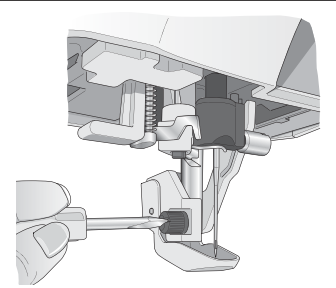

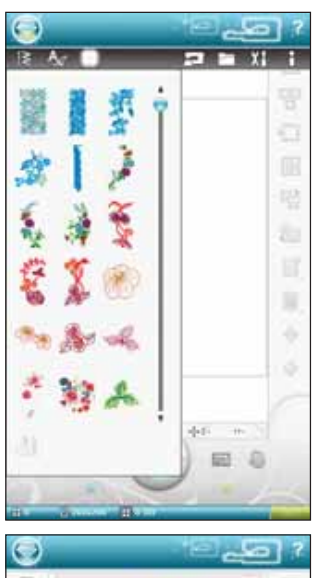

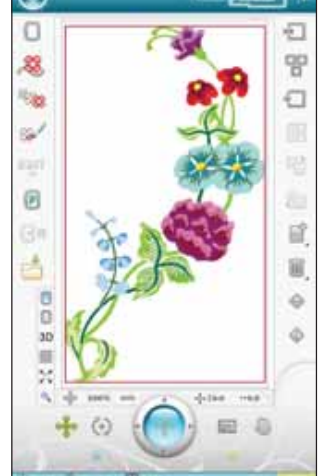

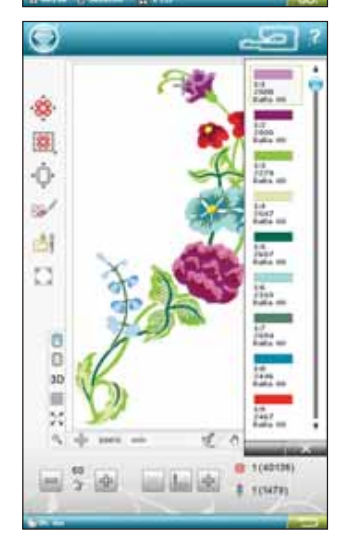

6. Schaffen Sie um die Maschine herum Platz für die Bewegungen von Stickarm und Stickrahmen. Halten Sie den Oberfaden fest und betätigen Sie die Taste "Start/Stop" oder den Fußanlasser. Die Nähmaschine beginnt mit dem Sticken.

Hinweis: Ist die Funktion "Automatisches Abschneiden von Sprungstichen" <sup>n</sup>icht <sup>a</sup>ktiviert, bleibt di<sup>e</sup> Maschin<sup>e</sup> <sup>n</sup>ach <sup>e</sup>i<sup>n</sup> paa<sup>r</sup> Stiche<sup>n</sup> <sup>s</sup>tehen. E<sup>s</sup> <sup>e</sup>rscheint dann <sup>e</sup>in<sup>e</sup> Popup-Meldung <sup>m</sup>it de<sup>r</sup> Aufforderung, da<sup>s</sup> Fadenend<sup>e</sup> abzuschneiden. Schneide<sup>n</sup> Si<sup>e</sup> de<sup>n</sup> Faden ab und drücken Sie die Taste "Start/Stop", um mit dem Sticken fortzufahren.

Fadenende abtrennen u. entfernen. Garnfarbe wechseln Sulky Rayon 40 1192 OK

7. Sobald die erste Farbe fertiggestellt ist, schneidet Ihre Nähmaschine das Fadenende ab und hält dann an. Es erscheint dann eine Popup-Meldung mit der Aufforderung, die Garnfarbe zu wechseln. Fädeln Sie die nächste Farbe ein und fahren Sie mithilfe der Taste "Start/Stop" mit dem Sticken fort. Halten Sie das Fadenende fest. Ihre Stickmaschine schneidet den Oberfaden ab und zieht das Fadenende auf die Stoffunterseite.

Am Ende eines jeden Farbblocks wird der Faden vernäht und abgeschnitten.

8. Wenn die Stickerei fertiggestellt ist, schneidet Ihre Maschine Ober- und Unterfaden ab und hält an. Nadel und Nähfuß werden automatisch angehoben, sodass Sie den Stickrahmen leicht entfernen können. Eine Popup-Meldung mit akustischem Signal informiert Sie darüber, dass Ihre Stickerei fertiggestellt ist. Tippen Sie auf "OK", wenn das Motiv vom Bildschirm gelöscht werden soll und Sie zu "Stickerei bearbeiten" zurückkehren möchten. Tippen Sie auf "Abbrechen" (X), wenn das Motiv geladen bleiben soll und Sie weiter im Stickvorgang bleiben möchten.

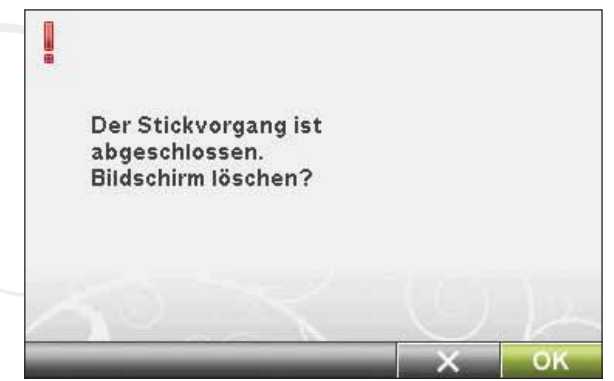

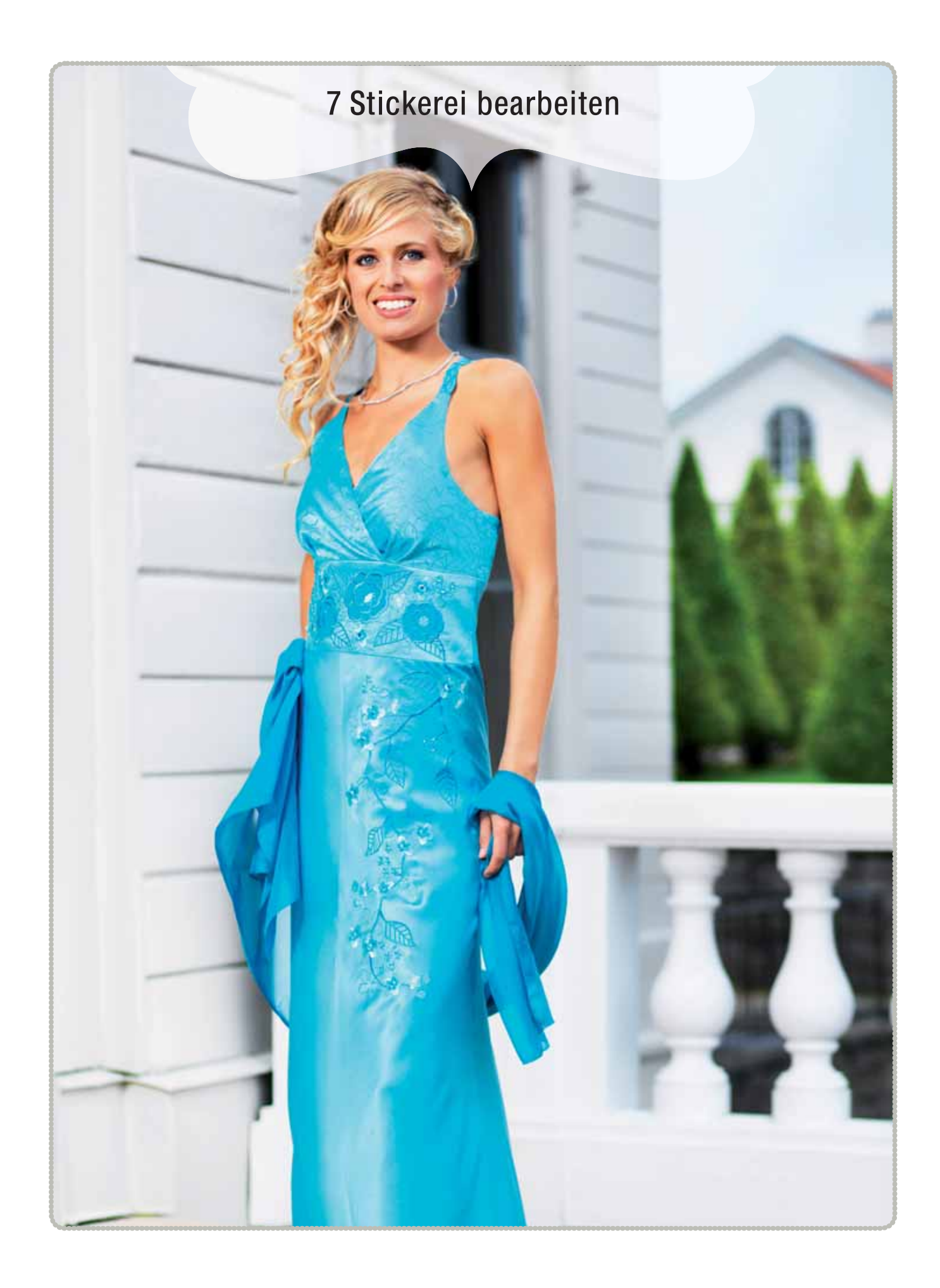

# STICKEREI BEARBEITEN

Wenn Sie auf der Symbolleiste auf "Nåh-/Stickmodus" tippen, um den Stickmodus zu aktivieren, oder wenn Sie bei angebrachtem Stickaggregat die Maschine einschalten, wird das Fenster "Stickerei bearbeiten" geöffnet. Unter "Stickerei bearbeiten" können Sie Motive anpassen,

kombinieren, speichern und löschen. Sie brauchen nicht das Stickaggregat anzuschließen, wenn Sie Ihre Motive bearbeiten möchten. Die geladenen Motive werden im Stickbereich angezeigt.

# STICKEREI BEARBEITEN – SYMBOLÜBERSICHT

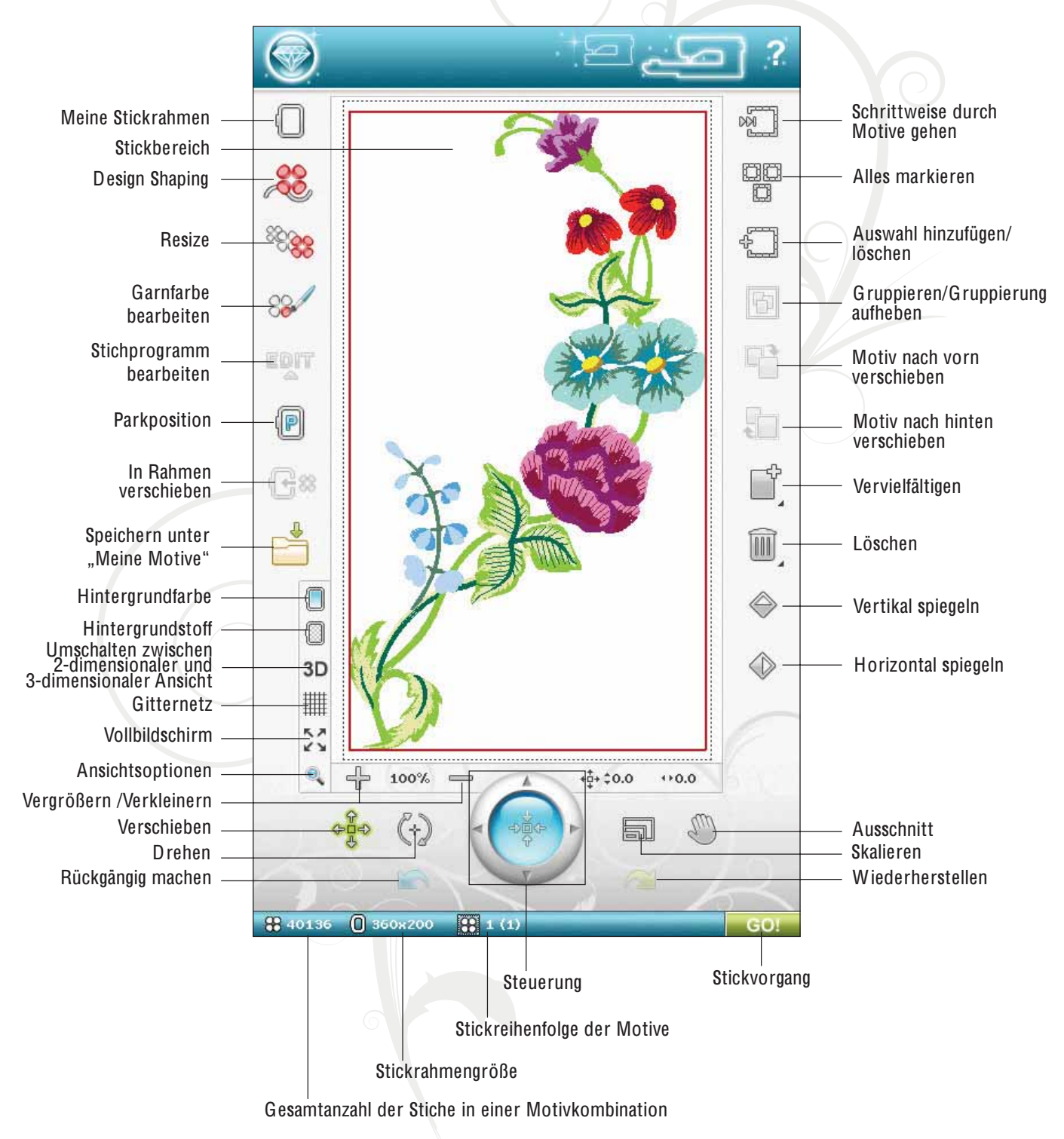

# HAUPTFUNKTIONEN DER ERWEITERTEN SYMBOLLEISTE "STICKEREI BEARBEITEN"

Durch Antippen des Symbols "Startmenü" öffnet sich die erweiterte Symbolleiste. Betätigen Sie die zu aktivierende Funktion.

### STICH LADEN

Sie laden einen Stich, indem Sie zunächst das Symbol "Stichmenü" auf der erweiterten Symbolleiste antippen. Wählen Sie ein Menü, um das Programmierfenster zu öffnen. Tippen Sie den gewünschten Stich bzw. das Stichprogramm an und tippen Sie zum Laden in "Stickerei bearbeiten" auf O K. Mehr Informationen zum Erstellen von Stichprogrammen erhalten Sie in Kapitel 5.

### KNOPFLOCH LADEN

Knopflöcher lassen sich in Stickrahmen sticken. Tippen Sie dafür auf das Symbol "Stichmenü" auf der erweiterten Symbolleiste und wählen Sie Menü B sowie das gewünschte KnopÁoch. Es öffnet sich dann ein Fenster zum Einstellen der Stichbreite, -långe und -dichte für das Knopfloch. Tippen Sie auf OK, um das Knopfloch in den Stickbereich zu laden.

### SCHRIFTART LADEN

Text kann sowohl mit Stickschriftarten als auch Stichschriftarten erstellt werden. Laden Sie eine Schriftart, indem Sie auf der erweiterten Symbolleiste das Schriftenmenü und dann auf dem Bildschirm die gewünschte Schriftart antippen. Stickschriften werden in das Fenster "Stickschriften bearbeiten" geladen. Stichschriften werden in das Fenster "Programmieren" geladen. Der erstellte Text wird dann in "Stickerei bearbeiten" geladen.

### MOTIV LADEN

Um ein Motiv zu laden, müssen Sie das Symbol "Startmenü" antippen. Daraufhin öffnet sich automatisch eine Dropdown-Liste. Wählen Sie aus dieser Dropdown-Liste die Motive aus. Ihre persönlichen Motive werden im Menü angezeigt. Um ein Motiv zu laden, tippen Sie es einfach auf dem Bildschirm an, damit es in "Stickerei bearbeiten" geladen wird.

Hinweis: Si<sup>e</sup> könne<sup>n</sup> Motive, Schriftarte<sup>n</sup> und Stich<sup>e</sup> <sup>a</sup>uch <sup>a</sup>u<sup>s</sup> de<sup>m</sup> Fil<sup>e</sup> Manage<sup>r</sup> laden.

### EXCLUSIVE EMBROIDERY ADVISOR™

Die exklusive Funktion EMBROID ERY ADVISOR™ liefert Empfehlungen für Nadel, Vlies und Garn, die für Ihren Stoff verwendet werden sollten. Tippen Sie den Stoff an, auf den gestickt werden soll, und befolgen Sie die angezeigten Empfehlungen. Tippen Sie zum Schließen der Funktion EMBROID ERY ADVISOR™ auf "OK".

### FILE MANAGER

Mithilfe des File Manager lassen sich Motive, Schriftarten und Stichdateien einfacher hinzufügen, verschieben, löschen und kopieren. Tippen Sie auf das Symbol "File Manager", um diesen

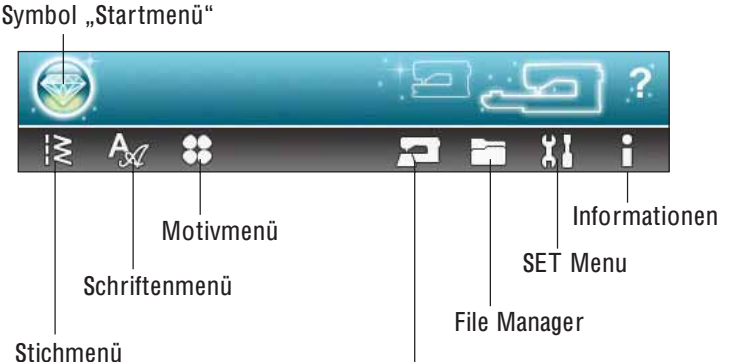

EMBROIDERY ADVISOR™

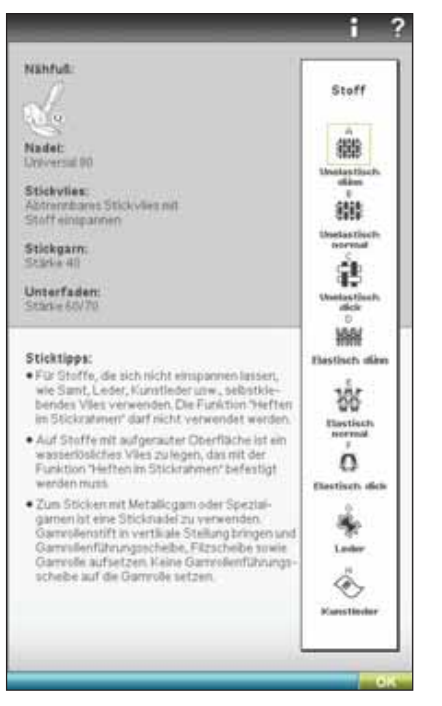

zu öffnen. Sie können dann auf dem Maschinenspeicher oder einem externen Gerät, das über einen USB-Anschluss mit der Maschine verbunden ist, etwas abspeichern, z. B. auf Ihrem Computer oder dem HUSQVARNA VIKING® USB Embroidery Stick. Wählen Sie den Speicherplatz aus, an dem Ihre Motiv gespeichert werden soll. Einen Ordner wählen Sie durch Antippen. Öffnen erfolgt durch Gedrückthalten. Mehr über den File Manager erfahren Sie in Kapitel 9.

### SET MENU

Im SE T Menu können Sie automatische Einstellungen überschreiben und manuelle Anpassungen an den Näh-, Maschinen-, Audio-, Bildschirm- und Beleuchtungseinstellungen vornehmen.

Tippen Sie auf die Symbole, um eine Funktion zu aktivieren oder eine Liste mit Wahlmöglichkeiten zu öffnen. Mehr über das SE T Menu erfahren Sie in Kapitel 3.

### INFORMATIONS-MENÜ

Über das Informations-Menü gelangen Sie schnell zu Hilfethemen und Informationen. Das Infomenü ist eine integrierte Kurzversion der Gebrauchsanleitung. Mehr über das Informationsmenü erfahren Sie auf Seite 3:13.

# MEINE STICKRAHMEN

Um die richtige Stickrahmengröße auszuwählen, tippen Sie auf das Symbol "Meine Stickrahmen". Es öffnet sich dann ein Popup mit den Wahlmöglichkeiten, einschließlich der Stickrahmen, die Sie bei Ihrem HUSQVARNA VIKIN G® Fachhändler erwerben können.

Nachdem Sie die Stickrahmengröße ausgewählt haben, schließt sich das Popup automatisch.

# DESIGN SHAPING

Mit der Funktion "Design Shaping" erhalten Sie grenzenlose Kreativität. Verwenden Sie Ihre schönsten Stichprogramme oder Stickmotive, um sie in einer von mehreren Formen anzuordnen.

- Wählen Sie die Motive oder Stiche auf dem Bildschirm aus, die Sie in Form bringen möchten. Tippen Sie unter "Stickerei bearbeiten" auf das Symbol "Design Shaping".
- Wählen Sie links im Fenster "Design Shaping" eine der Formen aus. Die Motive/Stiche/Stichprogramme werden in der Reihenfolge auf der Grundlinie platziert, in der sie in "Stickerei bearbeiten" geladen wurden. Die Motive folgen der Linie in der Richtung, die durch einen kleinen Pfeil in den Formen angezeigt wird.
- Sie können auch auf dem Bildschirm auf die Steuerpunkte der Form tippen und sie verschieben, um die Größe zu ändern. Wenn Sie die Form ausrichten oder drehen, wirkt sich dies auf die gesamte Form aus. Die Option "Anzahl Objekte einstellen" für die Form lässt sich mithilfe der Funktion "Letztes Objekt vervielfältigen/löschen" anpassen.

#### Abstand wählen

Wenn Sie das Symbol "Abstand wählen" antippen, erscheint ein Popup, das Ihnen verschiedene Ausrichtungen Ihrer Motive entlang einer Grundlinie ermöglicht: mit gleichmäßigem Abstand, Ausrichtung links oder Ausrichtung rechts. Bei Wahl von "Ausrichtung links" werden die Objekte von links aus geladen. Bei Wahl von "Ausrichtung rechts " werden die Objekte hingegen von rechts aus geladen. Der Abstand zwischen den Objekten kann mithilfe des Schiebers + /- vergrößert bzw. verkleinert werden. Der aktuelle Abstand wird mittig über der Abstandssteuerung angezeigt. Standardmäßig werden die Objekte mit gleich bleibendem Abstand auf der Grundlinie angeordnet.

#### Hinweis: Di<sup>e</sup> Abstandssteuerung ist nu<sup>r</sup> <sup>s</sup>ichtbar, <sup>w</sup>enn di<sup>e</sup> Ausrichtung "Links" oder "Rechts" gewählt wurde.

Hinweis: Sollte<sup>n</sup> bestimmt<sup>e</sup> Objekt<sup>e</sup> bei gewählte<sup>r</sup> Ausrichtung link<sup>s</sup> <sup>o</sup>de<sup>r</sup> <sup>r</sup>echt<sup>s</sup> <sup>n</sup>icht i<sup>n</sup> di<sup>e</sup> For<sup>m</sup> passen, <sup>w</sup>ird dies durch <sup>e</sup>in<sup>e</sup> <sup>r</sup>ot<sup>e</sup> Grundlini<sup>e</sup> <sup>a</sup>ngezeigt. Di<sup>e</sup> <sup>n</sup>icht passende<sup>n</sup> Objekt<sup>e</sup> <sup>w</sup>erde<sup>n</sup> dann <sup>a</sup>n<sup>s</sup> End<sup>e</sup> de<sup>r</sup> For<sup>m</sup> <sup>v</sup>erschoben. Vergrößer<sup>n</sup> Si<sup>e</sup> di<sup>e</sup> Form, passe<sup>n</sup> Si<sup>e</sup> de<sup>n</sup> Abstand <sup>a</sup><sup>n</sup> <sup>o</sup>de<sup>r</sup> lösche<sup>n</sup> Si<sup>e</sup> <sup>e</sup>inig<sup>e</sup> Objekte, bi<sup>s</sup> di<sup>e</sup> Objekt<sup>e</sup> i<sup>n</sup> di<sup>e</sup> For<sup>m</sup> passen. Di<sup>e</sup> Grundlini<sup>e</sup> <sup>w</sup>ird dann <sup>w</sup>iede<sup>r</sup> <sup>s</sup>chwarz.

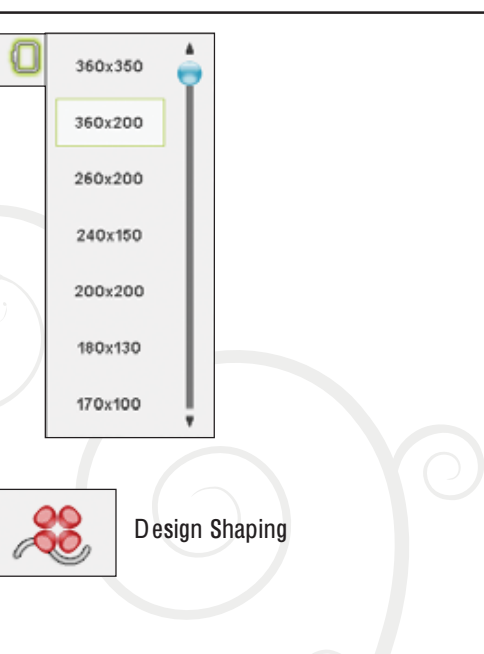

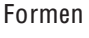

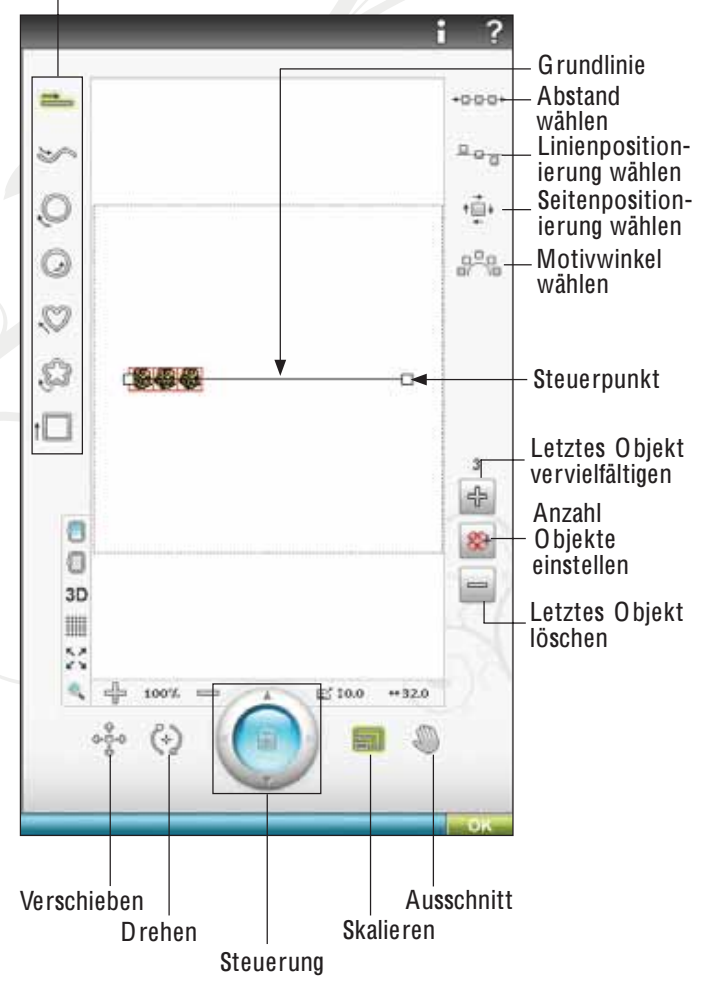

#### Linienpositionierung wählen

Tippen Sie auf das Symbol "Linienpositionierung wählen", um ein Popup zu öffnen. Sie können die Objekte über der, auf der oder unter der Grundlinie platzieren. Die gewählte Position wirkt sich auf sämtliche Objekte in der Form aus.

#### Seitenpositionierung wählen

Wählen Sie, welche Seite der Objekte auf der Grundlinie positioniert werden soll. Tippen Sie auf das Symbol "Seitenpositionierung", um ein Pop-up zu öffnen. Sie können die rechte oder die linke Seite, die Ober- oder die Unterseite der Objekte auf der Grundlinie positionieren. Die gewählte Einstellung wirkt sich auf sämtliche Objekte in der aktuellen Form aus.

#### Motivwinkel wählen

Legen Sie die Ausrichtung der Objekte auf der Grundlinie fest. Tippen Sie auf das Symbol "Motivwinkel wählen", um zwischen der vertikalen Ausrichtung aller Objekte und dem aktuellen Winkel zur Grundlinie zu wechseln. Die Einstellung wirkt sich auf sämtliche Objekte in der Form aus.

#### Letztes Objekt vervielfältigen/löschen

Wenn Sie eine Kopie des letzten Objekts hinzufügen möchten, verwenden Sie das Symbol "Letztes Objekt vervielfältigen". Das letzte Objekt in der Form wird vervielfältigt und die Kopie wird nach dem letzten Objekt auf der Grundlinie eingefügt.

Wenn Sie das letzte Objekt in der Form löschen möchten, tippen Sie auf das Symbol "Letztes Objekt löschen". Nur das letzte Objekt in der Gruppe wird gelöscht.

Hinweis: Werden vor dem Aktivieren von "Design Shaping" mehrere Motiv<sup>e</sup> gruppi<sup>e</sup>rt, <sup>w</sup>ird di<sup>e</sup> gesamt<sup>e</sup> Grupp<sup>e</sup> <sup>v</sup>ervielfältigt <sup>o</sup>de<sup>r</sup> gelöscht. Die Symbole " Vervielfältigen" und "Löschen" sind nicht sichtbar, wenn ein Sticktext mit "Design Shaping" bearbeitet wird.

#### Anzahl Objekte einstellen

Wenn Sie auf das Symbol "Anzahl Objekte einstellen" tippen, erscheint ein Popup, das Ihnen die Eingabe der Gesamtzahl an Objekten ermöglicht, die Ihre Form haben soll.

Hinweis: Bei<sup>m</sup> Eingebe<sup>n</sup> <sup>e</sup>ine<sup>r</sup> gewünschte<sup>n</sup> Anzahl Objekt<sup>e</sup> ist es da<sup>s</sup> <sup>z</sup>uletzt hinzugefügt<sup>e</sup> Objekt, da<sup>s</sup> <sup>v</sup>ervielfältigt <sup>w</sup>ird.

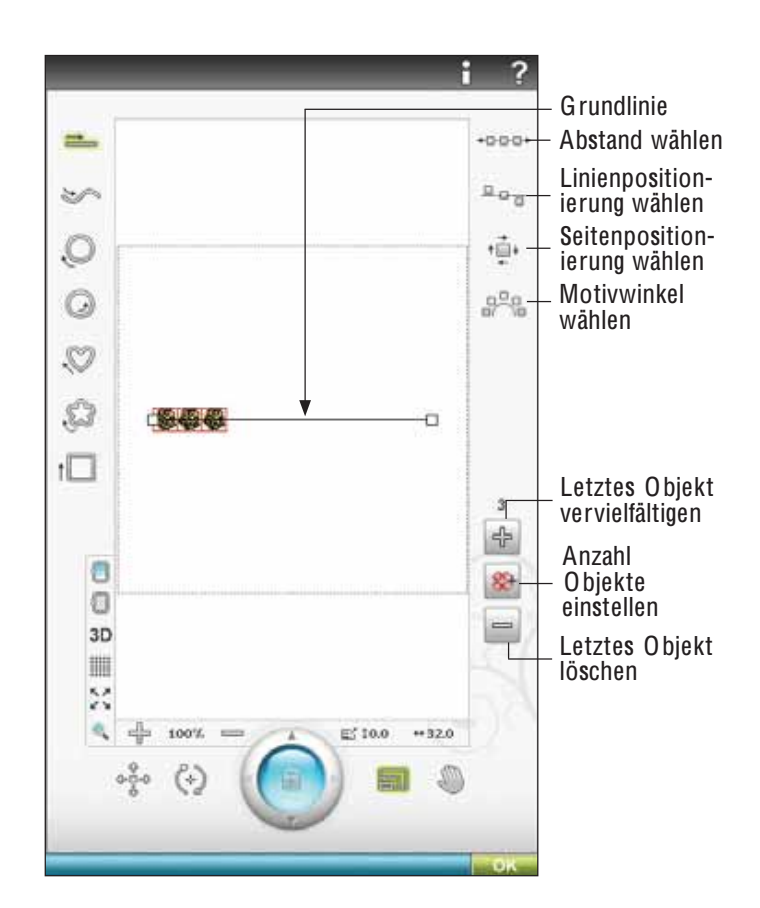

### Design Shaping – Beispiel

- 1. Öffnen Sie unter "Stickerei bearbeiten" das "Motivmenü" und wählen Sie das Motiv "DL 070.vp3" zum Laden.
- 2. Öffnen Sie "Meine Stickrahmen" und wählen Sie den Rahmen 120 x 120.
- 3. Öffnen Sie das "Motivmenü" erneut und laden Sie nun "DL\_072.vp3".
- 4. Wählen Sie das Motiv "DL 072.vp3", und zentrieren Sie es anschließend, indem Sie bei aktivierter Funktion "Verschieben" das Symbol "Steuerzentrum" antippen.
- 5. Wählen Sie das Motiv "DL 070.vp3" und öffnen Sie "Design Shaping".

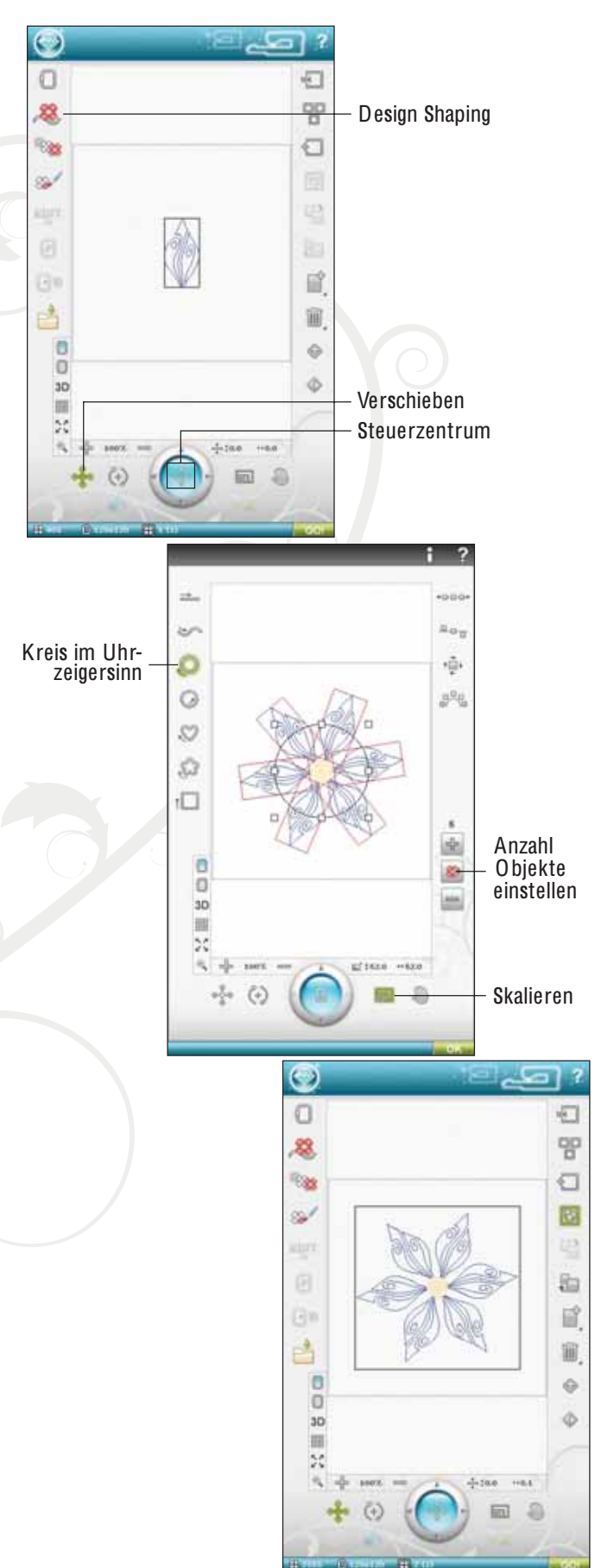

- 6. Wählen Sie den Kreis im Uhrzeigersinn.
- 7. Wählen Sie die Berührungsfunktion "Skalieren". Entweder tippen und ziehen Sie nun auf dem Bildschirm, oder Sie verwenden die Pfeile der Steuerung, um die Größe auf 52 x 52 mm zu reduzieren. Die Größe wird direkt über der Steuerung angezeigt.
- 8. Tippen Sie auf das Symbol "Anzahl Objekte einstellen" und geben Sie in das Popup die Zahl 6 ein.
- 9. Schließen Sie "Design Shaping" durch Antippen von O K rechts unten. Wechseln Sie durch Antippen des Symbols "GO!" zum "Stickvorgang". Tippen Sie auf "Start/Stop", um mit dem Sticken zu beginnen.

### RESIZE

Mit "Resize" können Sie ein Motiv bis zu fünf Mal kleiner oder acht Mal größer als das ursprüngliche Motiv gestalten. Die Maschine berechnet die Anzahl der Stiche im Motiv neu, sodass die ursprüngliche Stichdichte beibehalten wird.

Hinweis: U<sup>m</sup> di<sup>e</sup> Motivgröß<sup>e</sup> <sup>w</sup>enige<sup>r</sup> <sup>a</sup>l<sup>s</sup> 20 % <sup>z</sup><sup>u</sup> <sup>v</sup>erändern, verwenden Sie Funktion "Skalieren". Die Skalierung wirkt sich nicht auf die Stichanzahl aus.

#### "Resize"-Einstellungen

Wählen Sie das Motiv aus, für das Sie "Resize" verwenden möchten. Öffnen Sie das Fenster "Resize".

Passen Sie die Größe des Stickmotivs an, indem Sie auf dem Bildschirm tippen und ziehen oder die Steuerung verwenden. Die Größe des Motivs wird in Millimetern über der Steuerung angezeigt. Um zur ursprünglichen Größe zurückzukehren, tippen Sie das Symbol "Steuerzentrum" an.

Justieren Sie die Position des Motivs im Stickrahmen mithilfe der Funktionen "Verschieben" und "Drehen".

#### Füllungstyp behalten

Alle FüllÁächen in einem Motiv werden auf eine bestimmte Art erstellt, um den besten Effekt zu erzielen. Wenn Sie ein Motiv vergrößern oder verkleinern, wirkt sich dies auf die Stiche im Füllbereich aus.

Es gibt zwei Bearbeitungsmöglichkeiten des Füllungstyps und des Stils im zu verändernden Motiv.

- 1. Die Standardeinstellung behält nicht den Füllungstyp. Dies ist die schnellste Möglichkeit, ein Motiv in der Größe zu verändern. Sie kann jedoch dazu führen, dass sich die Füllbereiche im Motiv optisch vom Original unterscheiden.
- 2. Wurde "Füllungstyp behalten" ausgewählt, dauert der "Resize"-Vorgang långer, jedoch werden die Füllungstypen und Stile innerhalb des Motivsbereichs behalten. Wird ein Motiv stark vergrößert, empfiehlt sich "Füllungstyp behalten" für das optimale Ergebnis.

#### "Resize" starten

Wenn Sie mit Größe und Position des Motivs zufrieden sind, tippen Sie auf "OK", um das Fenster zu schließen und die Größenveränderung zu starten. Eine Sanduhr auf dem Bildschirm weist darauf hin, dass der Prozess im Hintergrund läuft. Nach der Fertigstellung schließt sich das Fenster "Resize".

Tippen Sie auf "Abbrechen", um ohne Größenveränderung zu "Stickerei bearbeiten" zurückzukehren.

Hinweis: E<sup>s</sup> ist <sup>n</sup>icht <sup>m</sup>öglich, <sup>a</sup><sup>n</sup> Stiche<sup>n</sup> <sup>o</sup>de<sup>r</sup> Stichprogramme<sup>n</sup> <sup>e</sup>in<sup>e</sup> Größenveränderung <sup>v</sup>orzunehmen.

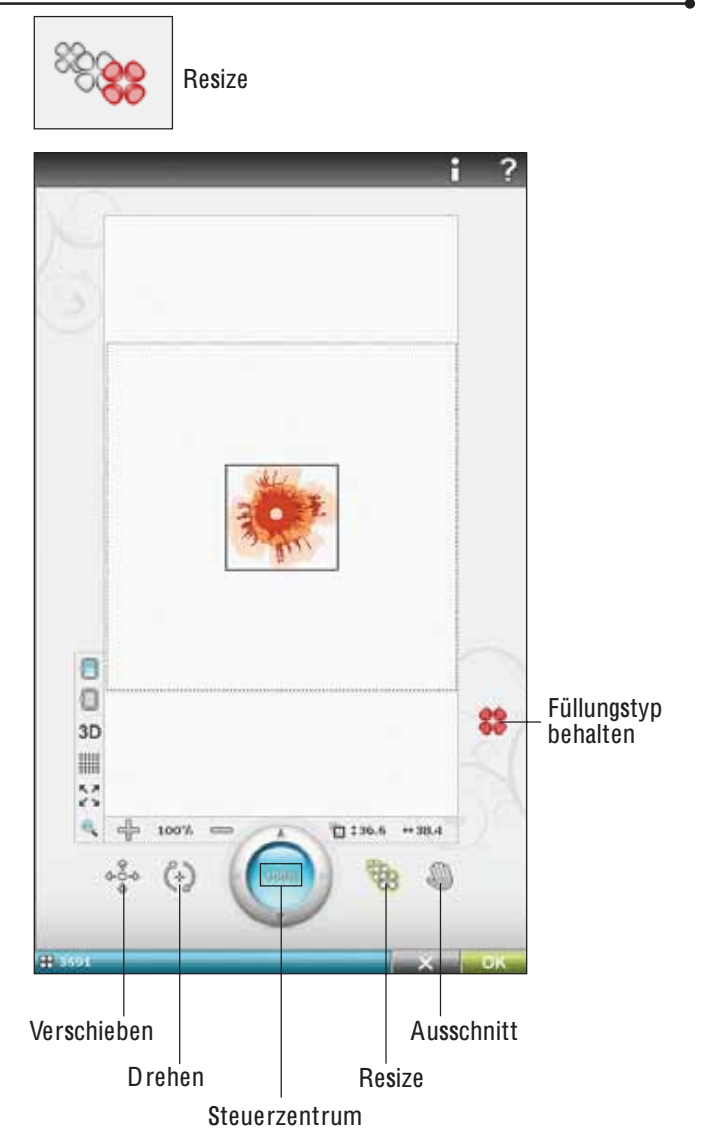

### WICHTIGE "RESIZE"-INFORMATIONEN

D<sup>a</sup> di<sup>e</sup> Motiv<sup>e</sup> fü<sup>r</sup> <sup>e</sup>in<sup>e</sup> bestimmt<sup>e</sup> Größ<sup>e</sup> digitalisiert <sup>s</sup>ind, ist es wichtig, die folgenden Informationen zu "Resize" zu beachten. Sticke<sup>n</sup> Si<sup>e</sup> imme<sup>r</sup> <sup>e</sup>i<sup>n</sup> Muste<sup>r</sup> Ihres größenveränderte<sup>n</sup> Motivs, bevo<sup>r</sup> Si<sup>e</sup> es <sup>a</sup>uf <sup>e</sup>i<sup>n</sup> Pr<sup>o</sup>jekt übertragen.

- "Resize" ist immer proportional. Wenn Sie ein Motiv um 30 % reduzieren, wird es sowohl in der Länge als auch in der Breite um 30 % verkleinert. Enthält das Motiv viele Details, können einige davon verloren gehen oder verzerrt werden und/oder das Motiv kann sehr dicht werden. Einige Motive sollten nicht mehr als 25 % reduziert werden, wenn Sie zu viele Details enthalten.
- Motive können über die Stickrahmengröße hinaus vergrößert werden, daher sollten Sie darauf achten, dass das Motiv in den Stickrahmen passt. Wenn das Motiv die Stickrahmengröße übersteigt, kann die Maschine es nicht sticken.
- Wenn Sie ein Motiv zu stark vergrößern, kann es zu Stichunregelmäßigkeiten kommen. Betätigen Sie das Steuerzentrum, um zu 100 % zurückzukehren und mit einer geringeren Vergrößerungsrate ein besseres Ergebnis zu erzielen. Je nach verfügbarem Speicher in der Maschine können einige Motive zu komplex sein, um sie zu vergrößern. Verwenden Sie die 5D™ Embroidery Software für die Größenänderung von sehr großen und komplexen Motiven. Sie ist bei Ihrem Fachhändler erhältlich.
- Beginnen Sie den "Resize"-Vorgang immer mit dem Originalmotiv. So wird stets die optimale Stichqualität sichergestellt. Wird ein größenverändertes Motiv erneut größenverändert, kann dies zu Stichunregelmäßigkeiten führen. Für das beste "Resize"-Ergebnis starten Sie stets mit dem Motiv in Originalgröße.
- Je nachdem, wie stark Sie die Größe eines Motivs verändern und wie viele Stiche es enthält, kann die Dauer des "Resize"-Prozesses variieren. Die Größenveränderung sehr großer oder komplexer Motive kann ein paar Minuten in Anspruch nehmen. Wenn Sie einmal O K betätigt haben, können Sie den Vorgang nicht mehr abbrechen. Sie müssen dann erst warten, bis der Vorgang abgeschlossen ist.
- Es spielt keine Rolle, in welcher Reihenfolge Sie die Funktionen wählen um die Größe anzupassen, das Motiv zu drehen, zu spiegeln usw. Wenn Sie auf "OK" tippen, nimmt Ihre Maschine immer zuerst die Größenänderung vor und fügt dann die Drehung, Spiegelung usw. hinzu.
- Wir empfehlen die Skalierung eines Motivs statt einer Größenveränderung, wenn es sich um eine Änderung von weniger als 20 % handelt oder um Motive, die mit Einzel- oder Dreifachstichen digitalisiert wurden, z. B. Kreuzstichstickereien. In diesem Fall sollten Sie dem Motiv keine Stiche hinzufügen, sondern es vergrößern oder verkleinern, indem Sie jeden Originalstich vergrößern oder verkleinern.

### GARNFARBE BEARBEITEN

Tippen Sie auf das Symbol "Garnfarbe bearbeiten", um zum entsprechenden Fenster zu gelangen.

#### Garnfarbe wechseln

Unter "Garnfarbe wechseln" können Sie die Farben für Ihr Motiv bearbeiten. In der "Farbblock"-Liste rechts im Fenster wird jeder einzelne Farbblock beschrieben.

Beispiel: 1:2, Garnnumme<sup>r</sup> 2500, RaR<sup>a</sup> 40, 1:2 bedeutet, dass di<sup>e</sup> <sup>z</sup>weit<sup>e</sup> Garnfarb<sup>e</sup> i<sup>m</sup> <sup>e</sup>rste<sup>n</sup> geladene<sup>n</sup> Moti<sup>v</sup> Robison-Anto<sup>n</sup> <sup>m</sup>it de<sup>r</sup> Stärke 40 ist.

Tippen Sie auf der Farbblockliste auf den Farbblock, den Sie ändern möchten. Tippen Sie auf das Symbol "Garnfarbe wechseln", um ein Fenster mit 64 verschiedenen Farboptionen zu öffnen. Wählen Sie durch Antippen eine neue Farbe aus und tippen Sie auf "OK". Das Fenster schließt sich, und Ihre neue Farbe wird auf die Farbliste und das Motiv angewandt.

#### Mehrere Farbblöcke auswählen

Wenn Sie mehrere Farbblöcke gleichzeitig verändern möchten, tippen Sie auf das Symbol "Farbauswahl hinzufügen/löschen" und anschließend auf die Farbblöcke, die Sie markieren möchten bzw. deren Markierung Sie aufheben möchten.

Tippen Sie auf das Symbol "Alles auswählen", um an allen Farbblöcken gleichzeitig Änderungen vorzunehmen. "Farbauswahl hinzufügen/löschen" wird dann automatisch aktiviert. Zum Aufheben der Markierung eines Farbblocks tippen Sie ihn einfach in der Liste an. Tippen Sie auf "Farbauswahl hinzufügen/löschen", um die Funktion zu deaktivieren und die Markierung sämtlicher Farbblöcke aufzuheben.

Tippen Sie auf "Gleiche Farben wählen", um an allen gleichen Farbblöcken gleichzeitig Änderungen vorzunehmen. Tippen Sie zunächst auf einen Farbblock, den Sie ändern möchten, und dann auf "Gleiche Farben wählen", um alle identischen Farbblöcke auf der Farbblockliste zu markieren. "Farbauswahl hinzufügen/ löschen" wird dann automatisch aktiviert. Sind zwei oder mehr Farbblöcke markiert, dann werden mit "Gleiche Farben wählen" die identischen Farbblöcke aller gewählten Farben markiert.

#### Anzeige von ausgewählten bzw. nicht ausgewählten Farbblöcken auf dem Bildschirm

Ausgewählte Farbblöcke werden in 2-dimensionaler oder 3-dimensionaler Ansicht angezeigt. Nicht ausgewählte Farbblöcke werden auf dem Bildschirm mit Farbpunkten dargestellt, sodass sich leicht erkennen lässt, welche Farbbereiche im Motiv verändert werden.

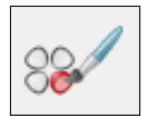

Garnfarbe bearbeiten

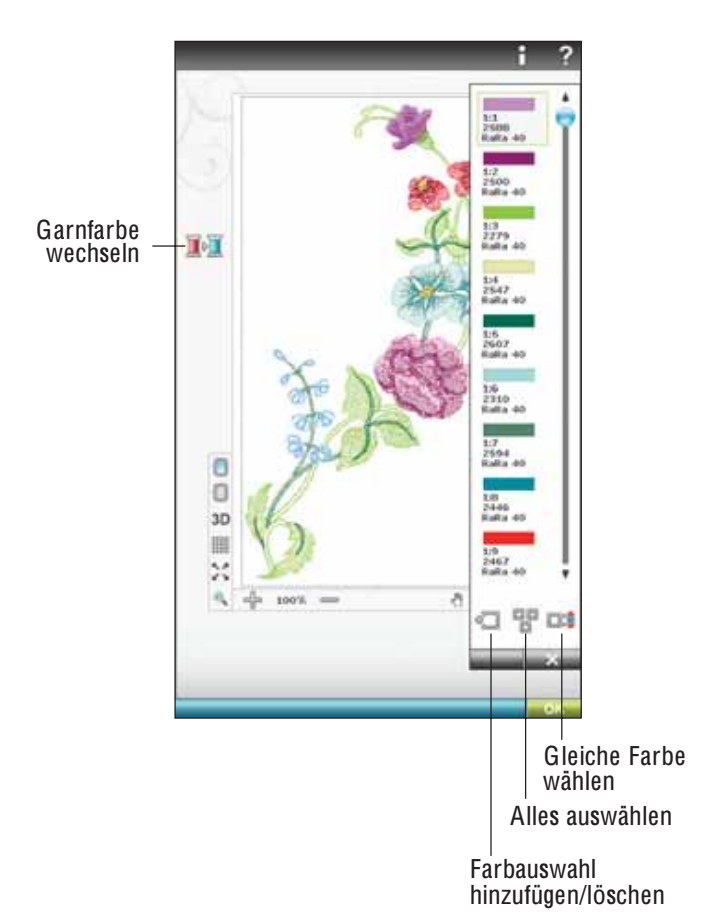

# STICHPROGRAMM BEARBEITEN

Wenn Sie ein Stichprogramm bearbeiten möchten, das Sie erstellt und im Fenster "Stickerei bearbeiten" geladen haben, tippen Sie auf das Symbol "Stichprogramm bearbeiten". Es öffnet sich dann das Programmfenster, in dem Sie Änderungen vornehmen können. Hier können Sie neue Stiche einfügen oder Stiche löschen. Wenn Sie Stiche im Stickmodus programmiert haben, können Sie sie als Teil eines Motivs abspeichern. Sie lassen sich dann nur im Stickmodus sticken.

#### Speichern eines Stichprogramms im Stickmodus

Tippen Sie auf das Startmenü und anschließend auf das Stichmenü. Programmieren Sie Ihren Stich und tippen Sie rechts unten im Fenster auf OK. Sie laden nun Ihren Text in "Stickerei bearbeiten". Tippen Sie auf das Symbol "Meine Motive", um das Stichprogramm hier abzuspeichern. Ein im Stickmodus erstelltes Stichprogramm lässt sich nicht im Nähmodus öffnen.

Mehr Informationen zum Programmieren von Stichen erhalten Sie in Kapitel 5.

# STICKSCHRIFTARTEN PROGRAMMIEREN

Sie öffnen eine Stickschriftart, indem Sie zu "Stickerei bearbeiten" gehen und dann auf das Startmenü tippen. Die Stickschriftarten be $\theta$ nden sich unter den Stichschriftarten.

Wählen Sie das Schriftenmenü in der erweiterten Symbolleiste und wählen Sie aus der Liste eine Stickschriftart aus. Wenn eine Stickschriftart aus der Liste ausgewählt wird, öffnet sich automatisch das Fenster "Stickschriftarten programmieren". Sie können dieses Fenster auch öffnen, wenn Sie einen vorhandenen Text bereits in "Stickerei bearbeiten" anpassen möchten. In diesem Fall müssen Sie den Text anwählen und das Symbol "Stich bearbeiten" antippen.

Hinweis: Wenn de<sup>r</sup> Text <sup>a</sup>u<sup>s</sup> Stichschriftarte<sup>n</sup> besteht, <sup>w</sup>ird <sup>s</sup>tattdesse<sup>n</sup> da<sup>s</sup> Fenster "Programmieren" geöffnet.

#### Editor verwenden

Tippen Sie mit dem Stylus die Buchstaben an, die Sie Ihrem Text hinzufügen möchten. Der Text wird im Textbereich mit dem Cursor am aktiven Buchstaben angezeigt. Verwenden Sie die Pfeile, um vorwärts und rückwärts zu gehen.

Sie können Schriftart und Größe des gesamten Texts ändern, indem Sie das Symbol "Schriftart ändern" antippen. Wählen Sie eine andere Schriftart(größe), und der gesamte von Ihnen geschriebene Text wird diese annehmen. Im Bereich "Schriftartvorschau" wird dann eine Vorschau der ausgewählten Schriftart angezeigt.

#### Buchstaben in Text einfügen

Verwenden Sie die Pfeile, um den Cursor an die Stelle zu bewegen, an der Sie einen Buchstaben einfügen möchten. Tippen Sie auf den Buchstaben, um ihn an der Cursorposition einzufügen.

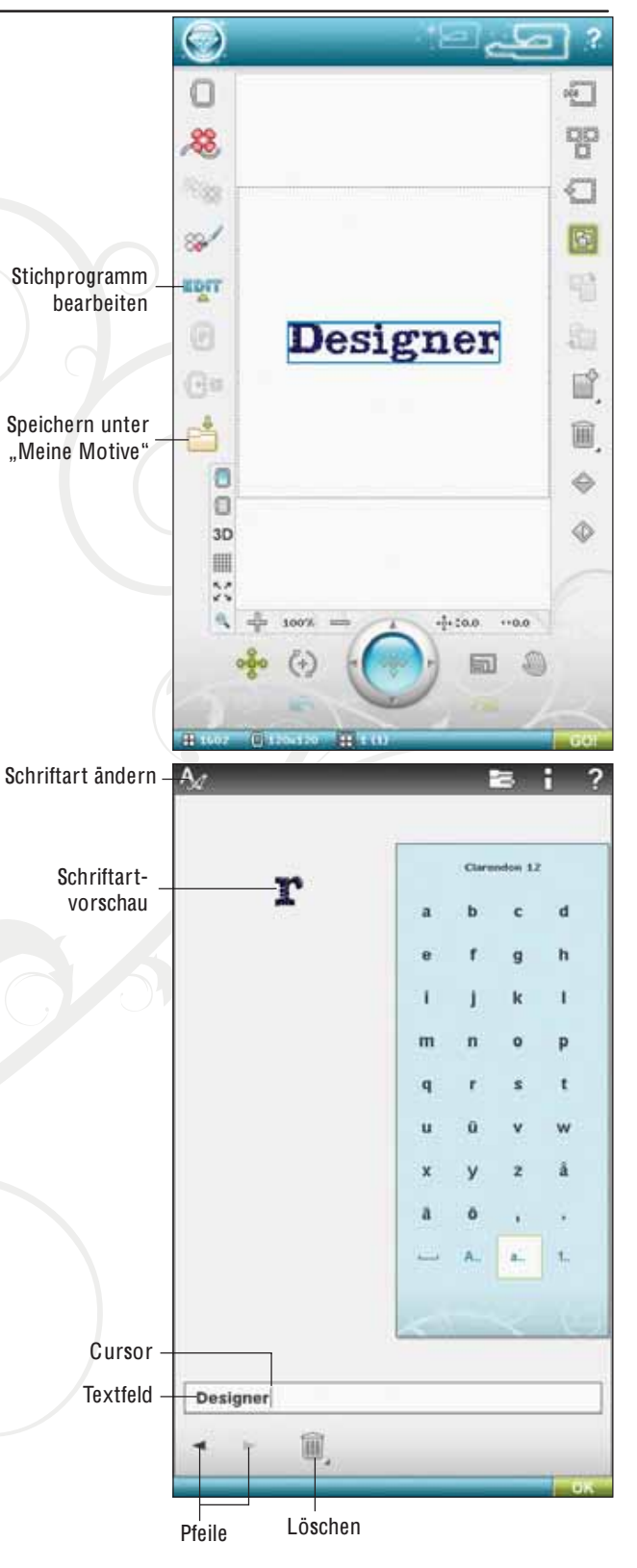

#### Buchstaben löschen

Um einen Buchstaben zu löschen, platzieren Sie den Cursor hinter diesem Buchstaben. Tippen Sie auf das Symbol "Löschen". Wenn Sie den gesamten geschriebenen Text löschen möchten, halten Sie das Symbol "Löschen" gedrückt. In dem sich öffnenden Popup werden Sie um die Bestätigung des Löschvorgangs gebeten.

#### Parkposition

Tippen Sie auf das Symbol "Parkposition", um den Stickarm in die Parkposition zu bringen, wenn das Stickaggregat aufbewahrt werden soll.

Der Stickrahmen muss zur Verhinderung von Beschädigungen entfernt werden, bevor die Parkposition gewählt wird.

#### In Rahmen verschieben

Tippen Sie auf "In Rahmen verschieben", um ein außerhalb des Stickrahmenbereichs liegendes Motiv in den Stickrahmenbereich zu verschieben. Das Motiv wird an den äußersten Rand des Stickrahmens platziert.

#### Speichern unter .. Meine Motive"

Tippen Sie auf das Symbol "Speichern unter Meine Motive", um Ihr bearbeitetes Motiv bzw. eine Motivkombination abzuspeichern. Wählen Sie im sich öffnenden Fenster den Speicherort, an dem Ihr Motiv gespeichert werden soll. Sie haben die Wahl zwischen "Meine Motive", "Meine Dateien" und einem externen Speichermedium. Unter "Meine Motive" gespeicherte Motive sind über das Menü "Motive" auf der erweiterten Symbolleiste abrufbar.

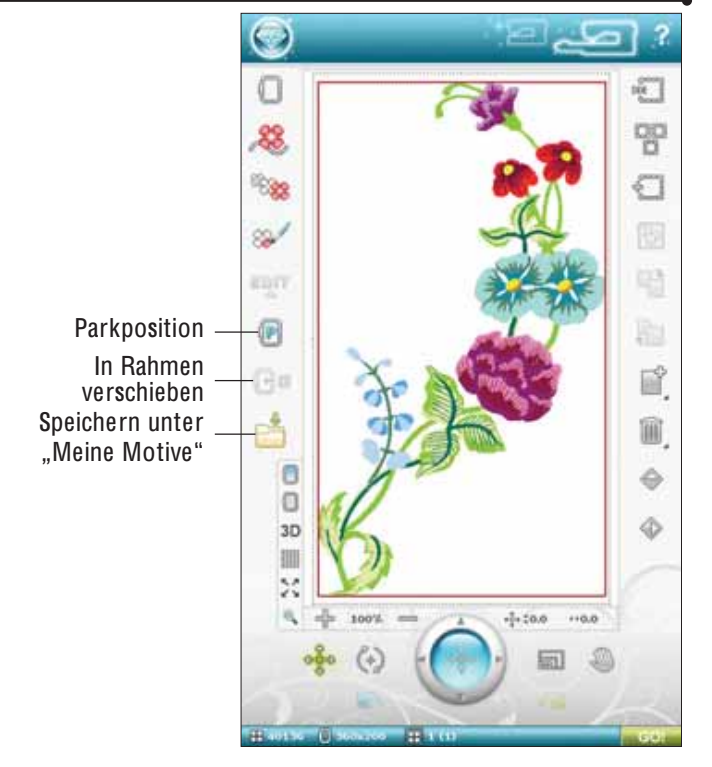

### OPTIONSLEISTE STICKRAHMEN/ MOTIV

#### **Hintergrundfarbe**

Tippen Sie auf "Hintergrundfarbe", um die aktive Hintergrundfarbe zu ändern. Es erscheint dann ein Fenster mit 64 verschiedenen Farboptionen.

#### Hintergrundstoff

Tippen Sie auf "Hintergrundstoff", um einen Stoff für den Hintergrund des ultimativen interaktiven Bildschirms zu aktivieren/deaktivieren.

#### Umschalten zwischen 2-dimensionaler und 3-dimensionaler Ansicht

Mit der 2-dimensionalen Ansicht werden Motive schneller auf den Bildschirm geladen, und die Farbblöcke im Motiv lassen sich leichter erkennen. Die 3-dimensionale Ansicht bietet mit Schatten und einer Tiefenperspektive eine realistischere Ansicht der Motive.

Tippen Sie auf das Symbol "3D", um zur 3-dimensionalen Ansicht zu wechseln. Das Symbol wird dann als gewählt markiert. Durch erneutes Antippen heben Sie die Auswahl auf und kehren zur 2-dimensionalen Ansicht zurück.

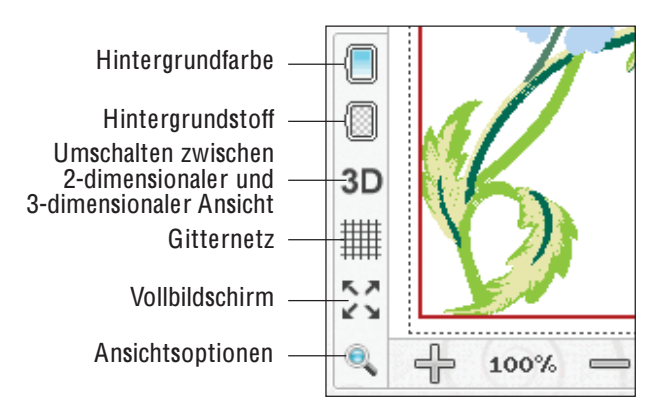

### **Gitternetz**

Tippen Sie auf das Symbol "Gitternetz", um das Gitternetz im Stickbereich zu aktivieren/deaktivieren. Das Gitternetz wird als Hilfestellung beim Kombinieren oder Positionieren von Motiven verwendet. Der Abstand zwischen den Gitternetzlinien entspricht bis zu 20 mm auf dem Stoff. Wenn Sie den Stickbereich vergrößern, reduziert sich der Abstand zwischen diesen Linien auf 10 mm und 5 mm, angezeigt durch feinere Linien.

### Vollbildschirm

Um Ihr Motiv so groß wie möglich anzuzeigen, verwenden Sie die Funktion "Vollbildschirm". Es füllt dann den gesamten Bildschirm aus. Zum Schließen tippen Sie einmal an einer beliebigen Stelle auf den Bildschirm.

# ANSICHTSOPTIONEN

Verwenden Sie die Funktion "Ansicht" zum Vergrößern oder Verkleinern der Ansicht des Stickbereichs. Verwenden Sie "Vergrößern" (+), um sich einen Bereich innerhalb des Motivs näher anzusehen. Um die Darstellung zu verkleinern, tippen Sie auf "Verkleinern" (-).

Wenn Sie das Symbol "Ansichtsoptionen" antippen, erscheint ein Popup mit den verschiedenen Ansichtsoptionen.

"Alles anzeigen" zeigt alle Motive in der Stickkombination an. Mithilfe von "Rahmen anzeigen" wird der Stickbereich an den ausgewählten Stickrahmen angepasst.

Ziehen Sie mit Ihrem Stylus im Stickbereich auf dem Bildschirm ein Rechteck. Dieser Bereich wird dann vergrößert dargestellt.

Hinweis: Bei Verwendung von "Vergrößern" wird Ihr Motiv sehr groß. Mit "Ausschnitt" können Sie sich dann einen bestimmten Teil des Motiv<sup>s</sup> <sup>a</sup>nzeige<sup>n</sup> lassen. Suche<sup>n</sup> Si<sup>e</sup> <sup>n</sup>ach de<sup>m</sup> <sup>z</sup><sup>u</sup> bearbeitende<sup>n</sup> Teil durch Tipp<sup>e</sup><sup>n</sup> und Ziehe<sup>n</sup> <sup>o</sup>de<sup>r</sup> <sup>v</sup>erwende<sup>n</sup> Si<sup>e</sup> dafü<sup>r</sup> di<sup>e</sup> Steuerpfeile.

# RÜCKGÄNGIG MACHEN

Tippen Sie auf den Linkspfeil, um die zuletzt vorgenommene Motivänderung rückgängig zu machen. Durch wiederholtes Antippen heben Sie die gemachten Änderungen der Reihe nach auf.

<sup>H</sup>inweis: <sup>N</sup>ich<sup>t</sup> <sup>a</sup>ll<sup>e</sup> Änderunge<sup>n</sup> <sup>l</sup>asse<sup>n</sup> <sup>s</sup>ic<sup>h</sup> <sup>r</sup>ückgängi<sup>g</sup> <sup>m</sup>achen. Wenn <sup>e</sup>i<sup>n</sup> Rückgängigmache<sup>n</sup> <sup>n</sup>icht <sup>m</sup>öglich ist, <sup>s</sup>ind di<sup>e</sup> Pfeil<sup>e</sup> gra<sup>u</sup> <sup>a</sup>usgeblendet.

# WIEDERHERSTELLEN

Sobald Sie "Rückgångig machen" antippen, wird "Wiederherstellen" aktiviert, sodass Sie die Änderungen auch schrittweise wiederherstellen können.

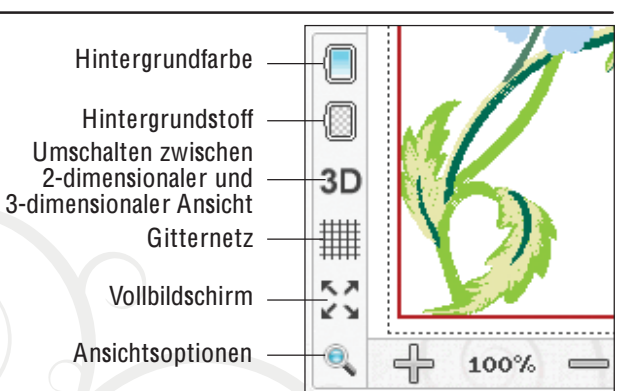

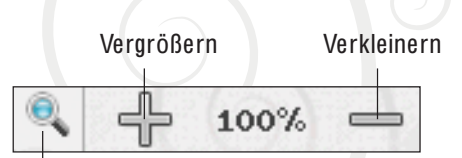

Ansichtsoptionen

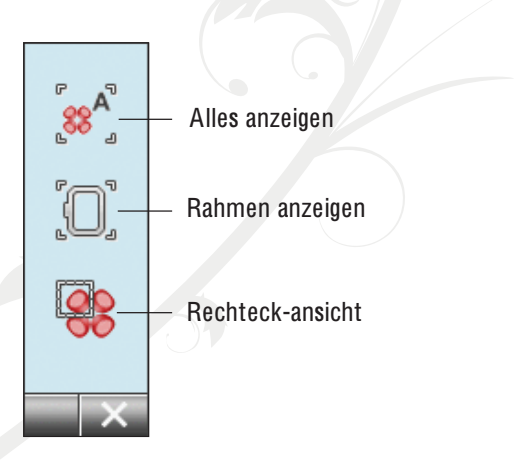

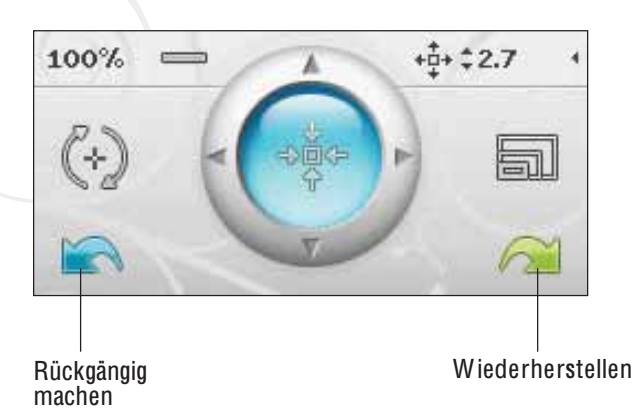

# BERÜHRUNGSFUNKTIONEN

Ein gewähltes Motiv wird durch eine rote Umrandung gekennzeichnet. Um ein Motiv zu wählen, müssen Sie es auf dem Bildschirm antippen. Sie können Einstellungen direkt auf dem Bildschirm vornehmen, nämlich durch Tippen und Ziehen mit Ihrem Stylus im Stickbereich. Je nach aktivierter Berührungsfunktion können Sie verschieben, drehen, skalieren und Ausschnitte vergrößern. Außerdem können Sie die Pfeile in der Steuerung verwenden, um eine Feinabstimmung vorzunehmen.

#### Verschieben

Wenn die Funktion "Verschieben" aktiv ist, können Sie die gewählten Motive beliebig im Stickbereich verschieben. Die Zahlen neben der Steuerung geben in Millimetern an, wie weit das Motiv horizontal und vertikal von der Stickrahmenmitte bewegt wurde.

Tippen Sie auf das Symbol "Steuerzentrum", und die Motive werden in die Stickrahmenmitte verschoben.

#### Drehen

Wenn die Funktion "Drehen" aktiv ist, werden die ausgewählten Motive um ihren Mittelpunkt gedreht.

Verwenden Sie die Pfeile der Steuerung, um die Motive in 1°-Schritten zu drehen. Jedes Antippen des Symbols "Steuerungzentrum" dreht die Motive um 90° im Uhrzeigersinn.

Neben der Steuerung sehen Sie die Gradzahl des Winkels, um den die Motive aus ihrer ursprünglichen Position gedreht wurden.

#### Skalieren

Wenn die Funktion "Skalieren" aktiv ist, können Sie das gewählte Motiv oder eine Motivgruppe um bis zu 20 % vergrößern oder verkleinern.

Das Seitenverhältnis ist standardmäßig gesperrt. Dies wird durch das geschlossene Schloss im Symbol "Steuerzentrum" angezeigt. Zum Öffnen des Schlosses tippen Sie es einfach an. Höhe und Breite können nun individuell angepasst werden.

Wenn Sie den Stylus auf dem Bildschirm zur Mitte der ausgewählten Motive bewegen, nimmt die Größe ab. Wenn Sie den Stylus von der Mitte der ausgewählten Motive weg bewegen, nimmt die Größe zu. Verwenden Sie die Steuerung zur Feinabstimmung.

Hinweis: Wenn Si<sup>e</sup> <sup>e</sup>i<sup>n</sup> Moti<sup>v</sup> <sup>u</sup><sup>m</sup> <sup>m</sup>eh<sup>r</sup> <sup>a</sup>l<sup>s</sup> 20 % <sup>v</sup>ergrößer<sup>n</sup> <sup>o</sup>de<sup>r</sup> verkleinern möchten, verwenden Sie die Funktion "Resize".

#### **Ausschnitt**

Wenn die Funktion "Ausschnitt" aktiv ist, können Sie sich einen Ausschnitt des Stickbereichs vergrößert ansehen. Tippen Sie auf das Symbol "Steuerzentrum" um die Ansicht im Stickrahmen zu zentrieren.

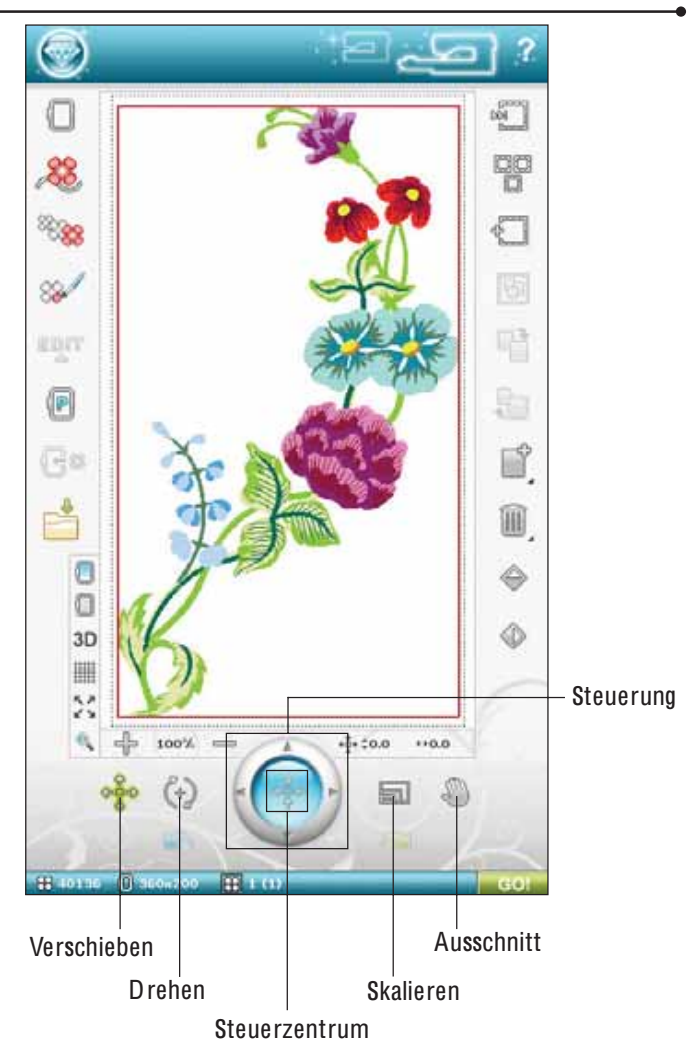

# **ANPASSEN**

#### Vertikales und horizontales Spiegeln

Um ein Motiv horizontal zu spiegeln, tippen Sie das Symbol "Horizontal spiegeln" an. Um ein Motiv vertikal zu spiegeln, tippen Sie das Symbol "Vertikal spiegeln" an.

#### Löschen

Wenn Sie das Symbol "Löschen" antippen, werden die ausgewählten Motive aus dem Stickbereich gelöscht. Wird mehr als ein Motiv ausgewählt, bittet Sie ein Popup-Fenster um die Bestätigung des Löschvorgangs.

Halten Sie das Symbol "Löschen" gedrückt, um alle Motive im Stickbereich auf einmal zu löschen. In dem sich daraufhin öffnenden Popup werden Sie um die Bestätigung des Löschvorgangs gebeten.

#### **Vervielfältigen**

Tippen Sie auf das Symbol "Vervielfältigen", um die gewählten Motive zu kopieren.

Wenn Sie mehr als eine Kopie wünschen, halten Sie das Symbol gedrückt, um ein Popup zu öffnen, in das Sie die gewünschte Kopienzahl eingeben können.

Auf Seite 7:15-7:17 erhalten Sie Informationen zum Markieren von Motiven bzw. zur Aufhebung von deren Markierungen.

# STICKREIHENFOLGE DER **MOTIVE**

Motive werden in der Reihenfolge gestickt, in der Sie in das Fenster "Stickerei bearbeiten" geladen werden. Bei der Arbeit mit mehreren Motiven gleichzeitig kann es daher hilfreich sein zu wissen, in welcher Reihenfolge diese gestickt werden. Tippen Sie einfach auf ein Motiv, um die Nummer der Stickreihenfolge zu erfahren. 3 (5) bedeutet beispielsweise, dass das gewählte Motiv als drittes von fünf Motiven gestickt wird.

Hinweis: Beim Antippen des Symbols "Motiv nach vorn/hinten <sup>v</sup>erschieben" ändert <sup>s</sup>ich di<sup>e</sup> Stickreihenfolg<sup>e</sup> de<sup>r</sup> Motive.

# MOTIV NACH VORN/HINTEN VERSCHIEBEN

Mithilfe der Symbole "Motiv nach vorn/hinten verschieben" können Sie die Stickreihenfolge der Motive ändern, ohne von Neuem anzufangen und die Motive in der gewünschten Reihenfolge laden zu müssen. Wählen Sie das gewünschte Motiv, das nach vorn bzw. hinten verschoben werden soll. Tippen Sie auf die Symbole "Motiv nach vorn/hinten verschieben", um das gewählte Motiv in der Stickreihenfolge zu verschieben.

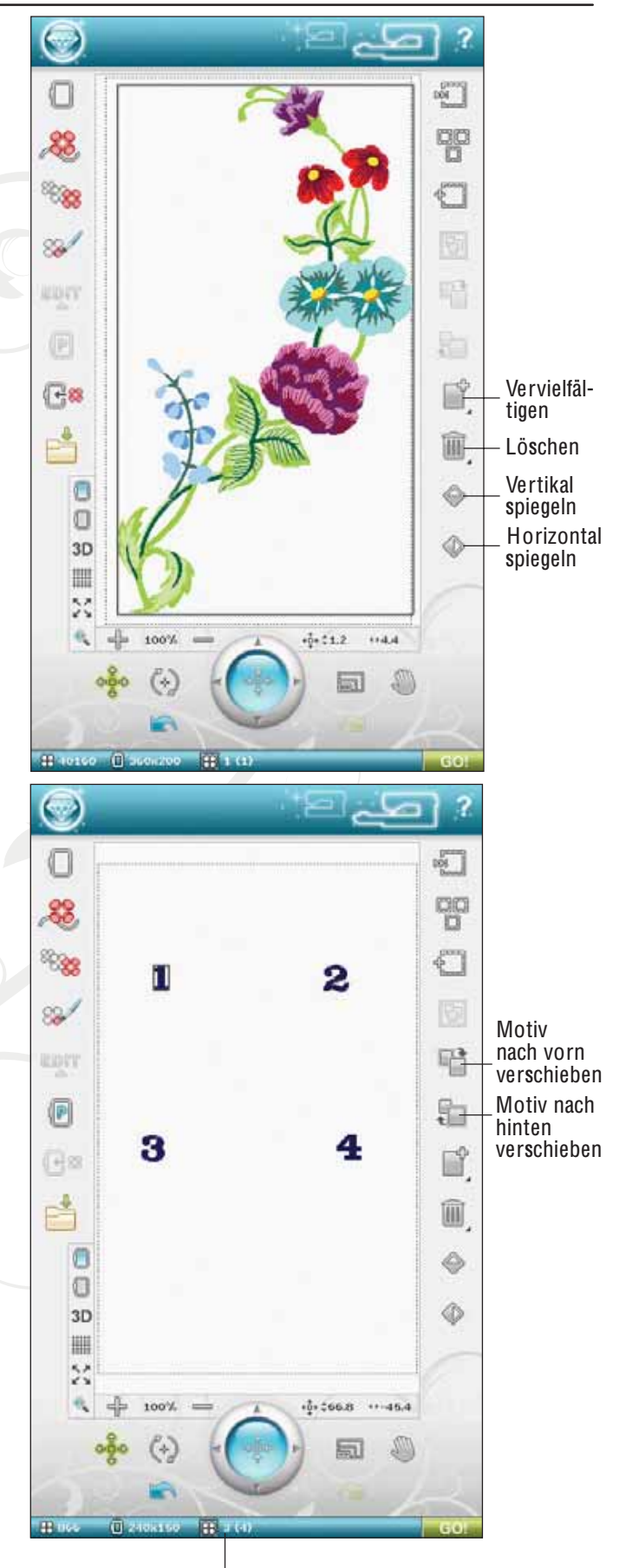

Stickreihenfolge der Motive

### MOTIVE MARKIEREN

Wenn Sie Motive in "Stickerei bearbeiten" laden, wird standardmäßig das zuletzt geladene Motiv markiert.

#### Ein Motiv auswählen

Zum Auswählen eines Motivs können Sie entweder das Motiv auf dem Bildschirm oder das Symbol "Schrittweise durch Motive gehen" antippen. Mit dem Symbol "Schrittweise durch Motive gehen" können Sie auf Wunsch eines der Motive auf Ihrem Bildschirm wählen, um es dann beliebig zu bearbeiten. Mit jedem Betätigen von "Schrittweise durch Motive gehen" wählen Sie das nächste Motiv für die zu stickende Reihenfolge.

- 1. Tippen Sie unter "Stickerei bearbeiten" auf der Symbolleiste auf "Start", um die erweiterte Symbolleiste zu öffnen. Es erscheint dann das "Motivmenü".
- 2. Wählen Sie durch Antippen ein Motiv aus der Dropdown-Liste aus.
- 3. Tippen Sie dreimal auf das Symbol "Vervielfältigen". Das letzte Motiv wird dann rot umrandet, um die Auswahl zu signalisieren.
- 4. Wenn Sie das zuerst eingefügte Motiv markieren möchten, gehen Sie mit dem Symbol "Schrittweise durch Motive gehen" dorthin. Mit jedem Betätigen des Symbols wandert die Markierung zu dem Motiv, das als nächstes geladen wurde.
- 5. Wenn Sie das gewünschte Motiv gewählt haben, können Sie es löschen, vervielfältigen, verschieben, skalieren, spiegeln, in der Größe verändern und/oder drehen. Diese Änderungen wirken sich ausschließlich auf das gewählte Motiv aus.

#### Alles markieren

6. Wenn Sie alle Motive markieren möchten, tippen Sie einfach auf das Symbol "Alles markieren". Daraufhin werden alle Motive auf dem Bildschirm markiert. Sie können diese Motive nun gemeinsam löschen, vervielfältigen, verschieben, skalieren, spiegeln, in der Größe verändern, drehen und/oder in einer bestimmten Form anordnen.

Startmenü

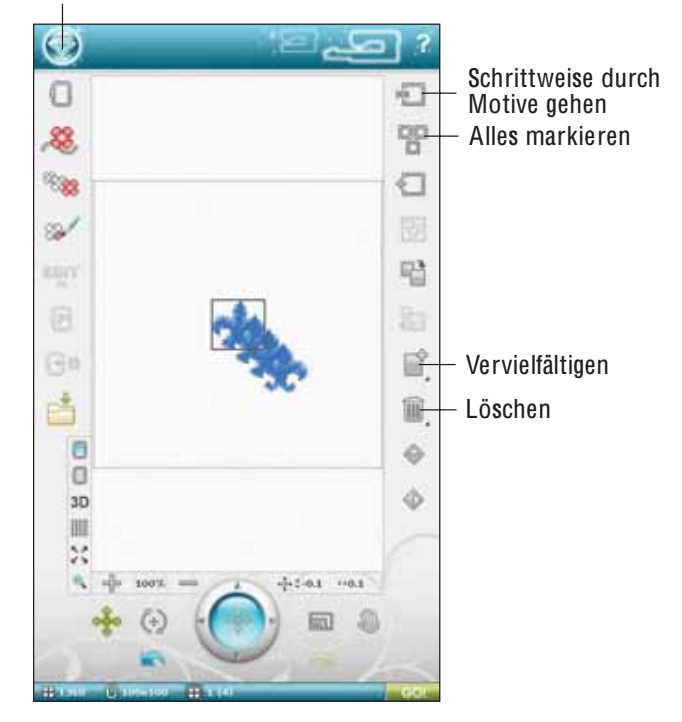

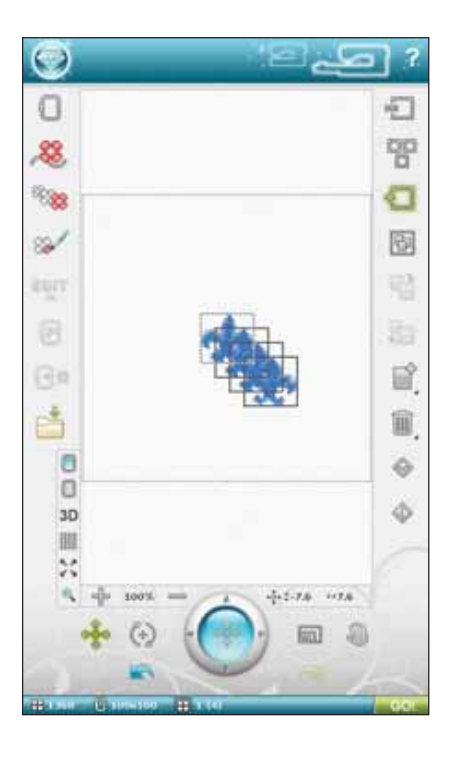

#### Auswahlmodi

Es gibt drei Möglichkeiten, ein Motiv auf dem Bildschirm auszuwählen. Hierdurch erhalten Sie die Möglichkeit, nur eine Teilmenge der geladenen Motive zu markieren und zu verändern.

- 1. Gewähltes Motiv (1) Das Motiv wird mit einer durchgehenden roten Linie markiert. Sie können das Motiv bzw. die Motive verändern. Sie können sie skalieren, drehen, die Motive in einer bestimmten Form anordnen, ihre Größe verändern und bearbeiten.
- 2. Gewähltes und markiertes Motiv Das Motiv wird mit einer gestrichelten roten Linie markiert. Sie können das markierte und gewählte Motiv verändern. Sie können das Motiv von den gewählten Motiven entfernen, indem Sie das Symbol "Auswahl hinzufügen/löschen" betätigen.
- 3. Markiertes Motiv Wenn auf Ihrem Bildschirm zwei oder mehr Motive zu sehen sind, können Sie eines davon markieren. Das Motiv wird dann mit einer gestrichelten schwarzen Linie markiert.

Änderungen wie "Skalieren" und "Drehen" wirken sich dann nicht darauf aus. Wenn Sie das Symbol "Auswahl hinzufügen/löschen" auswählen, wird die gestrichelte schwarze Umrandung rot. Ihr Motiv ist jetzt markiert und ausgewählt.

### ERWEITERTE AUSWAHL

#### Auswahl hinzufügen/löschen

Wenn Sie mehrere Motive geladen haben, aber nur einige davon verändern möchten, können Sie die Funktion "Auswahl hinzufügen/löschen" verwenden. Tippen Sie dafür auf das Symbol "Auswahl hinzufügen/löschen". um die Funktion zu aktivieren. Markieren Sie die Motive, indem Sie sie antippen, um sie der Auswahl hinzuzufügen.

Sie können diese Funktion auch nach der Verwendung von "Alles markieren" nutzen, um ein oder mehrere Motive aus einer Gruppe zu entfernen. Markieren Sie anschließend die zu entfernenden Motive und klicken Sie auf "Auswahl hinzufügen/löschen", um Sie aus der Auswahl zu entfernen.

#### Gruppieren/Gruppierung aufheben

Wenn Sie zwei oder mehr Motive gewählt haben und sie zur Behandlung als ein einziges Motiv miteinander verbinden möchten, müssen Sie das Symbol "Gruppieren/ Gruppierung aufheben" antippen. Alle Motive in der Gruppe sind dann in ein rotes Quadrat eingefasst. Um die Gruppierung aufzuheben, tippen Sie einfach erneut auf das Symbol. So werden die Motive wieder voneinander getrennt.

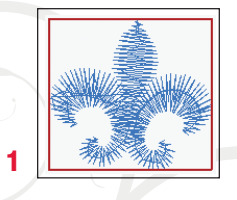

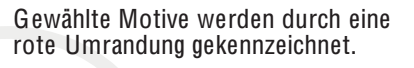

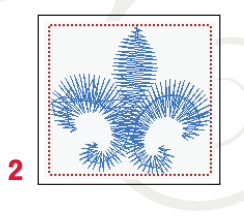

Markierte und gewählte Motive werden durch eine rot gestrichelte Umrandung gekennzeichnet.

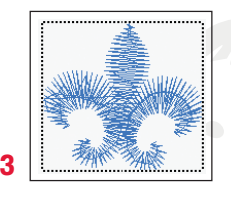

Eine schwarz gestrichelte Umrandung um ein Motiv weist darauf hin, dass es markiert, aber nicht aktiv ist.

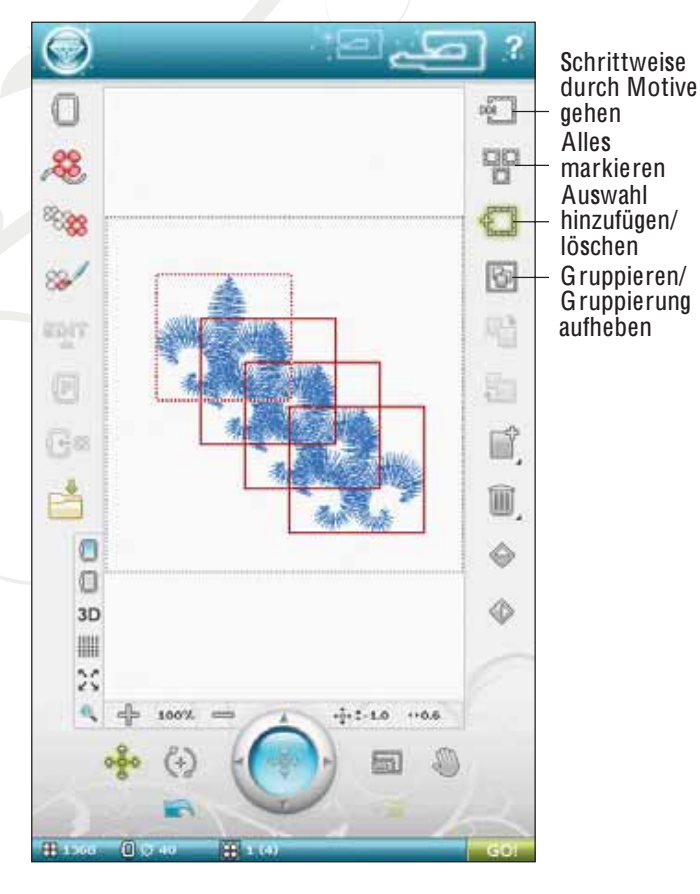

### ÜBUNG ZUM MARKIEREN VON MOTIVEN

In dieser Übung lernen Sie, wie Sie zwei von vier Motiven zur späteren Veränderung anwählen.

- 1. Gehen Sie auf der erweiterten Symbolleiste zum "Schriftenmenü". Tippen Sie auf "Kalligraphia 30". Es öffnet sich dann das Fenster "Schriftart bearbeiten".
- 2. Gehen Sie zum Nummernmenü und wählen Sie 1, 2, 3 und 4. Tippen Sie auf OK, um zu "Stickerei bearbeiten" zurückzukehren.
- 3. Das Symbol "Gruppieren/ Gruppierung aufheben" ist jetzt aktiv. Tippen Sie auf das Symbol "Gruppieren/ Gruppierung aufheben", um die Gruppierung der Motive aufzuheben. Die Motive 2, 3 und 4 sind von einer roten durchgehenden Umrandung umgeben, die auf Ihre Auswahl hindeutet. Das Motiv 1 hat eine rot gestrichelte Umrandung, was darauf hinweist, dass es markiert und gewählt ist.
- 4. Berühren Sie nun mit Ihrem Stylus einen beliebigen Punkt außerhalb der Motive (es soll kein bestimmtes Motiv markiert werden). Tippen Sie erneut neben die Motive, um Ihre Auswahl komplett aufzuheben. Jetzt ist keines der Motive ausgewählt.

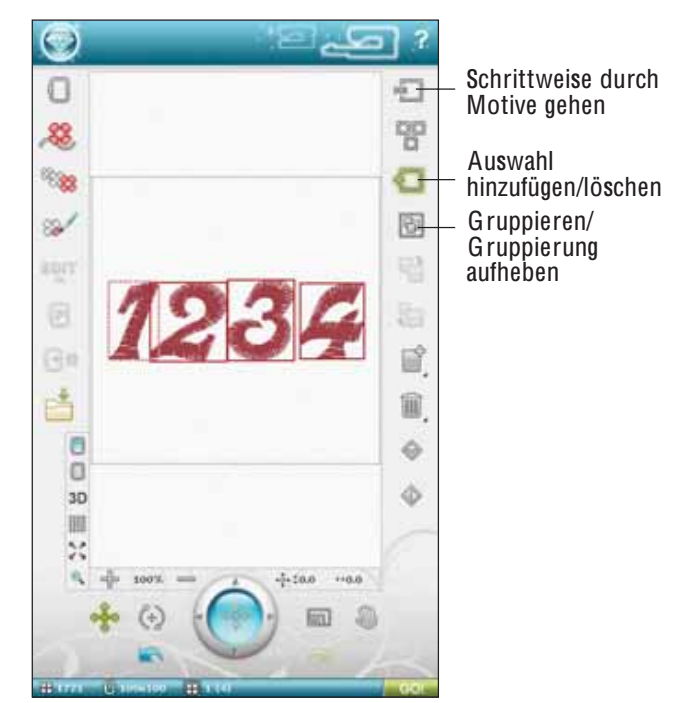

- 5. Jetzt möchten wir die Motive 2 und 4 wählen. Tippen Sie mit dem Stylus auf Motiv 2 oder wählen Sie es durch Antippen des Symbols "Schrittweise durch Motive gehen" aus. Tippen Sie nun auf das Symbol "Auswahl hinzufügen/löschen". Das Motiv wird dann markiert und gewählt, was durch die rot gestrichelte Umrandung verdeutlicht wird.
- 6. Tippen Sie nun mit dem Stylus auf das Motiv 4, um dieses ebenfalls zu markieren. Es erhält dann eine schwarz gestrichelte Umrandung. Tippen Sie erneut darauf oder betätigen Sie "Auswahl hinzufügen/ löschen", damit Motiv 4 markiert und gewählt wird. Sie können die Motive 2 und 4 nun verschieben, spiegeln, in einer bestimmten Form anordnen, in der Größe verändern, skalieren, drehen oder löschen.

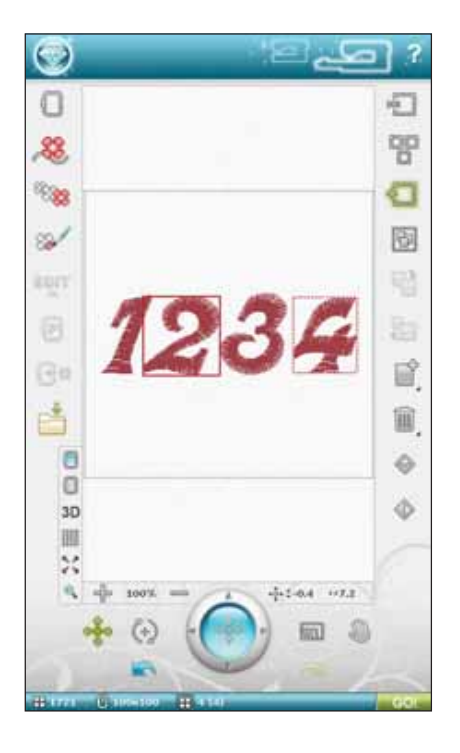

# POP-UP-MELDUNGEN ZUR "STICKEREI BEARBEITEN"

#### Höchstanzahl Stiche überschritten

Die Motivkombination, die Sie erstellen möchten, enthält zu viele Stiche. Eine Motivkombination darf bis zu ca. 500.000 Stiche enthalten.

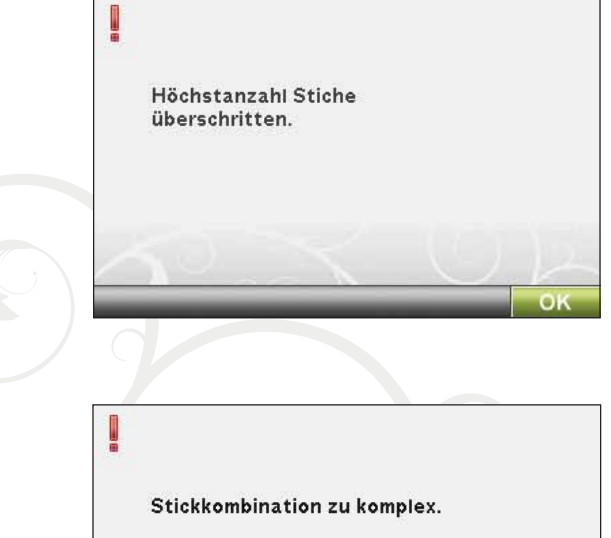

#### Stickkombination zu komplex

Diese Pop-up-Meldung kann aus folgenden Gründen eingeblendet werden:

- Das Motiv enthält zu viele Farbblöcke.
- Die Kombination enthält zu viele Motive.
- Eines oder mehrere Motive wurden zu oft gruppiert und wieder umgruppiert.

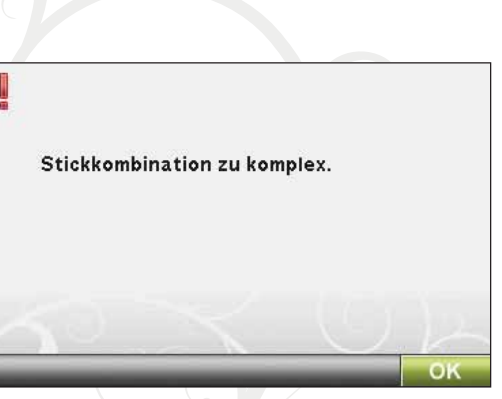

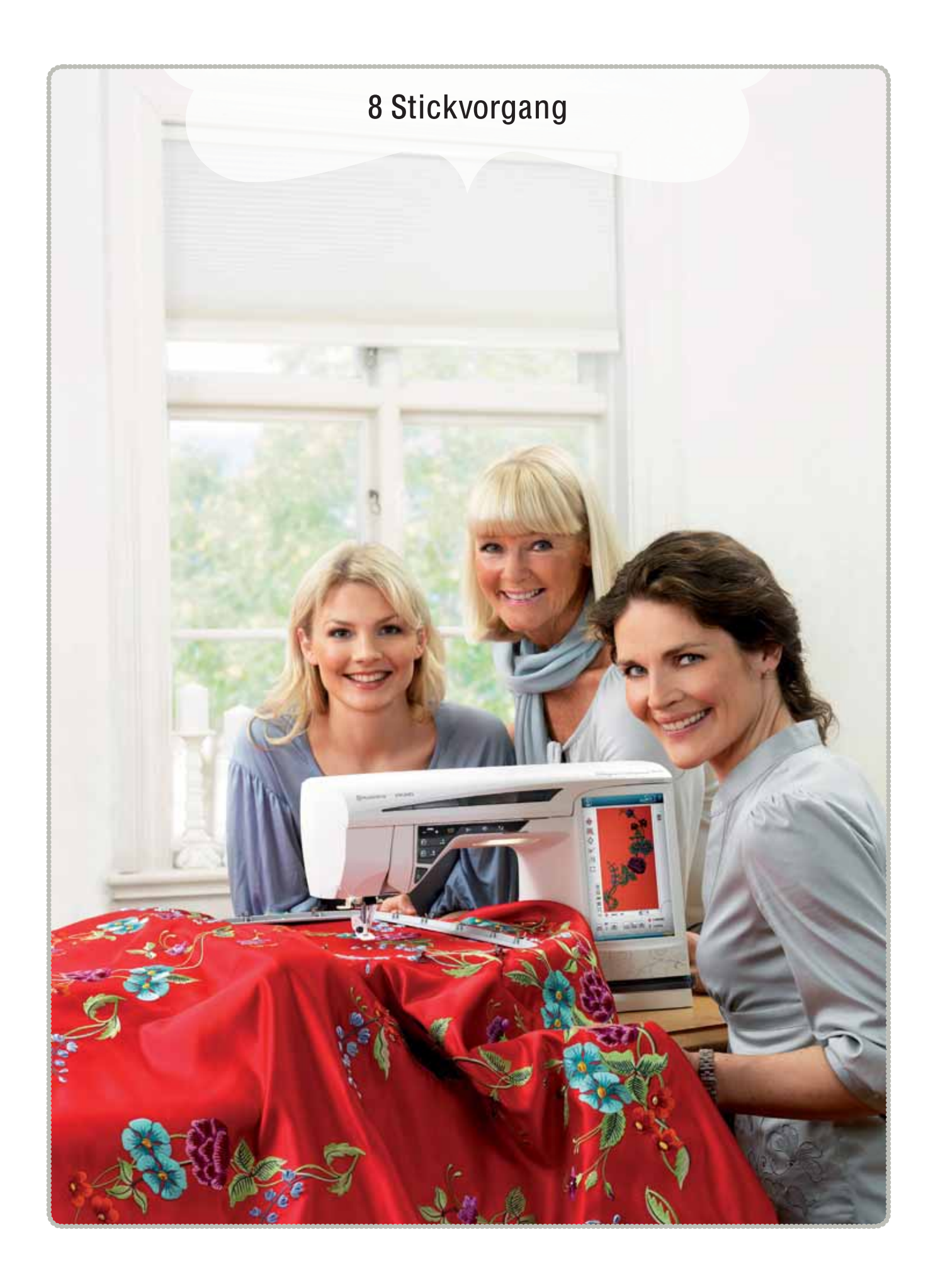

# STICKVORGANG STARTEN

Zum Sticken Ihrer Motive wechseln Sie zum "Stickvorgang", indem Sie das Symbol "GO!" rechts unten im Fenster "Stickerei bearbeiten" antippen. Beim Wechsel zum "Stickvorgang" muss das Stickaggregat angeschlossen und der korrekte Stickrahmen angebracht sein.

# STICKVORGANG – SYMBOLÜBERSICHT

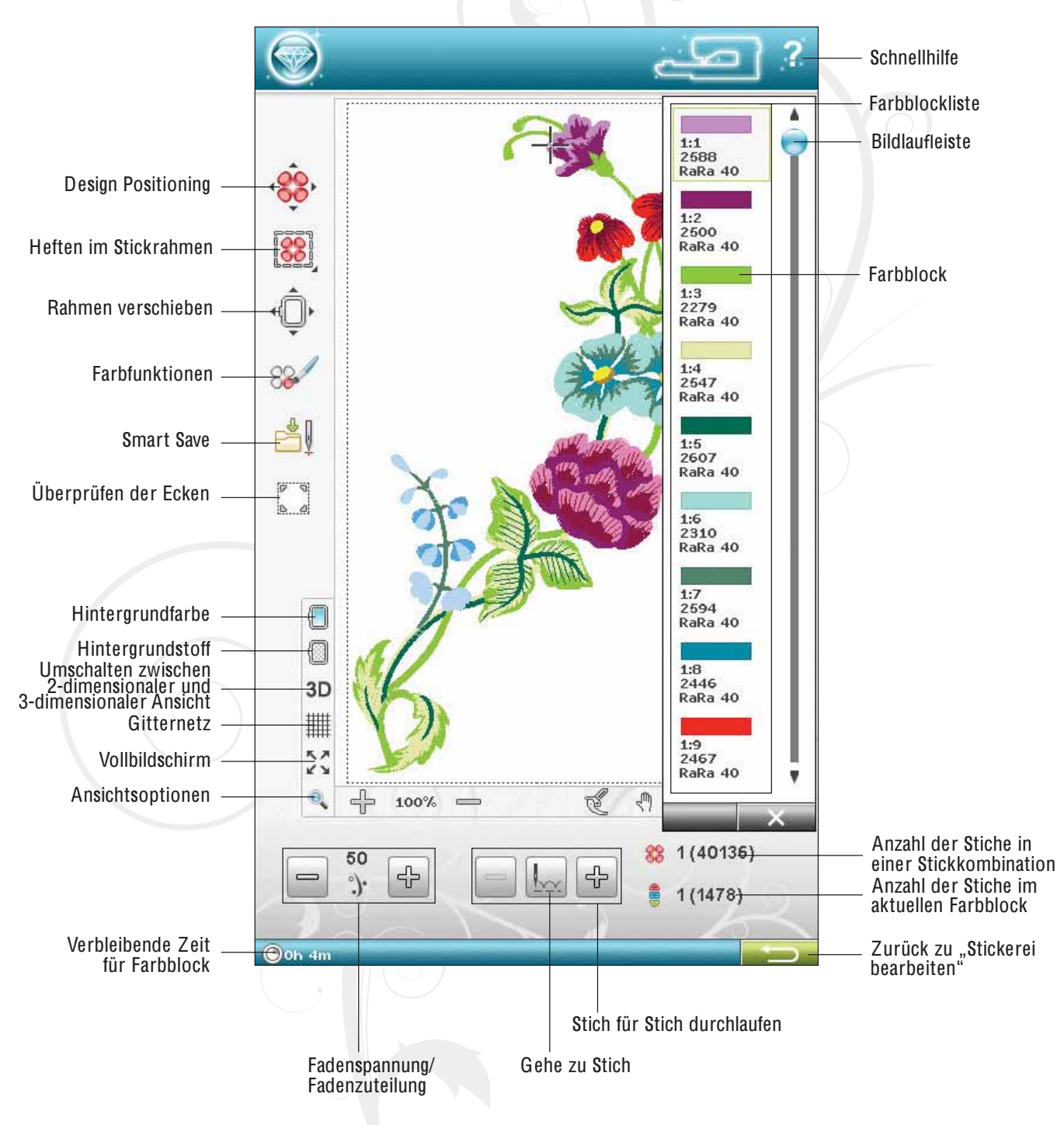
## DESIGN POSITIONING

Tippen Sie auf das Symbol "Design Positioning", um den entsprechenden Bildschirm zu öffnen. Mit der Funktion "Design Positioning" können Sie ein Motiv exakt auf Ihrem Stoff platzieren. Sie wird auch zur Anpassung verwendet, wenn Sie ein Motiv neben einem zuvor gestickten Motiv sticken möchten.

Hinweis: Wenn Sie im "Stickvorgang" nur einfach Ihre Stickerei verschieben möchten, öffnen Sie das Fenster "Design Positioning" und <sup>v</sup>erschiebe<sup>n</sup> da<sup>s</sup> Moti<sup>v</sup> <sup>m</sup>it Steuerung <sup>o</sup>de<sup>r</sup> Stylus.

Verwenden Sie "Ansicht" und "Ausschnitt", um sicherzustellen, dass Sie das Motiv exakt an der gewünschten Stelle positionieren. Verwenden Sie die Pfeile der Steuerung zur Feinabstimmung.

#### Cursor-Ansicht

Hiermit wird die Ansicht des Stickbereichs so maximiert, dass die Cursorposition auf dem Bildschirm zentriert ist.

#### Nadelpunkt einstellen

Verschieben Sie den Nadelpunkt auf eine der markierten Ecken oder in die Mitte der Motive. "Überprüfen der Ecken" lässt sich verwenden, um den Motivbereich durch Antippen der vier Ecksymbole zu umfahren. Die Motivmitte wird wieder angezeigt, wenn Sie das Symbol ..Zur Mitte bewegen" antippen.

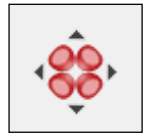

Design Positioning

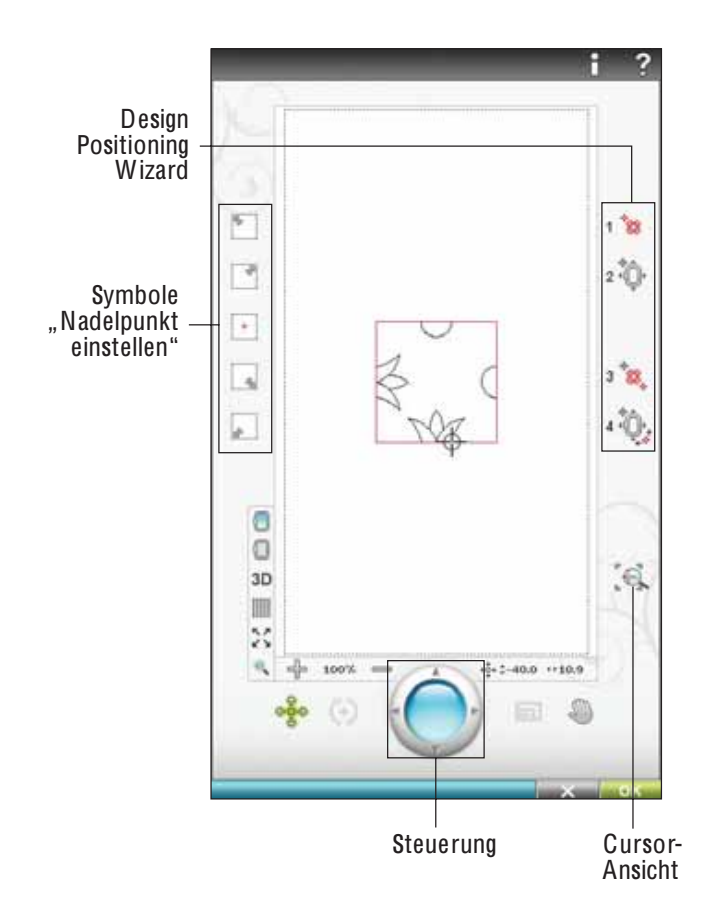

### DESIGN POSITIONING VERWENDEN

Mit der Funktion "Design Positioning" können Sie ein Motiv exakt auf Ihrem Stoff platzieren. Sie können sie dazu verwenden, ein Motiv nach einem Muster auf dem Stoff oder nach einem bereits gestickten Motiv auszurichten.

### DESIGN POSITIONING WIZARD

Beim Antippen eines der "Design Positioning"-Symbole erscheint über Ihrem Motiv ein Text zur Erläuterung der einzelnen Schritte.

#### 1. Wählen eines Sicherungspunkts auf dem Bildschirm

Tippen Sie auf die Nummer 1, um einen Sicherungspunkt zu wählen. Setzen Sie den roten Cursor auf die Stelle, an der sich der Sicherungspunkt befinden soll.

#### 2. Sicherungspunkt auf dem Stoff verschieben

Tippen Sie auf Nummer 2. Der rote Cursor wird dann auf dem Bildschirm gesperrt. Außerdem wechselt er die Farbe von Rot zu Grau, mit einem Ring um die Mitte des Sicherungspunkts. Jetzt können Sie das Motiv mithilfe von Stylus oder Steuerung genau dort platzieren, wo Sie es haben möchten. Verwenden Sie die Pfeile zur exakten Positionierung des Motivs und achten Sie dabei auf die Bewegung des Stickrahmens. Die Position der Nadel zeigt an, wo der Sicherungspunkt auf dem Stoff platziert wird. Verwenden Sie die Steuerung zur Feinabstimmung.

Hinweis: Wenn Si<sup>e</sup> <sup>m</sup>it de<sup>r</sup> Platzierung Ihres Motiv<sup>s</sup> <sup>z</sup>ufriede<sup>n</sup> <sup>s</sup>ind, tipp<sup>e</sup><sup>n</sup> Si<sup>e</sup> <sup>r</sup>echt<sup>s</sup> unte<sup>n</sup> <sup>a</sup>uf OK. Wenn Si<sup>e</sup> <sup>z</sup>usätzlich de<sup>n</sup> Winkel des Motiv<sup>s</sup> <sup>a</sup>npasse<sup>n</sup> <sup>m</sup>öchten, fahre<sup>n</sup> Si<sup>e</sup> <sup>m</sup>it Schritt 3 fort.

#### 3.Verbindungspunkt auf dem Bildschirm einstellen

Tippen Sie auf die Nummer 3, um den Verbindungspunkt zu aktivieren. Sie können eine zweite Position innerhalb des Motivs als Referenzpunkt einstellen, um sicherzustellen, dass es richtig ausgerichtet ist, und bei Bedarf weitere Anpassungen vornehmen.

Achten Sie auf den Cursor auf dem Bildschirm, wenn Sie einen Verbindungspunkt wählen. Setzen Sie den roten Cursor auf die Stelle, an der sich der Verbindungspunkt in der Stickerei befinden soll. Der Stickrahmen bewegt sich so, dass die Nadel den Verbindungspunkt anzeigt. Verwenden Sie die Steuerung zur Feinabstimmung.

#### 4. Motiv auf Stoff drehen

Tippen Sie auf Nummer 4. Die Drehfunktion ist dann automatisch gewählt. Verwenden Sie Stylus oder Steuerung, um das Motiv um den Sicherungspunkt zu drehen. Betrachten Sie den Stoff und drehen Sie das Motiv so lange, bis sich die Nadel genau dort befindet, wo Sie sich den Verbindungspunkt wünschen. Tippen Sie auf "OK".

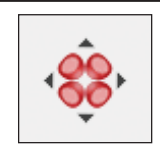

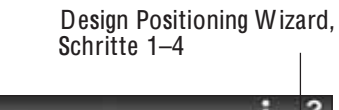

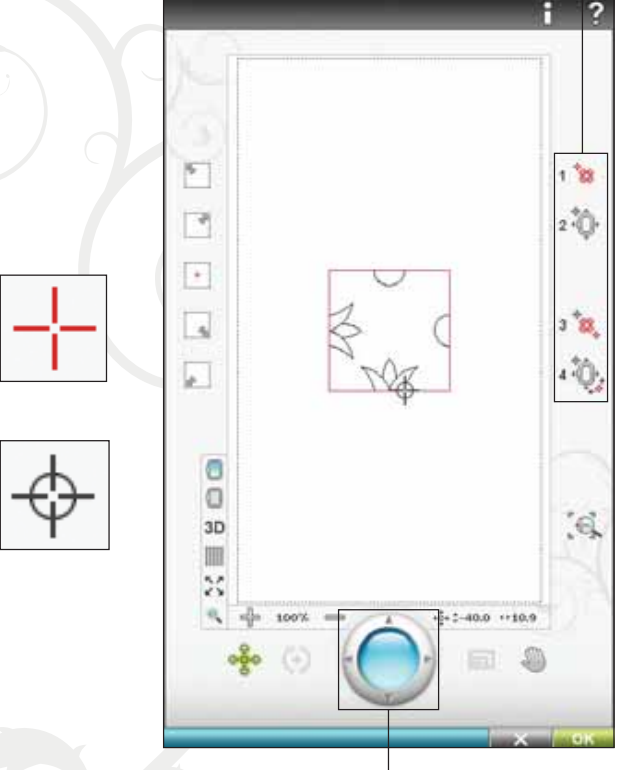

Steuerung

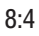

### ÚBUNG FÚR "DESIGN POSITIONING"

Beim Hinzufügen eines Motivs zu einem bereits gestickten i i i i i i i Motiv und beim Einpassen eines Motivs auf einen i i i i i i gemusterten Stoff ist die Funktion "Design Positioning" i i i i i i i sehr hilfreich i l i .

- 1 . Wåhlen Sie das Motiv "DL\_077.vp3" und sticken Sie l i i . i i es einmal in die linke obere Ecke des Stickrahmens i l i i l i i . Tippen Sie auf Nummer 1. Verwenden Sie den Stylus i i . i l bzw. die Steuerpfeile oder tippen Sie das Symbo i i l i i l "Nadelpunkt einstellen" an, um den Cursor in die linke l i l l , i i l i obere Ecke des Motivs zu verschieben. Klicken Sie i i . l i i auf Cursoransicht, um die Ansicht des Bildschirms zu i , i i i l i maximieren, um den Cursor akkurat auf dem Design i i , i zu positionieren. Wåhlen Sie "Ausschnitt", um das i i i . l i i , Motiv ohne Bewegen des Cursors auf dem Bildschirm i i l i zu verschieben. Zum Bewegen des Cursors müssen Sie i . i "Verschieben" erneut anwåhlen i l .
- 2 . Tippen Sie auf Nummer 2. Der Cursor ist nun i i . i gesperrt. Verschieben Sie den gesicherten Punkt an die . i i i i l i nke obere Ecke des gestickten Motivs. Verwenden Sie i i . i zum Bewegen des Cursors die Funktion "Verschieben" i i i und die Steuerung. Der Stickrahmen wird verschoben i . i i . Halten Sie an, wenn sich die Nadel exakt über dem l i , i i l Punkt befindet, an dem die Stickereien miteinander , i i i i i verbunden werden sollen. Wenn Sie mit dem Punkt l l . i i zufrieden sind, tippen Sie auf OK, schließen das i i , i i , l i Fenster "Design Positioning" und beginnen mit dem i i i i i i Sticken i .
- 3 . Wenn Sie das Motiv an das bereits gestickte Motiv i i i i i anpassen möchten, können Sie einen zweiten , i i i Verbindungspunkt wåhlen. Tippen Sie auf die i l . i i i Nummer 3 und bewegen Sie den roten Cursor an i einen Punkt, an dem der zweite Verbindungspunkt i , i i platziert werden soll. Vergrößern Sie die Ansicht auf l i l l . i i i dem Bildschirm so stark wie möglich, sodass Sie den i l i i l i , i Cursor exakt platzieren können l i .

- 4 . Tippen Sie auf Nummer 4, um das Motiv so zu i i , i drehen, dass es an das bereits gestickte Motiv auf , i i i Ihrem Stoff angepasst ist. Achten Sie darauf, dass i . i , sich die Nadel in der exakten Position auf dem Stoff i i l i i i befindet .
- 5 . Tippen Sie zum Schließen von "Design Positioning" i i l i i i i i auf OK und beginnen Sie mit dem Sticken i i i i .

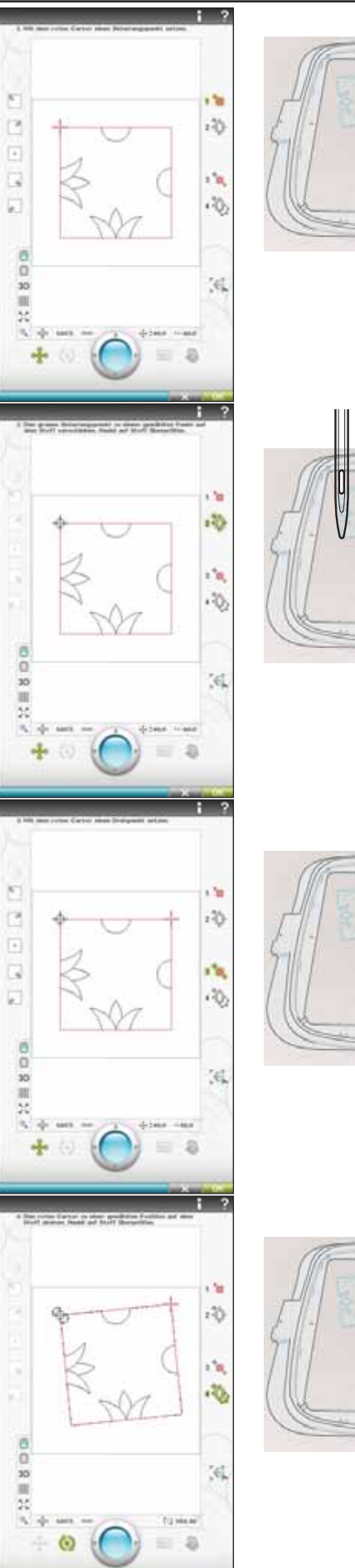

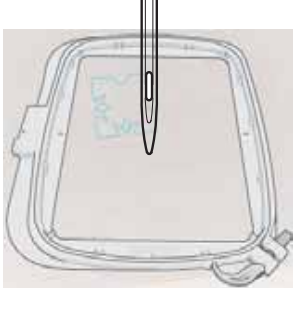

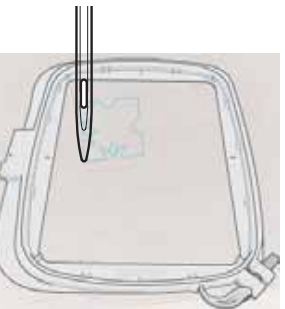

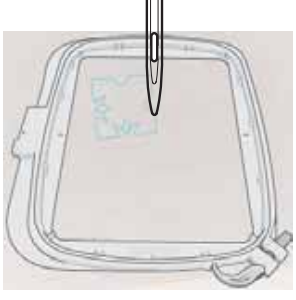

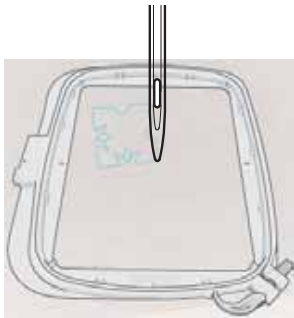

## HEFTEN IM STICKRAHMEN

Die Hefttechnik ermöglicht Ihnen die Befestigung Ihres Stoffes auf einem eingespannten Vlies. Dies ist besonders hilfreich, wenn der zu bestickende Stoff nicht eingespannt werden kann. Das Heften erleichtert das Sticken auf dehnbaren Stoffen.

Tippen Sie zur Aktivierung der Heftfunktion auf das Symbol "Heften im Stickrahmen". Durch Gedrückthalten öffnet sich das Fenster "Stickerei heften".

Hinweis: Si<sup>e</sup> <sup>a</sup>ktiviere<sup>n</sup> bzw. deaktiviere<sup>n</sup> di<sup>e</sup> gewählte<sup>n</sup> Hefttechniken durch Antippen der Taste "FIX" an Ihrer Maschine.

#### Um das Motiv heften

Wählen Sie "Um das Motiv heften", um einen Heftstich um das Motiv hinzuzufügen und somit den Bereich zu umfahren, in dem das Motiv auf dem Stoff platziert wird.

#### Um Rahmenbereich heften

Wählen Sie "Um Rahmenbereich heften", um einen Heftstich um die Innenkante des Stickrahmens hinzuzufügen.

Bei bestimmten Stoffen und Techniken bietet es sich auch an, beide Heftoptionen gleichzeitig zu verwenden.

Hinweis: Di<sup>e</sup> Heftstich<sup>e</sup> <sup>w</sup>erde<sup>n</sup> de<sup>r</sup> Farbblocklist<sup>e</sup> hinzugefügt. Hie<sup>r</sup> können Sie die Heftfarbblöcke Stich für Stich durchlaufen. Nach dem Sticken werden die Heftfarbblöcke automatisch aus der Farbblockliste gelöscht.

Hinweis: Die Heftfunktion lässt sich nur in der Position des ersten Stichs in der Stickerei aktivieren.

### RAHMEN VERSCHIEBEN

Verwenden Sie die Funktionen "Rahmen verschieben", um den Stickarm in verschiedene Positionen zu verschieben.

#### Aktuelle Stichposition

Das Symbol "Aktuelle Stichposition" bringt Sie zur aktuellen Stichposition zurück, sodass Sie mit dem Sticken fortfahren können. Sie können auch die Taste "Start/ Stop" einmal betätigen, um zur aktuellen Stichposition zurückzukehren und mit dem Sticken zu beginnen.

#### Parkposition

Wenn Sie Ihre Stickerei fertiggestellt haben, entfernen Sie den Stickrahmen und wählen "Parkposition". Der Stickarm wird dann in die Position für die Aufbewahrung gebracht.

Verwenden Sie "Parkposition", wenn Sie den Stickarm zum Nähen aus dem Weg räumen möchten.

Hinweis: E<sup>s</sup> ist seh<sup>r</sup> <sup>w</sup>ichtig, <sup>v</sup>o<sup>r</sup> de<sup>m</sup> Wähle<sup>n</sup> de<sup>r</sup> Parkpositio<sup>n</sup> de<sup>n</sup> Stickrahme<sup>n</sup> abzunehmen, da <sup>e</sup><sup>r</sup> <sup>a</sup>nsonste<sup>n</sup> beschädigt <sup>w</sup>erde<sup>n</sup> kann.

#### Spulenposition

Um den Spulenwechsel zu erleichtern, tippen Sie auf "Spulenposition". Der Stickrahmen bewegt sich von Ihnen

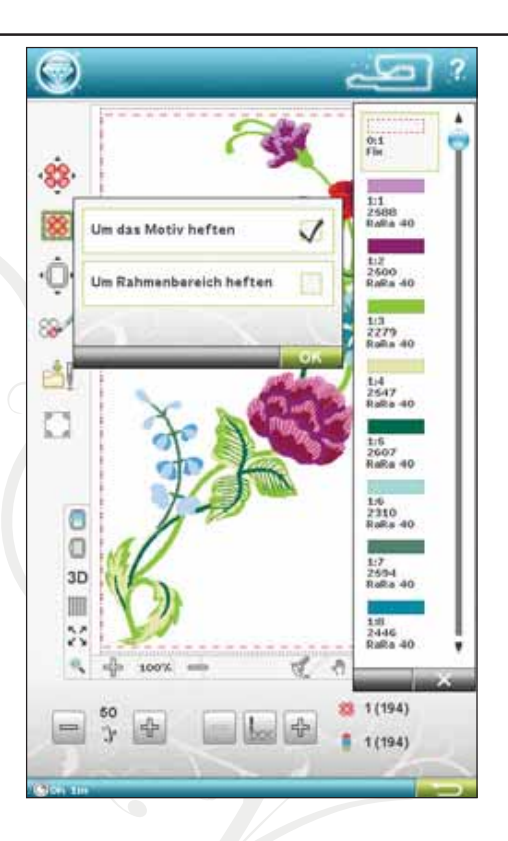

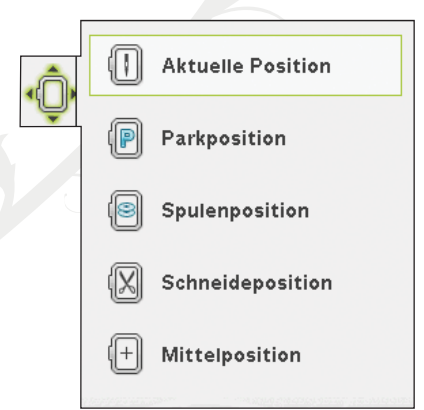

fort, sodass Sie die Spulenabdeckung leicht öffnen und die Spule austauschen können.

Hinweis: Sie können auch die Taste "Musteranfang" auf der Maschin<sup>e</sup> <sup>a</sup>ntipp<sup>e</sup>n, <sup>u</sup><sup>m</sup> de<sup>n</sup> Stickrahme<sup>n</sup> i<sup>n</sup> <sup>e</sup>in<sup>e</sup> Positio<sup>n</sup> <sup>z</sup><sup>u</sup> bringen, di<sup>e</sup> <sup>e</sup>ine<sup>n</sup> Zugriff <sup>a</sup>uf de<sup>n</sup> Spulenbereich <sup>e</sup>rmöglicht.

#### Schneideposition

Durch das Antippen von "Schneideposition" bewegt sich der Stickrahmen zu Ihnen hin, damit sich Sprungstiche und Stoff bei Spezialtechniken leichter abschneiden lassen.

Hinweis: Sie können auch die Taste "Nadelstopp oben/unten" auf der Maschin<sup>e</sup> <sup>a</sup>ntipp<sup>e</sup>n, <sup>u</sup><sup>m</sup> de<sup>n</sup> Stickrahme<sup>n</sup> i<sup>n</sup> Schneidepositio<sup>n</sup> <sup>z</sup><sup>u</sup> bringen.

#### Musterposition Mitte

Verwenden Sie "Musterposition Mitte", wenn Sie kontrollieren möchten, an welcher Stelle auf dem Stoff sich die Mittelposition des Motivs befindet.

## FARBFUNKTIONSSYMBOLE

Vereinfachen Sie den Stickvorgang mithilfe der Farbfunktionen.

#### Einfarbig

Tippen Sie auf das Symbol, um das Sticken in einer Farbe zu aktivieren. Alle Motive werden in Grau angezeigt, und die Nähmaschine stoppt nicht für Farbblockwechsel. Um das Sticken in einer Farbe zu deaktivieren, tippen Sie das Symbol erneut an.

Hinweis: Wenn im SET Menu die Funktion "Automatisches Abschneiden <sup>v</sup>o<sup>n</sup> Sprungstichen" gewählt ist, bedeutet dies, dass <sup>s</sup>i<sup>e</sup> <sup>a</sup>uch <sup>n</sup>och <sup>z</sup>wische<sup>n</sup> de<sup>n</sup> Farbblöcken aktiv ist.

Hinweis: Sie können auch die Taste "STOP" auf der Maschine betätigen, um Ihr Motiv in nur einer Farbe zu sticken.

#### Farbblocksortierung und Farbblockvereinigung

Mit der "Farbblocksortierung" werden die Farben in einer Motivkombination so auf logische Art und Weise sortiert, dass eine Farbe immer komplett gestickt wird. Die Farbblockvereinigung beseitigt die Farbstopps zwischen Farbblöcken mit identischer Farbe. Um die Farbblöcke vor dem Sticken zu sortieren, tippen Sie einfach das Symbol "Farbblocksortierung" an.

#### Hinweis: Si<sup>e</sup> <sup>m</sup>üsse<sup>n</sup> di<sup>e</sup> Farbsortierung <sup>v</sup>erwenden, bevo<sup>r</sup> Si<sup>e</sup> <sup>m</sup>it de<sup>m</sup> Sticke<sup>n</sup> beginnen.

Wenn die Maschine nach der Verwendung der Farbblocksortierung einen Stopp zwischen identischen Garnfarben ignorieren soll, tippen Sie auf das Symbol "Farbblockvereinigung". Die Funktionen lassen sich durch erneutes Antippen des Symbols ausschalten.

### SMART SAVE

Tippen Sie auf das Symbol "Smart Save", wenn Sie beim Sticken vorübergehend anhalten und die Anpassungen abspeichern möchten, oder wenn Sie die Maschine vor Beendigung der Stickerei abschalten.

"Smart Save" speichert dann alle Motivanpassungen ab, sodass Sie später mit dem Sticken fortfahren können. Gehen Sie dafür zum Startmenü, dann zum Motivmenü und tippen Sie auf das Symbol "Smart Save laden".

Ein mit "Smart Save" gespeichertes Motiv wird gespeichert, bis sie es durch ein neues ersetzen.

Hinweis: Wenn Sie im SET Menu die Option "Auto Smart Save" gewählt haben, ist dieses Symbol deaktiviert. Di<sup>e</sup> Motivinfo <sup>w</sup>ird <sup>w</sup>ährend des Sticken<sup>s</sup> laufend <sup>a</sup>utomatisch gespeichert. Wenn Si<sup>e</sup> <sup>a</sup>ls<sup>o</sup> Ihr<sup>e</sup> Maschin<sup>e</sup> <sup>s</sup>ponta<sup>n</sup> <sup>a</sup>usschalte<sup>n</sup> <sup>o</sup>de<sup>r</sup> de<sup>r</sup> Stro<sup>m</sup> <sup>w</sup>egbleibt, könne<sup>n</sup> Si<sup>e</sup> da<sup>s</sup> Moti<sup>v</sup> gan<sup>z</sup> <sup>s</sup>chnell wieder zum Fortfahren der Stickerei abrufen. Gehen Sie dafür zum Startmenü unten bei den Motiven und tippen Sie das Symbol "Smart Save" an.

## ÜBERPRÜFEN DER ECKEN

Die Funktion "Überprüfen der Ecken" lässt sich zum Ansehen der vier Ecken eines Motivs verwenden, sodass Sie sehen können, wo auf dem Stoff später das Motiv platziert wird. Tippen Sie auf das Symbol "Überprüfen der Ecken". Durch jedes Antippen des Symbols wird der Stickrahmen folgendermaßen bewegt: nach oben rechts, oben links, unten rechts, unten links und dann wieder zurück zur aktuellen Stichposition.

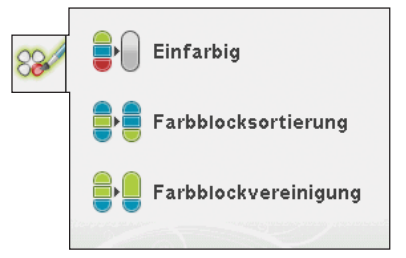

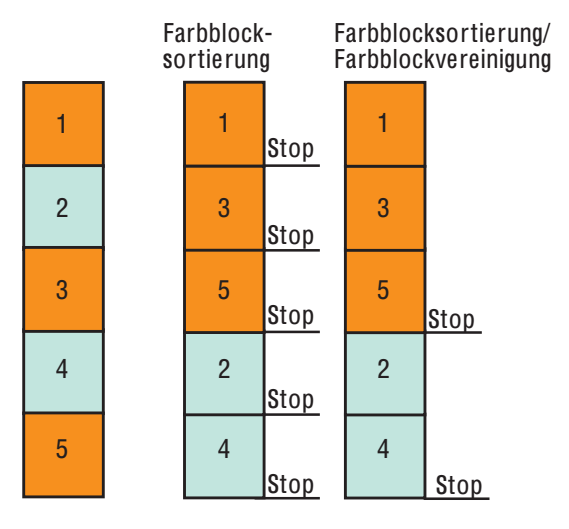

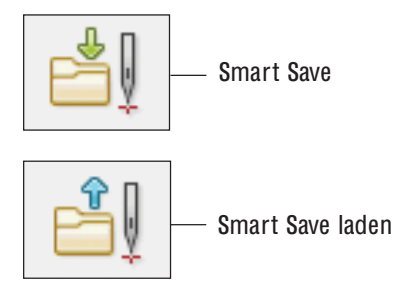

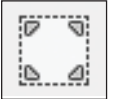

## OPTIONSLEISTE STICKRAHMEN/MOTIV

#### Hintergrundfarbe

Tippen Sie auf "Hintergrundfarbe", um die aktive Hintergrundfarbe zu ändern. Es erscheint dann ein Fenster mit 64 verschiedenen Farboptionen. 3-dimensionaler Ansicht

### **Hintergrundstoff**

Tippen Sie auf "Hintergrundstoff", um einen Stoff für den Hintergrund des ultimativen interaktiven Bildschirms zu aktivieren/ deaktivieren.

#### Umschalten zwischen 2-dimensionaler und 3-dimensionaler Ansicht

Mit der 2-dimensionalen Ansicht werden Motive schneller auf den Bildschirm geladen, und die Farbblöcke im Motiv lassen sich leichter erkennen. Die 3-dimensionale Ansicht bietet mit Schatten und einer Tiefenperspektive eine realistischere Ansicht der Motive.

Tippen Sie auf das Symbol "3D", um zur 3-dimensionalen Ansicht zu wechseln. Das Symbol wird dann als gewählt markiert. Durch erneutes Antippen heben Sie die Auswahl auf und kehren zur 2-dimensionalen Ansicht zurück.

#### **Gitternetz**

Tippen Sie auf das Symbol "Gitternetz", um das Gitternetz im Stickbereich zu aktivieren/deaktivieren. Das Gitternetz wird als Hilfestellung beim Kombinieren oder Positionieren von Motiven verwendet. Der Abstand zwischen den Gitternetzlinien entspricht bis zu 20 mm auf dem Stoff. Wenn Sie den Stickbereich vergrößern, reduziert sich der Abstand zwischen diesen Linien auf 10 mm und 5 mm, angezeigt durch feinere Linien.

#### Vollbildschirm

Um Ihr Motiv so groß wie möglich anzuzeigen, verwenden Sie die Funktion "Vollbildschirm". Es füllt dann den gesamten Bildschirm aus. Zum Schließen tippen Sie einmal an einer beliebigen Stelle auf den Bildschirm.

## ANSICHTSOPTIONEN

Verwenden Sie die Funktion "Ansicht" zum Vergrößern oder Verkleinern der Ansicht des Stickbereichs. Verwenden Sie "Vergrößern" (+), um sich einen Bereich innerhalb des Motivs näher anzusehen. Um die Darstellung zu verkleinern, tippen Sie auf "Verkleinern" (-).

Wenn Sie das Symbol "Ansichtsoptionen" antippen, erscheint ein Popup mit den verschiedenen Ansichtsoptionen.

"Alles anzeigen" zeigt alle Motive in der Stickkombination an. Mithilfe von "Rahmen anzeigen" wird der Stickbereich an den ausgewählten Stickrahmen angepasst.

Ziehen Sie mit Ihrem Stylus im Stickbereich auf dem Bildschirm ein Rechteck. Dieser Bereich wird dann vergrößert dargestellt.

Hinweis: Bei Verwendung von "Vergrößern" wird Ihr Motiv sehr groß. Mit "Ausschnitt" können Sie sich dann einen bestimmten Teil des Motivs anzeigen lassen. Suche<sup>n</sup> Si<sup>e</sup> <sup>n</sup>ach de<sup>m</sup> <sup>z</sup><sup>u</sup> bearbeitende<sup>n</sup> Teil durch Tipp<sup>e</sup><sup>n</sup> und Ziehe<sup>n</sup> <sup>o</sup>de<sup>r</sup> <sup>v</sup>erwende<sup>n</sup> Si<sup>e</sup> dafü<sup>r</sup> di<sup>e</sup> Steuerpfeile.

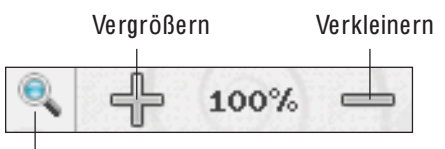

#### Ansichtsoptionen

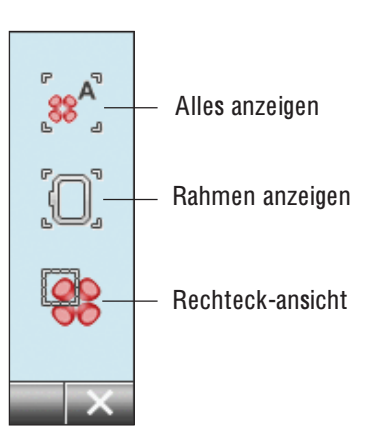

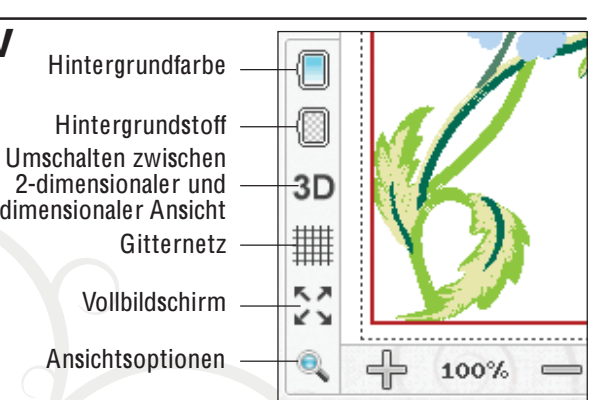

### VERBLEIBENDE STICKDAUER NACH FARBEN

Die geschätzte verleibende Stickdauer für den aktuellen Farbblock wird links unten in Stunden und Minuten angezeigt. Ist "Einfarbig" aktiviert, wird die geschätzte verbleibende Stickdauer für die gesamte Stickerei angegeben.

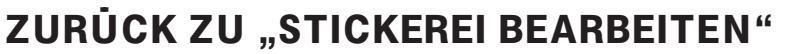

Tippen Sie auf dieses Symbol, um zu "Stickerei bearbeiten" zurückzukehren und Ihre Motive vor Aufnahme des Stickvorgangs anzupassen. Wenn Sie mit dem Sticken begonnen oder Änderungen vorgenommen haben, erscheint ein Popup mit der Frage, ob Sie zu "Stickerei bearbeiten" zurückkehren möchten, auch wenn dann alle Stickinformationen verloren gehen.

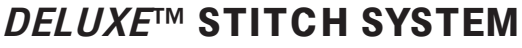

Mit dem *deLuxe*™ Stitch System lässt sich der Oberfaden auf zwei Arten steuern: über die Fadenspannung und über die Fadenzuteilung. Das deLuxe™ Stitch System sorgt für optimale Ausgewogenheit zwischen Ober- und Unterfaden. Wenn möglich bedient es sich automatisch der Funktion "Fadenzuteilung", um das beste Ergebnis zu erzielen.

Mit der "Fadenzuteilung" wird die Stoffstärke automatisch und fortlaufend gemessen, um die richtige Fadenlänge zum Sticken auszugeben. Bei der Funktion "Fadenspannung" sorgen die Spannungsscheiben dafür, dass der Oberfaden immer korrekt gespannt bleibt.

Der Sensorfuß Q wird grundsätzlich zum Sticken empfohlen. Beim Einsatz bestimmter Zubehörteile und Spezialtechniken ist die Verwendung der "Fadenspannung" erforderlich, um das beste Ergebnis erzielen zu können. Heben Sie dann die Wahl des "deLuxe™ Stitch System" im Menü "Maschineneinstellungen" auf, um die "Fadenspannung" zu wählen.

Hinweis: Zum Sticken mit dem Couching-Fuß-Set muss das Symbol "deLuxe™ Stitch System" über die "Maschineneinstellungen" deaktiviert werden.

Je nachdem, welche Funktion unter den Maschineneinstellungen aktiv ist, ändert sich die im Näh- bzw. Stickmodus sichtbare Steuerung. Passen Sie die Balance zwischen Ober- und Unterfaden mithilfe der Steuerungen an, z. B. wenn Sie Spezialgarn verwenden.

## STICH FÜR STICH DURCHLAUFEN

Tippen Sie auf + bzw. -, um sich Stich für Stich vorwärts bzw. rückwärts zu bewegen. Verwenden Sie das Symbol -, um einige Schritte zurückzugehen, wenn der Oberfaden gerissen oder zu Ende gegangen ist. Tippen Sie die Tasten an und halten Sie sie gedrückt, um sich schneller durch die Stiche zu bewegen. Der Cursor folgt den Stichen im Stickbereich.

## GEHE ZU STICH

Wenn Sie zu einem bestimmten Stich innerhalb des Farbblocks gehen möchten, tippen Sie auf das Symbol "Gehe zu Stich". Es erscheint dann ein Popup, in das Sie die Stichnummer eingeben können. Der Cursor bewegt sich dann zu dieser Stichnummer. Wenn die eingegebene Nummer zu hoch ist, bewegt sich die Maschine zum letzten Stich im Farbblock.

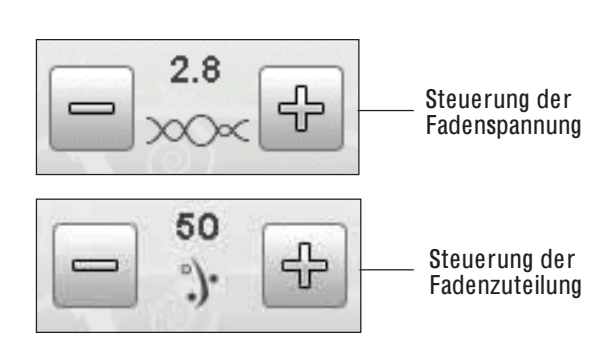

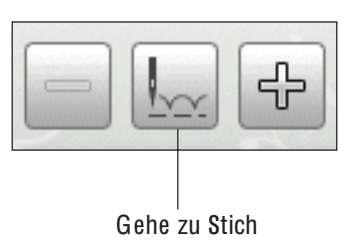

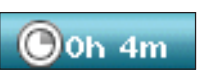

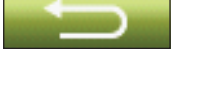

### ANZAHL DER STICHE IN EINER STICKKOMBINATION

Der aktuelle Stich in Stickposition von Motiv bzw. Kombination wird neben der Blume angezeigt. Die Ziffern in Klammern geben die Gesamtzahl der Stiche in Motiv oder Kombination an.

## ANZAHL DER STICHE IM AKTUELLEN FARBBLOCK

Die aktuelle Stichposition im aktuellen Farbblock wird neben der Farbblockgrafik angezeigt. Die Ziffern in Klammern geben die Gesamtzahl der Stiche im aktuellen Farbblock an.

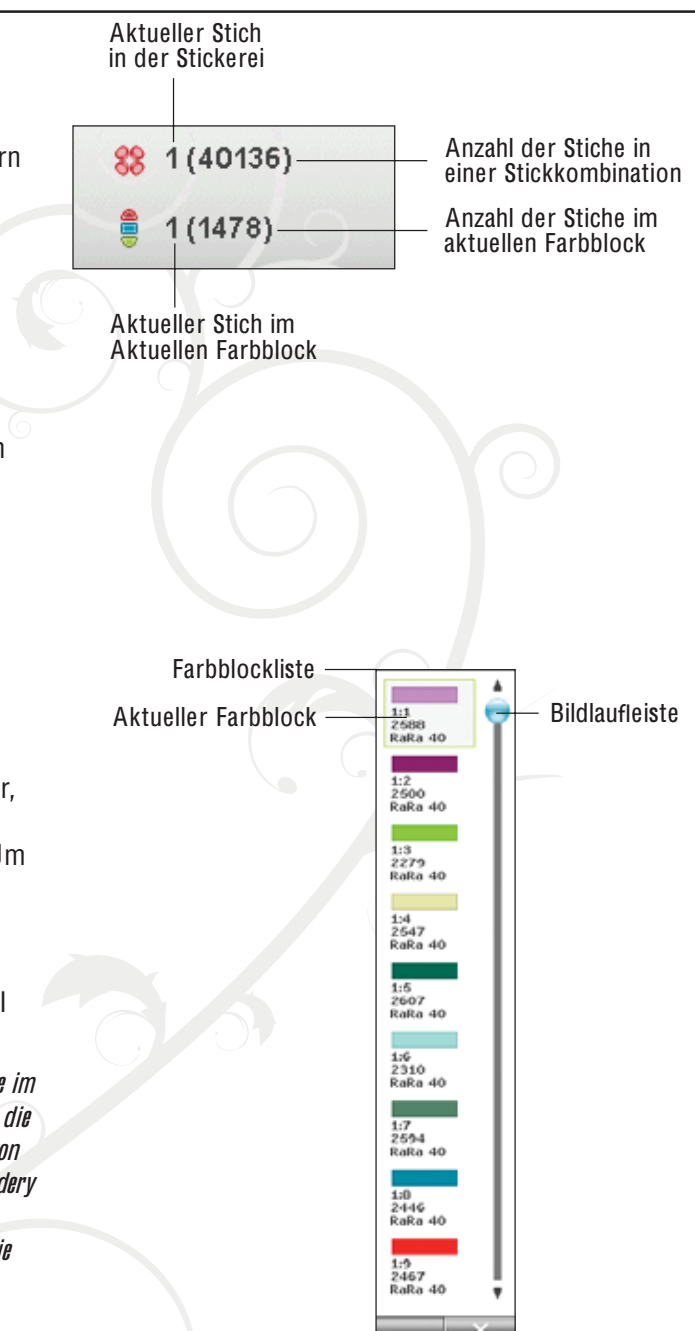

FARBBLOCKLISTE

Alle Farben der geladenen Motive werden in der Reihenfolge angezeigt, in der sie gestickt werden. Jede aufgelistete Farbe zeigt die Farbreihenfolge und die Motivnummer an. Darüber hinaus werden Garnhersteller, Garnstärke und Farbnummer angezeigt. Verwenden Sie die Bildlaufleiste, um alle Farben in der Liste zu sehen. Um zu einem anderen Farbblock zu gelangen, tippen Sie ihn einfach in der Farbblockliste an.

Garnhersteller und Garnnummer der Motive werden im Format .VP3 und .VIP angezeigt. Bei einem Farbwechsel kann ein Teil der Informationen verloren gehen.

Beispiel: 1:2, 2500 RaR<sup>a</sup> 40 bedeutet, dass di<sup>e</sup> <sup>z</sup>weit<sup>e</sup> Garnfarb<sup>e</sup> i<sup>m</sup> <sup>e</sup>rste<sup>n</sup> geladene<sup>n</sup> Moti<sup>v</sup> Robison-Anto<sup>n</sup> <sup>m</sup>it de<sup>r</sup> Stärk<sup>e</sup> 40 ist und di<sup>e</sup> Garnnumme<sup>r</sup> 2500 hat. Wenn Si<sup>e</sup> Frage<sup>n</sup> <sup>z</sup><sup>u</sup> <sup>a</sup>ndere<sup>n</sup> Kürzel<sup>n</sup> <sup>v</sup>o<sup>n</sup> Garnhersteller<sup>n</sup> haben, gehe<sup>n</sup> Si<sup>e</sup> <sup>z</sup>u<sup>m</sup> Programm 5D™ Embroidery Softwar<sup>e</sup> Con*À*gur<sup>e</sup> (da<sup>s</sup> <sup>m</sup>i<sup>t</sup> de<sup>r</sup> Machin<sup>e</sup> Communicatio<sup>n</sup> installier<sup>t</sup> <sup>w</sup>urde) und öffne<sup>n</sup> de<sup>n</sup> Thread Manager. Hie<sup>r</sup> *À*nde<sup>n</sup> Si<sup>e</sup> Informationen zu den Garnherstellern und deren Kürzeln.

Um Änderungen an der Farbblockliste vorzunehmen, kehren Sie zu "Stickerei bearbeiten" zurück.

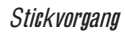

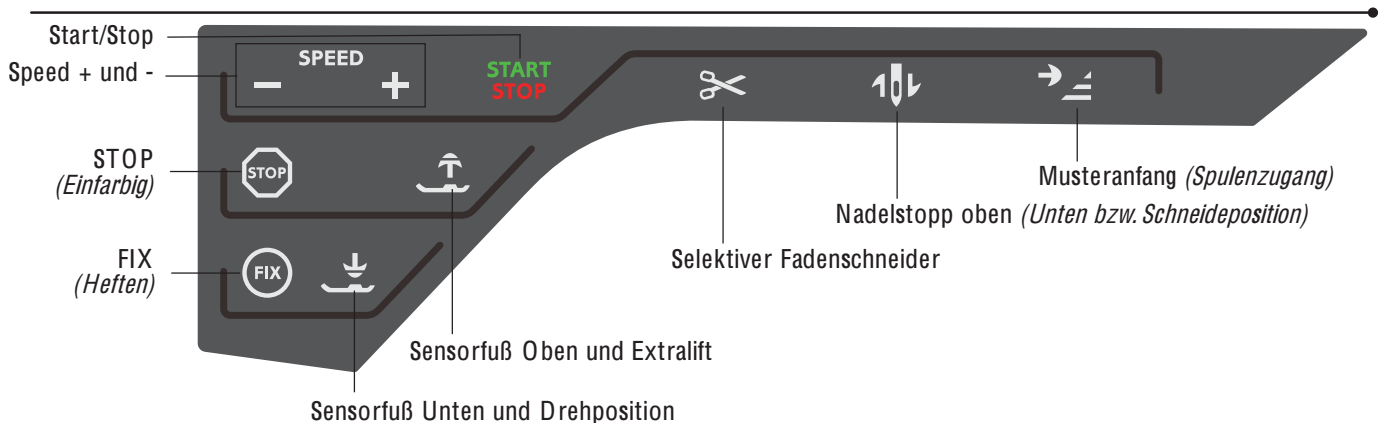

### FUNKTIONSTASTEN IM STICKVORGANG

### START/STOP

Die Maschine kann beim Sticken und Nähen durch Betätigen dieser Taste ohne den Fußanlasser gestartet oder angehalten werden. Tippen Sie auf START /STOP, um mit dem Nähen/Sticken zu beginnen bzw. dann wieder aufzuhören.

### SPEED + UND -

Tippen Sie auf "Speed+" oder "Speed-", um die Nähbzw. Stickgeschwindigkeit zu erhöhen/reduzieren. Wenn die Taste vor dem Sticken gedrückt wird, erscheint beim Antippen von "Speed" eine Popup-Meldung auf dem Bildschirm, die die eingestellte Nähgeschwindigkeit anzeigt. Die Geschwindigkeit kann durch Betätigen des Schiebers im Popup eingestellt werden. Die Geschwindigkeit kann auch während des Nähens geändert werden. Dann erscheint jedoch keine Popup-Meldung.

Zu jeder Stickrahmengröße gehört eine voreingestellte Stickgeschwindigkeit. Beim Nähen mit Metallicgarn bzw. auf empAndlichen Stoffen muss die Stickgeschwindigkeit eventuell reduziert werden.

### STOP (EINFARBIG)

Tippen Sie auf STOP, um ein Anhalten für Farbwechsel zu verhindern, sodass eine einfarbige Stickerei entsteht. Hierdurch wird die Einstellung "Einfarbig" auf dem Bildschirm aktiviert.

### FIX (HEFTEN)

Tippen Sie auf FIX, um den Umriss des Stickmotivbereichs zu heften oder um den Stoff am Vlies zu befestigen. Hierdurch wird die Heftfunktion auf dem Bildschirm aktiviert.

### SENSORFUSS UNTEN UND **DREHPOSITION**

Der Nähfuß wird bei Näh- bzw. Stickbeginn automatisch abgesenkt.

Tippen Sie im Stickmodus auf die Taste "Sensorfuß Unten", um den Nåhfuß in die Stickposition "gleitend" zu bringen.

### SENSORFUSS OBEN UND EXTRALIFT

Mit "Sensorfuß Unten und Extralift" wird der Nähfuß in die obere Position angehoben. Durch erneutes Antippen nimmt er die Position "Extralift" ein, wodurch ein Anbringen und Entfernen des Stickrahmens erleichtert wird.

### SELEKTIVER FADENSCHNEIDER

Der Selektive Fadenschneider schneidet den Ober- und Unterfaden automatisch ab und hebt den Nähfuß an. Am Ende eines Farbblocks wird nur der Oberfaden durchtrennt. Nach Vollenden des Stickmotivs werden sowohl der Ober- als auch der Unterfaden automatisch abgeschnitten.

### NADELSTOPP OBEN (UNTEN BZW. SCHNEIDEPOSITION)

Wenn Sie im Stickmodus auf "Nadelstopp oben/unten" tippen, bewegt sich der Stickrahmen nach vorn zu Ihnen hin, um das Schneiden zu erleichtern.

### MUSTERANFANG (SPULENZUGANG)

Tippen Sie im Stickvorgang auf "Musteranfang", um den Stickrahmen nach hinten zu verschieben und leichten Zugang zur Spule zu erhalten. Wenn Sie "Musteranfang" erneut antippen, bewegt sich der Stickrahmen wieder in die Position des aktuellen Stichs zurück.

### POPUP-MELDUNGEN BEIM STICKVORGANG

#### Stickaggregat kalibrieren

Wenn das Stickaggregat angebracht wird, werden Sie von einem Popup aufgefordert, den Stickrahmen abzunehmen und den Nähmaschinenbereich freizuräumen, damit der Stickarm kalibriert werden kann. Sie werden außerdem daran erinnert, den Sensorfuß Q einzusetzen.

Hinweis: E<sup>s</sup> ist seh<sup>r</sup> <sup>w</sup>ichtig, de<sup>n</sup> Stickrahme<sup>n</sup> abzunehmen, da <sup>e</sup><sup>r</sup> <sup>o</sup>de<sup>r</sup> da<sup>s</sup> Stickaggregat <sup>a</sup>nsonste<sup>n</sup> bei<sup>m</sup> Kalibriere<sup>n</sup> beschädigt <sup>w</sup>erde<sup>n</sup> können.

#### Korrekten Stickrahmen anbringen

Wenn die Größe des Stickrahmens, der an der Nähmaschine angebracht ist, nicht mit der auf dem Bildschirm angezeigten Größe übereinstimmt, stickt die Nähmaschine nicht. Sie müssen einen Stickrahmen in der angezeigten Größe verwenden oder die Stickrahmeneinstellung an die Größe des angebrachten Rahmens anpassen.

Der Stickrahmen muss korrekt auf die Maschine geschoben werden, damit diese ihn erkennen kann. Schieben Sie den Stickrahmenstecker von vorne nach hinten in die Stickrahmenbefestigung, bis er einrastet.

Sie können nur zum Stickvorgang übergehen, wenn der gewählte Stickrahmen korrekt angebracht ist.

#### Spule leer, in Spulenposition bringen?

Wenn die Spule fast leer ist, stoppt die Nähmaschine automatisch und auf dem Bildschirm erscheint ein Popup.

Hinweis: E<sup>s</sup> ist <sup>m</sup>öglich, bi<sup>s</sup> <sup>z</sup>u<sup>m</sup> Garnend<sup>e</sup> <sup>z</sup><sup>u</sup> <sup>s</sup>ticken. Betätige<sup>n</sup> Si<sup>e</sup> die Taste "Start/Stopp", um weiterzusticken, ohne das Popup "Spule leer" zu schließen.

Tippen Sie auf X, um an der aktuellen Stichposition zu bleiben. Tippen Sie auf O K, um den Stickrahmen in die Spulenposition zu bewegen. Es erscheint dann das Popup "Stickrahmen verschieben". Ersetzen Sie die leere Spule durch eine volle. Tippen Sie auf "Aktuelle Stichposition" und ziehen Sie den überschüssigen Oberfaden nach hinten. Drücken Sie auf Start/Stop oder betätigen Sie den Fußanlasser, um mit dem Sticken fortzufahren.

#### Oberfaden prüfen

Die Nähmaschine hält automatisch an, wenn der Oberfaden zu Ende geht oder gerissen ist. Fädeln Sie den Oberfaden wieder ein, schließen Sie das Popup, gehen Sie mit der Steuerung "Stich für Stich durchlaufen" ein paar Stiche zurück und fahren Sie mit Ihrem Projekt fort.

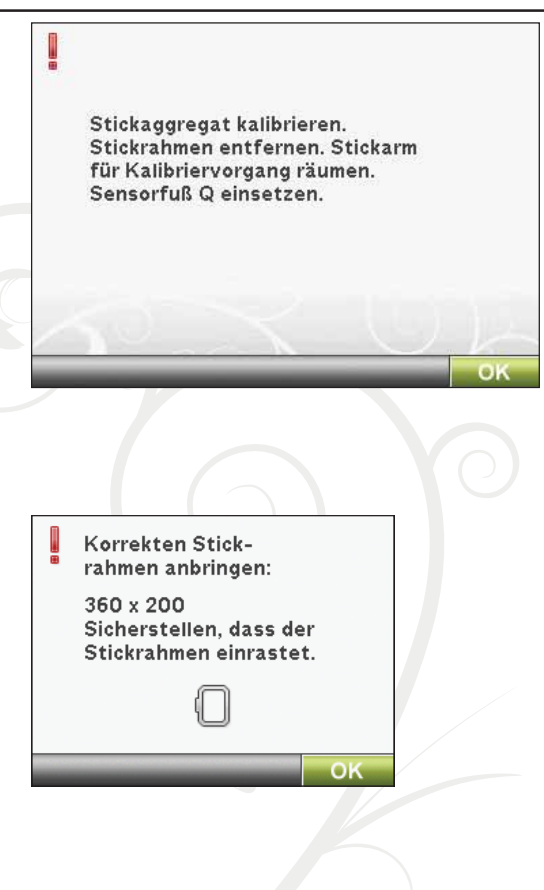

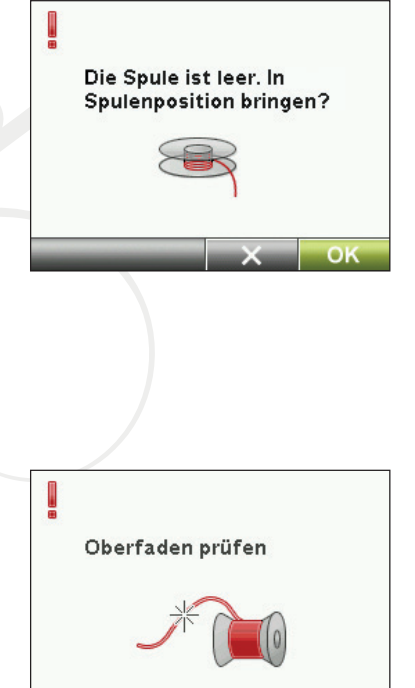

#### Garnfarbe ändern

Wenn der Oberfaden gewechselt werden muss, stoppt die Nähmaschine und der Oberfaden wird abgeschnitten. Wechseln Sie die Garnrolle und fädeln Sie die Nähmaschine neu ein. Die als nächstes empfohlene Farbnummer wird im Popup angezeigt.

#### Fadenende abschneiden

Nach dem Garnwechsel näht die Nähmaschine einige Stiche und stoppt dann, sodass Sie das Fadenende abschneiden können.

Hinweis: Wenn im SET Menu die Funktion "Automatisches Abschneide<sup>n</sup> <sup>v</sup>o<sup>n</sup> Sprungstichen" gewählt ist, <sup>w</sup>ird da<sup>s</sup> Fadenend<sup>e</sup> <sup>a</sup>utomatisch abgeschnitten. Entferne<sup>n</sup> Si<sup>e</sup> dann <sup>e</sup>infach da<sup>s</sup> abgeschnitten<sup>e</sup> Fadenende.

#### Stickvorgang abgeschlossen – Bildschirm löschen?

Wenn der Stickvorgang beendet ist, fragt Sie die Nähmaschine, ob Sie den Bildschirm löschen möchten. Wenn Sie "O K" antippen, werden die Motive gelöscht und Sie kehren zurück zu "Stickerei bearbeiten". Tippen Sie auf "Abbrechen", wenn Sie bei Ihrem Motiv und im Stickvorgang bleiben möchten.

#### Nadel anheben

Wenn die Nadel zur Überprüfung der Position auf dem Stoff mit dem Handrad gesenkt wird, erscheint beim Versuch, die Rahmenposition anzupassen, eine Pop-up-Meldung. Markieren Sie das Kontrollkästchen, um die Rahmenposition bei versenkter Nadel feineinstellen zu können.

Hinweis: Stelle<sup>n</sup> Si<sup>e</sup> <sup>s</sup>icher, dass <sup>s</sup>ich di<sup>e</sup> Nadel übe<sup>r</sup> de<sup>m</sup> Stoff be*À*ndet, dami<sup>t</sup> <sup>w</sup>ede<sup>r</sup> Nadel <sup>n</sup>och Stoff beschädig<sup>t</sup> <sup>w</sup>ird.

Hinweis: De<sup>r</sup> Warnhinwei<sup>s</sup> lässt <sup>s</sup>ich <sup>n</sup>icht deaktivieren, <sup>w</sup>enn <sup>s</sup>ich di<sup>e</sup> Nadel unterhalb de<sup>r</sup> Stichplatt<sup>e</sup> be*À*ndet.

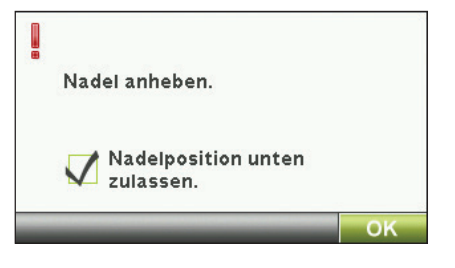

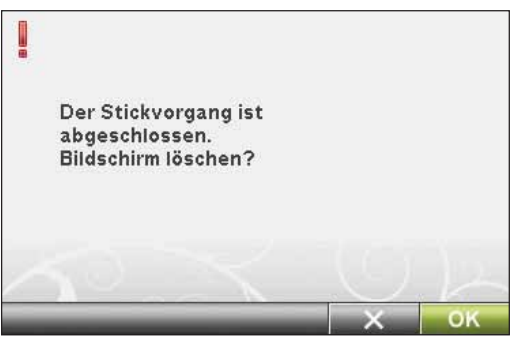

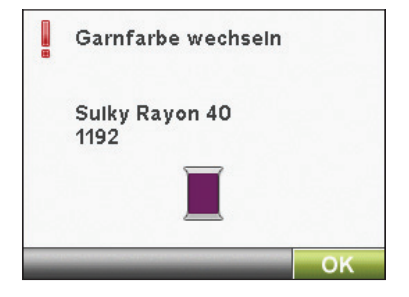

Fadenende abtrennen u.

entfernen.

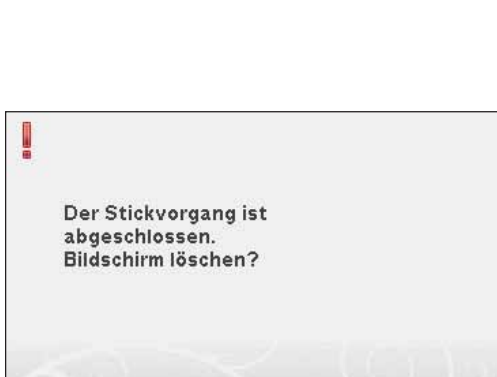

OI

#### **Stickvorgang**

ļ

#### Zu Cutwork-Nadel wechseln (optionales Zubehör)

Einige Cutwork-Motive lassen sich mit dem optionalen Zubehör HUSQVARNA VIKIN G® Cutwork-Nadel-Stickset sticken, (Art.-Nr. 920268-096). Diese Motive sind im DESIGNER DIAMOND deLuxe™-Musterbuch mit einem Cutwork-Nadel-Symbol gekennzeichnet. Wenn die Maschine anhält und diese Popup-Meldung erscheint, setzen Sie die passende Cutwork-Nadel ein. Tippen Sie auf "O K" und drücken Sie auf die Taste "Start/Stop", um fortzufahren.

Hinweis: Diese Cutwork-Motive lassen sich auch ohne Cutwork-Nadel<sup>n</sup> <sup>s</sup>ticken. Allerding<sup>s</sup> <sup>m</sup>uss dafü<sup>r</sup> dann <sup>v</sup>o<sup>n</sup> Hand geschnitte<sup>n</sup> werden.

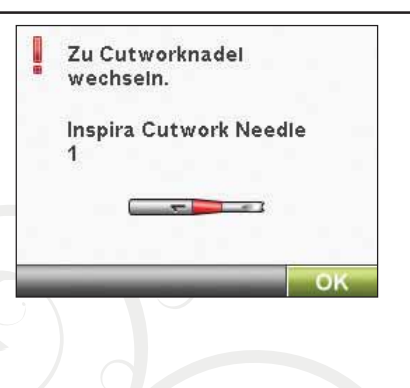

#### Hauptmotor überlastet

Wird die Maschine beim Sticken blockiert, kann dies zu einer Überlastung des Hauptmotors führen. Sobald Hauptmotor und Stromzufuhr nicht mehr überlastet sind, steht die Schaltfläche "O K" zur Verfügung. Tippen Sie auf "O K", um mit dem Sticken fortzufahren.

Hauptmotor überlastet. Auf "OK" tippen, sobald der Nähvorgang fortgesetzt werden kann.

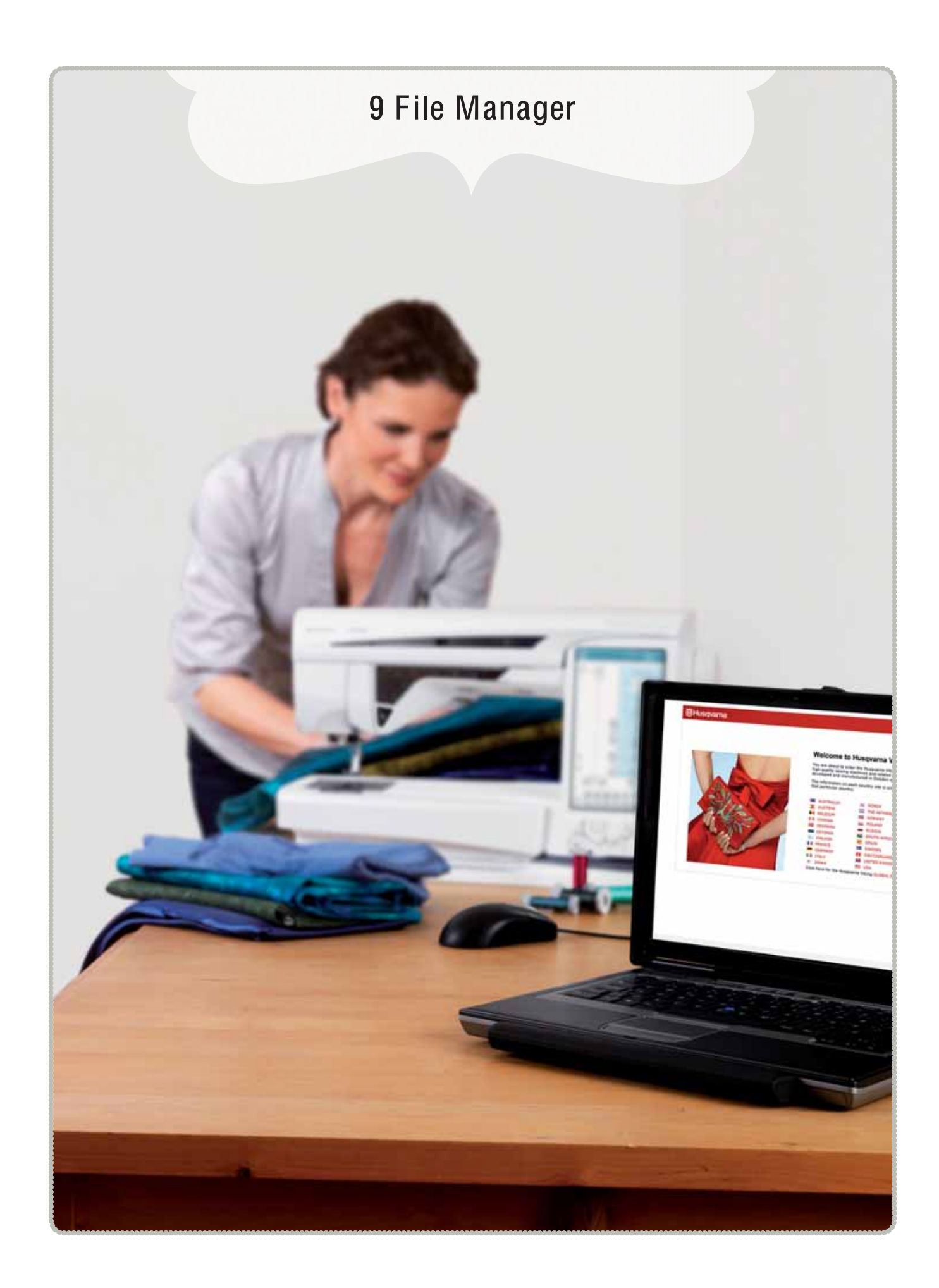

### FILE MANAGER

Mit dem File Manager können Sie all Ihre Motive, Schriftarten und Stichdateien öffnen, verwalten, hinzufügen, verschieben, löschen und kopieren.

Verwenden Sie zum Speichern von Motiven und Dateien entweder den integrierten Speicher oder ein externes Gerät, das Sie an Ihre Nähmaschine anschließen.

### FILE MANAGER - SYMBOLÜBERSICHT Η 2 **Schnellhilfe** Listenansicht ΞI Meine Dateien Dropdown-Menü Auswahlbereich Meine Motive Einen Ordner nach oben í. Flowers Meine Schriften Ordner öffnen Datei oder Ordner Meine Dateien RENAME umbenennen Integrierte Motive Neuen Ordner erstellen Externe Geräte È IIII Name einer wers gewählten Datei **Einfügen** Datei laden Kopieren Abbrechen Ausschneiden Löschen

### VERFÜGBARER SPEICHER

Der integrierte Speicher kann Motive, Schriftarten, Stiche und andere Dateien speichern. Um festzustellen, wie viel Kapazität der integrierte Speicher noch hat, tippen Sie im File Manager auf die Schnellhilfe und dann entweder auf "Meine Dateien", "Meine Schriften" oder "Meine Motive". Eine Popup-Meldung zeigt die verbleibende Kapazität an.

### DATEIFORMATE

Ihre Maschine kann die folgenden Dateiformate laden:

- .SHV, .D HV, .VP3, .VIP, .HUS, .PEC, .PES, .PCS, .X X X, .SEW, .JE F, .E XP, .10\* und .DST (Stickdateien)
- .SH7 (Stichdateien)
- .VF3 (Stickschriftdateien)
- .WAV (Audiodateien)
- sowie .TXT- und .HTM/ HTML-Dateien

### FILE MANAGERVERWENDEN

Sie öffnen den File Manager, indem Sie das Symbol "File Manager" auf der erweiterten Symbolleiste antippen.

Im integrierten Speicher gibt es vier Ordner: Meine Motive, Meine Schriften, Meine Dateien und Integrierte Motive. Sie können auch die externen Geräte durchsuchen, die mit den USB-Anschlüssen verbunden sind. Das Symbol "Externer Geräteordner" steht nur zur Verfügung, wenn ein Gerät mit dem USB-Anschluss verbunden ist.

Tippen Sie eines der Symbole an, um den jeweiligen Inhalt im Auswahlbereich anzuzeigen. Der Pfad des geöffneten Ordners erscheint im Dropdown-Menü. Motivdateien, Stickschriftdateien und Stichschriftdateien werden als Miniaturbilder oder mit einem Symbol angezeigt.

#### Listenansicht

Tippen Sie auf das Symbol "Listenansicht", um die Dateien des aktuellen Ordners in alphabetischer Reihenfolge anzuzeigen. Jede Datei wird mit Dateinamen und -typ angezeigt. Tippen Sie erneut auf das Symbol "Listenansicht", um zur Vorschau-/ Symbolansicht mit zurückzukehren.

#### Meine Motive

Speichern Sie Motivdateien unter "Meine Motive". Sie können im Ordner "Meine Motive" keine Ordner erstellen. Sie greifen über die erweiterte Symbolleiste oder über "Meine Motive" im File Manager auf das Motivmenü zu.

Hinweis: Wenn Si<sup>e</sup> <sup>m</sup>ehrer<sup>e</sup> Motiv<sup>e</sup> gleichzeitig öffne<sup>n</sup> <sup>m</sup>öchten, klicke<sup>n</sup> Si<sup>e</sup> <sup>e</sup>infach de<sup>r</sup> Reih<sup>e</sup> <sup>n</sup>ach darauf. Halte<sup>n</sup> Si<sup>e</sup> da<sup>s</sup> letzt<sup>e</sup> Moti<sup>v</sup> gedrückt. Die Motive werden dann alle in "Stickerei bearbeiten" geöffnet.

#### Meine Schriften

Speichern Sie Stickschriftdateien und Stichschriftdateien in "Meine Schriften". Sie greifen über die erweiterte Symbolleiste oder über "Meine Dateien" im File Manager auf die Schriftarten zu. Im Ordner "Meine Schriften" können Sie keine Ordner erstellen.

Hinweis: Wenn de<sup>r</sup> Dateityp <sup>o</sup>de<sup>r</sup> di<sup>e</sup> Dateiversio<sup>n</sup> <sup>n</sup>icht <sup>v</sup>o<sup>n</sup> Ihre<sup>r</sup> Maschin<sup>e</sup> unterstützt <sup>w</sup>ird, <sup>o</sup>de<sup>r</sup> di<sup>e</sup> Datei beschädigt ist, <sup>w</sup>ird di<sup>e</sup> Datei <sup>a</sup>l<sup>s</sup> unerkannt<sup>e</sup> Datei i<sup>m</sup> Auswahlbereich <sup>a</sup>ngezeigt.

# SET Menu Informationen File Manager Motivmenü Menü Schriftarten Stichmenü **Schnellhilfe**

EMBROIDERY ADVISOR™

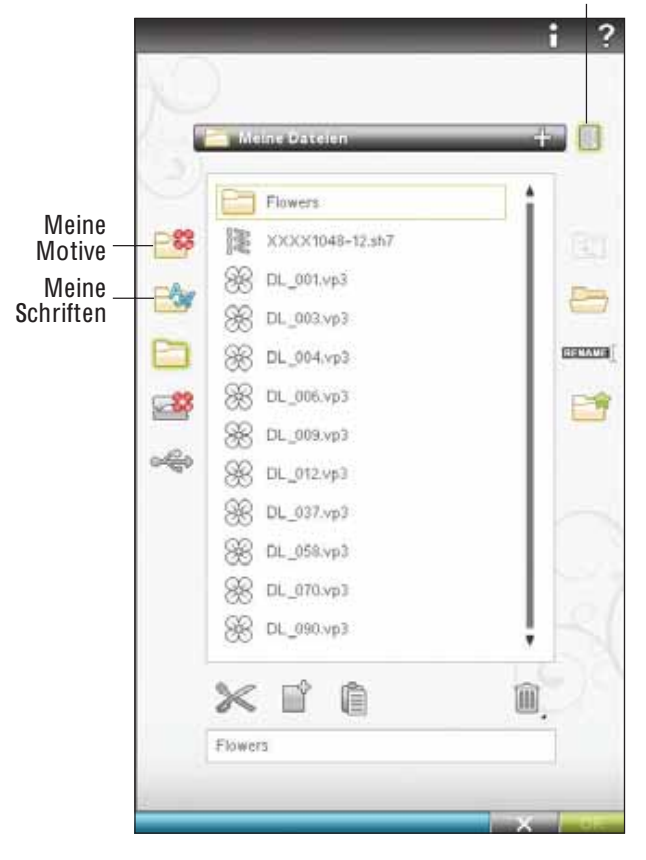

Listenansicht

#### Meine Dateien

Laden Sie Motive, Schriftarten, Ihre angepassten Motive, Stichprogramme, Textdateien oder sonstige Dateien in "Meine Dateien".

Sie verwalten Ihre Dateien am besten, indem Sie Ordner anlegen.

In diesem Kapitel erfahren Sie, wie Sie "Meine Dateien" so verwalten, dass Sie Ihre Dateien immer einfach Anden.

#### Integrierte Motive

Dieser Ordner enthält die Motive, die dauerhaft auf dem Nähmaschinenspeicher abgespeichert sind. Bei diesem Ordner lassen sich keine Dateien löschen oder hinzufügen. Sie lassen sich jedoch bei Bedarf in andere Ordner kopieren. Die "Integrierten Motive" können auch über das Menü "Motive" auf der erweiterten Symbolleiste und über "Integrierte Motive" im File Manager abgerufen werden.

Wenn Sie mehrere Motive gleichzeitig öffnen möchten, klicken Sie einfach der Reihe nach darauf. Halten Sie das letzte Motiv gedrückt. Die Motive werden dann alle in "Stickerei bearbeiten" geöffnet.

#### Externes Gerät

Das Symbol "Externes Geråt" ist nur aktiviert, wenn ein Gerät mit dem USB-Anschluss der Maschine verbunden ist. Tippen Sie auf "Externes Gerät", um alle angeschlossenen Geräte anzuzeigen. Sie können gleichzeitig Ihren PC und ein anderes Gerät wie z. B. den USB Embroidery Stick anschließen. Mit einem USB-Hub lassen sich mehrere Geräte gleichzeitig anschließen. Tippen Sie die Geräte an, um ihren Inhalt zu durchsuchen.

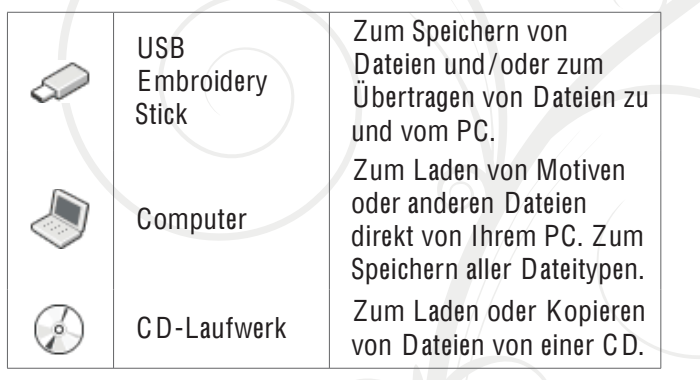

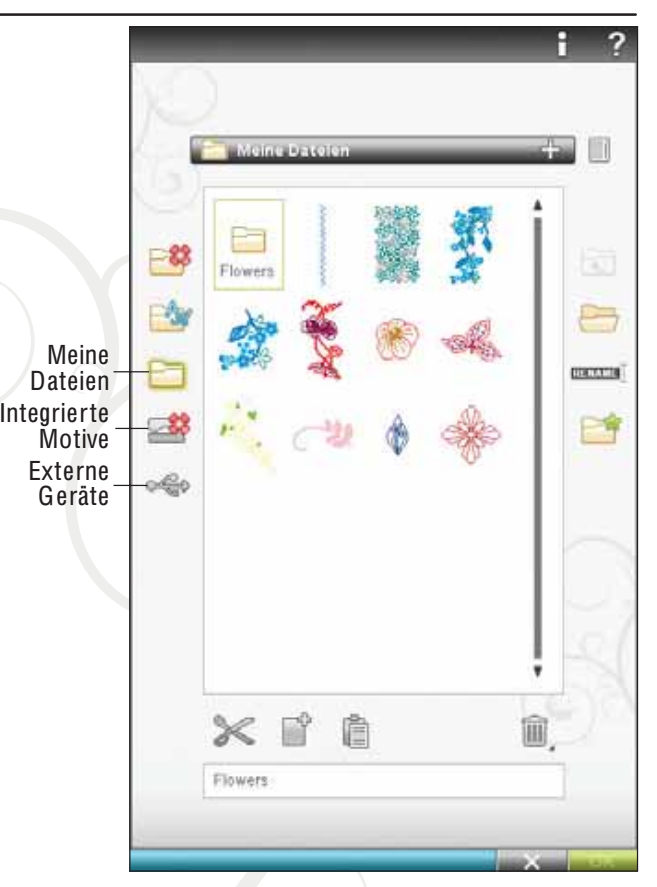

#### Ordner öffnen

Um einen Ordner zu öffnen, wählen Sie ihn und tippen auf das Symbol "Ordner öffnen" oder halten ihn einfach gedrückt. Der Inhalt des Ordners wird im Auswahlbereich angezeigt.

#### Datei öffnen

Zum Öffnen einer Datei klicken Sie sie mit dem Stylus an und tippen dann auf O K. Sie können eine Datei auch durch Gedrückthalten öffnen.

#### Eine Ordnerebene nach oben

Verwenden Sie das Symbol "Eine Ordnerebene nach oben", um die Ordnerebenen aufwärts zu durchsuchen. Sie können alle Ebenen bis ganz nach oben durchlaufen. Im Auswahlbereich sehen Sie die enthaltenen Dateien und Ordner jeder durchlaufenen Ebene.

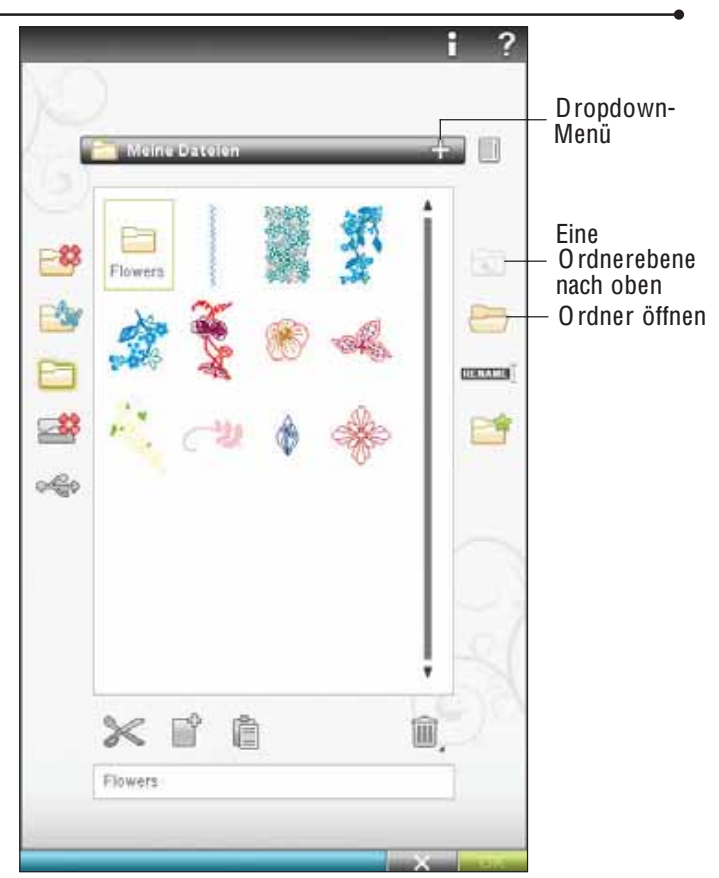

#### Ordnerhierarchie

Tippen Sie auf das Dropdown-Menü, um ein Listenfeld zu öffnen, in dem die Ordnerebenen bis hinab zum aktuellen Ordner angezeigt werden. Gehen Sie zurück durch die Ebenen, indem Sie einen Ordner auf einer anderen Ebene antippen.

Verwenden Sie das Symbol "Externes Gerät", um zwischen externen Geräten wie Ihrem PC oder dem USB Embroidery Stick zu wechseln.

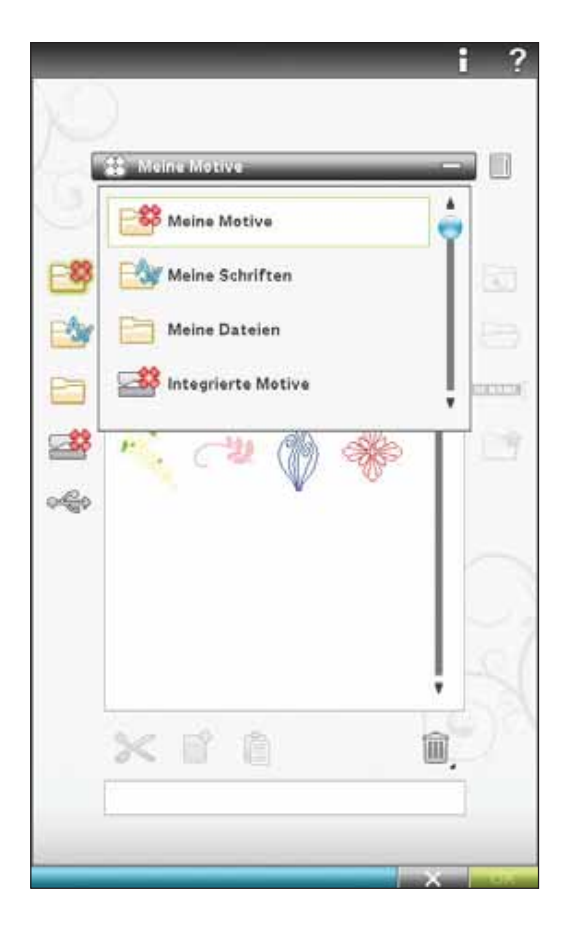

### VERWALTEN

#### Neuen Ordner erstellen

Tippen Sie auf das Symbol "Neuen Ordner erstellen", um einen neuen Ordner anzulegen. In dem sich öffnenden Popup können Sie einen Namen für Ihren Ordner eingeben.

#### Datei oder Ordner umbenennen

Tippen Sie erst auf den Ordner, dann auf das Symbol "Umbenennen" für Dateien oder Ordner, um den Namen eines Ordners zu ändern. Es öffnet sich nun ein Popup, in das Sie den neuen Namen Ihres Ordners bzw. Ihrer Datei eingeben können.

#### Datei oder Ordner verschieben

Verwenden Sie "Ausschneiden" und "Einfügen", um eine Datei oder einen Ordner an eine andere Stelle zu verschieben.

Wählen Sie die Datei oder den Ordner aus und tippen Sie anschließend auf "Ausschneiden". Öffnen Sie den Ordner, in dem Sie die Datei oder den Ordner ablegen möchten. Tippen Sie auf "Einfügen". Die Datei bzw. der Ordner wird nun an einer neuen Stelle gespeichert und wurde vom vorherigen Speicherplatz entfernt.

#### Datei oder Ordner kopieren

Verwenden Sie "Ausschneiden" und "Einfügen", um eine Datei oder einen Ordner an eine andere Stelle zu kopieren.

Wählen Sie eine Datei oder einen Ordner aus und tippen Sie anschließend auf "Kopieren". Öffnen Sie den Ordner, in dem Sie die Datei oder den Ordner ablegen möchten. Tippen Sie auf "Einfügen". Die Datei bzw. der Ordner ist nun hier gespeichert, und die ursprüngliche Datei bzw. der Ordner bleibt auch an der ursprünglichen Stelle.

#### Datei oder Ordner löschen

Zum Löschen von Dateien und Ordnern markieren Sie diese und tippen anschließend auf "Löschen". In dem sich öffnenden Popup werden Sie um die Bestätigung des Löschvorgangs gebeten. Wird ein Ordner gelöscht, bedeutet dies, dass alle darin enthaltenen Dateien ebenfalls gelöscht werden. Sie löschen Dateien oder Ordner, indem Sie das Symbol "Löschen" einige Sekunden gedrückt halten.

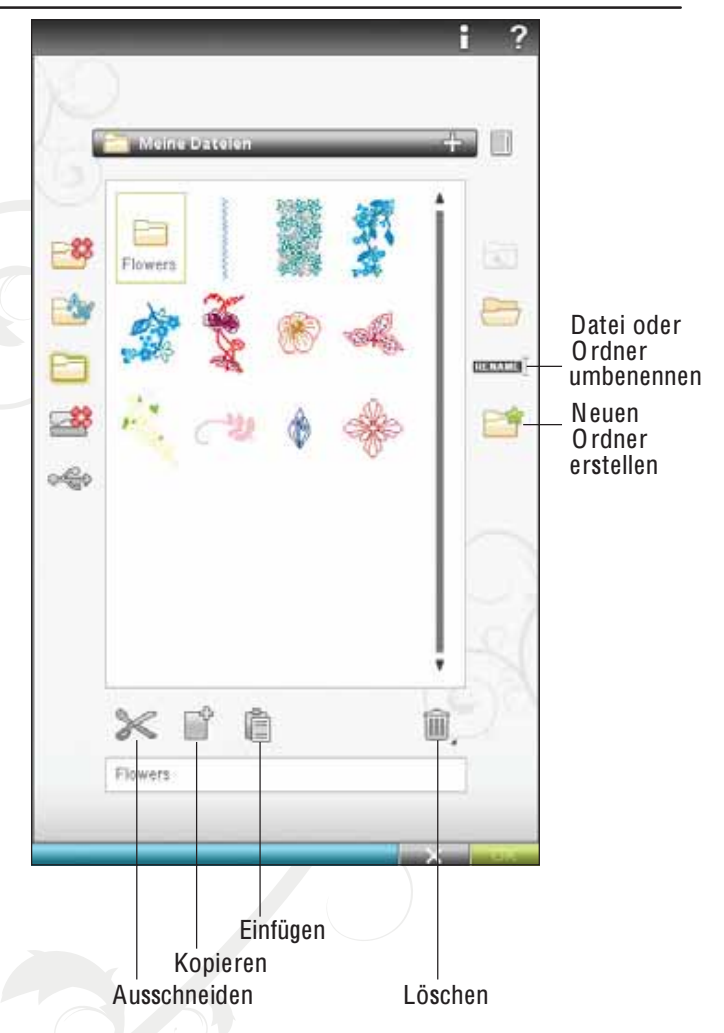

### FILE MANAGER POP-UP-MELDUNGEN

#### Audioplayer

Wenn Sie den File Manager durchlaufen, können Sie einen Sound hören. Audiodateien lassen sich unter "Meine Dateien" speichern.

Wenn eine Audiodatei im File Manager geöffnet wird, öffnet sie sich in der Anwendung "Audioplayer". Tippen Sie dann auf das Symbol "Start", um den Sound abzuspielen.

Hinweis: Si<sup>e</sup> könne<sup>n</sup> nu<sup>r</sup> PCM-kodiert<sup>e</sup> WA V E-Dateie<sup>n</sup> abspielen. Fü<sup>r</sup> <sup>o</sup>ptimale<sup>n</sup> Klang <sup>s</sup>ollt<sup>e</sup> di<sup>e</sup> Datei da<sup>s</sup> Format 8-bit Mon<sup>o</sup> haben. Di<sup>e</sup> Nähmaschin<sup>e</sup> unterstützt kein<sup>e</sup> komprimierte<sup>n</sup> Audiodateien.

#### Datei oder Ordner löschen

Ihre Maschine bittet Sie um eine Bestätigung, wenn Sie eine Datei oder einen Ordner zum Löschen ausgewählt haben. So wird verhindert, dass Sie Objekte versehentlich löschen.

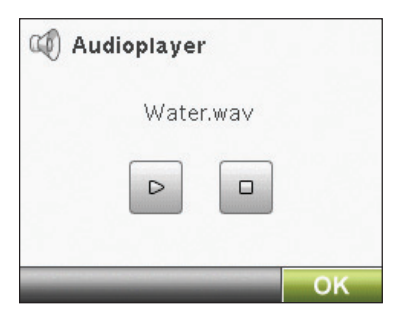

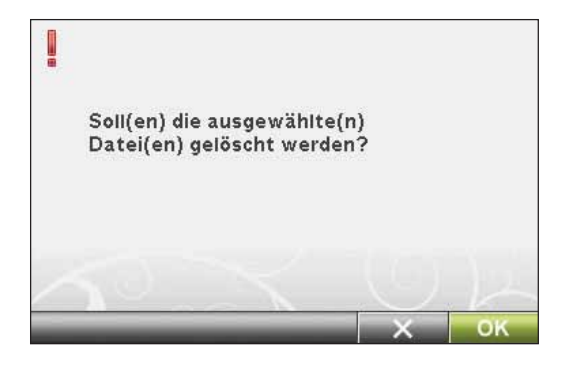

#### Ordner bereits vorhanden

Sie können keinen neuen Ordner erstellen, der denselben Namen wie ein anderer Ordner auf derselben Ebene hat. Erstellen Sie Ihren Ordner an einer anderen Stelle oder geben Sie ihm einen anderen Namen.

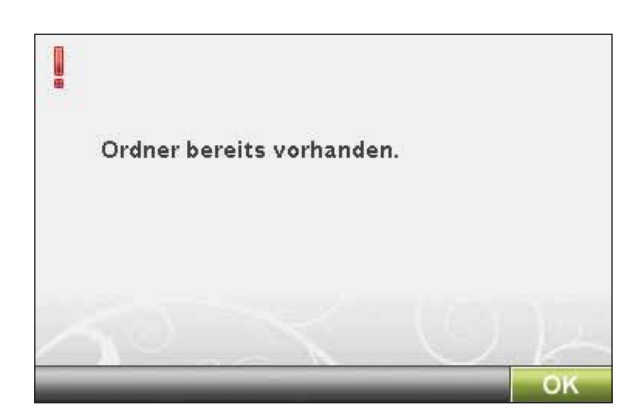

#### Speicher ist voll

Im integrierten Speicher Ihrer Nähmaschine können Dateien abgespeichert werden. Wenn der Speicher voll ist, können Sie die Dateien mithilfe der Funktionen "Ausschneiden" und "Einfügen" auf ein externes Gerät übertragen.

Sind nur noch 15 % des Speicherplatzes übrig, warnt Sie Ihre Nähmaschine einmal. Wenn Sie den Speicher dann weiterhin füllen, erfolgt keine neue Warnung, bis der Speicher komplett voll ist.

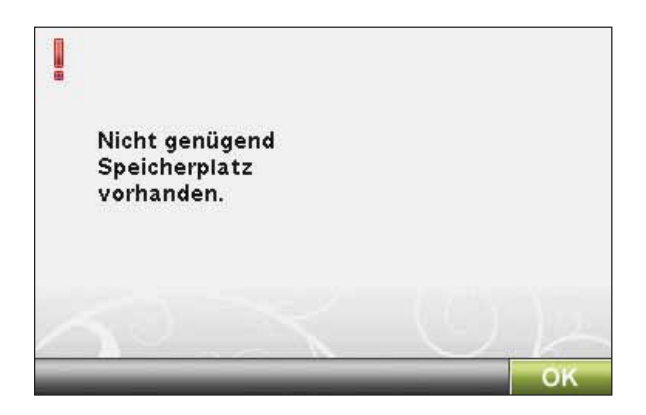

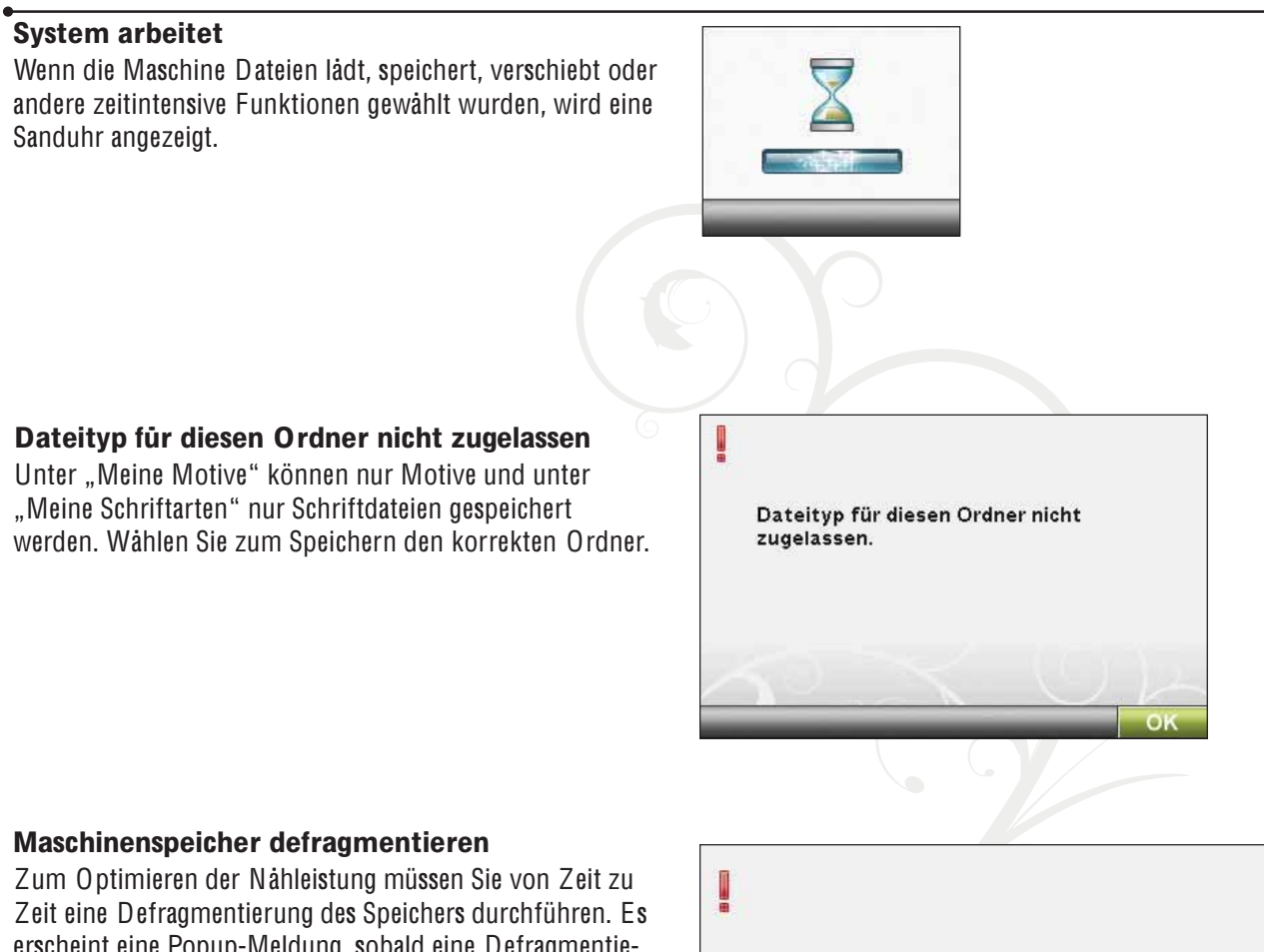

erscheint eine Popup-Meldung, sobald eine Defragmentierung erforderlich ist. Zum Defragmentieren Ihres Speichers gehen Sie zu den Nähmaschineneinstellungen im SE T Menu und klicken auf "Maschinenspeicher defragmentieren".

Die Defragmentierung kann bis zu 45 Minuten dauern.

Durch Defragmentierung des Nähmaschinenspeichers kann eine erhöhte Leistung erzielt werden. Überflüssige Dateien von der Benutzer-CD löschen

und über das SET Menu eine Defragementierung durchführen.

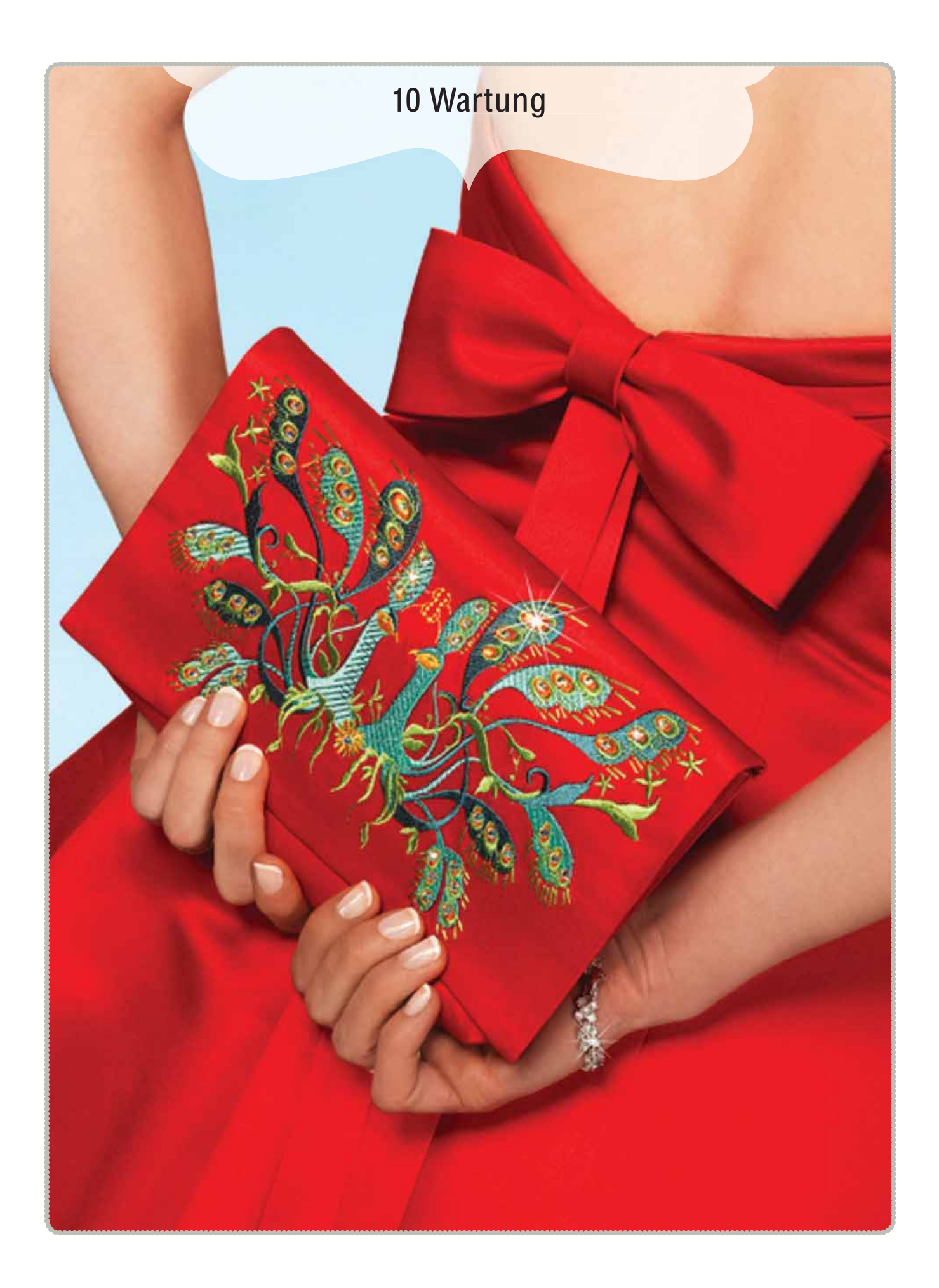

## NÄHMASCHINE REINIGEN

Reinigen Sie die Nähmaschine regelmäßig, um Betriebsstörungen vorzubeugen. Die Nähmaschine braucht nicht geschmiert (geölt) zu werden.

Wischen Sie die Außenseite der Nähmaschine mit einem weichen Tuch ab, um Staub und Fussel zu entfernen.

Reinigen Sie den Bildschirm mit einem sauberen, weichen und leicht angefeuchteten Tuch.

#### Spulenbereich reinigen

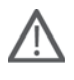

Hinweis: Versenke<sup>n</sup> Si<sup>e</sup> de<sup>n</sup> Transporteu<sup>r</sup> durch Drücke<sup>n</sup> <sup>a</sup>uf "Nähfußhub und Nähfuß-Extrahub". Schalte<sup>n</sup> Si<sup>e</sup> di<sup>e</sup> Nähmaschine aus.

Nehmen Sie Nähfuß und Spulenabdeckung ab. Schieben Sie den Schraubendreher wie abgebildet unter die Stichplatte, drehen Sie ihn vorsichtig und hebeln Sie die Stichplatte aus. Reinigen Sie den Transporteur mit dem Pinsel aus dem Zubehörset.

#### Bereich unterhalb der Spule reinigen

Reinigen Sie den Bereich unter dem Spulenkorb immer nach einigen Projekten oder jedes Mal, wenn sich Fussel am Spulenkorb angesammelt haben.

Entfernen Sie dazu durch Anheben die

Spulenkorbhalterung (A), die die Vorderseite des Spulenkorbs verdeckt. Heben Sie den Spulenkorb (B) heraus. Reinigen Sie mit dem Pinsel.

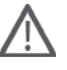

Hinweis: Gehe<sup>n</sup> Si<sup>e</sup> bei<sup>m</sup> Reinige<sup>n</sup> <sup>u</sup><sup>m</sup> de<sup>n</sup> selektive<sup>n</sup> Fadenschneide<sup>r</sup> (C) behutsa<sup>m</sup> <sup>v</sup>or.

Setzen Sie den Spulenkorb und die Spulenkorbhalterung wieder ein.

Hinweis: Puste<sup>n</sup> Si<sup>e</sup> <sup>n</sup>icht i<sup>n</sup> de<sup>n</sup> Spulenkorbbereich. Staub und Fussel<sup>n</sup> <sup>w</sup>erde<sup>n</sup> <sup>s</sup>onst i<sup>n</sup> Ihr<sup>e</sup> Nähmaschin<sup>e</sup> geblasen.

Hinweis: Bei de<sup>r</sup> Verwendung des <sup>o</sup>ptionale<sup>n</sup> Zubehör<sup>s</sup> HUSQVARN A V IKING® Embroidery Cutwork-Nadel<sup>n</sup> <sup>m</sup>uss de<sup>r</sup> Spulenbereich <sup>n</sup>ach jede<sup>m</sup> gestickte<sup>n</sup> Motiv/Pr<sup>o</sup>jekt gereinigt werden.

#### Stichplatte wieder einsetzen

Bringen Sie bei versenktem Transporteur die Stichplatte an und passen Sie sie in die hintere Aussparung (D) ein. Drücken Sie die Stichplatte nach unten, bis sie einrastet. Setzen Sie die Spulenabdeckung ein.

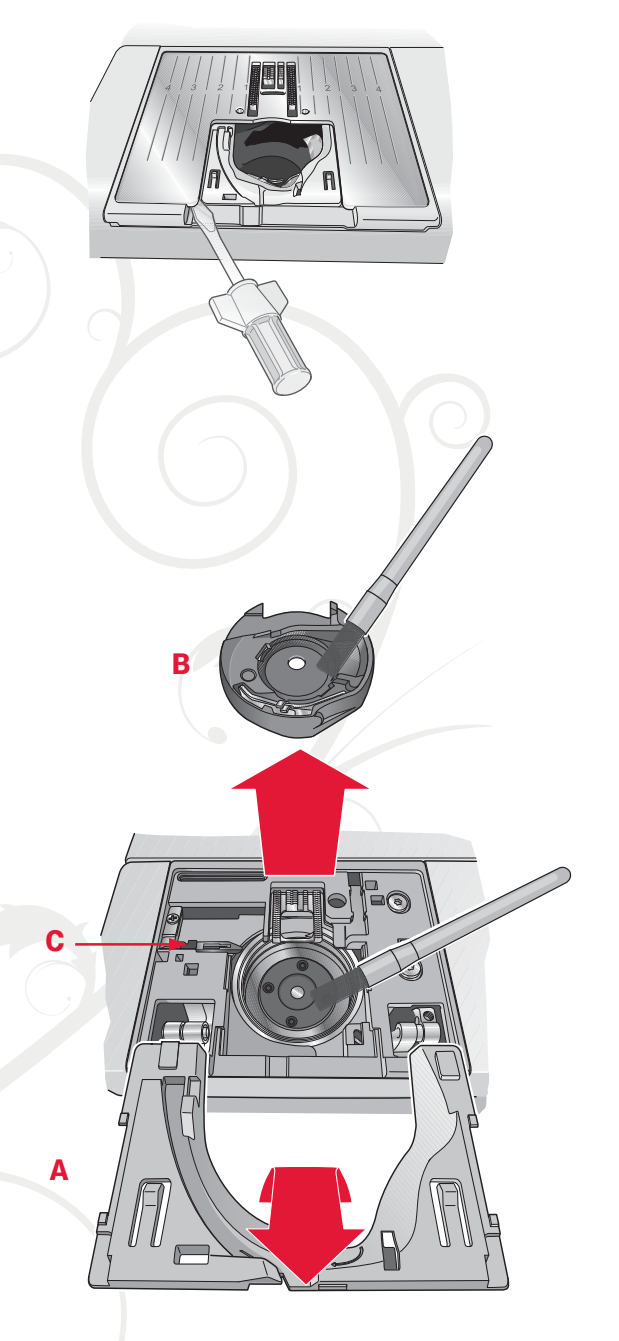

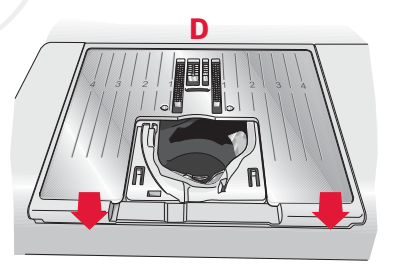

## **FEHLERBEHEBUNG**

In diesem Fehlerbehebungsleitfaden finden Sie Lösungen für die häufigsten Nähmaschinenprobleme. Weitere Informationen erhalten Sie jederzeit von Ihrem HUSQVARNA VIKIN G® Fachhändler.

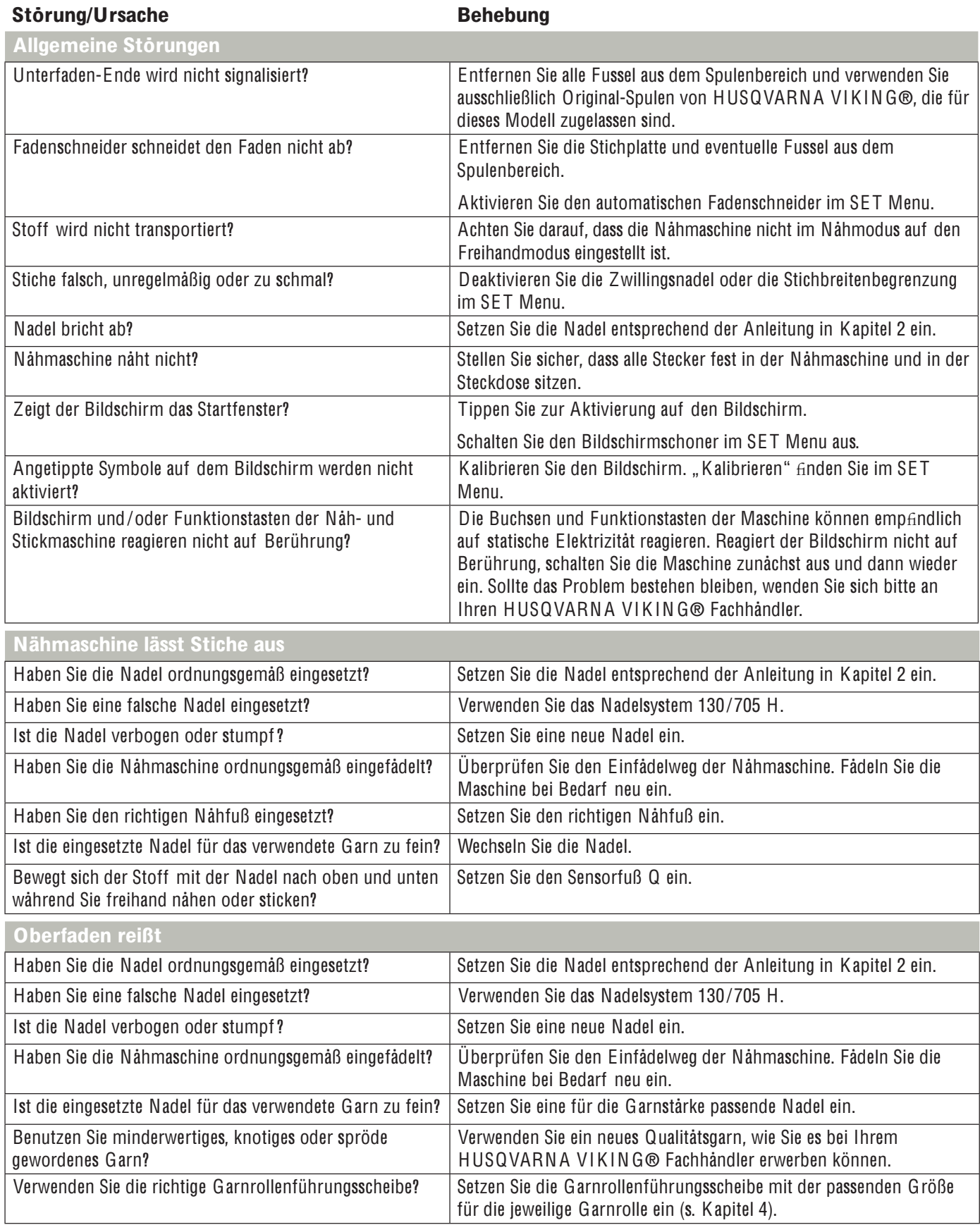

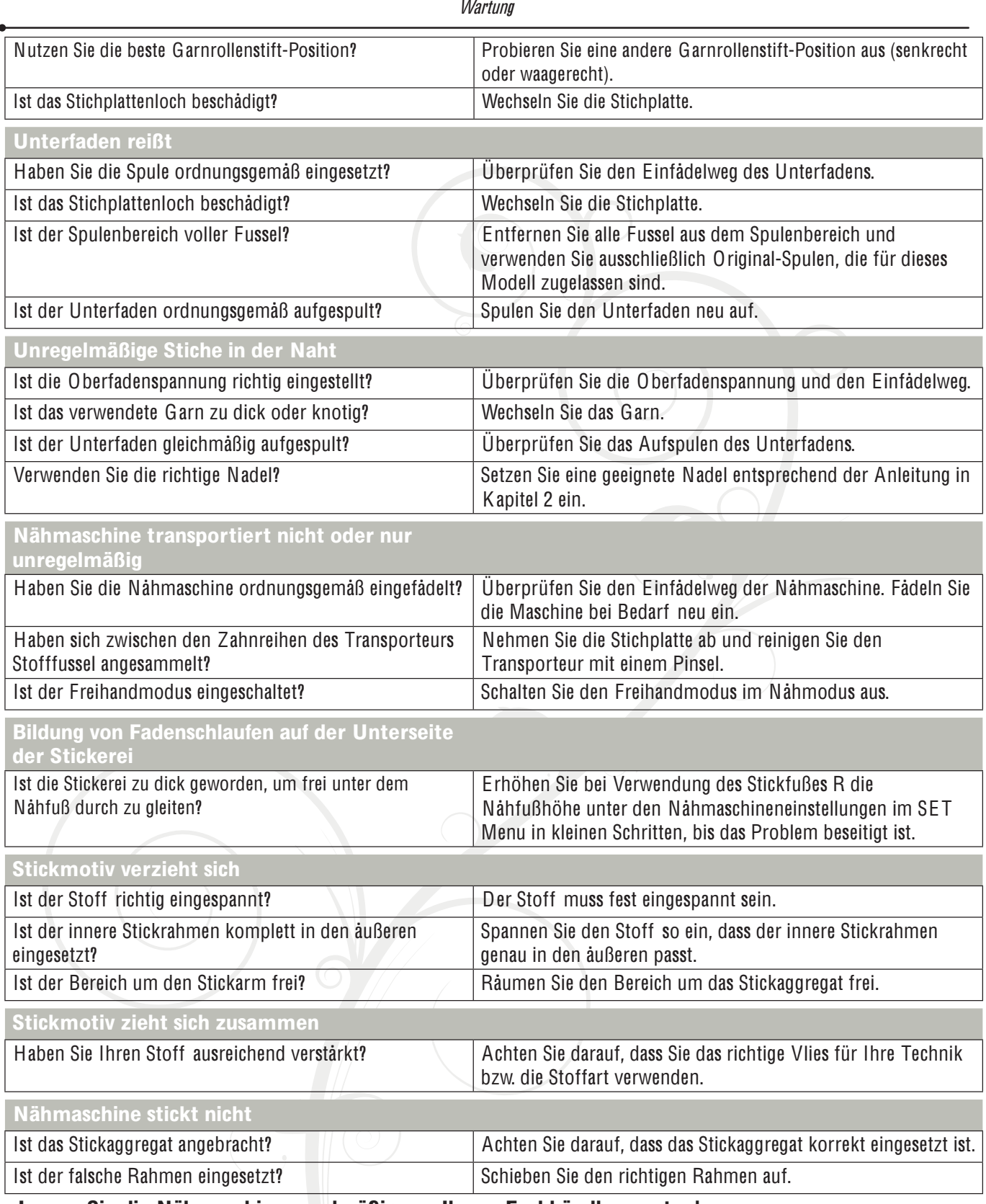

Lassen Sie die Nähmaschine regelmäßig von Ihrem Fachhändler warten!

Wenn sich die Störungen beim Nähen nicht anhand dieser Hinweise zur Fehlerbehebung beseitigen lassen, setzen Sie sich bitte mit Ihrem Fachhändler in Verbindung. Liegt ein spezielles Problem vor, kann es sehr hilfreich sein, wenn Sie ihm Nähproben vorlegen. Eine Nähprobe ist häufig aussagekräftiger als manche Erklärung.

#### **Teile und Zubehör von Fremdfirmen**

10:4 FremdArmen verursacht wurden. Die Garantie der Nähmaschine gilt nicht für Defekte oder Schäden, die durch den Einsatz von Teilen oder Zubehör von

## **INDEX**

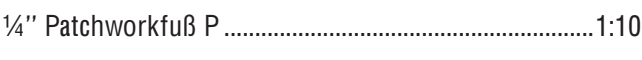

## $\overline{A}$

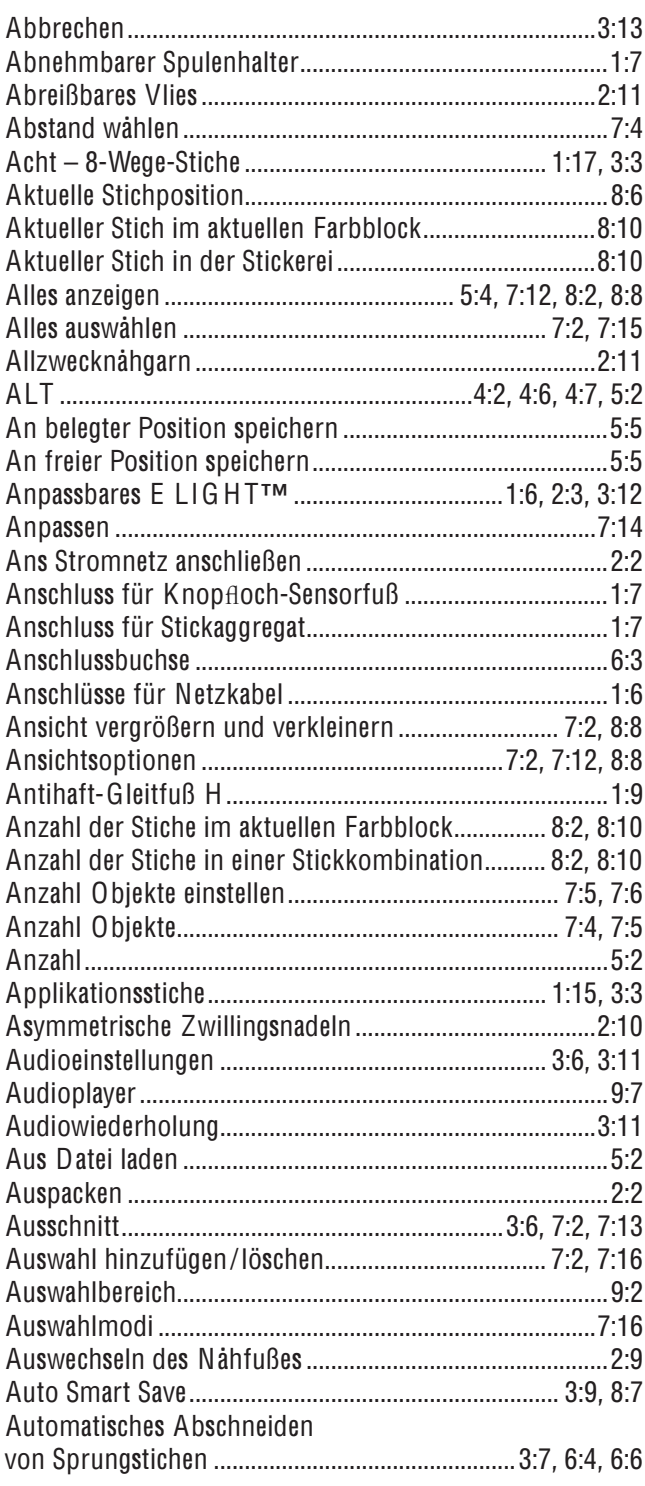

## $\boldsymbol{B}$

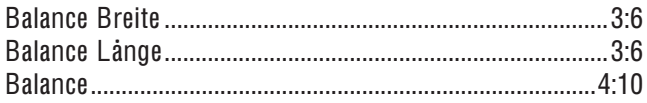

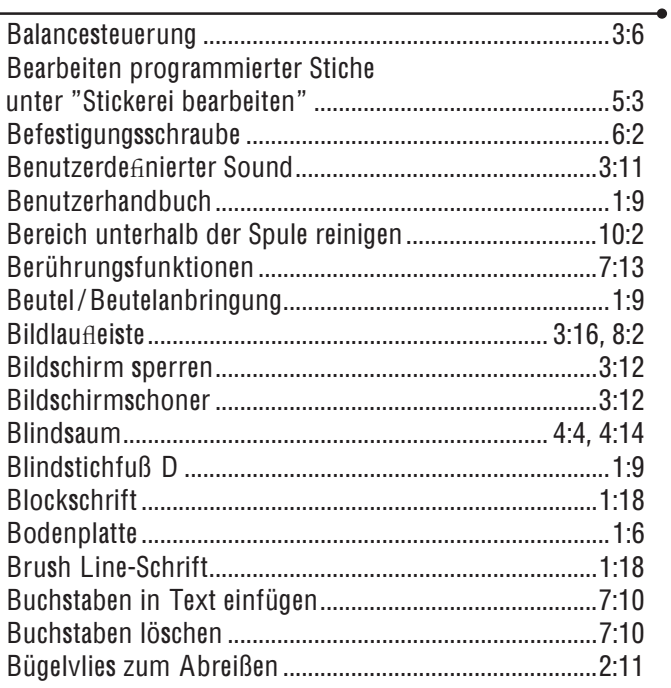

## $\boldsymbol{c}$

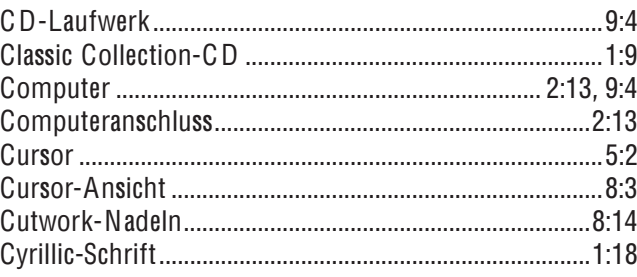

## $\boldsymbol{D}$

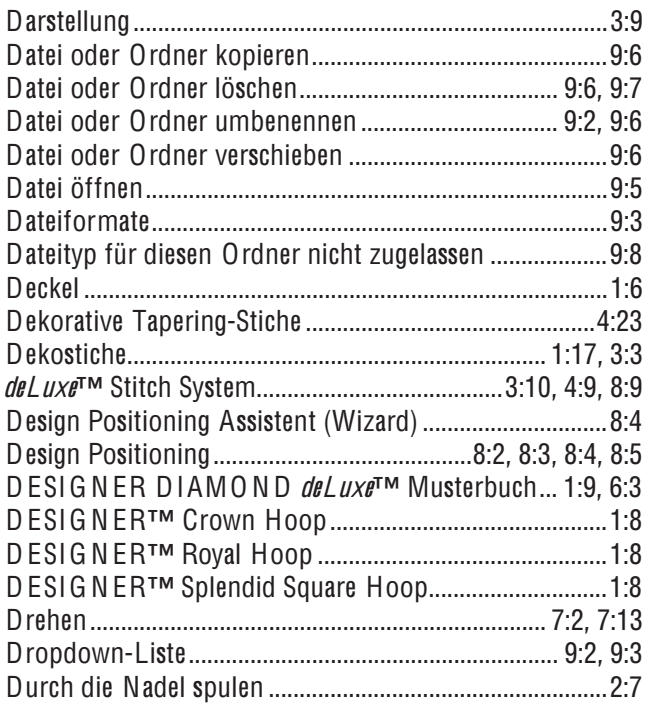

## $\overline{E}$

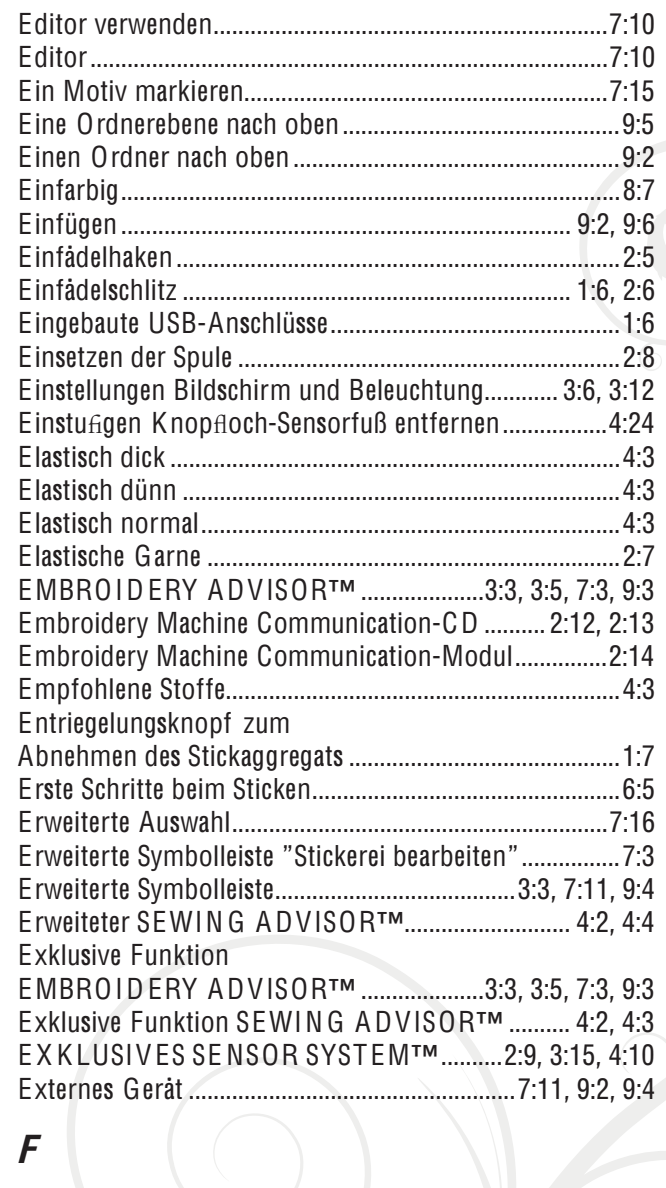

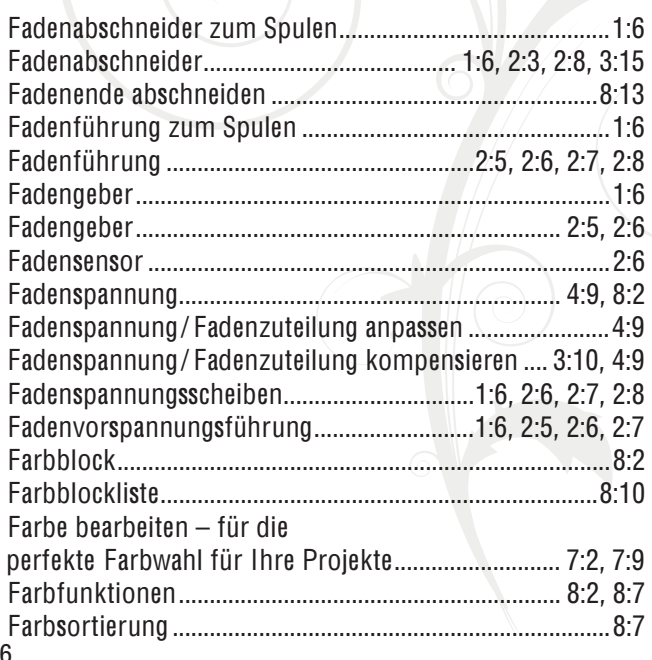

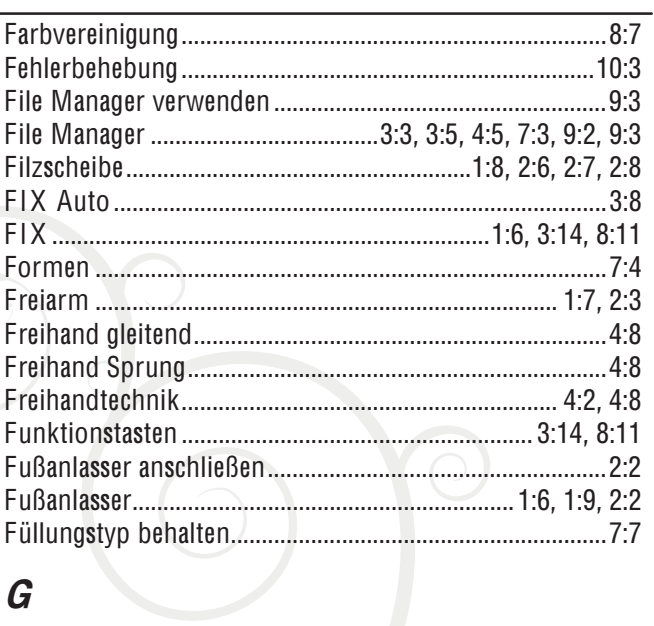

## $\boldsymbol{G}$

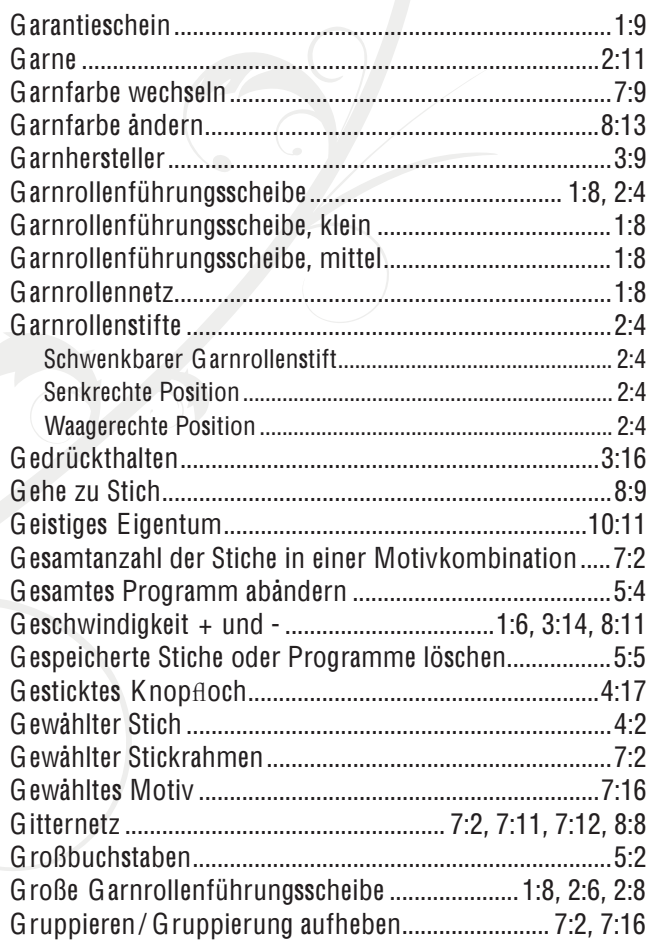

## $H$

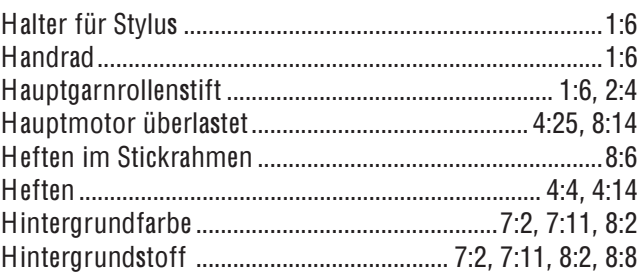

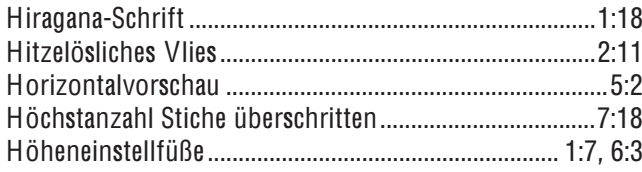

### $\overline{I}$

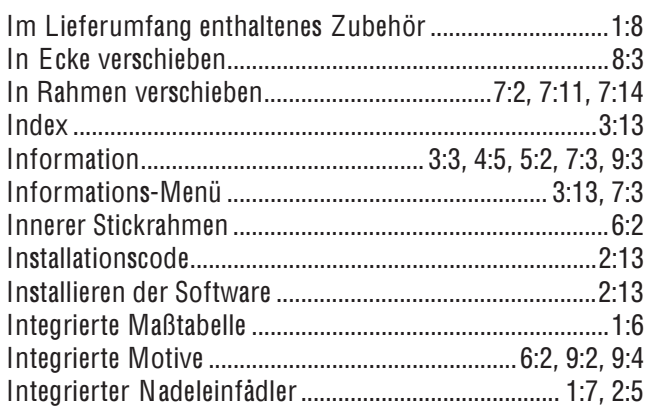

### $\boldsymbol{J}$

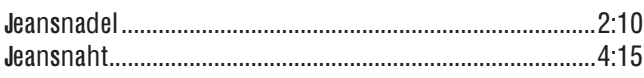

## $\boldsymbol{K}$

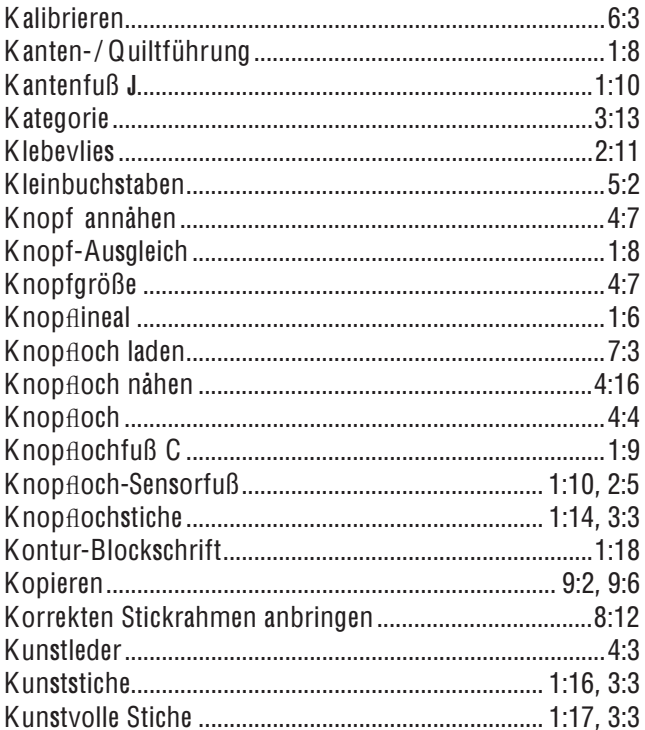

## $\mathbf{L}$

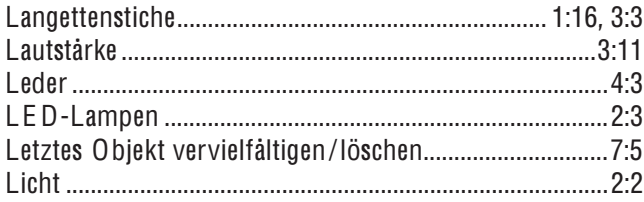

#### Löschen...................................4:22, 5:2, 7:2, 7:14, 7:15, 9:2, 9:6

### $\boldsymbol{M}$

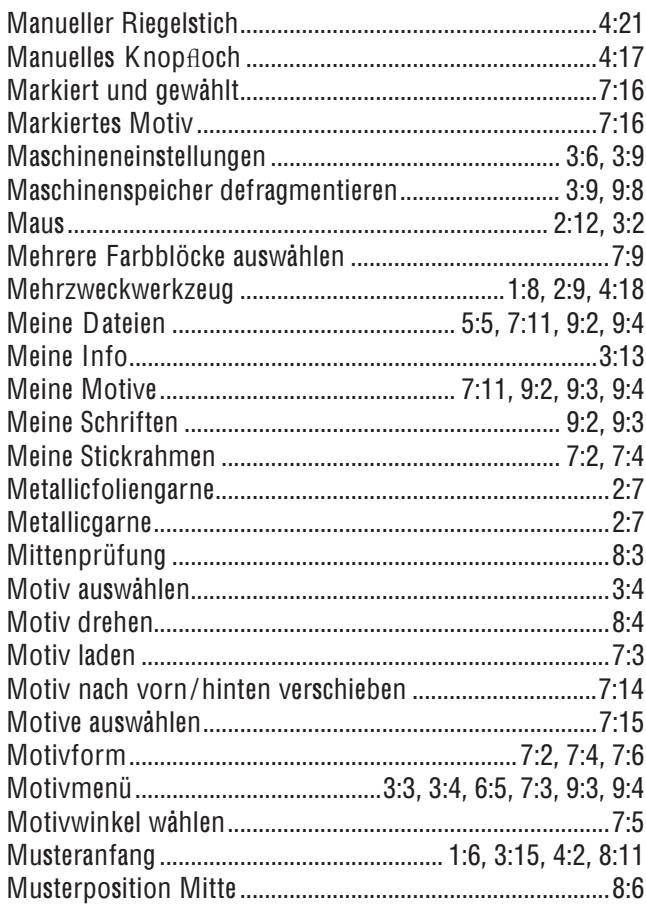

## $\boldsymbol{N}$

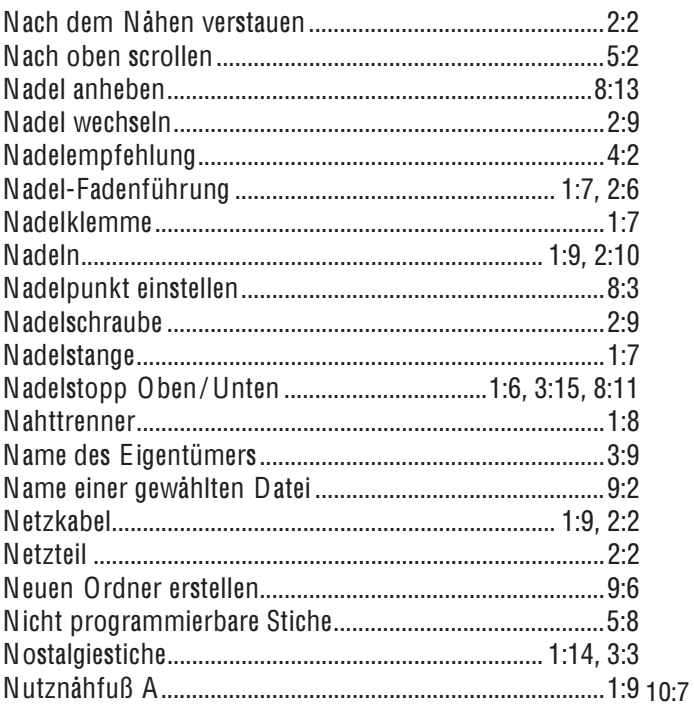

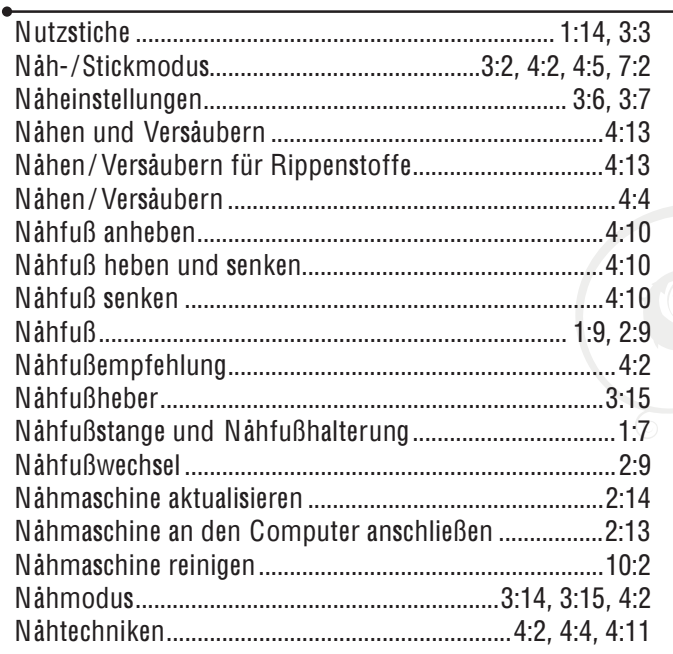

## $\boldsymbol{0}$

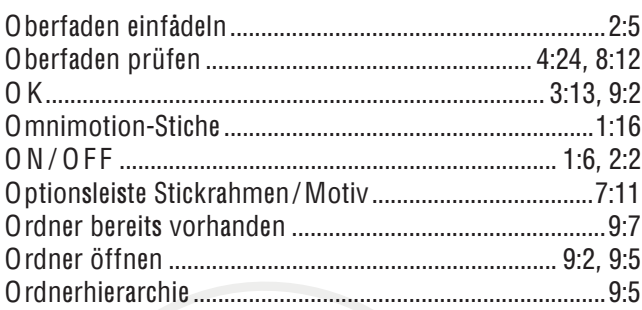

## $\overline{P}$

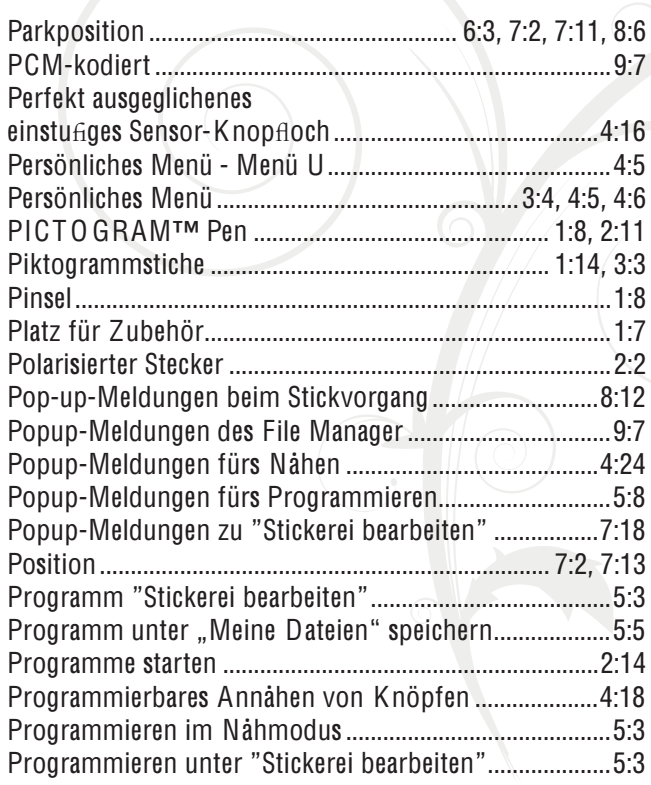

## $\boldsymbol{Q}$

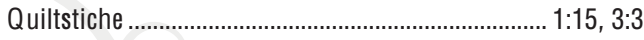

## $\overrightarrow{R}$

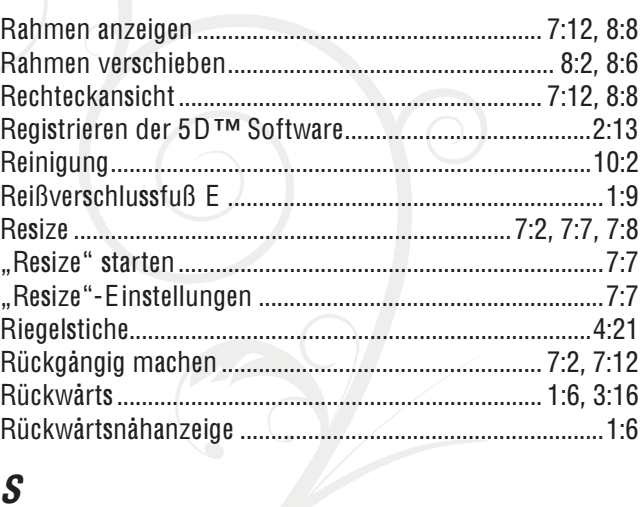

## $\boldsymbol{S}$

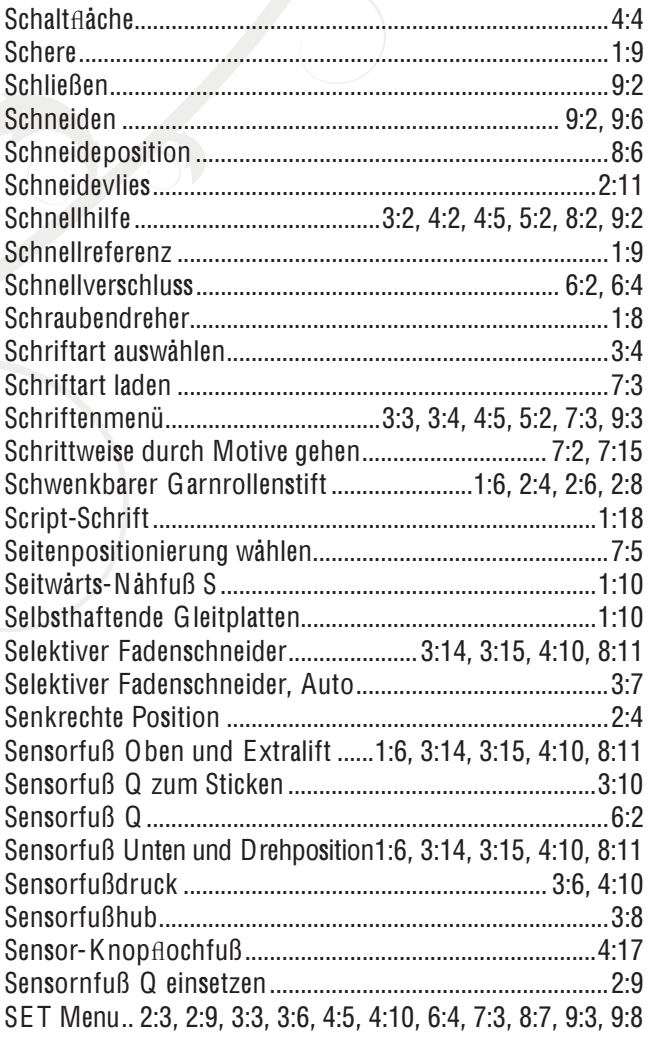

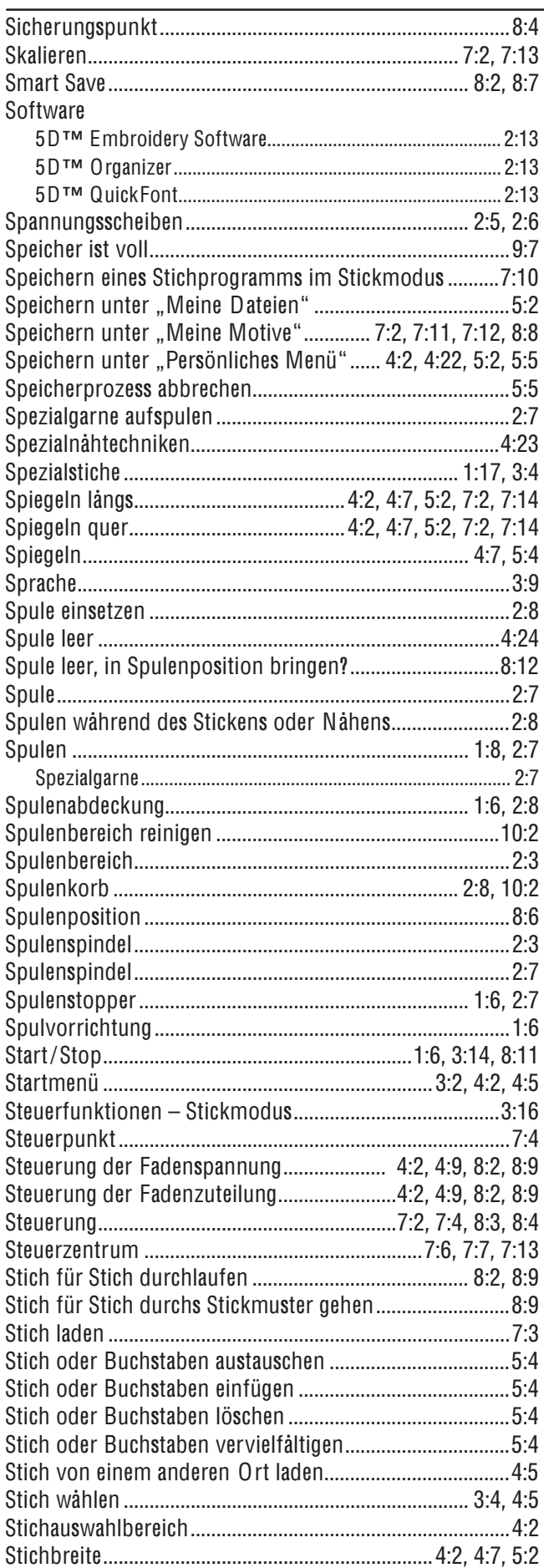

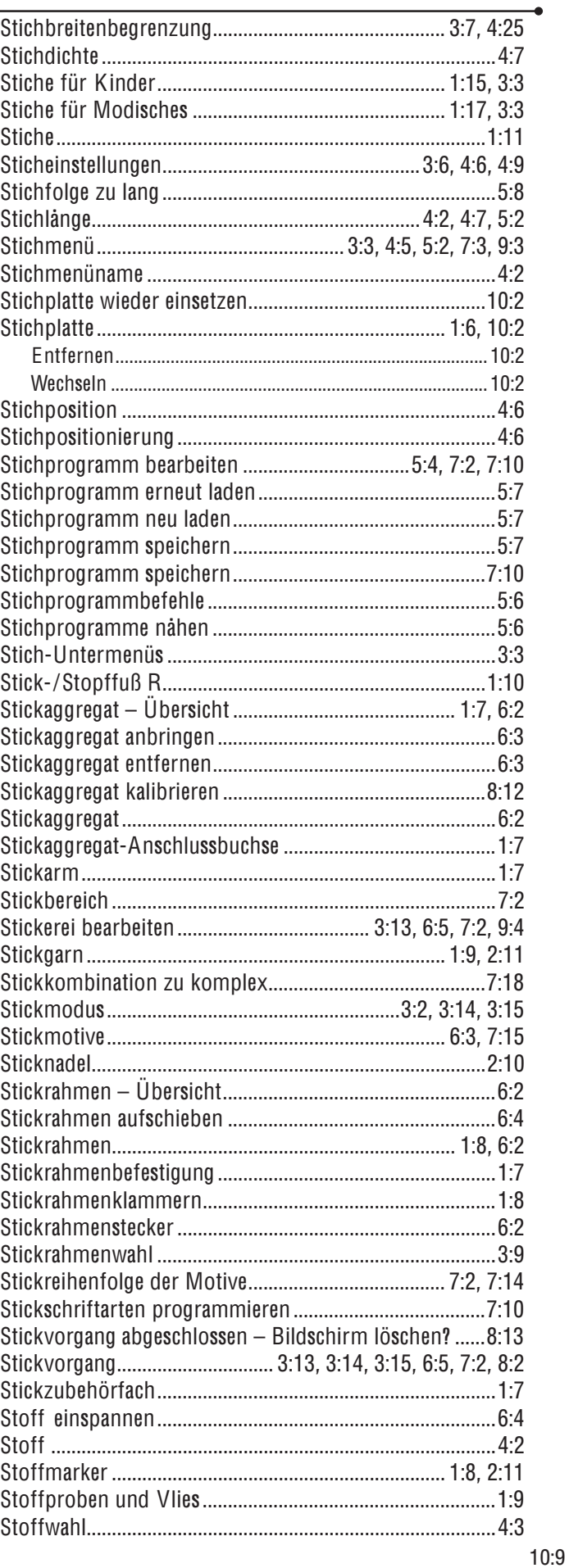

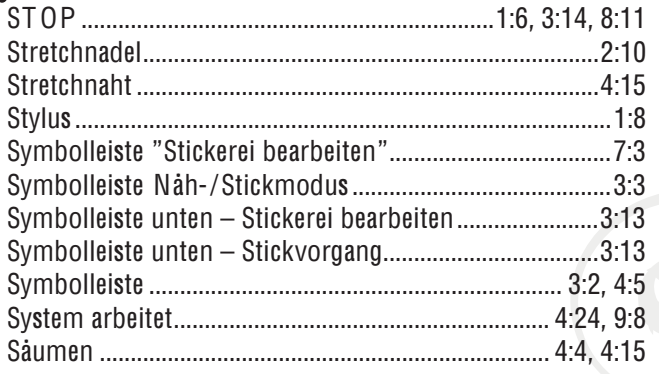

## $\boldsymbol{\tau}$

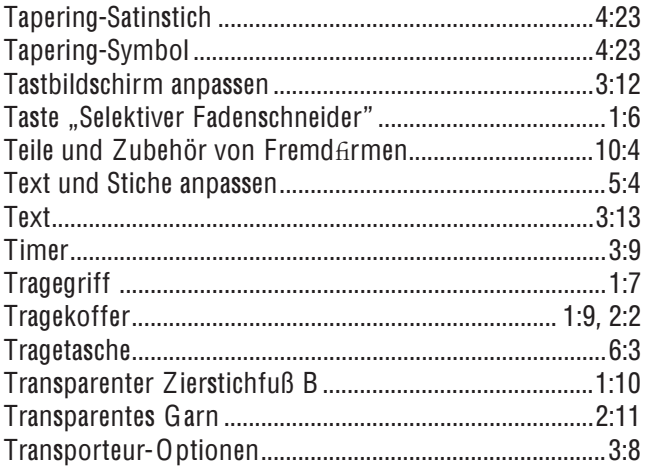

### $\boldsymbol{U}$

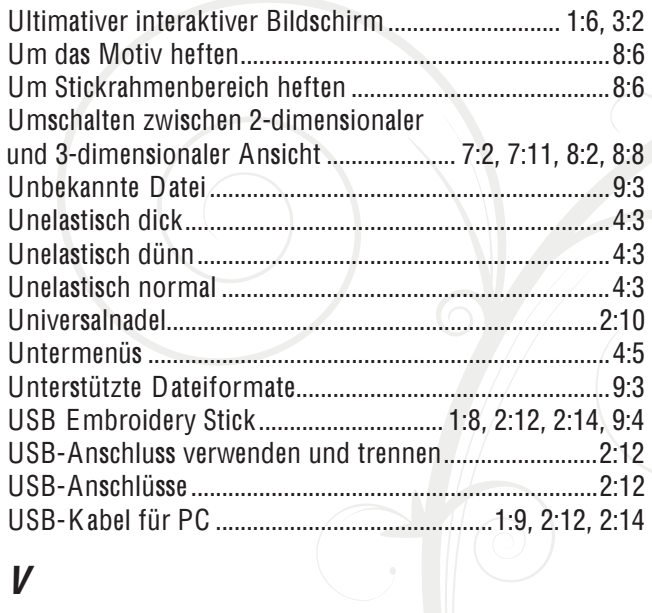

### $\boldsymbol{V}$

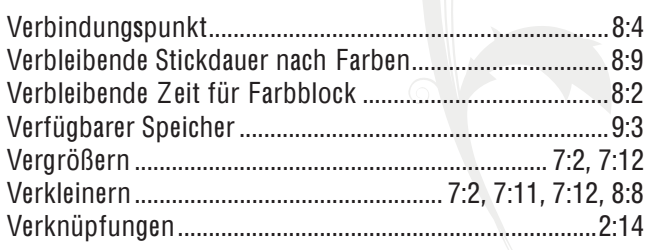

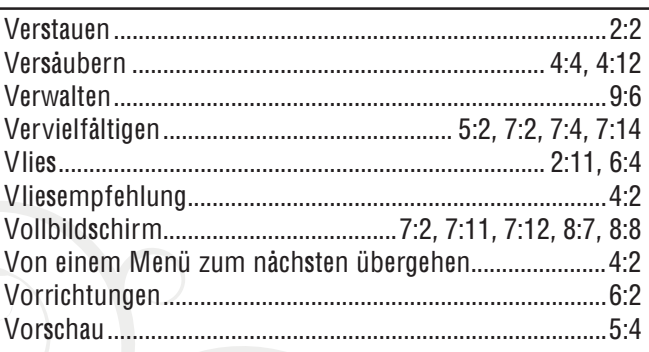

### $W$

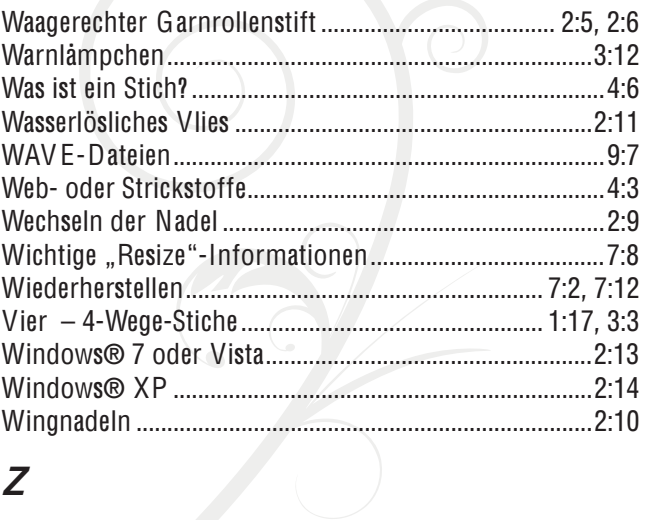

## $\overline{Z}$

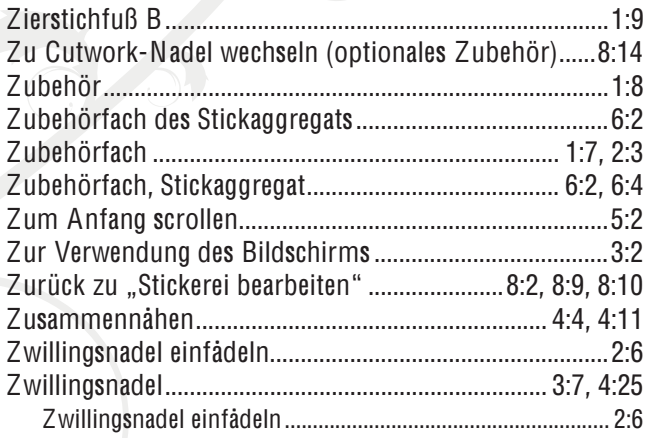

## Ä

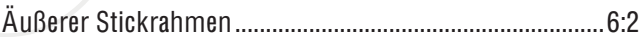

## Ù

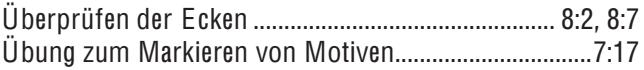

Änderungen der Ausrüstung, Konstruktion und Leistung<br>der Maschine sowie des Zubehörs ohne Vorankündigung vorbehalten. Selbstverständlich erfolgen derartige Änderungen zur Optimierung der Nåhmaschine und Ihrer Nutzung.

### GEISTIGES EIGENTUM

Die Patente, denen dieses Produkt unterliegt, sind auf einem Schild unten an der Nähmaschine aufgeführt.

VIKING, KEEPING THE WORLD SEWING & design, DESIGNER, DESIGNER DIAMOND DELUXE, DELUXE, 5D, PICTOGRAM, SEWING ADVISOR, EMBROID ERY ADVISOR, E LIGHT und EXCLUSIVE SENSOR SYSTEM sind Markenzeichen der KSIN Luxembourg II, S.ar.l.

HUSQVARNA und die Husqvarna "Krone" sind Markenzeichen der Husqvarna AB.

Die Nutzung aller Markenzeichen durch die VSM Group AB erfolgt unter Lizenz.

#### 5D™ EMBROIDERY MACHINE COMMUNICATION-CD (Für PCs. Siehe Seite 2:13)

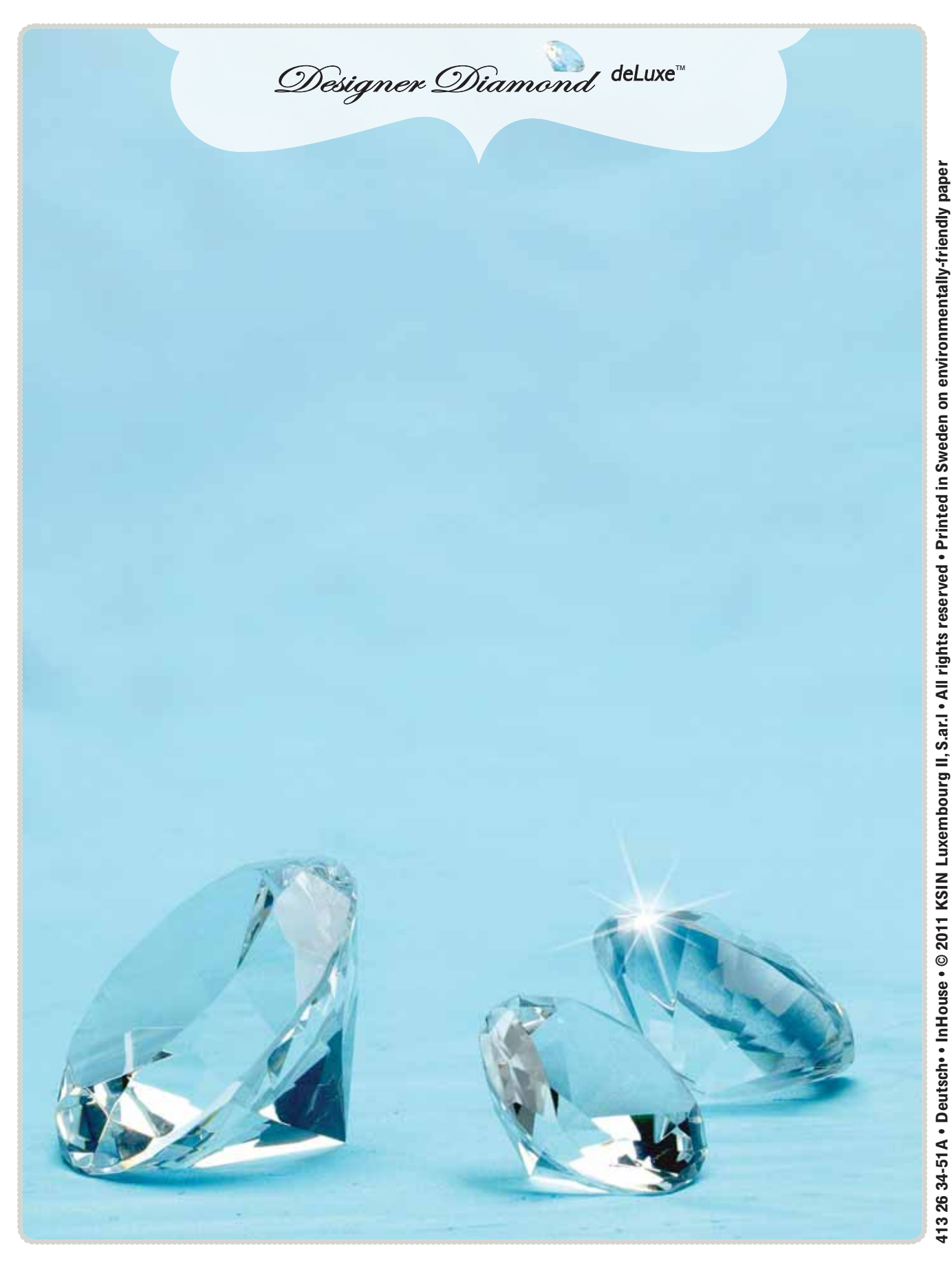

www.husqvarnaviking.com